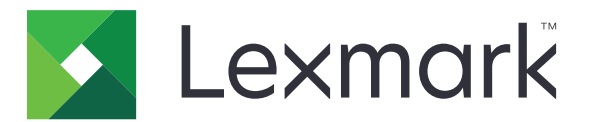

# **MS510, MS517, MS610, MS617**

## **User's Guide**

**Important:** Click **[here](#page-7-0)** before using this guide.

## **November 2017 [www.lexmark.com](http://www.lexmark.com)**

Machine type(s): 4514 Model(s): 630, 635, 646

## **Contents**

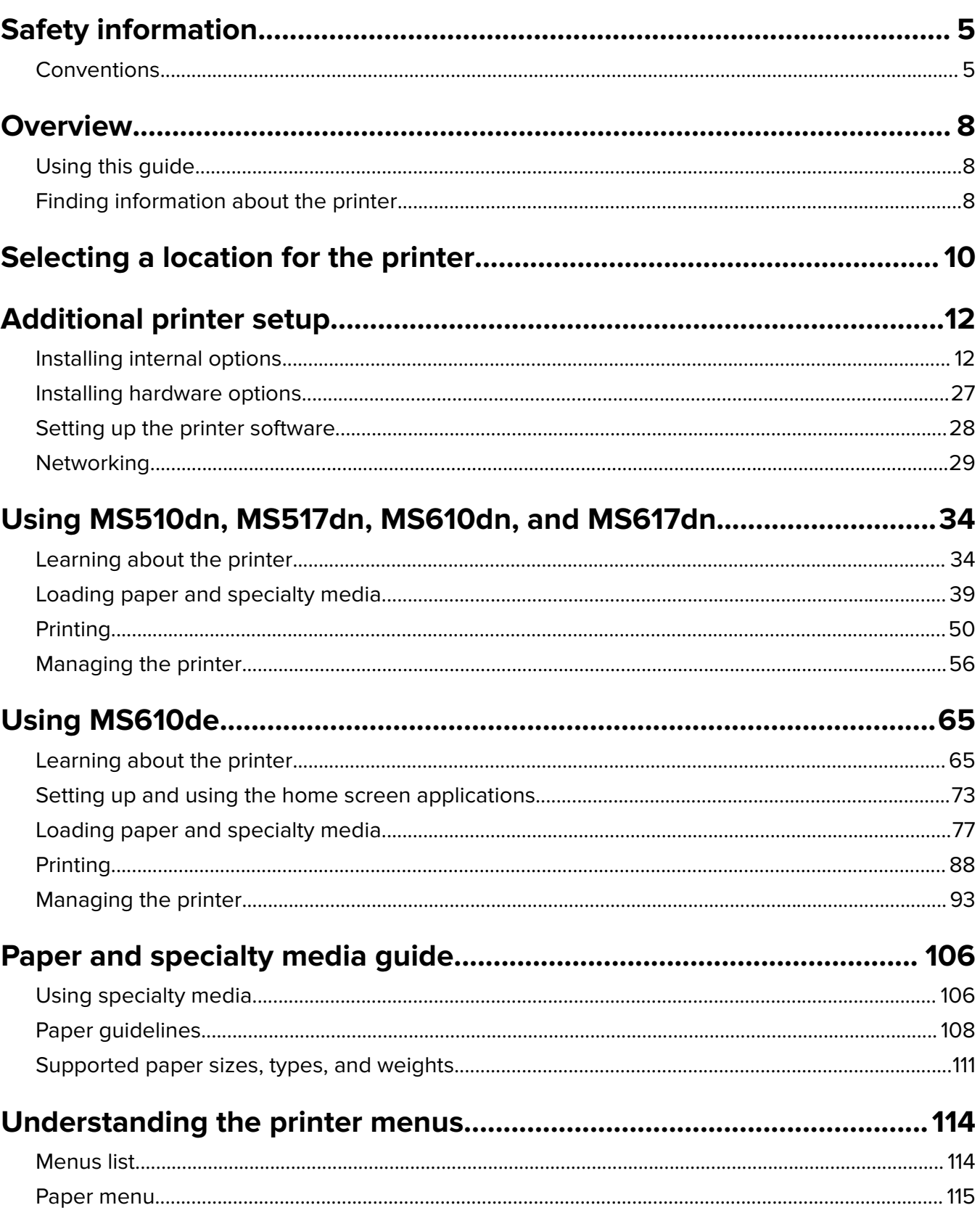

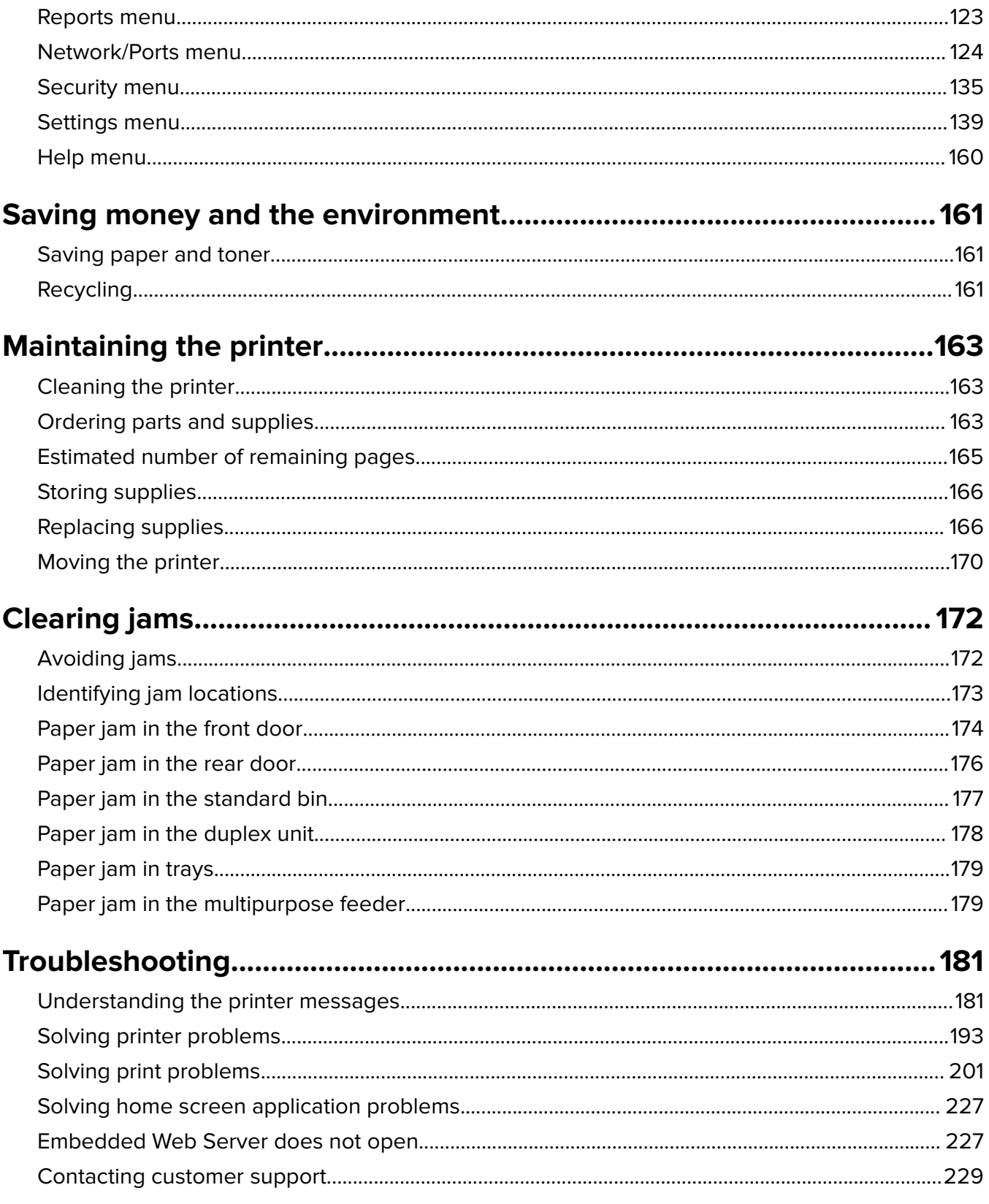

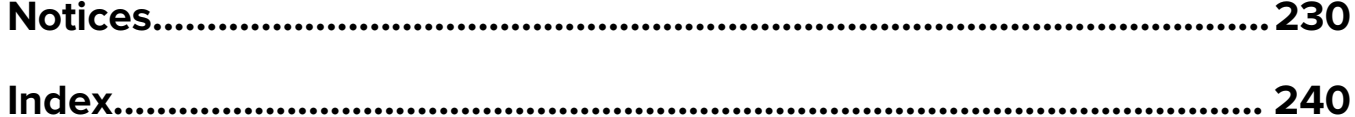

## <span id="page-4-0"></span>**Safety information**

## **Conventions**

**Note**: A note identifies information that could help you.

**Warning**: A warning identifies something that could damage the product hardware or software.

**CAUTION:** A caution indicates a potentially hazardous situation that could injure you.

Different types of caution statements include:

**CAUTION—POTENTIAL INJURY:** Indicates a risk of injury.

**CAUTION—SHOCK HAZARD:** Indicates a risk of electrical shock.

**CAUTION—HOT SURFACE:** Indicates a risk of burn if touched.

**CAUTION—TIPPING HAZARD:** Indicates a crush hazard.

**CAUTION—PINCH HAZARD:** Indicates a risk of being caught between moving parts.

**CAUTION—POTENTIAL INJURY:** To avoid the risk of fire or electrical shock, connect the power cord to an appropriately rated and properly grounded electrical outlet that is near the product and easily accessible.

**CAUTION—POTENTIAL INJURY:** Do not use this product with extension cords, multioutlet power strips, multioutlet extenders, or UPS devices. The power capacity of these types of accessories can be easily overloaded by a laser printer and may result in a risk of fire, property damage, or poor printer performance.

**CAUTION—POTENTIAL INJURY:** Only a Lexmark Inline Surge Protector that is properly connected between the printer and the power cord provided with the printer may be used with this product. The use of non-Lexmark surge protection devices may result in a risk of fire, property damage, or poor printer performance.

**CAUTION—SHOCK HAZARD:** To avoid the risk of electrical shock, do not place or use this product near water or wet locations.

**CAUTION—POTENTIAL INJURY:** This product uses a laser. Use of controls or adjustments or performance of procedures other than those specified in the User's Guide may result in hazardous radiation exposure.

This product uses a printing process that heats the print media, and the heat may cause the media to release emissions. You must understand the section in your operating instructions that discusses the guidelines for selecting print media to avoid the possibility of harmful emissions.

**CAUTION—POTENTIAL INJURY:** The lithium battery in this product is not intended to be replaced. There is a danger of explosion if a lithium battery is incorrectly replaced. Do not recharge, disassemble, or incinerate a lithium battery. Discard used lithium batteries according to the manufacturer's instructions and local regulations.

**CAUTION—POTENTIAL INJURY:** When moving the printer, follow these guidelines to avoid personal injury or printer damage:

- **•** Make sure that all doors and trays are closed.
- **•** Turn off the printer, and then unplug the power cord from the electrical outlet.
- **•** Disconnect all cords and cables from the printer.
- **•** If the printer has a caster base, then carefully roll it to the new location. Use caution when passing over thresholds and breaks in flooring.
- **•** If the printer does not have a caster base but is configured with optional trays, then lift the printer off the trays. Do not try to lift the printer and the trays at the same time.
- **•** Always use the handholds on the printer to lift it.
- **•** Any cart used to move the printer must have a surface able to support the full footprint of the printer.
- **•** Any cart used to move the hardware options must have a surface able to support the dimensions of the options.
- **•** Keep the printer in an upright position.
- **•** Avoid severe jarring movements.
- **•** Make sure that your fingers are not under the printer when you set it down.
- **•** Make sure that there is adequate clearance around the printer.

**CAUTION—POTENTIAL INJURY:** To avoid the risk of fire or electrical shock, use only the power cord provided with this product or the manufacturer's authorized replacement.

**CAUTION—HOT SURFACE:** The inside of the printer might be hot. To reduce the risk of injury from a hot component, allow the surface to cool before touching it.

**CAUTION—SHOCK HAZARD:** If you are accessing the controller board or installing optional hardware or memory devices sometime after setting up the printer, then turn the printer off, and unplug the power cord from the electrical outlet before continuing. If you have any other devices attached to the printer, then turn them off as well, and unplug any cables going into the printer.

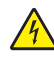

**CAUTION—SHOCK HAZARD:** To avoid the risk of electrical shock, make sure that all external connections (such as Ethernet and telephone system connections) are properly installed in their marked plug-in ports.

This product is designed, tested, and approved to meet strict global safety standards with the use of specific manufacturer's components. The safety features of some parts may not always be obvious. The manufacturer is not responsible for the use of other replacement parts.

**CAUTION—POTENTIAL INJURY:** Do not cut, twist, bind, crush, or place heavy objects on the power cord. Do not subject the power cord to abrasion or stress. Do not pinch the power cord between objects such as furniture and walls. If any of these things happen, a risk of fire or electrical shock results. Inspect the power cord regularly for signs of such problems. Remove the power cord from the electrical outlet before inspecting it.

Refer service or repairs, other than those described in the user documentation, to a service representative.

**CAUTION—SHOCK HAZARD:** To avoid the risk of electrical shock when cleaning the exterior of the printer, unplug the power cord from the electrical outlet and disconnect all cables from the printer before proceeding.

**CAUTION—POTENTIAL INJURY:** To reduce the risk of equipment instability, load each tray separately. Keep all other trays closed until needed.

**CAUTION—SHOCK HAZARD:** Do not set up this product or make any electrical or cabling connections, such as the fax feature, power cord, or telephone, during a lightning storm.

#### **SAVE THESE INSTRUCTIONS.**

## <span id="page-7-0"></span>**Overview**

## **Using this guide**

This User's Guide provides general and specific information on using the printer models that are listed on the cover page.

The following chapters contain information applicable to all printer models:

- **• [Safety information](#page-4-0)**
- **• [Selecting a location for the printer](#page-9-0)**
- **• [Additional printer setup](#page-11-0)**
- **• [Paper and specialty media guide](#page-105-0)**
- **• [Understanding printer menus](#page-113-0)**
- **• [Saving money and the environment](#page-160-0)**
- **• [Maintaining the printer](#page-162-0)**
- **• [Clearing jams](#page-171-0)**
- **• [Troubleshooting](#page-180-0)**

To find instructions for your printer:

- **•** Use the table of contents.
- **•** Use the Search function or the Find toolbar of your application to search for page content.

## **Finding information about the printer**

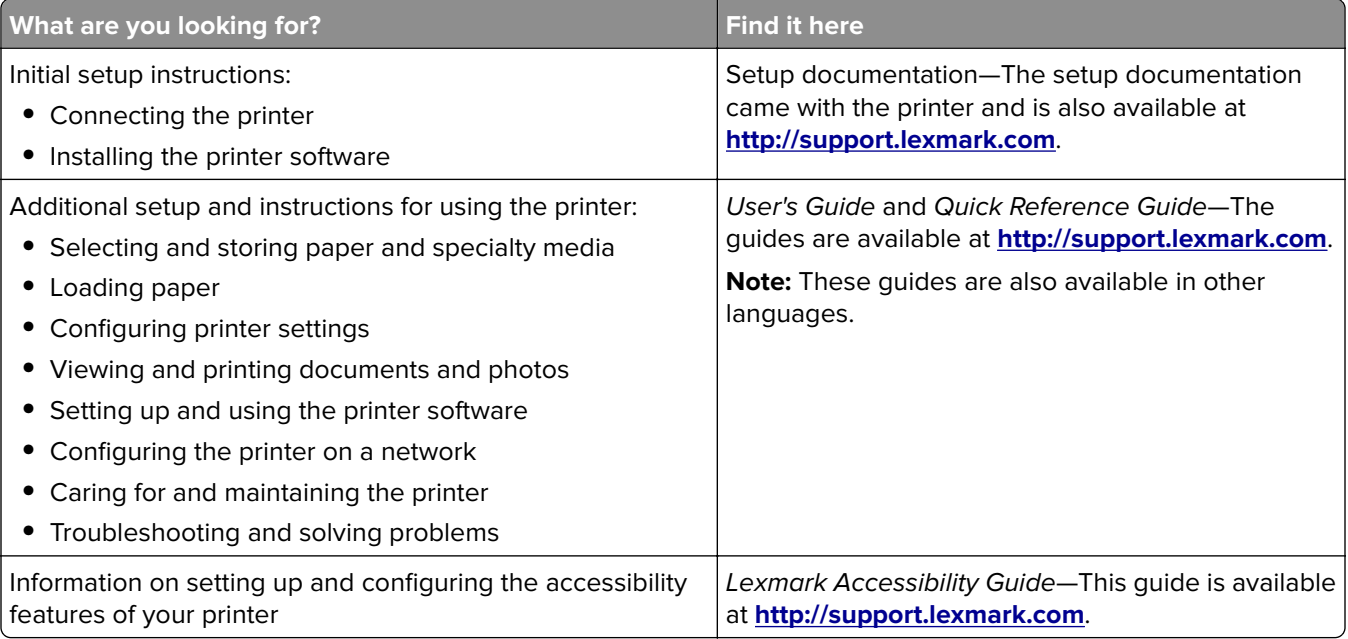

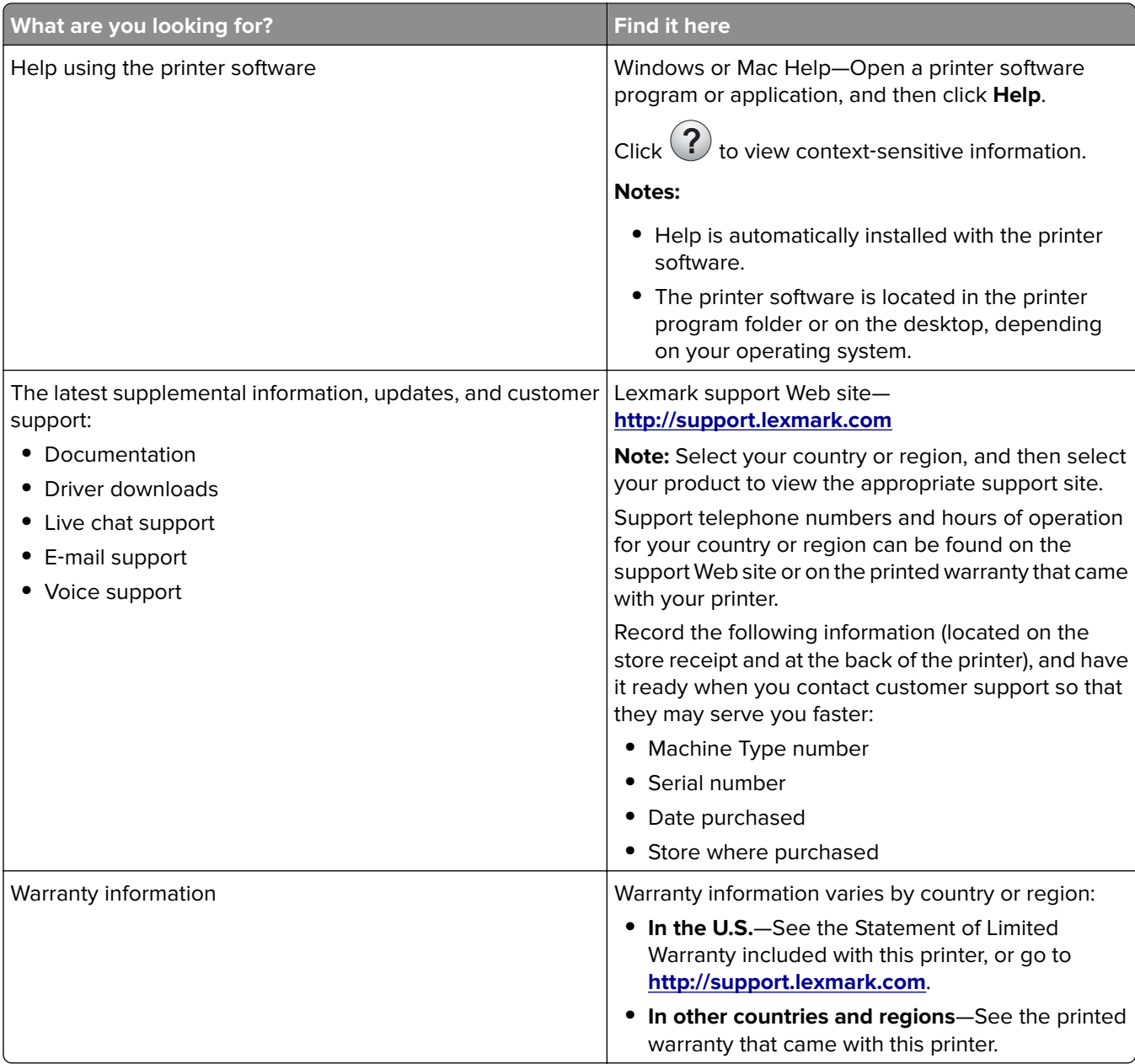

## <span id="page-9-0"></span>**Selecting a location for the printer**

When selecting a location for the printer, leave enough room to open trays, covers, and doors. If you plan to install any options, then leave enough room for them also. It is important to:

- **•** Set up the printer near a properly grounded and easily accessible electrical outlet.
- **•** Make sure airflow in the room meets the latest revision of the ASHRAE 62 standard or the CEN Technical Committee 156 standard.
- **•** Provide a flat, sturdy, and stable surface.
- **•** Keep the printer:
	- **–** Clean, dry, and free of dust.
	- **–** Away from stray staples and paper clips.
	- **–** Away from the direct airflow of air conditioners, heaters, or ventilators.
	- **–** Free from direct sunlight and humidity extremes.
- **•** Observe the recommended temperatures and avoid fluctuations.

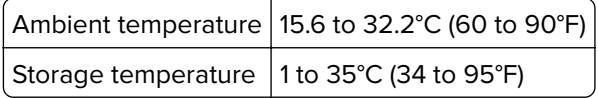

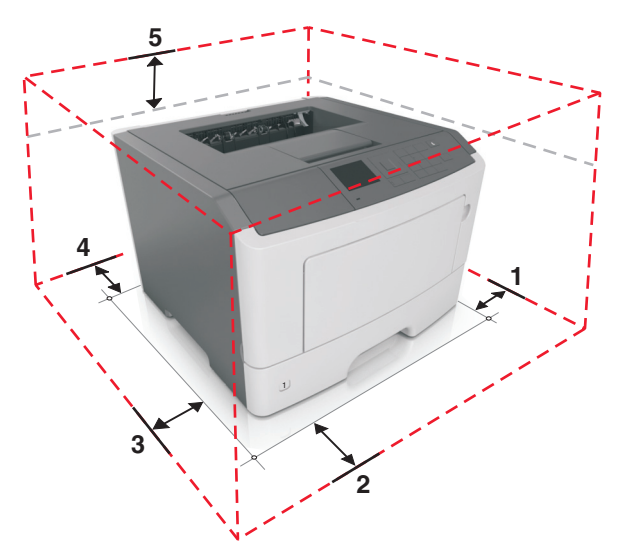

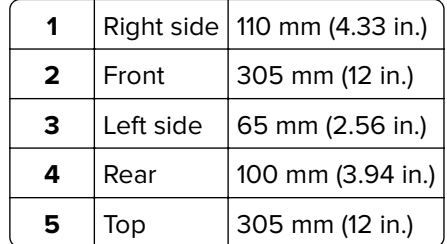

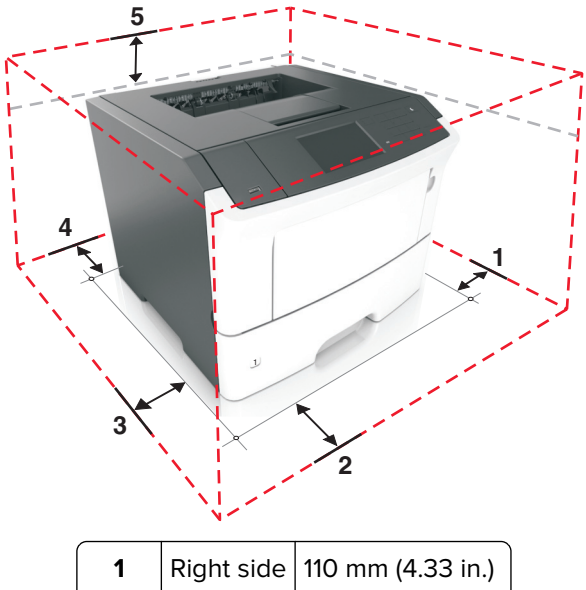

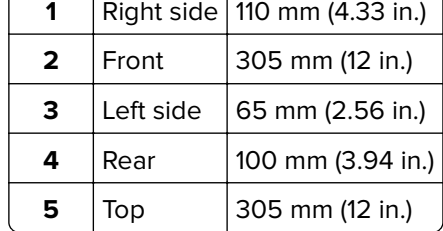

## <span id="page-11-0"></span>**Additional printer setup**

## **Installing internal options**

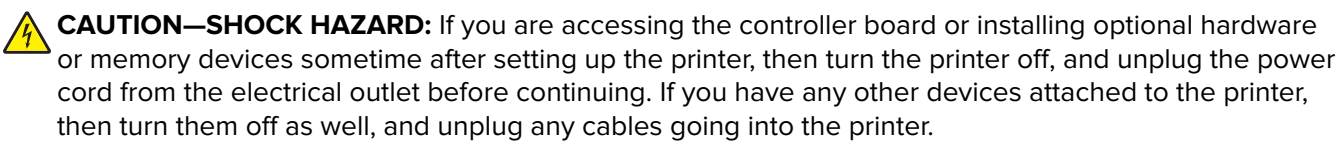

**Warning—Potential Damage:** Controller board electronic components are easily damaged by static electricity. Touch a metal surface on the printer before touching any controller board electronic components or connectors.

## **Available internal options**

- **•** DDR3 DIMM
- **•** Flash memory
	- **–** Fonts
	- **–** Firmware
		- **•** Forms Barcode
		- **•** Prescribe
		- **•** IPDS
		- **•** PrintCryption
- **•** Hard disk\*
- **•** Internal Solutions Ports (ISP)\*
	- **–** Parallel 1284‑B interface
	- **–** MarkNet N8130 10/100 fiber interface
	- **–** RS‑232‑C serial interface

\* This internal option is available only in the MS610de printer model.

## **Installing an optional card**

**CAUTION—SHOCK HAZARD:** If you are accessing the controller board or installing optional hardware or memory devices sometime after setting up the printer, then turn the printer off, and unplug the power cord from the electrical outlet before continuing. If you have any other devices attached to the printer, then turn them off as well, and unplug any cables going into the printer.

**Warning—Potential Damage:** Controller board electronic components are easily damaged by static electricity. Touch a metal surface on the printer before touching any controller board electronic components or connectors.

**1** Access the controller board.

For the MS510dn, MS517dn, MS610dn, and MS617dn printer models, see ["Accessing the controller board"](#page-37-0) [on page 38](#page-37-0).

For the MS610de printer model, see ["Accessing the controller board" on page 71.](#page-70-0)

**2** Unpack the optional card.

**Warning—Potential Damage:** Avoid touching the connection points along the edge of the card.

**3** Holding the card by its sides, align the plastic pins (1) on the card with the holes (2) on the controller board.

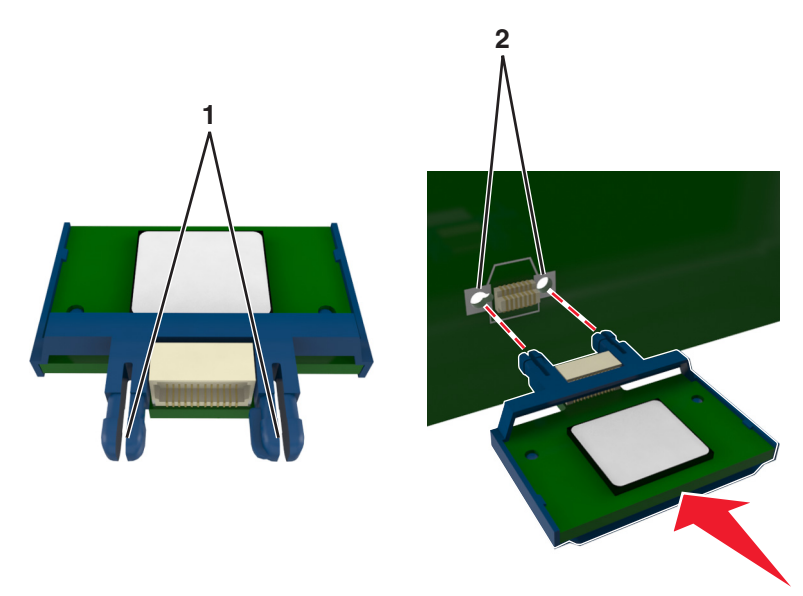

**4** Push the card firmly into place.

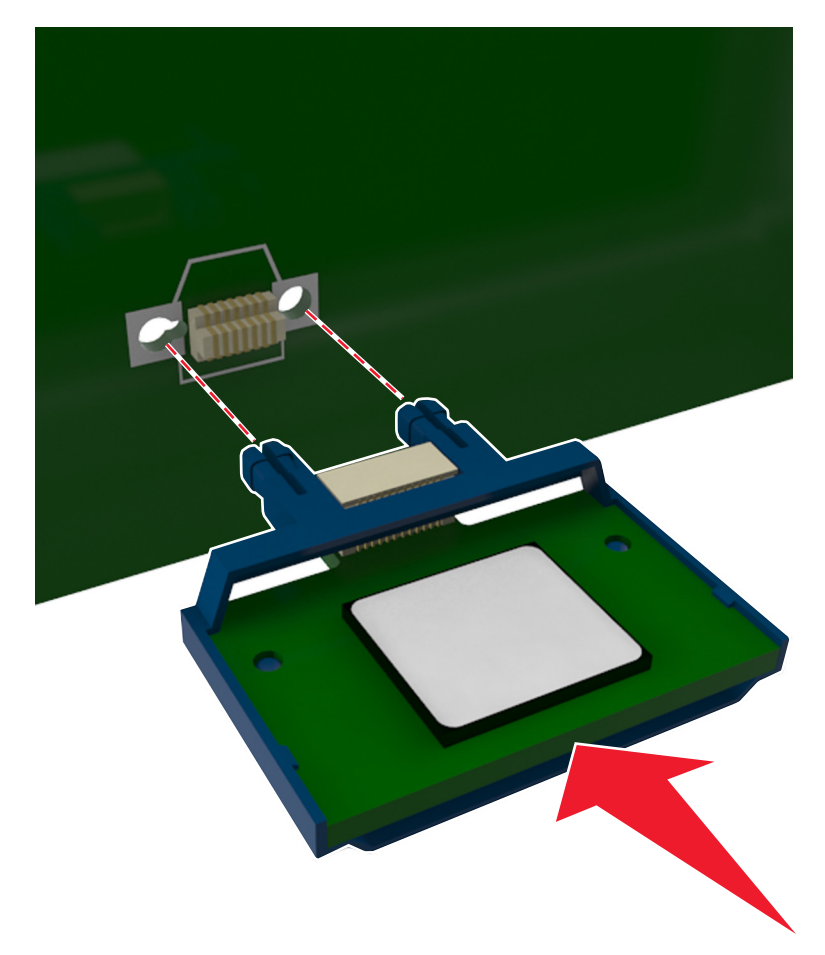

**Warning—Potential Damage:** Improper installation of the card may cause damage to the card and the controller board.

**Note:** The entire length of the connector on the card must touch and be flush against the controller board.

**5** For the MS510dn, MS517dn, MS610dn, and MS617dn printer models, close the controller board access door. For the MS610de printer model, close the controller board shield, and then close the access door.

**Note:** When the printer software and any hardware options are installed, add the options manually in the print driver to make them available for print jobs. For more information, see ["Adding available options in the](#page-28-0) [print driver" on page 29.](#page-28-0)

### **Installing a memory card**

**CAUTION—SHOCK HAZARD:** If you are accessing the controller board or installing optional hardware or memory devices sometime after setting up the printer, then turn the printer off, and unplug the power cord from the electrical outlet before continuing. If you have any other devices attached to the printer, then turn them off as well, and unplug any cables going into the printer.

**Warning—Potential Damage:** Controller board electronic components are easily damaged by static electricity. Touch something metal on the printer before touching any controller board electronic components or connectors.

An optional memory card can be purchased separately and attached to the controller board.

**1** Access the controller board.

For the MS510dn, MS517dn, MS610dn, and MS617dn printer models, see ["Accessing the controller board"](#page-37-0) [on page 38.](#page-37-0)

For the MS610de printer model, see ["Accessing the controller board" on page 71.](#page-70-0)

**2** Unpack the memory card.

**Warning—Potential Damage:** Do not touch the connection points along the edge of the card.

**3** Align the notch (1) on the memory card with the ridge (2) on the connector.

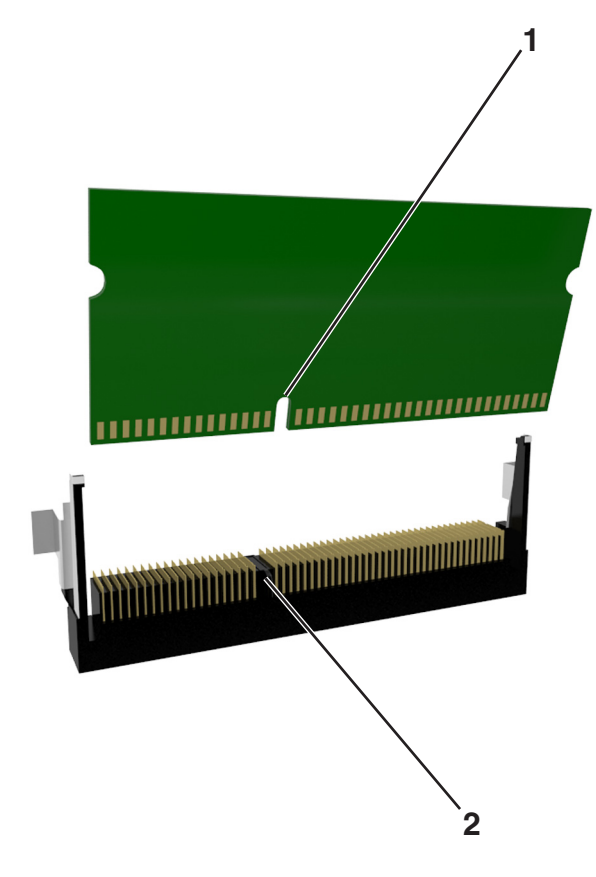

**4** Push the memory card straight into the connector and forward into the controller board wall until it clicks into place.

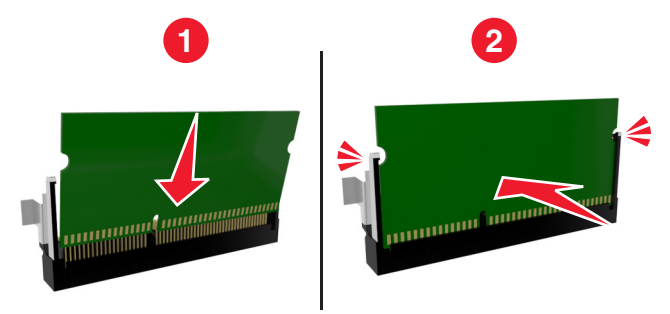

**5** For the MS510dn, MS517dn, MS610dn, and MS617dn printer models, close the controller board access door.

For the MS610de printer model, close the controller board shield, and then close the access door.

**Note:** When the printer software and any hardware options are installed, add the options manually in the print driver to make them available for print jobs. For more information, see ["Adding available options in the](#page-28-0) [print driver" on page 29.](#page-28-0)

### **Installing an Internal Solutions Port**

The controller board supports one optional Lexmark™ Internal Solutions Port (ISP). This option is supported only in MS610de printer model.

**Note:** This task requires a flat-head screwdriver.

**CAUTION—SHOCK HAZARD:** If you are accessing the controller board or installing optional hardware or memory devices sometime after setting up the printer, then turn the printer off, and unplug the power cord from the electrical outlet before continuing. If you have any other devices attached to the printer, then turn them off as well, and unplug any cables going into the printer.

**Warning—Potential Damage:** Controller board electronic components are easily damaged by static electricity. Touch a metal surface on the printer before touching any controller board electronic components or connectors.

**1** Open the controller board access door.

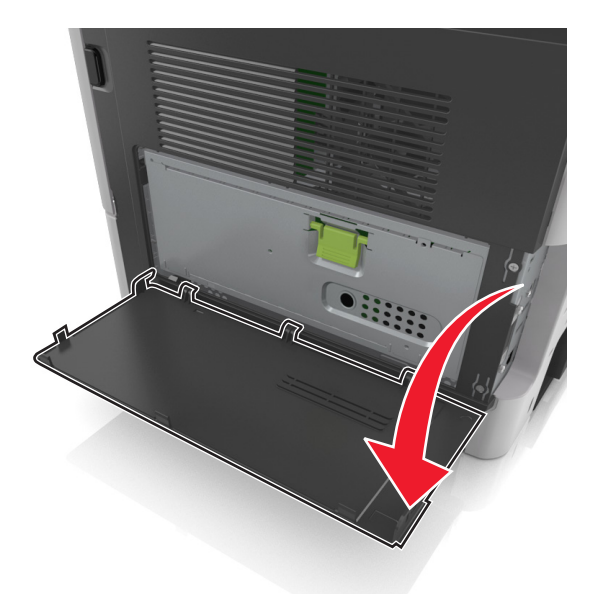

**2** Lightly press the stop on the left side of the access door, and then slide the access door to remove it.

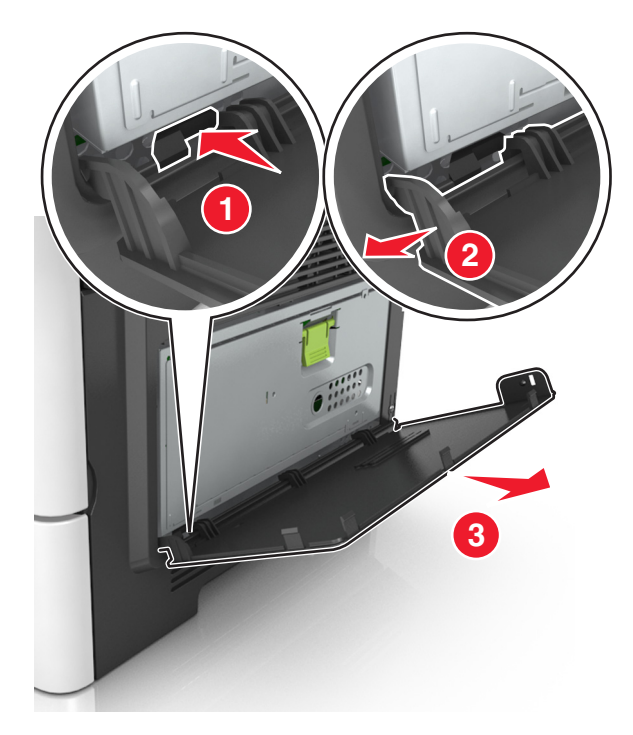

**3** Unpack the ISP kit.

**Note:** Make sure to remove and discard the small cable attached to the white connector.

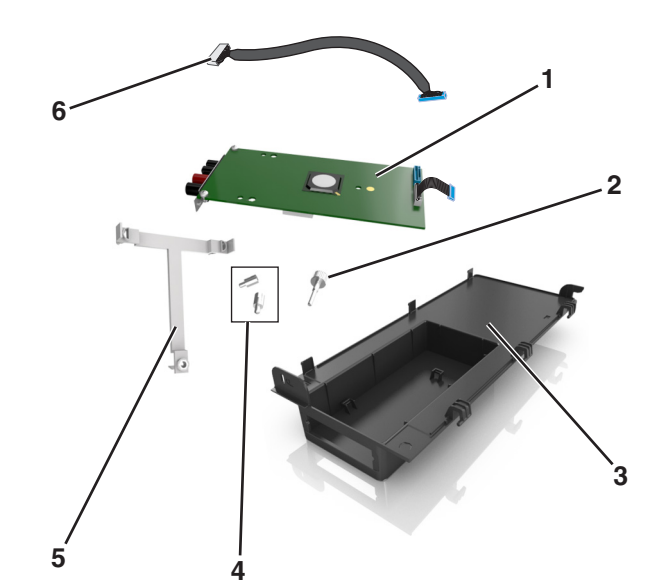

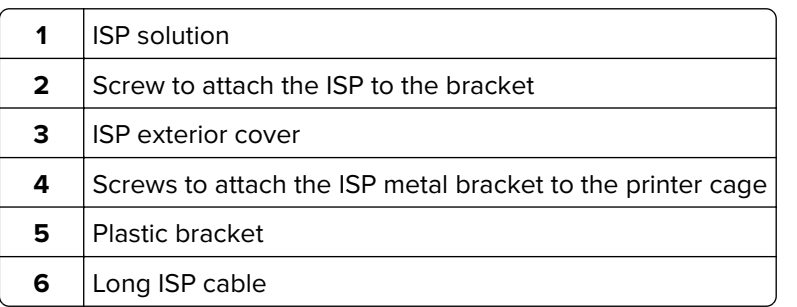

Place the plastic bracket inside the ISP exterior cover until it clicks into place.

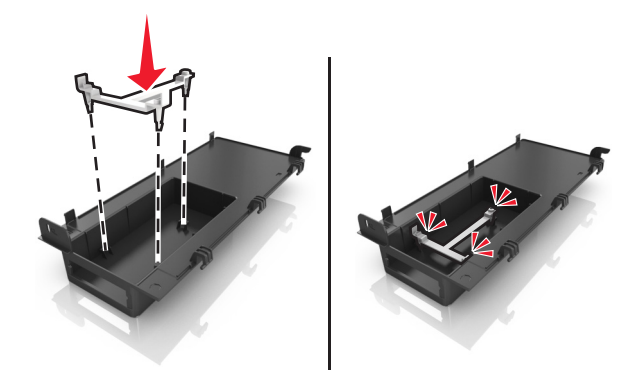

Slide and push the ISP solution into the plastic bracket.

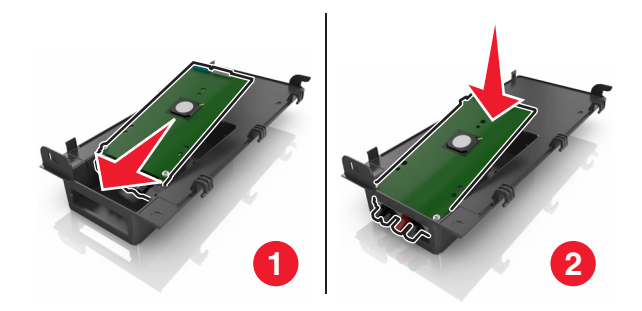

Secure the ISP solution to the plastic bracket using the long screw.

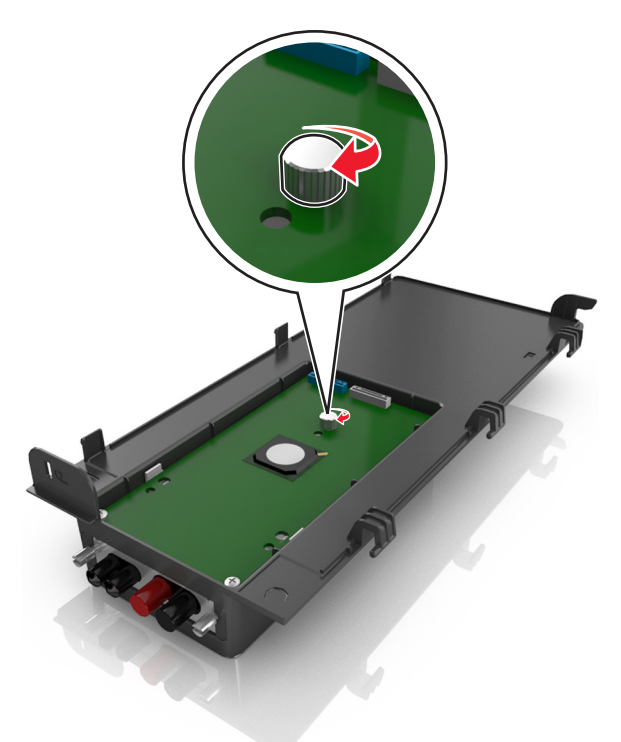

Tighten the two screws on the end of the ISP solution.

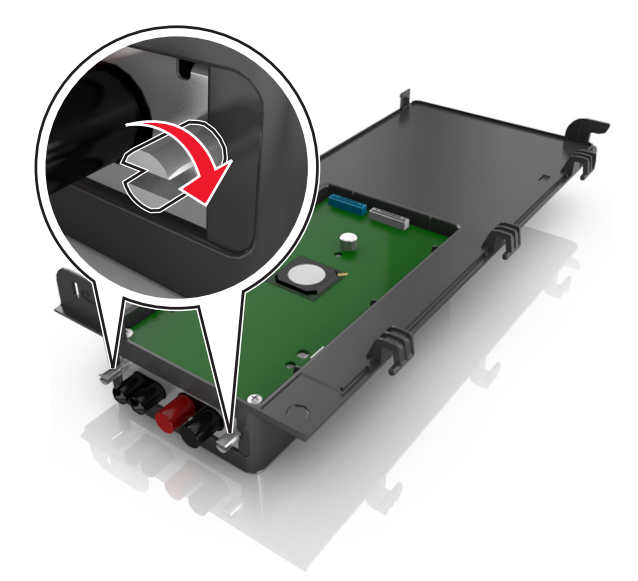

Attach the white plug of the ISP solution interface cable into the white receptacle on the ISP.

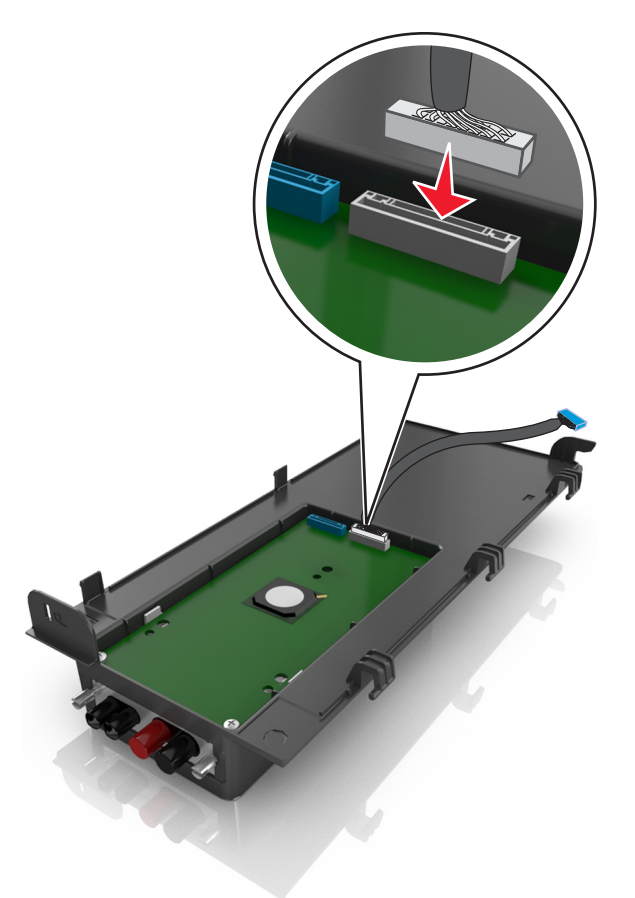

Attach the ISP exterior cover at an angle by inserting the left hinges first.

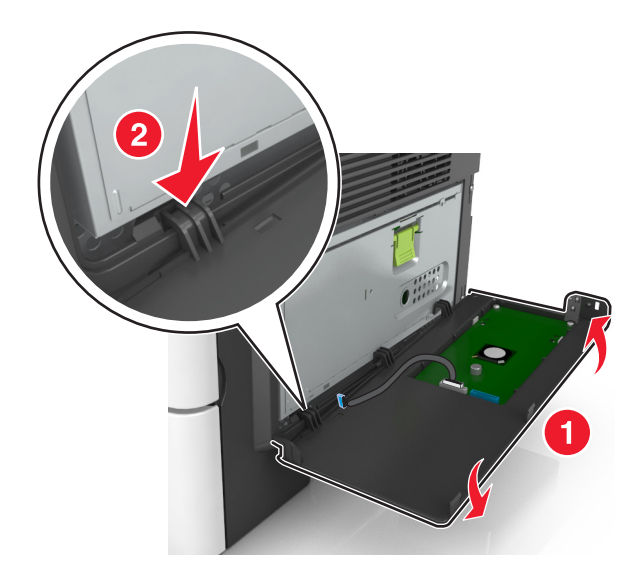

Lower the rest of the cover, and then slide the cover to the right.

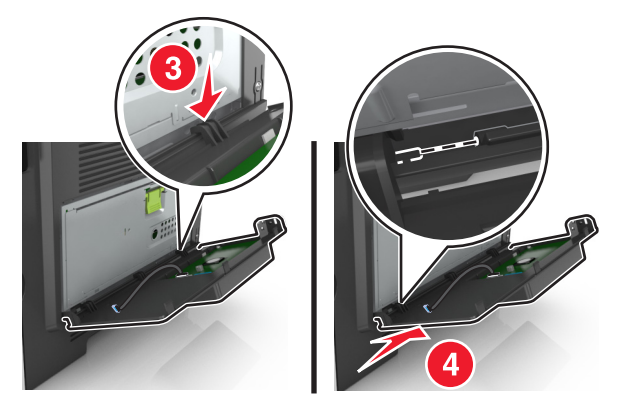

Run the ISP cable through the controller board shield.

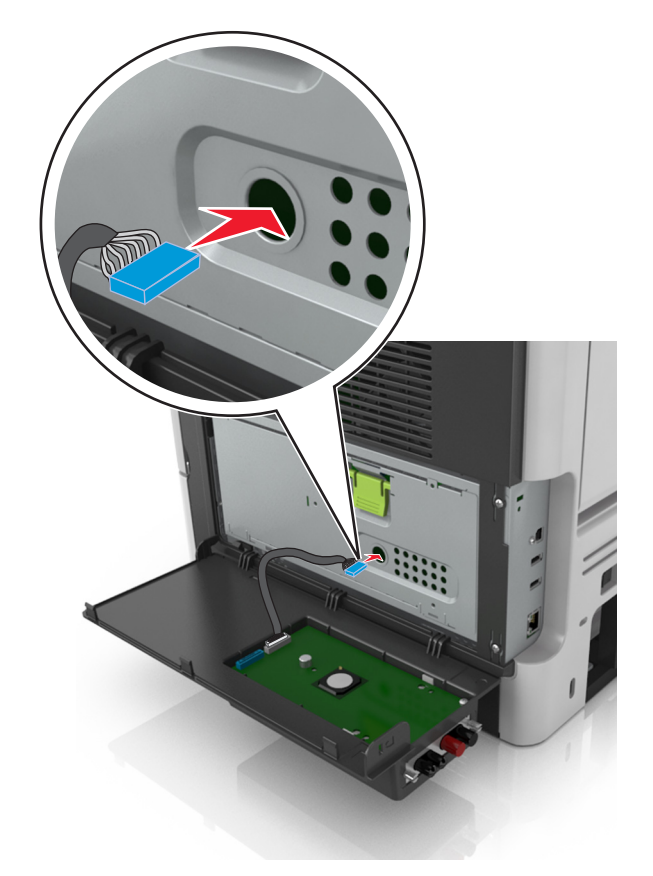

**12** Open the shield using the green handle.

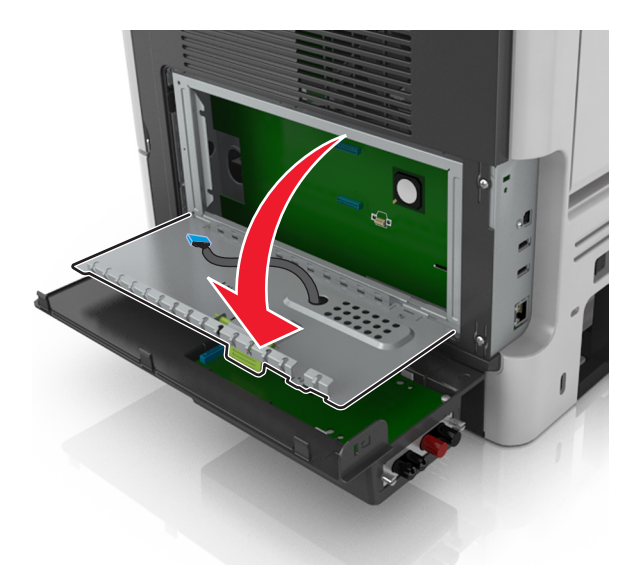

**13** Attach the blue plug of the ISP solution interface cable into the blue receptacle on the controller board.

**Note:** If you have installed a printer hard disk, then you need to remove it. For more information, see ["Removing a printer hard disk" on page 25](#page-24-0). To reinstall the printer hard disk, see ["Installing a printer](#page-22-0) [hard disk" on page 23.](#page-22-0)

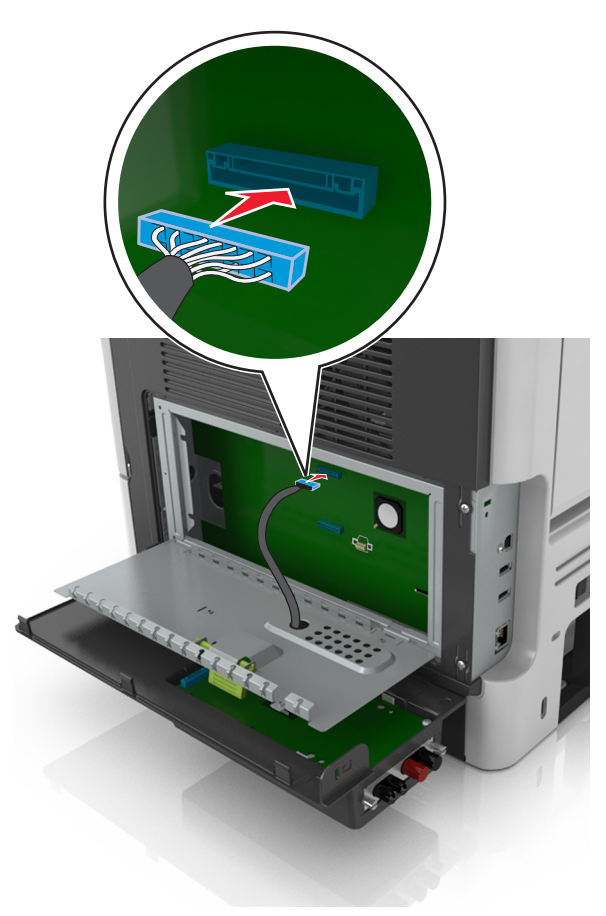

#### <span id="page-22-0"></span>**14** Close the shield.

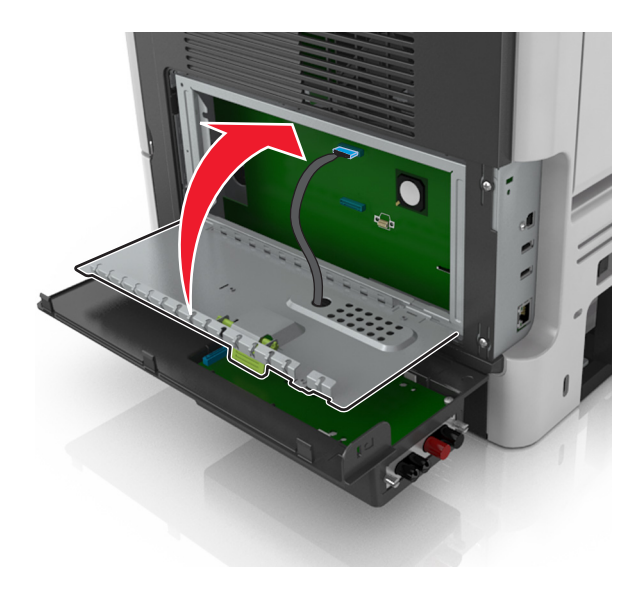

**15** Close the ISP exterior cover.

**Note:** When the printer software and any hardware options are installed, it may be necessary to manually add the options in the printer driver to make them available for print jobs. For more information, see ["Adding](#page-28-0) [available options in the print driver" on page 29](#page-28-0).

### **Installing a printer hard disk**

**Note:** This option is available only in MS610de printer model.

**CAUTION—SHOCK HAZARD:** If you are accessing the controller board or installing optional hardware or memory devices sometime after setting up the printer, then turn the printer off, and unplug the power cord from the electrical outlet before continuing. If you have any other devices attached to the printer, then turn them off as well, and unplug any cables going into the printer.

**Warning—Potential Damage:** Controller board electronic components are easily damaged by static electricity. Touch something metal on the printer before touching any controller board electronic components or connectors.

**1** Access the controller board.

For more information, see ["Accessing the controller board" on page 71](#page-70-0)

**Note:** This task requires a flathead screwdriver.

- **2** Unpack the printer hard disk.
- **3** Install the printer hard disk on the controller board:

**Warning—Potential Damage:** Hold only the edges of the printed circuit board assembly. Do not touch or press on the center of the printer hard disk. Doing so may cause damage.

**a** Using a flathead screwdriver, loosen the screws.

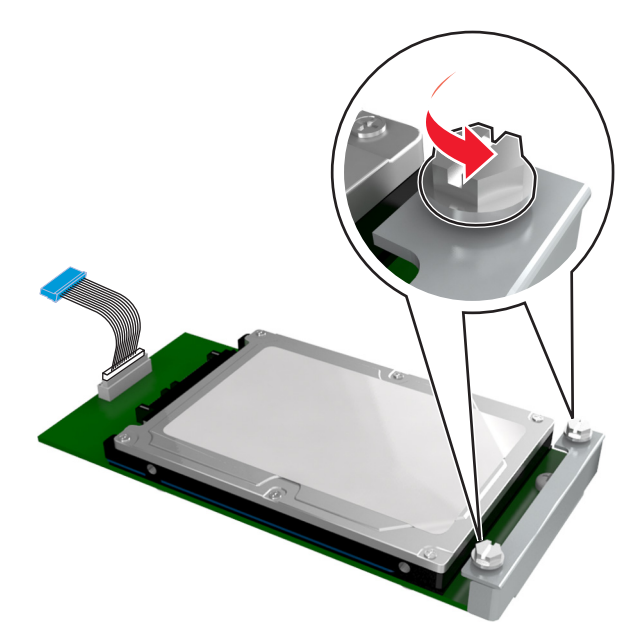

**b** Align the screws on the printer hard disk to the slots on the controller board bracket, and then slide the printer hard disk onto the brackets.

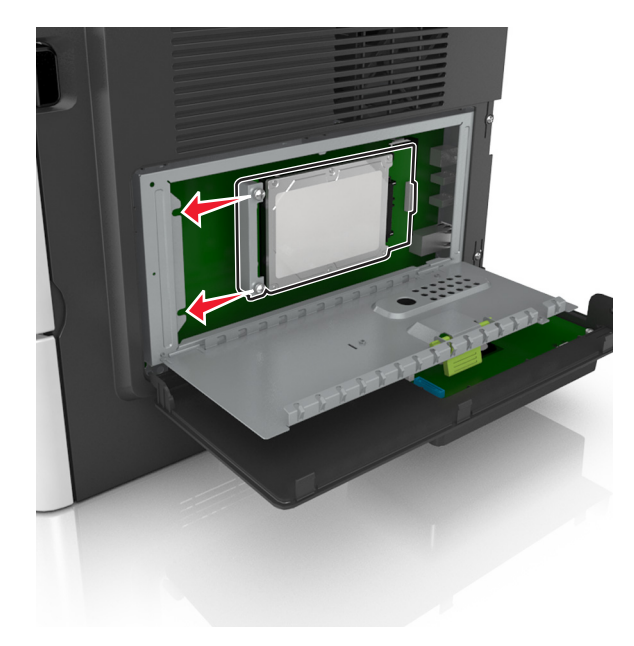

<span id="page-24-0"></span>**c** Tighten the two screws.

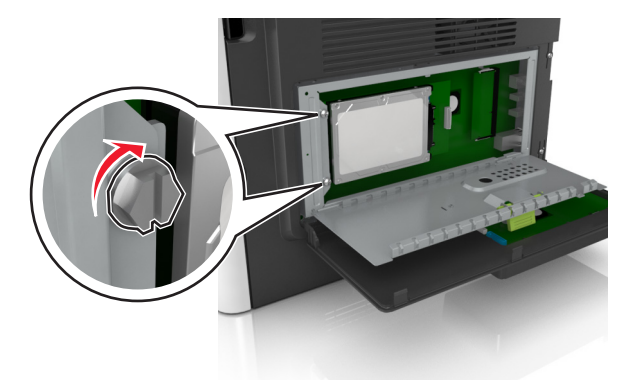

**d** Insert the plug of the printer hard disk interface cable into the receptacle of the controller board. **Note:** The plug and the receptacle are color‑coded blue.

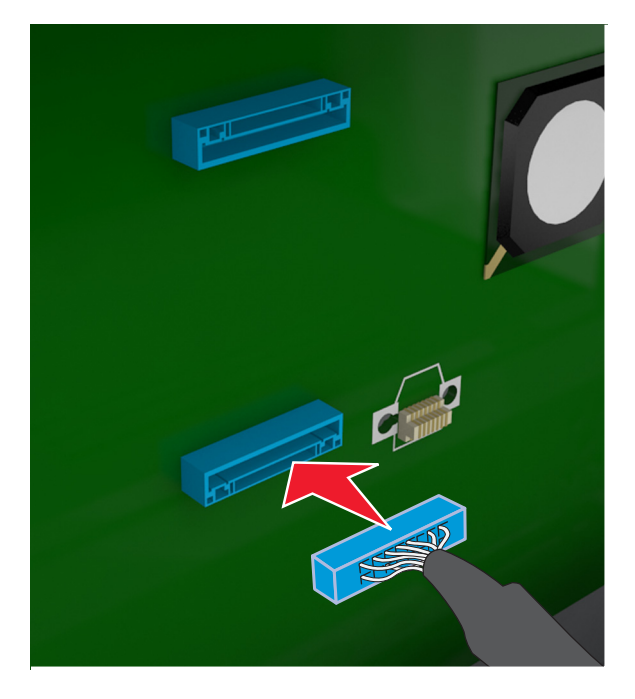

**4** Close the controller board shield, and then close the access door.

**Note:** When the printer software and any hardware options are installed, you may need to manually add the options in the printer driver to make them available for print jobs. For more information, see ["Adding](#page-28-0) [available options in the print driver" on page 29](#page-28-0).

### **Removing a printer hard disk**

**Note:** This option is supported only in MS610de printer model.

**Warning—Potential Damage:** Controller board electronic components are easily damaged by static electricity. Touch something metal on the printer before touching any controller board electronic components or connectors.

**1** Access the controller board.

For MS610de printer model, see ["Accessing the controller board" on page 71.](#page-70-0)

**Note:** This task requires a flathead screwdriver.

**2** Loosen the screws that connect the printer hard disk to the controller board bracket.

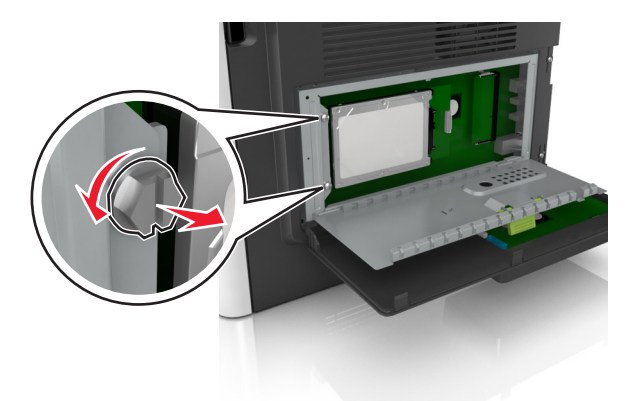

**3** Unplug the printer hard disk interface cable from the receptacle in the controller board , leaving the cable attached to the printer hard disk. To unplug the cable, squeeze the paddle at the plug of the interface cable to disengage the latch before pulling the cable out.

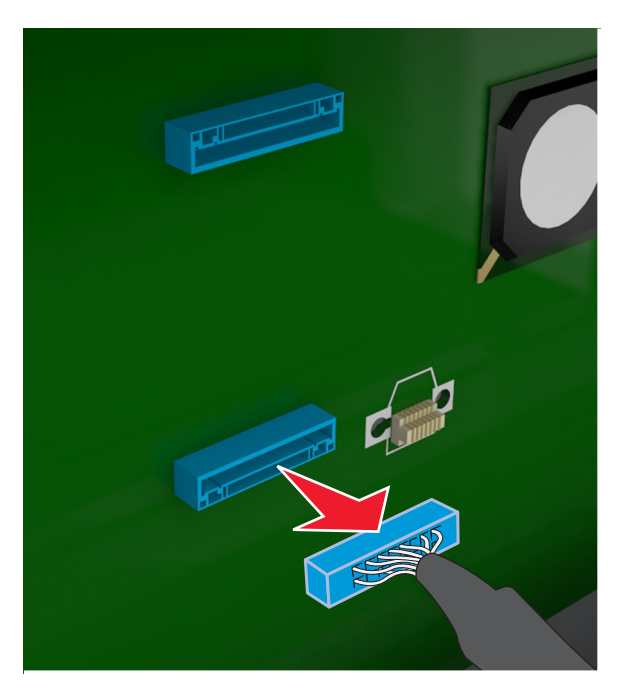

- **4** Hold the printer hard disk by the edges, and then remove it from the printer.
- **5** Close the controller board shield, and then close the access door.

## <span id="page-26-0"></span>**Installing hardware options**

### **Installing optional trays**

**CAUTION—SHOCK HAZARD:** If you are accessing the controller board or installing optional hardware or memory devices sometime after setting up the printer, then turn the printer off, and unplug the power cord from the electrical outlet before continuing. If you have any other devices attached to the printer, then turn them off as well, and unplug any cables going into the printer.

**1** Turn off the printer using the power switch, and then unplug the power cord from the electrical outlet.

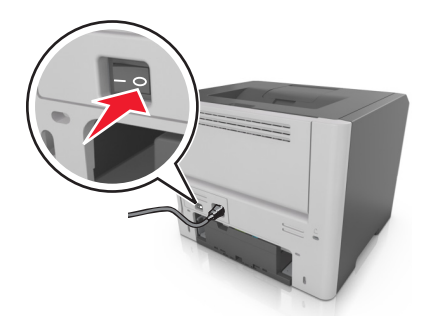

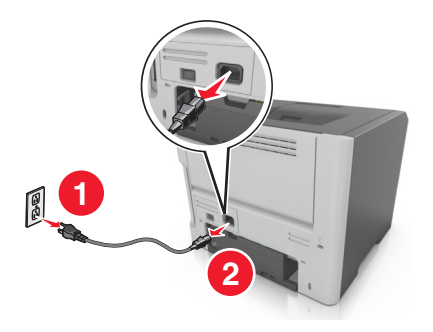

- **2** Unpack the tray, and then remove all packing materials.
- **3** Pull the tray completely out of the base.

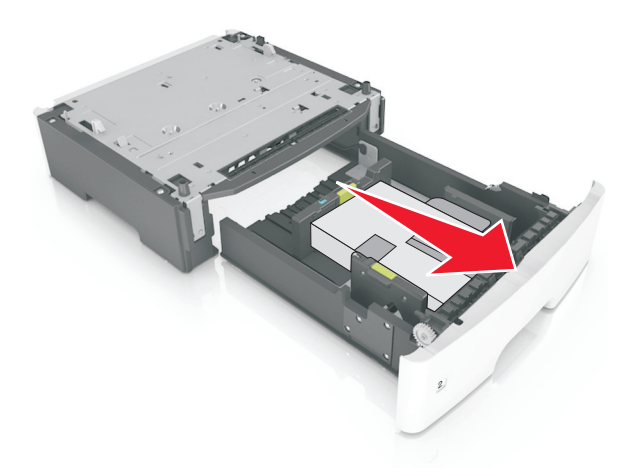

- **4** Remove any packing material from inside the tray.
- **5** Insert the tray into the base.
- **6** Place the tray near the printer.
- **7** Align the printer with the tray, and then lower the printer into place.

**Note:** Optional trays lock together when stacked.

<span id="page-27-0"></span>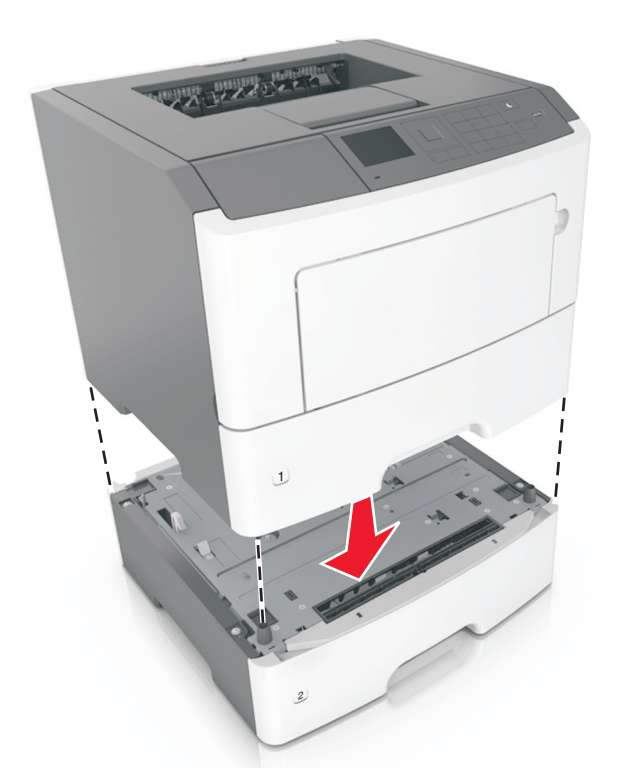

**8** Connect the power cord to the printer, then to a properly grounded electrical outlet, and then turn on the printer.

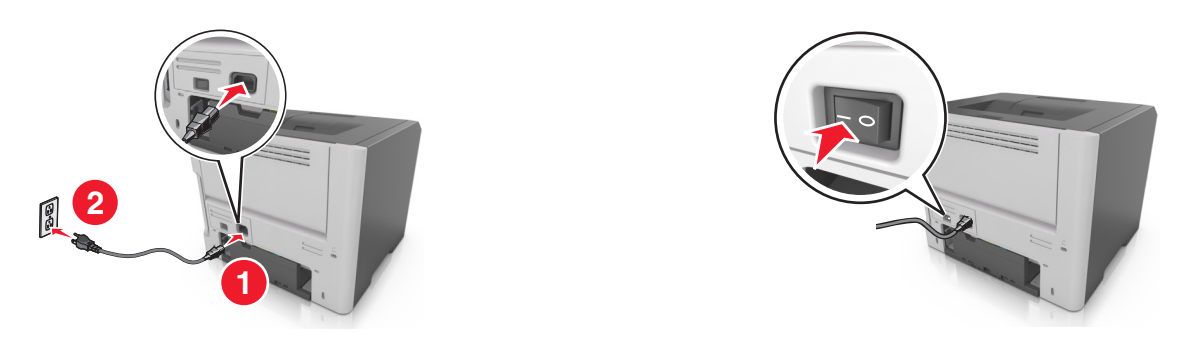

**Note:** When the printer software and any hardware options are installed, you may need to manually add the options in the printer driver to make them available for print jobs. For more information, see ["Adding](#page-28-0) [available options in the print driver" on page 29](#page-28-0).

To uninstall the optional trays, slide the latch on the right side of the printer toward the front of the printer until it clicks into place, and then remove stacked trays one at a time from the top to the bottom.

## **Setting up the printer software**

### **Installing the printer software**

**1** Obtain a copy of the software installer package.

- **•** From the software CD that came with your printer.
- **•** Go to **<http://support.lexmark.com>**, and then select your printer and operating system.
- <span id="page-28-0"></span>**2** Run the installer, and then follow the instructions on the computer screen.
- **3** For Macintosh users, add the printer.

**Note:** Obtain the printer IP address from the TCP/IP section in the Network/Ports menu.

### **Adding available options in the print driver**

#### **For Windows users**

- **1** Open the printers folder.
- **2** Select the printer you want to update, and then do the following:
	- **•** For Windows 7 or later, select **Printer properties**.
	- **•** For earlier versions, select **Properties**.
- **3** Navigate to the Configuration tab, and then select **Update Now** ‑ **Ask Printer**.
- **4** Apply the changes.

#### **For Macintosh users**

- **1** From System Preferences in the Apple menu, navigate to your printer, and then select **Options & Supplies**.
- **2** Navigate to the list of hardware options, and then add any installed options.
- **3** Apply the changes.

## **Networking**

#### **Notes:**

- Purchase a MarkNet<sup>TM</sup> N8352 wireless network adapter before setting up the printer on a wireless network. For information on installing the wireless network adapter, see the instruction sheet that came with the adapter.
- **•** A Service Set Identifier (SSID) is a name assigned to a wireless network. Wired Equivalent Privacy (WEP), Wi-Fi Protected Access (WPA), WPA2, and 802.1X - RADIUS are types of security used on a network.

### **Preparing to set up the printer on a wireless network**

#### **Notes:**

- **•** Make sure your wireless network adapter is installed in your printer and working properly.
- **•** Make sure your access point (wireless router) is turned on and is working properly.

Make sure you have the following information before setting up the printer on a wireless network:

- **• SSID**—The SSID is also referred to as the network name.
- **• Wireless Mode (or Network Mode)**—The mode is either infrastructure or ad hoc.
- **• Channel (for ad hoc networks)**—The channel defaults to automatic for infrastructure networks.

Some ad hoc networks will also require the automatic setting. Check with your system support person if you are not sure which channel to select.

- **• Security Method**—There are three basic options for Security Method:
	- **–** WEP key

If your network uses more than one WEP key, then enter up to four in the provided spaces. Select the key currently in use on the network by selecting the default WEP transmit key. or

**–** WPA or WPA2 preshared key or passphrase

WPA includes encryption as an additional layer of security. The choices are AES or TKIP. Encryption must be set for the same type on the router and on the printer, or the printer will not be able to communicate on the network.

**–** 802.1X–RADIUS

If you are installing the printer on an 802.1X network, then you may need the following:

- **•** Authentication type
- **•** Inner authentication type
- **•** 802.1X user name and password
- **•** Certificates
- **–** No security

If your wireless network does not use any type of security, then you will not have any security information.

**Note:** Using an unsecured wireless network is not recommended.

#### **Notes:**

- **–** If you do not know the SSID of the network that your computer is connected to, then launch the wireless utility of the computer network adapter, and then look for the network name. If you cannot find the SSID or the security information for your network, then see the documentation that came with the access point, or contact your system support person.
- **–** To find the WPA/WPA2 preshared key/passphrase for the wireless network, see the documentation that came with the access point, see the Web page associated with the access point, or consult your system support person.

## **Connecting the printer using the Wireless Setup Wizard**

Before you begin, make sure that:

- **•** A wireless network adapter is installed in the printer and is working properly. For more information, see the instruction sheet that came with the wireless network adapter.
- **•** The Ethernet cable is disconnected from the printer.
- **•** Active NIC is set to Auto. To set this to Auto, navigate to either of the following:

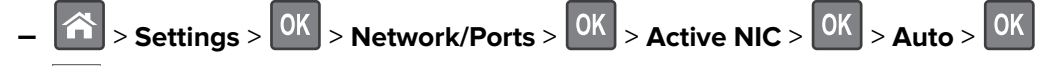

**–** > **Network/Ports** > **Active NIC** > **Auto**

**Note:** Make sure to turn off the printer, then wait for at least five seconds, and then turn the printer back on.

- **1** Depending on your printer model, navigate to either of the following:
	- **•** > **Settings** > > **Network/Ports** > > **Network [x]** > > **Network [x] Setup** > > **Wireless** > > **Wireless Connection Setup** >
	- **•** > **Network/Ports** > **Network [x]** > **Network [x] Setup** > **Wireless** > **Wireless Connection Setup**
- **2** Select a wireless connection setup.

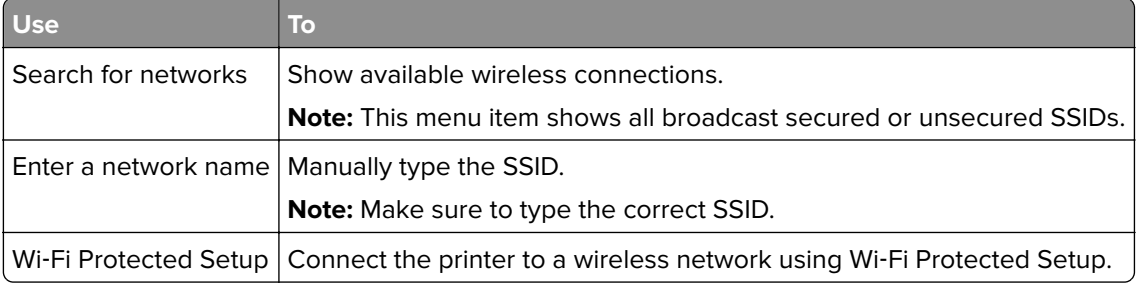

**3** Follow the instructions on the printer display.

## **Connecting the printer to a wireless network using the Wi**‑**Fi Protected Setup**

Before connecting the printer to a wireless network, make sure that:

- **•** The access point (wireless router) is Wi‑Fi Protected Setup (WPS) certified or WPS‑compatible. For more information, see the documentation that came with your access point.
- **•** A wireless network adapter is installed in your printer and is working properly. For more information, see the instruction sheet that came with the wireless network adapter.

#### **Using the Push Button Configuration Method**

- **1** Depending on your printer model, navigate to either of the following:
	- $|\hat{\mathbf{A}}|$  > Settings >  $|\hat{\mathsf{OK}}|$  > Networks/Ports >  $|\hat{\mathsf{OK}}|$  > Network [x] > Network [x] Setup >  $|\hat{\mathsf{OK}}|$  > **Wireless** >  $\frac{0K}{2}$  > Wi-Fi Protected Setup >  $\frac{0K}{2}$  > Start Push Button Method >  $\frac{0K}{2}$
	- **•** > **Network/Ports** > **Network [x]** > **Network [x] Setup** > **Wireless** > **Wi**‑**Fi Protected Setup** > **Start Push Button Method**
- **2** Follow the instructions on the printer display.

#### **Using the Personal Identification Number (PIN) Method**

- **1** Depending on your printer model, navigate to either of the following:
	- $\hat{A}$  > Settings >  $\begin{bmatrix} 0K \\ 0K \end{bmatrix}$  > Networks/Ports >  $\begin{bmatrix} 0K \\ 0K \end{bmatrix}$  > Network  $\begin{bmatrix} x \end{bmatrix}$  > Network  $\begin{bmatrix} x \end{bmatrix}$  Setup >  $\begin{bmatrix} 0K \\ 0K \end{bmatrix}$  > **Wireless** >  $\begin{bmatrix} 0K \\ 0K \end{bmatrix}$  > Wi-Fi Protected Setup >  $\begin{bmatrix} 0K \\ 0K \end{bmatrix}$  > Start PIN Method >  $\begin{bmatrix} 0K \\ 0K \end{bmatrix}$
	- **•** > **Network/Ports** > **Network [x]** > **Network [x] Setup** > **Wireless** > **Wi**‑**Fi Protected Setup** > **Start PIN Method**
- **2** Copy the eight‑digit WPS PIN.

**3** Open a Web browser, and then type the IP address of your access point in the address field.

**Notes:**

- **•** The IP address appears as four sets of numbers separated by periods, such as 123.123.123.123.
- **•** If you are accessing a proxy server, then temporarily disable it to load the Web page correctly.
- **4** Access the WPS settings. For more information, see the documentation that came with your access point.
- **5** Enter the eight-digit PIN, and then save the setting.

## **Connecting the printer to a wireless network using the Embedded Web Server**

Before you begin, make sure that:

- **•** Your printer is connected temporarily to an Ethernet network.
- **•** A wireless network adapter is installed in your printer and working properly. For more information, see the instruction sheet that came with your wireless network adapter.
- **1** Open a Web browser, and then type the printer IP address in the address field.

#### **Notes:**

- **•** View the printer IP address in the TCP/IP section in the Network/Ports menu. The IP address appears as four sets of numbers separated by periods, such as 123.123.123.123.
- **•** If you are using a proxy server, then temporarily disable it to load the Web page correctly.
- **2** Click **Settings** > **Network/Ports** > **Wireless**.
- **3** Modify the settings to match the settings of your access point (wireless router).

**Note:** Make sure to enter the correct SSID.

- **4** Click **Submit**.
- **5** Turn off the printer, and then disconnect the Ethernet cable. Then wait for at least five seconds, and then turn the printer back on.
- **6** To verify if your printer is connected to the network, print a network setup page. Then in the Network Card [x] section, see if the status is "Connected".

For more information, see the "Verifying printer setup" section of the User's Guide.

## **Verifying printer setup**

When all hardware and software options are installed and the printer is turned on, verify that the printer is set up correctly by printing the following:

- **• Menu settings page**—Use this page to verify that all printer options are installed correctly. A list of installed options appears toward the bottom of the page. If an option you installed is not listed, then it is not installed correctly. Remove the option, and then install it again. For more information, see ["Printing a menu settings](#page-57-0) [page" on page 58](#page-57-0) for non-touch-screen printer models, or ["Printing a menu settings page" on page 97](#page-96-0) for touch-screen printer models.
- **• Network setup page**—If your printer has Ethernet or wireless capability and is attached to a network, then print a network setup page to verify the network connection. This page also provides important information that aids network printing configuration. For more information, see ["Printing a network setup page" on](#page-58-0) [page 59](#page-58-0) for non-touch screen printer models, or ["Printing a network setup page" on page 97](#page-96-0) for touch‑screen printer models.

## <span id="page-33-0"></span>**Using MS510dn, MS517dn, MS610dn, and MS617dn**

## **Learning about the printer**

## **Printer configurations**

**CAUTION—POTENTIAL INJURY:** To reduce the risk of equipment instability, load each tray separately. Keep all other trays closed until needed.

### **MS510dn and MS517dn**

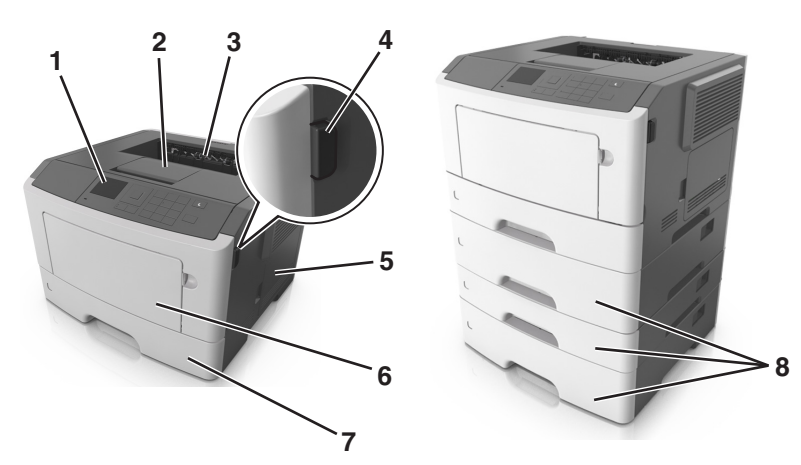

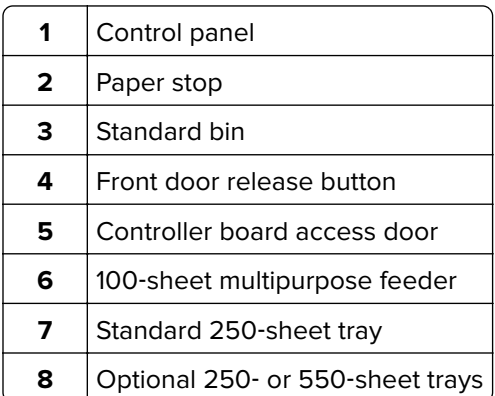

### **MS610dn and MS617dn**

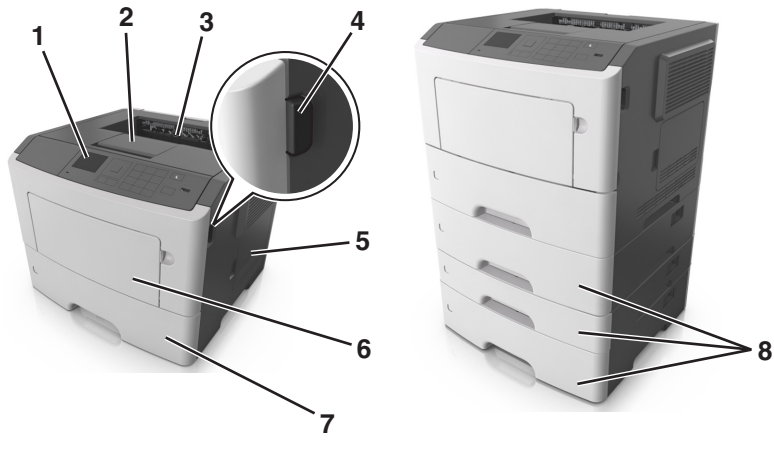

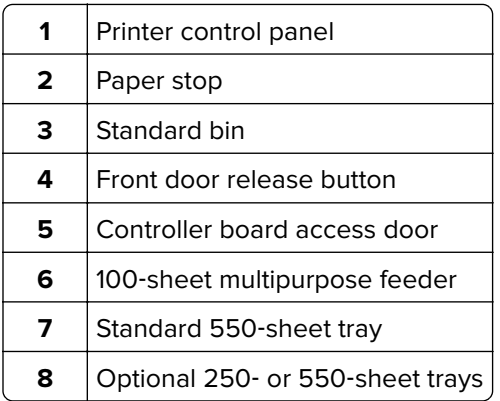

## **Using the printer control panel**

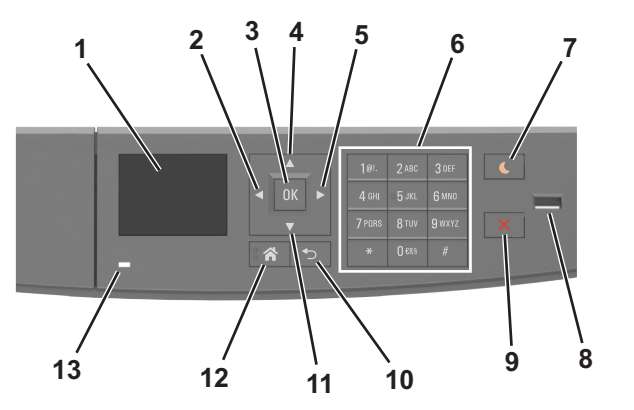

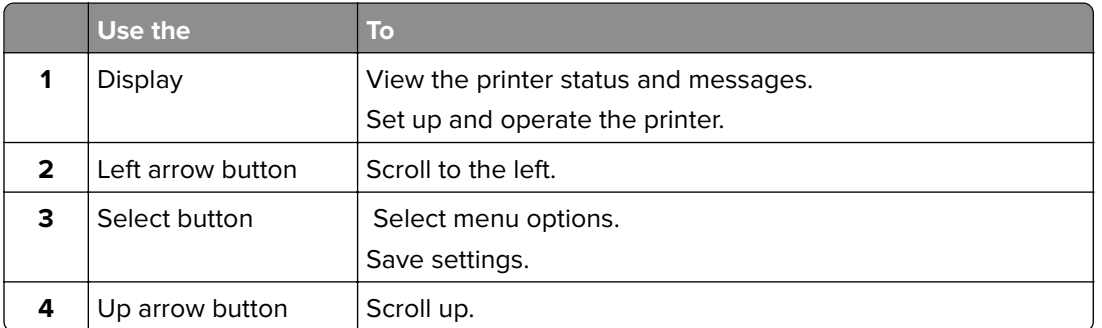

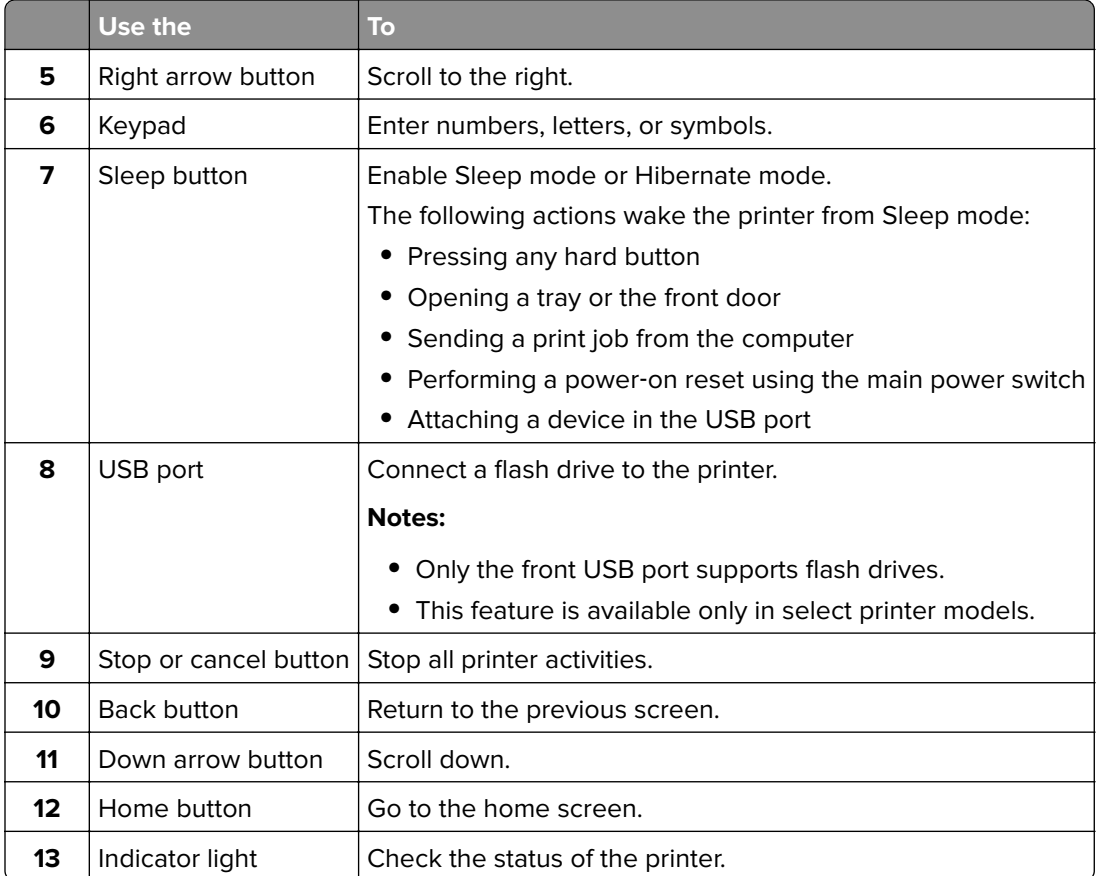

## **Understanding the colors of the Sleep button and indicator lights**

The colors of the Sleep button and indicator lights on the printer control panel signify a certain printer status or condition.

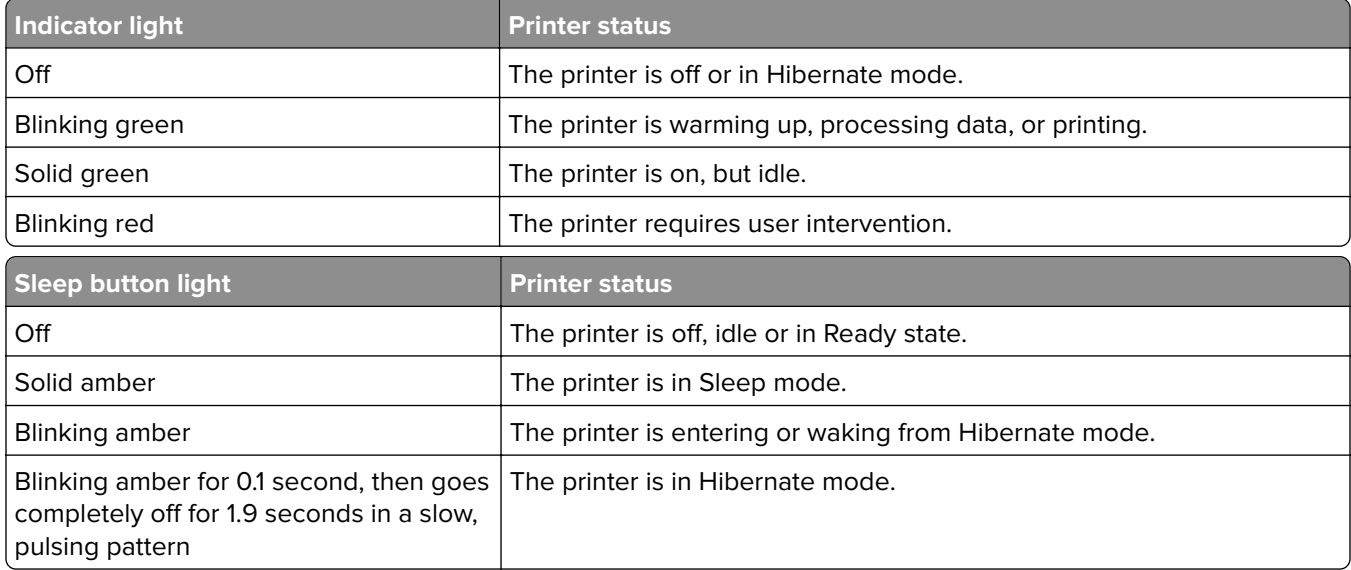
### **Attaching cables**

Connect the printer to the computer using a USB or parallel cable, or to the network using an Ethernet cable.

Make sure to match the following:

- **•** The USB symbol on the cable with the USB symbol on the printer
- **•** The appropriate parallel cable with the parallel port
- **•** The appropriate Ethernet cable with the Ethernet port

**Warning—Potential Damage:** Do not touch the USB cable, any network adapter, or the printer in the area shown while actively printing. Loss of data or a malfunction can occur.

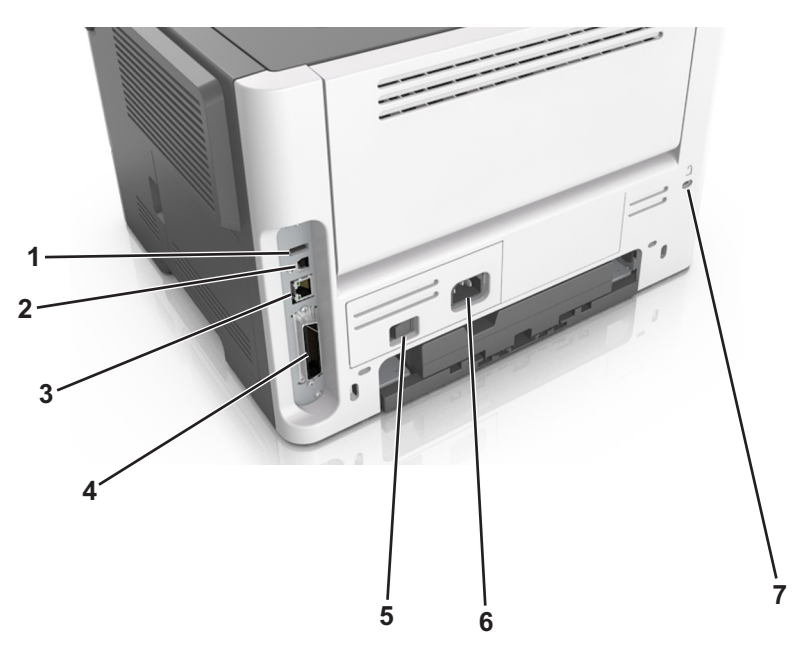

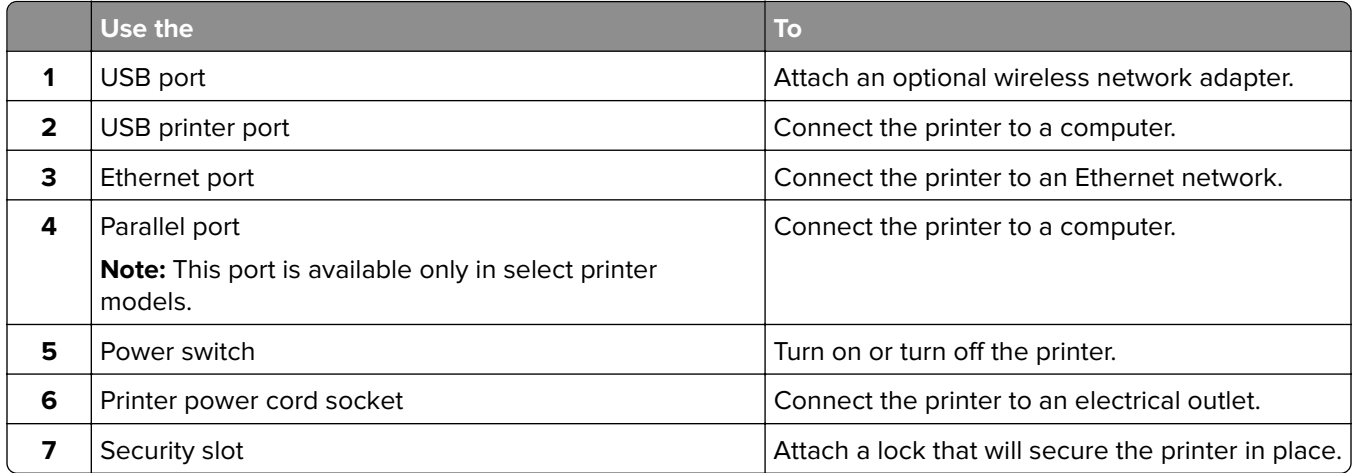

### **Accessing the controller board**

**CAUTION—SHOCK HAZARD:** If you are accessing the controller board or installing optional hardware or memory devices sometime after setting up the printer, then turn the printer off, and unplug the power cord from the electrical outlet before continuing. If you have any other devices attached to the printer, then turn them off as well, and unplug any cables going into the printer.

**1** Open the controller board access door.

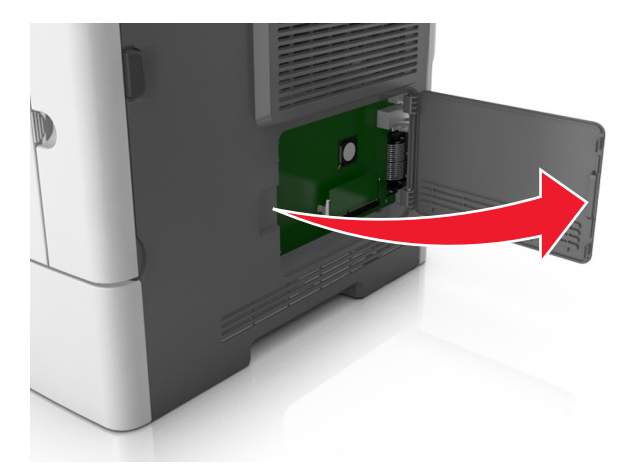

**2** Use the following illustration to locate the appropriate connector.

**Warning—Potential Damage:** Controller board electronic components are easily damaged by static electricity. Touch a metal surface on the printer before touching any controller board electronic components or connectors.

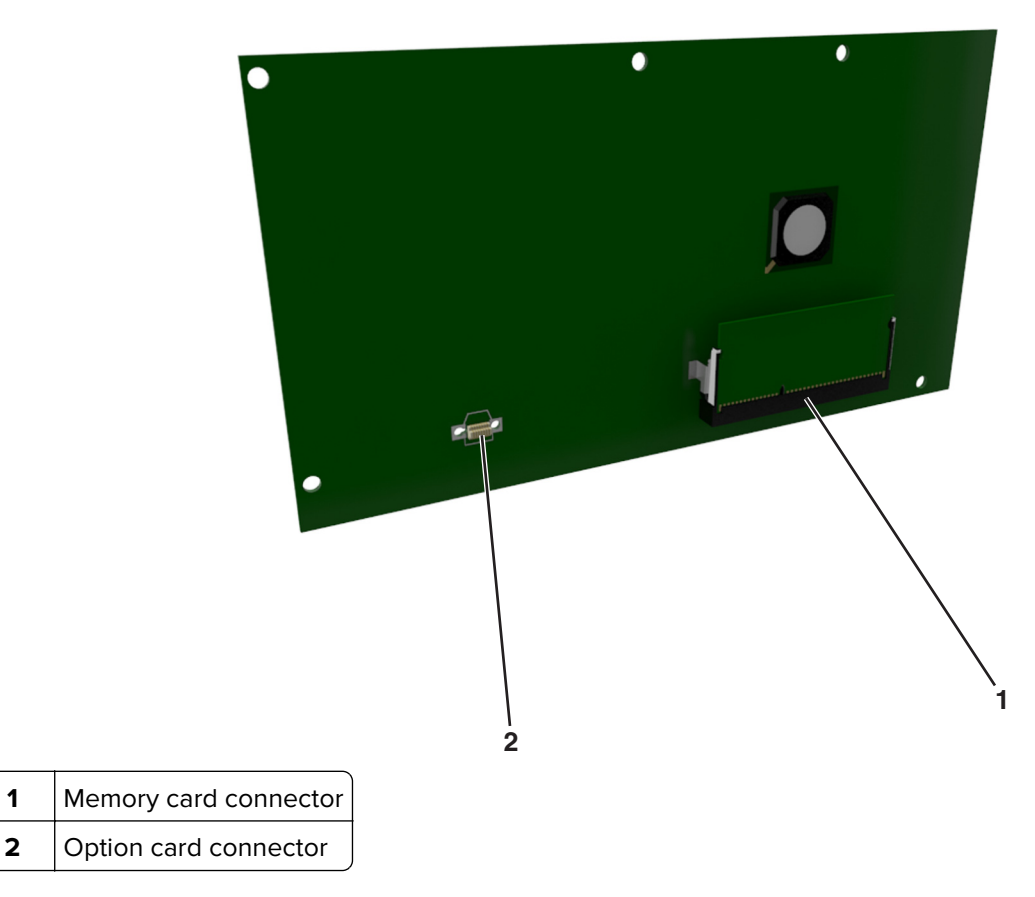

## <span id="page-38-0"></span>**Loading paper and specialty media**

The selection and handling of paper and specialty media can affect how reliably documents print. For more information, see ["Avoiding jams" on page 172](#page-171-0) and ["Storing paper" on page 110](#page-109-0).

### **Setting the paper size and type**

- **1** From the printer control panel, navigate to:
	- $\left|\hat{\mathbf{A}}\right|$  > Settings >  $\left|\begin{array}{l} 0K \\ 0K \end{array}\right|$  > Paper Size/Type >  $\left|\begin{array}{l} 0K \\ 0K \end{array}\right|$
- **2** Press the up or down arrow button to select the tray or feeder, and then press 0K
- **3** Press the up or down arrow button to select the paper size, and then press <sup>OK</sup>
- **4** Press the up or down arrow button to select the paper type, and then press **OK** to change the settings.

### **Configuring Universal paper settings**

The Universal paper size is a user-defined setting that lets you print on paper sizes that are not preset in the printer menus.

#### **Notes:**

- The smallest Universal paper size is 6 x 127 mm (3 x 5 inches), and is supported only from the multipurpose feeder.
- **•** The largest Universal paper size is 216 x 355.6 mm (8.5 x 14 inches), and is supported from all paper sources.
- **1** From the printer control panel, navigate to:

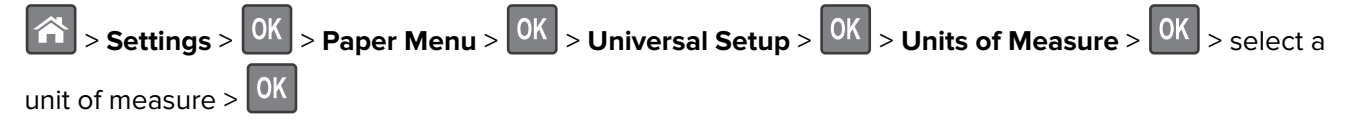

- **2** Select **Portrait Width** or **Portrait Height**, and then press  $\frac{OK}{R}$
- **3** Press the left or right arrow button to change the setting, and then press 0K

### **Using the standard bin and paper stop**

The standard bin holds up to 150 sheets of 75-g/m<sup>2</sup> (20-lb) paper. It collects prints facedown. The standard bin includes a paper stop that keeps paper from sliding out the front of the bin as it stacks.

To open the paper stop, pull it so that it flips forward.

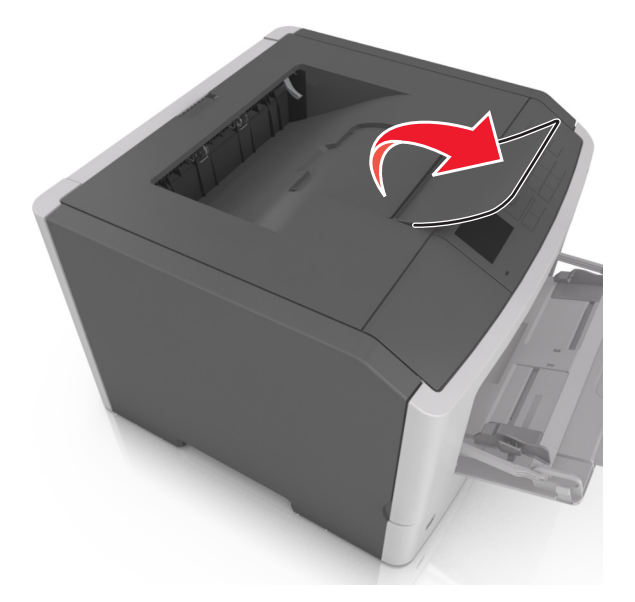

**Note:** Close the paper stop when moving the printer to another location.

### **Loading trays**

**CAUTION—POTENTIAL INJURY:** To reduce the risk of equipment instability, load each tray separately.  $\sqrt{N}$ Keep all other trays closed until needed.

**1** Pull out the tray completely.

**Note:** Do not remove trays while a job prints or while **Busy** appears on the printer display. Doing so may cause a jam.

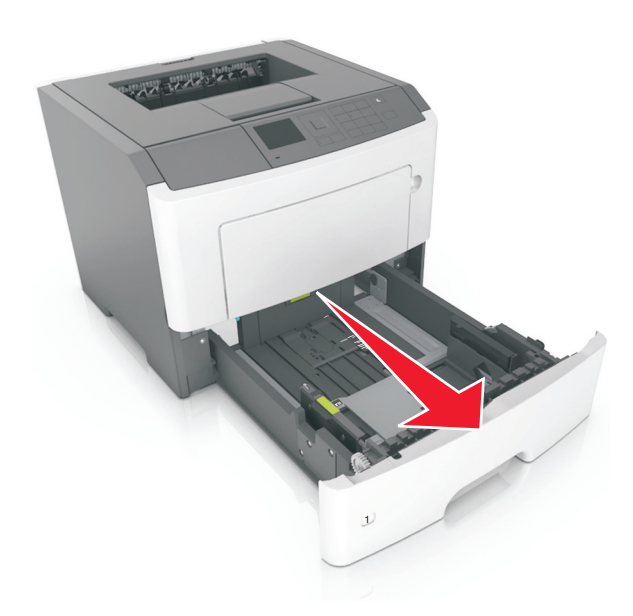

**2** Squeeze and then slide the width guide tab to the correct position for the size of the paper you are loading.

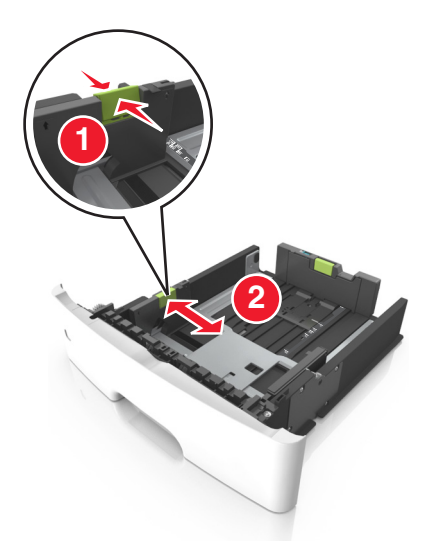

**3** Squeeze and then slide the length guide tab to the correct position for the size of the paper you are loading.

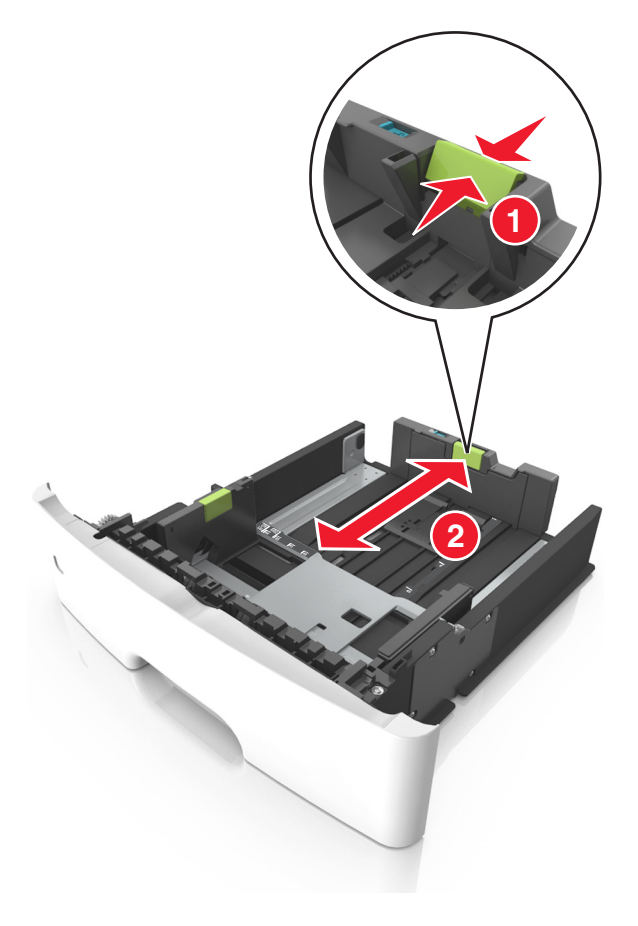

#### **Notes:**

**•** For some paper sizes like letter, legal, and A4, squeeze and slide the length guide tab backward to accommodate their length.

- When loading legal-size paper, the length guide extends beyond the base leaving the paper exposed to dust. To protect the paper from dust, you can purchase a dust cover separately. For more information, contact customer support.
- **•** If you are loading A6-size paper in the standard tray, then squeeze and then slide the length guide tab toward the center of the tray to the A6-size position.
- **•** Make sure the width and length guides are aligned with the paper size indicators on the bottom of the tray.

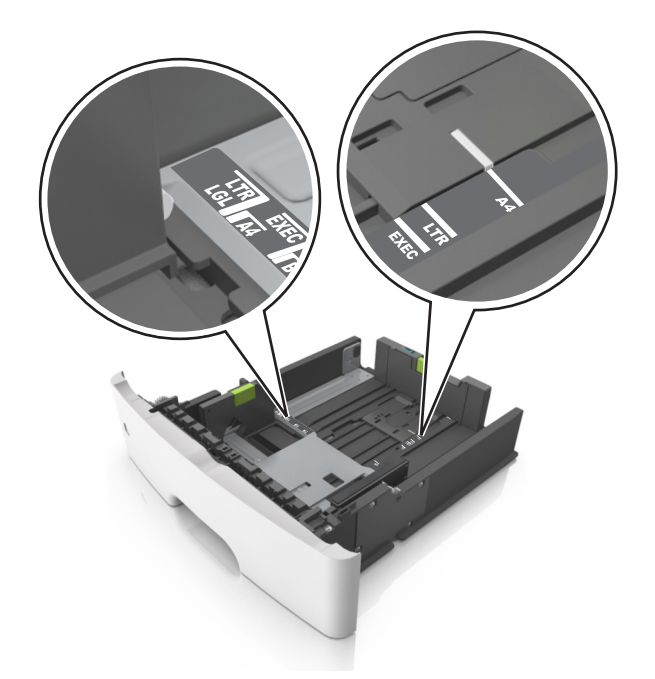

**4** Flex the sheets back and forth to loosen them, and then fan them. Do not fold or crease the paper. Straighten the edges on a level surface.

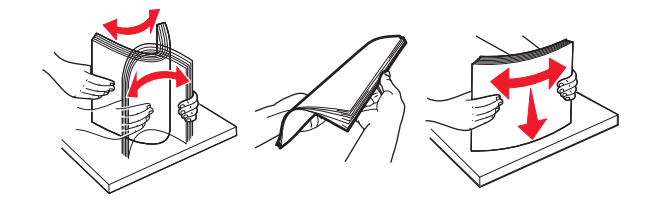

**5** Load the paper stack.

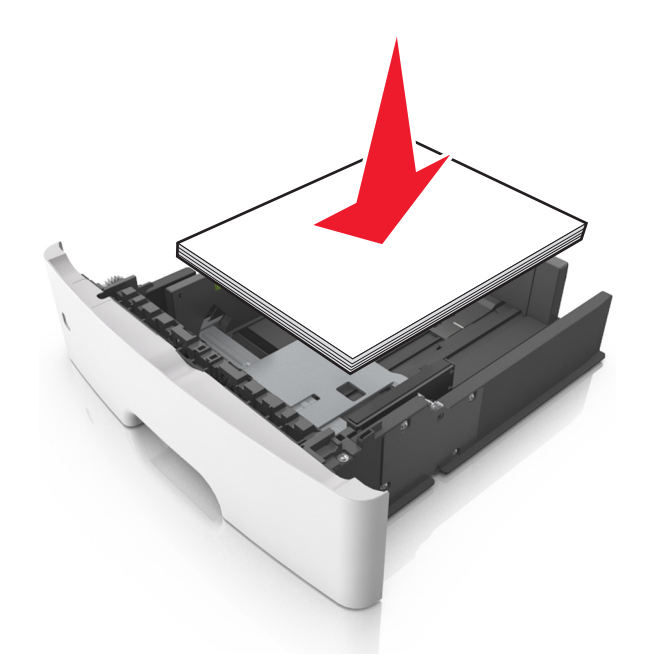

#### **Notes:**

- **•** Load with the printable side facedown when using recycled or preprinted paper.
- **•** Load prepunched paper with the holes on the top edge toward the front of the tray.
- **•** Load letterhead facedown, with the top edge of the sheet toward the front of the tray. For two‑sided printing, load letterhead faceup with the bottom edge of the sheet toward the front of the tray.
- **•** Make sure the paper is below the maximum paper fill indicator located on the side of the width guide.

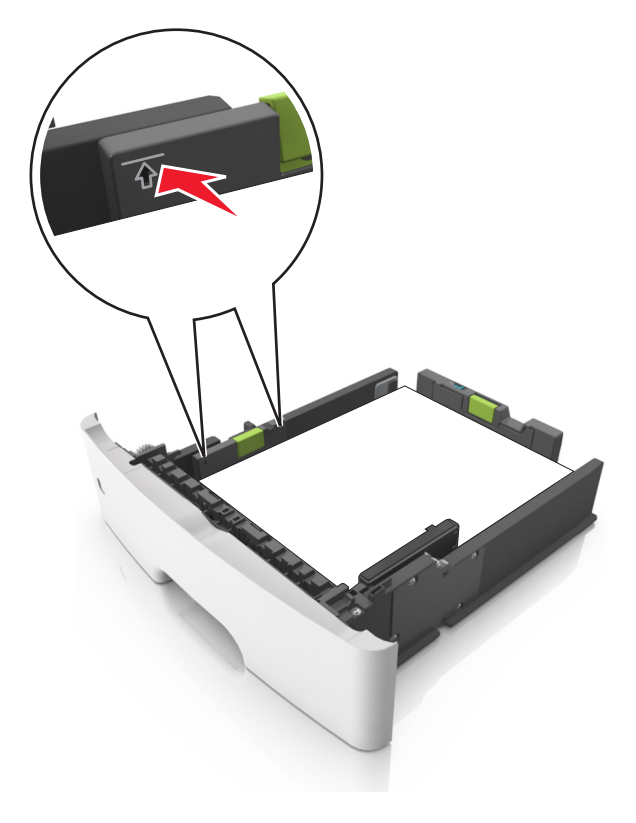

**6** Insert the tray.

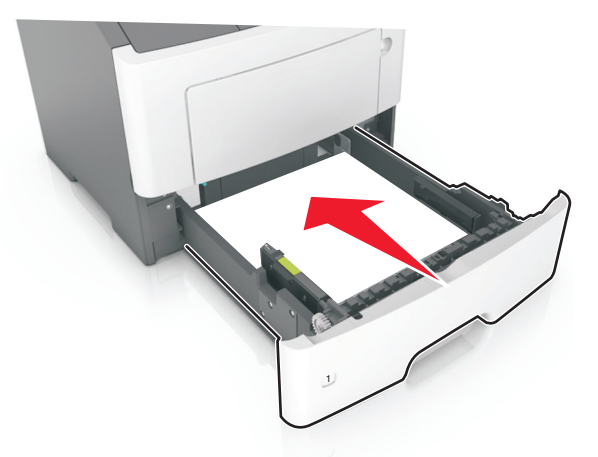

**7** From the printer control panel, set the paper size and paper type in the Paper menu to match the paper loaded in the tray.

**Note:** Set the correct paper size and type to avoid paper jams and print quality problems.

### **Loading the multipurpose feeder**

Use the multipurpose feeder when printing on different paper sizes and types or specialty media, such as card stock, transparencies, paper labels, and envelopes. You can also use it for single‑page print jobs on letterhead.

**1** Open the multipurpose feeder.

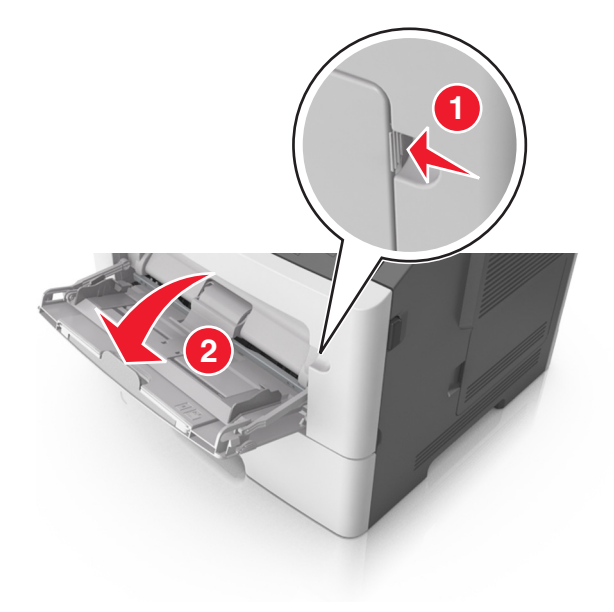

**a** Pull the multipurpose feeder extender.

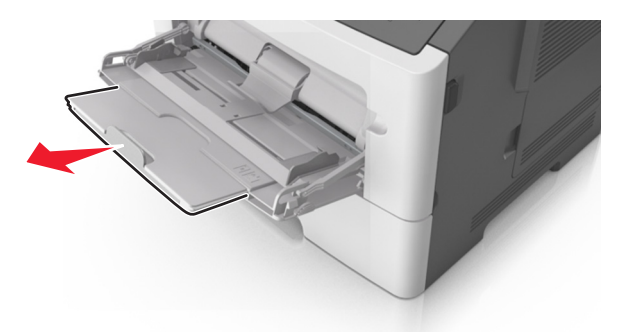

**b** Pull the extender gently so that the multipurpose feeder is fully extended and open.

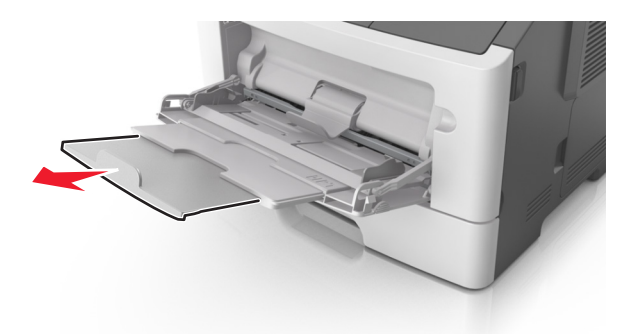

**2** Squeeze the tab on the left width guide, and then move the guides for the paper you are loading.

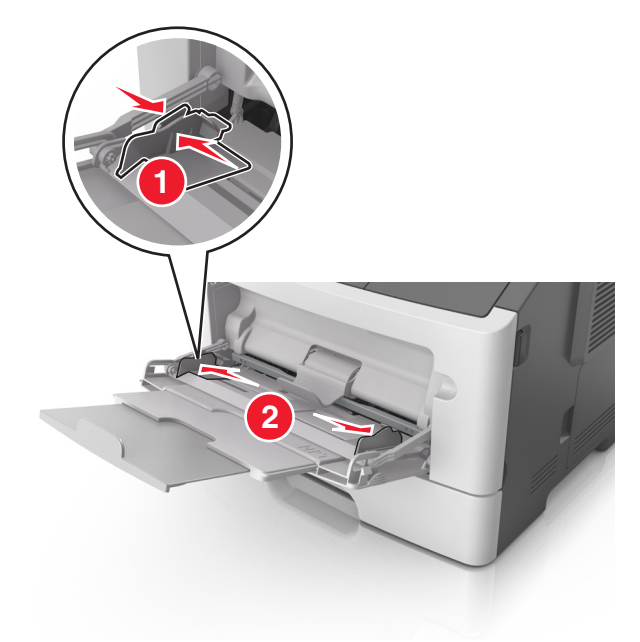

- **3** Prepare the paper or specialty media for loading.
	- **•** Flex sheets of paper back and forth to loosen them, and then fan them. Do not fold or crease the paper. Straighten the edges on a level surface.

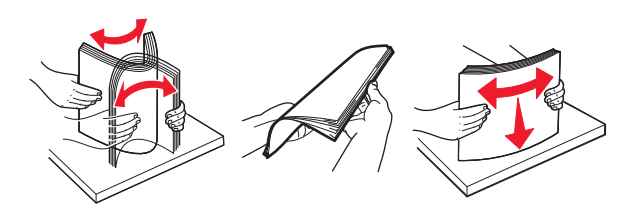

**•** Hold transparencies by the edges. Flex the stack of transparencies back and forth to loosen them, and then fan them. Straighten the edges on a level surface.

**Note:** Avoid touching the printable side of the transparencies. Be careful not to scratch them.

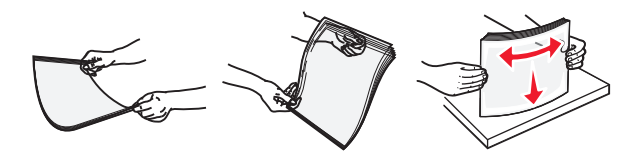

**•** Flex the stack of envelopes back and forth to loosen them, and then fan them. Straighten the edges on a level surface.

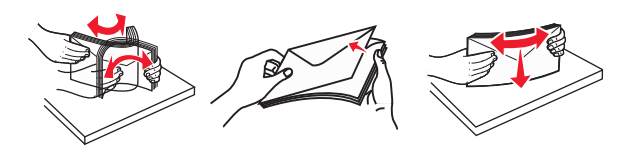

**4** Load the paper or specialty media.

#### **Notes:**

- **•** Do not force paper or specialty media into the multipurpose feeder.
- **•** Make sure the paper or specialty media is below the maximum paper fill indicator located on the paper guides. Overfilling may cause paper jams.

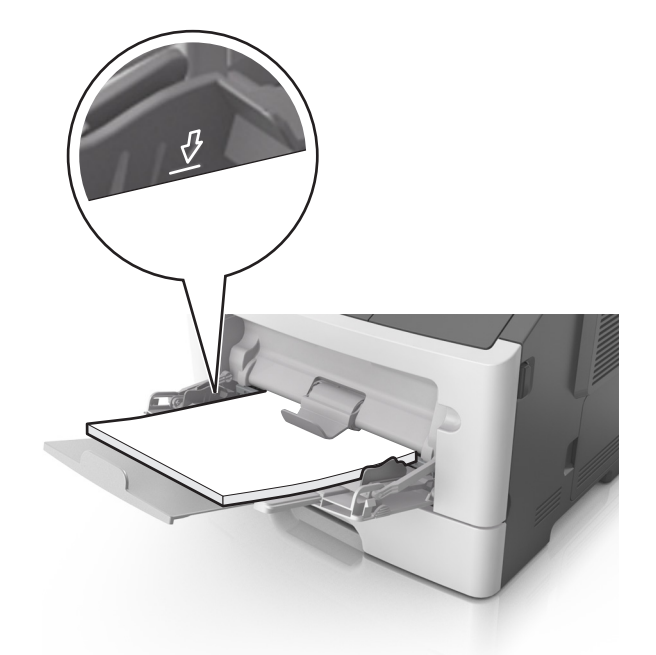

**•** Load paper, transparencies, and card stock with the recommended printable side faceup and the top edge entering the printer first. For more information on loading transparencies, see the packaging that the transparencies came in.

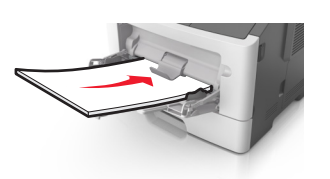

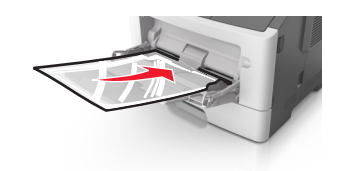

**Note:** When loading A6‑size paper, make sure the multipurpose feeder extender rests lightly against the edge of the paper so that the last few sheets of paper remain in place.

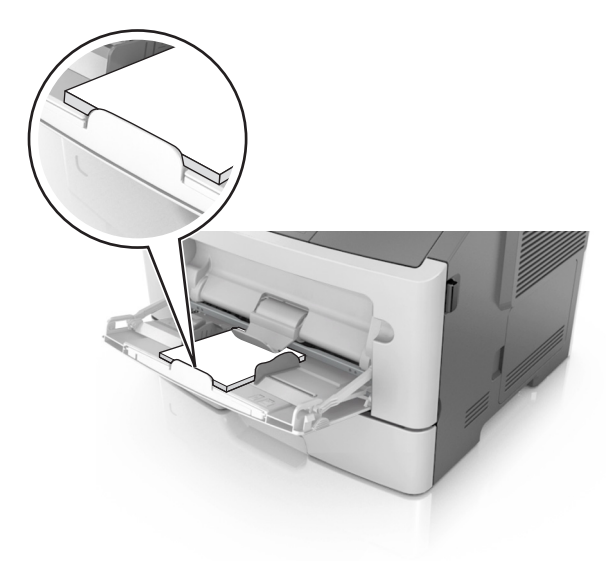

• Load letterhead faceup with the top edge entering the printer first. For two-sided (duplex) printing, load letterhead facedown with the bottom edge entering the printer first.

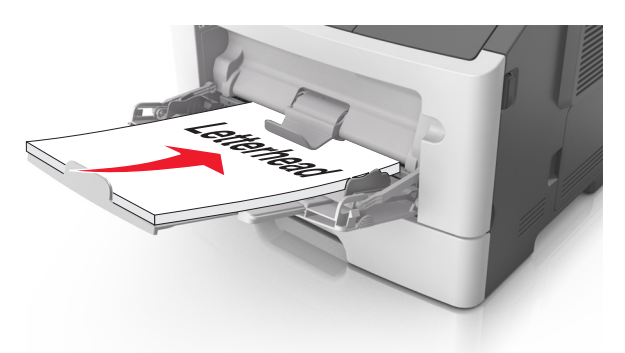

**•** Load envelopes with the flap on the left side facedown.

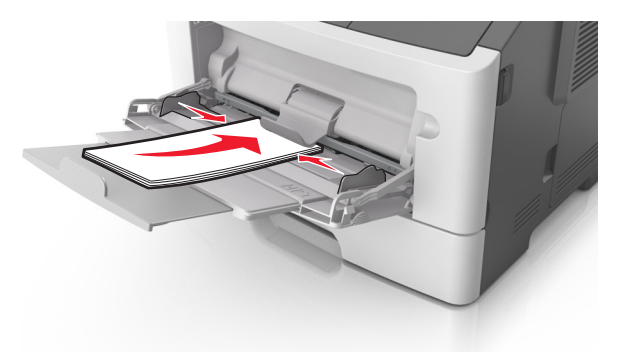

**Warning—Potential Damage:** Never use envelopes with stamps, clasps, snaps, windows, coated linings, or self‑stick adhesives. These envelopes may severely damage the printer.

**5** From the printer control panel, set the paper size and paper type in the Paper menu to match the paper or specialty media loaded in the multipurpose feeder.

### **Linking and unlinking trays**

### **Linking and unlinking trays**

**1** Open a Web browser, and then type the printer IP address in the address field.

#### **Notes:**

- **•** View the printer IP address on the printer control panel in the TCP/IP section under the Network/Ports menu. The IP address appears as four sets of numbers separated by periods, such as 123.123.123.123.
- **•** If you are using a proxy server, then temporarily disable it to load the Web page correctly.

#### **2** Click **Settings** > **Paper Menu**.

- **3** Change the paper size and type settings for the trays you are linking.
	- **•** To link trays, make sure the paper size and type for the tray match that of the other tray.
	- **•** To unlink trays, make sure the paper size or type for the tray does not match that of the other tray.
- **4** Click **Submit**.

**Note:** You can also change the paper size and type settings using the printer control panel. For more information, see ["Setting the paper size and type" on page 39.](#page-38-0)

**Warning—Potential Damage:** Paper loaded in the tray should match the paper type name assigned in the printer. The temperature of the fuser varies according to the specified paper type. Printing issues may occur if settings are not properly configured.

### **Creating a custom name for a paper type**

#### **Using the Embedded Web Server**

**1** Open a Web browser, and then type the printer IP address in the address field.

#### **Notes:**

- **•** View the printer IP address in the TCP/IP section in the Network/Ports menu. The IP address appears as four sets of numbers separated by periods, such as 123.123.123.123.
- **•** If you are using a proxy server, then temporarily disable it to load the Web page correctly.
- **2** Click **Settings** > **Paper Menu** > **Custom Names**.
- **3** Select a custom name, and then type a new custom paper type name.
- **4** Click **Submit**.
- **5** Click **Custom Types**, and then verify if the new custom paper type name has replaced the custom name.

#### **Using the printer control panel**

**1** From the printer control panel, navigate to:

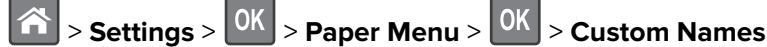

- **2** Select a custom name, and then type a new custom paper type name.
- $3$  Press  $6k$
- **4** Press **Custom Types**, and then verify if the new custom paper type name has replaced the custom name.

### **Assigning a custom paper type**

#### **Using the Embedded Web Server**

**1** Open a Web browser, and then type the printer IP address in the address field.

#### **Notes:**

- **•** View the printer IP address in the TCP/IP section in the Network/Ports menu. The IP address appears as four sets of numbers separated by periods, such as 123.123.123.123.
- **•** If you are using a proxy server, then temporarily disable it to load the Web page correctly.
- **2** Click **Settings** > **Paper Menu** > **Custom Types**.
- **3** Select a custom paper type name, and then select a paper type.

**Note:** Paper is the factory default paper type for all user-defined custom names.

**4** Click **Submit**.

### **Using the printer control panel**

**1** From the printer control panel, navigate to:

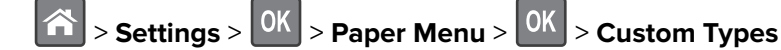

**2** Select a custom paper type name, and then select a paper type.

**Note:** Paper is the factory default paper type for all user-defined custom names.

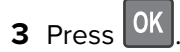

# **Printing**

### **Printing a document**

### **Printing from a computer**

**Note:** For labels, card stock, and envelopes, set the paper size and type in the printer before sending the print job.

- **1** From the document that you are trying to print, open the Print dialog.
- **2** If necessary, adjust the settings.
- **3** Send the print job.

### **Adjusting toner darkness**

#### **Using the Embedded Web Server**

**1** Open a Web browser, and then type the IP address of the printer in the address field.

#### **Notes:**

- **•** View the printer IP address in the TCP/IP section in the Network/Ports menu. The IP address appears as four sets of numbers separated by periods, such as 123.123.123.123.
- **•** If you are using a proxy server, then temporarily disable it to load the Web page correctly.
- **2** Click **Settings** > **Print Settings** > **Quality Menu** > **Toner Darkness**.
- **3** Adjust the toner darkness, and then click **Submit**.

#### **Using the printer control panel**

**1** From the printer control panel, navigate to:

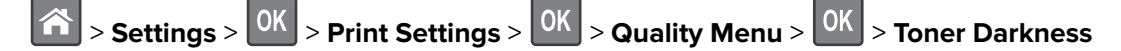

**2** Adjust the toner darkness, and then press 0K

### **Printing from a mobile device**

#### **Notes:**

- **•** Make sure that the printer and mobile device share the same wireless network. For more information on configuring the wireless settings of your mobile device, see the documentation that came with the device.
- **•** Mobile printing is available only in some printer models.

### **Printing from a mobile device using Mopria Print Service**

Mopria® Print Service is a mobile printing solution for mobile devices running on Android version 4.4 or later. It allows you to print directly to any Mopria‑certified printer.

**Note:** Before printing, make sure that the Mopria Print Service is enabled.

- **1** From the home screen of your mobile device, launch a compatible application.
- **2** Tap **Print**, and then select the printer.
- **3** Send the print job.

### **Printing from a mobile device using Google Cloud Print**

Google Cloud PrintTM is a mobile printing service that allows enabled applications on mobile devices to print to any Google Cloud Print-ready printer.

- **1** From the home screen of your mobile device, launch an enabled application.
- **2** Tap **Print**, and then select the printer.
- **3** Send the print job.

### **Printing from a mobile device using AirPrint**

AirPrint is a mobile printing solution that allows you to print directly from Apple devices to an AirPrint-certified printer.

#### **Notes:**

- **•** This application is supported only in some Apple devices.
- **•** This application is supported only in some printer models.
- **1** From the home screen of your mobile device, launch a compatible application.
- **2** Select an item to print, and then tap the share icon.
- **3** Tap **Print**, and then select a printer.
- **4** Print the document.

### **Printing from a mobile device using Lexmark Mobile Print**

Lexmark Mobile Print allows you to send documents and images directly to a supported Lexmark printer.

**1** Open the document, and then send or share the document to Lexmark Mobile Print.

**Note:** Some third‑party applications may not support the send or share feature. For more information, see the documentation that came with the application.

- **2** Select a printer.
- **3** Print the document.

### **Printing from a flash drive**

### **Printing from a flash drive**

#### **Notes:**

- **•** Before printing an encrypted PDF file, you will be prompted to enter the file password from the printer control panel.
- **•** You cannot print files for which you do not have printing permissions.
- **1** Insert a flash drive into the USB port.

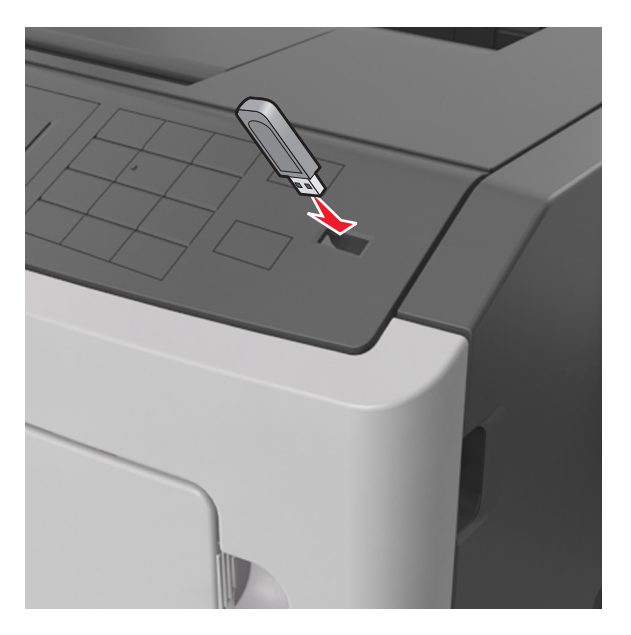

#### **Notes:**

- **•** A flash drive icon appears on the printer control panel and in the held jobs icon when a flash drive is installed.
- **•** If you insert the flash drive when the printer requires attention, such as when a jam has occurred, then the printer ignores the flash drive.
- **•** If you insert the flash drive while the printer is processing other print jobs, then **Busy** appears. After these print jobs are processed, you may need to view the held jobs list to print documents from the flash drive.

**Warning—Potential Damage:** Do not touch the printer or the flash drive in the area shown while actively printing, reading, or writing from the memory device. Loss of data can occur.

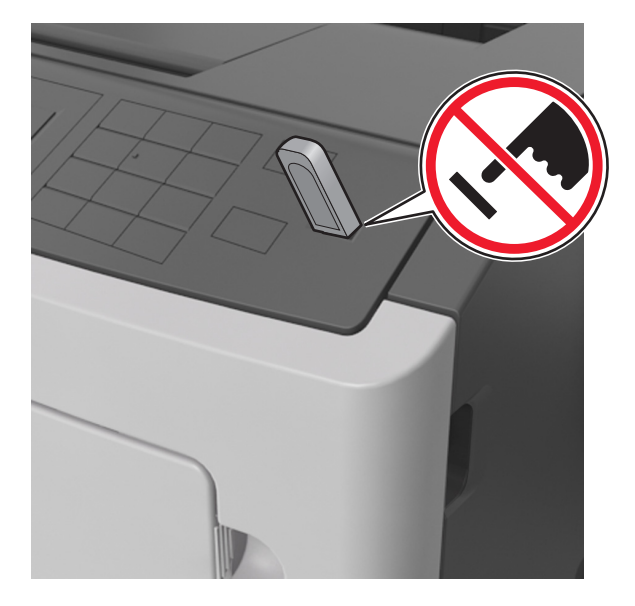

- **2** From the printer control panel, select the document you want to print.
- **3** Press the left or right arrow button to specify the number of copies for printing, and then press  $\boxed{0K}$

#### **Notes:**

- **•** Do not remove the flash drive from the USB port until the document has finished printing.
- **•** If you leave the flash drive in the printer after leaving the initial USB menu screen, then access held jobs from the printer control panel to print files from the flash drive.

### **Supported flash drives and file types**

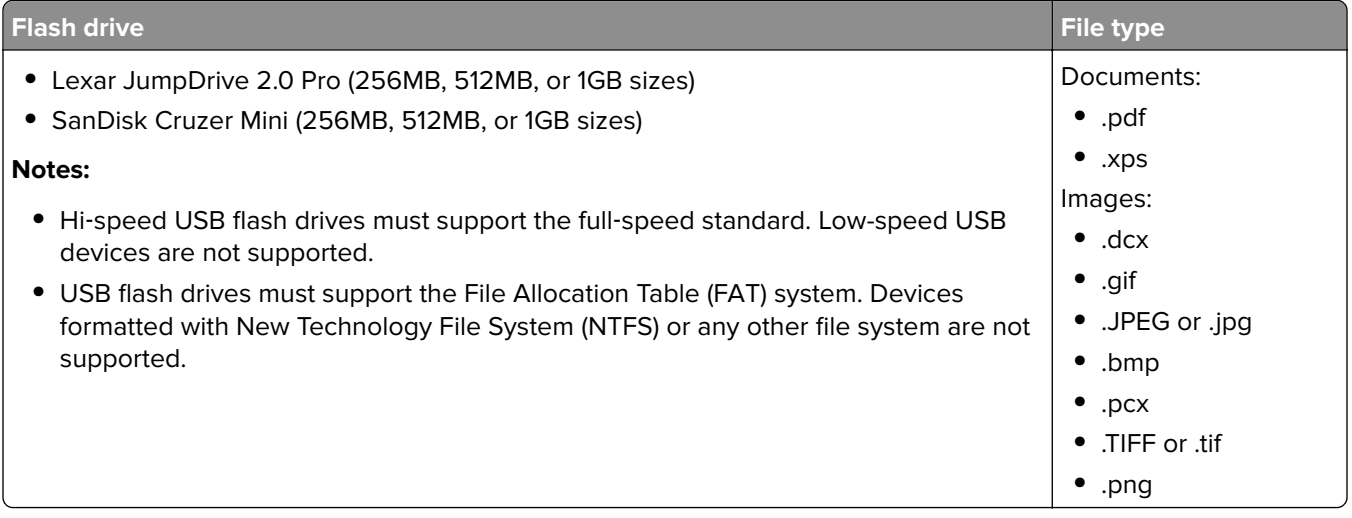

### **Printing confidential and other held jobs**

### **Storing print jobs in the printer**

**1** From the printer control panel, navigate to:

### > **Security** > **Confidential Print**

**2** Select a print job type.

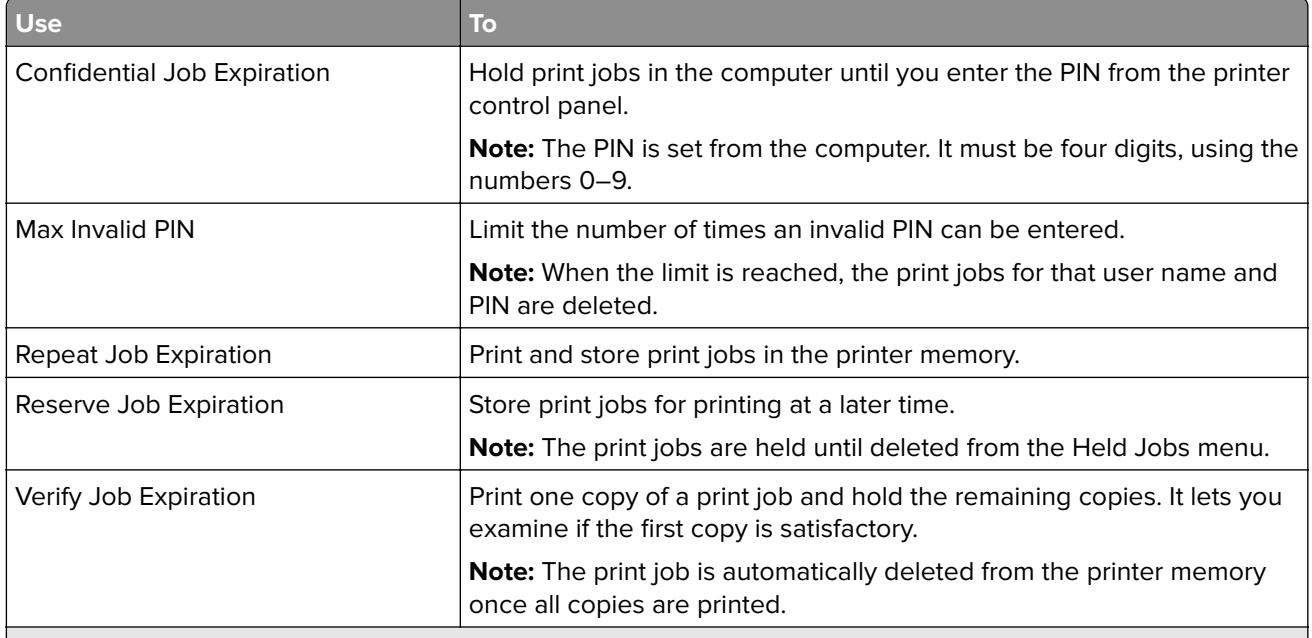

### **Notes:**

- **•** Confidential, Verify, Reserve, and Repeat print jobs may be deleted if the printer requires extra memory to process additional held jobs.
- **•** You can set the printer to store print jobs in the printer memory until you start the print job from the printer control panel.
- **•** All print jobs that can be initiated by the user at the printer are called held jobs.

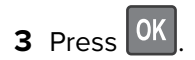

### **Printing held jobs**

- **1** From the document you are trying to print, open the Print dialog.
- **2** Select the printer, and then do either of the following:
	- **•** For Windows users, click **Properties** or **Preferences**, and then click **Print and Hold**.
	- **•** For Macintosh users, select **Print and Hold**.
- **3** Select the print job type.
- **4** If necessary, assign a user name.
- **5** Send the print job.
- **6** From the printer home screen, select **Held Jobs**.
- **7** Send the print job.

### **Printing information pages**

### **Printing a font sample list**

**1** From the printer control panel, navigate to:

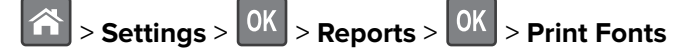

- **2** Press the up or down arrow button to select the font setting.
- $3$  Press  $0K$

**Note:** The PPDS fonts appear only when the PPDS data stream is activated.

### **Printing a directory list**

From the printer control panel, navigate to:

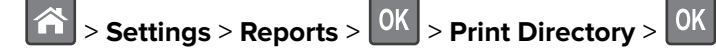

**Note:** The Print Directory menu item appears only when an optional flash memory or printer hard disk is installed.

### **Canceling a print job**

### **Canceling a print job from the printer control panel**

From the printer control panel, press  $\mathbf{X}$  >

### **Canceling a print job from the computer**

#### **For Windows users**

- **1** Open the printers folder, and then select your printer.
- **2** From the print queue, select the print job you want to cancel, and then delete it.

#### **For Macintosh users**

- **1** From System Preferences in the Apple menu, navigate to your printer.
- **2** From the print queue, select the print job you want to cancel, and then delete it.

# **Managing the printer**

### **Finding advanced networking and administrator information**

This chapter covers basic administrative support tasks using the Embedded Web Server. For more advanced system support tasks, see the Networking Guide on the Software and Documentation CD or the Embedded Web Server - Security: Administrator's Guide on the Lexmark support Web site at **<http://support.lexmark.com>**.

### **Checking the virtual display**

**1** Open a Web browser, and then type the printer IP address in the address field.

#### **Notes:**

- **•** View the printer IP address in the TCP/IP section in the Network/Ports menu. The IP address appears as four sets of numbers separated by periods, such as 123.123.123.123.
- **•** If you are using a proxy server, then temporarily disable it to load the Web page correctly.
- **2** Check the virtual display that appears at the top left corner of the screen.

The virtual display works as an actual display would work on a printer control panel.

### **Configuring supply notifications from the Embedded Web Server**

You can determine how you would like to be notified when supplies run nearly low, low, very low, or reach their end-of-life by setting the selectable alerts.

#### **Notes:**

- **•** Selectable alerts can be set on the toner cartridge, imaging unit, and maintenance kit.
- **•** All selectable alerts can be set for nearly low, low, and very low supply conditions. Not all selectable alerts can be set for the end-of-life supply condition. E-mail selectable alert is available for all supply conditions.
- **•** The percentage of estimated remaining supply that prompts the alert can be set on some supplies for some supply conditions.
- **1** Open a Web browser, and then type the printer IP address in the address field.

#### **Notes:**

- **•** View the printer IP address in the TCP/IP section in the Network/Ports menu. The IP address appears as four sets of numbers separated by periods, such as 123.123.123.123.
- **•** If you are using a proxy server, then temporarily disable it to load the Web page correctly.
- **2** Click **Settings** > **Print Settings** > **Supply Notifications**.
- **3** From the drop-down menu for each supply, select one of the following notification options:

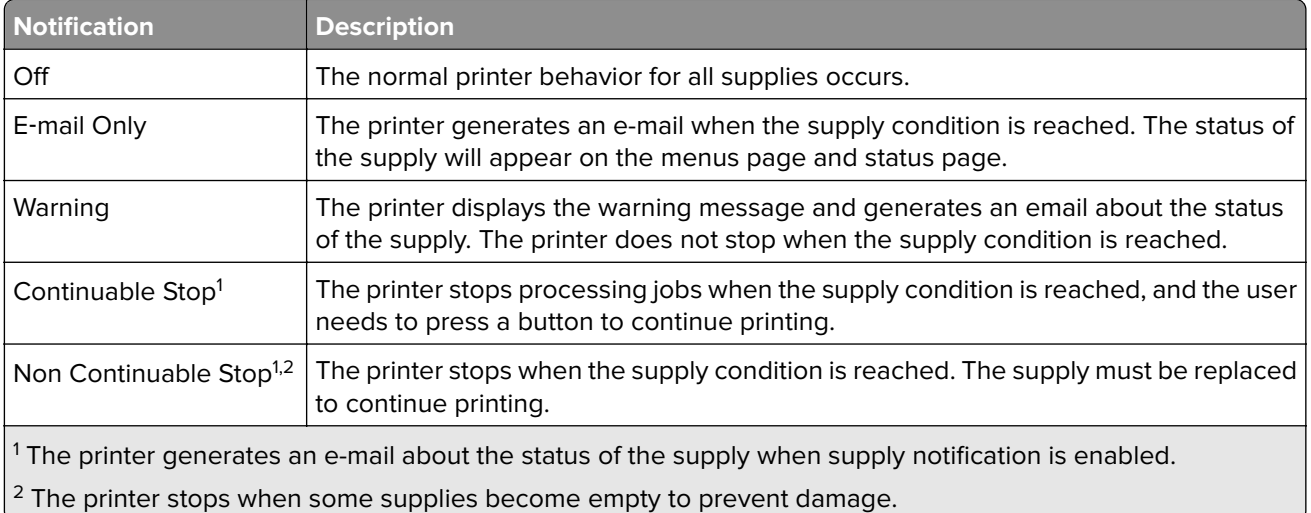

### **4** Click **Submit**.

### **Modifying confidential print settings**

**Note:** This feature is available only in network printers or printers connected to print servers.

**1** Open a Web browser, and then type the printer IP address in the address field.

#### **Notes:**

- **•** View the printer IP address in the TCP/IP section in the Network/Ports menu. The IP address appears as four sets of numbers separated by periods, such as 123.123.123.123.
- **•** If you are using a proxy server, then temporarily disable it to load the Web page correctly.

#### **2** Click **Settings** tab > **Security** > **Confidential Print Setup**.

#### **3** Modify the settings:

- **•** Set a maximum number of PIN entry attempts. When a user exceeds a specific number of PIN entry attempts, all of the jobs for that user are deleted.
- **•** Set an expiration time for confidential print jobs. When a user has not printed the jobs within the specified time, all of the jobs for that user are deleted.
- **4** Save the modified settings.

### **Copying printer settings to other printers**

**Note:** This feature is available only in network printers.

**1** Open a Web browser, and then type the printer IP address in the address field.

#### **Notes:**

- **•** View the printer IP address in the TCP/IP section in the Network/Ports menu. The IP address appears as four sets of numbers separated by periods, such as 123.123.123.123.
- **•** If you are using a proxy server, then temporarily disable it to load the Web page correctly.
- **2** Click the **Copy Printer Settings**.
- <span id="page-57-0"></span>**3** To change the language, select a language from the drop-down menu, and then click **Click here to submit language**.
- **4** Click **Printer Settings**.
- **5** Type the IP addresses of the source and target printers in their appropriate fields.

**Note:** If you want to add or remove a target printer, then click **Add Target IP** or **Remove Target IP**.

**6** Click **Copy Printer Settings**.

### **Creating a printer control panel PIN**

The Panel PIN Protect menu lets you restrict access to the menus from the printer control panel. To restrict access to the menus, create a Personal Identification Number (PIN), and then assign the PIN to each menu.

**1** Open a Web browser, and then type the printer IP address in the address field.

#### **Notes:**

- **•** View the printer IP address in the TCP/IP section in the Network/Ports menu. The IP address appears as four sets of numbers separated by periods, such as 123.123.123.123.
- **•** If you are using a proxy server, then temporarily disable it to load the Web page correctly.
- **2** Click **Settings** > **Security** > **Panel PIN Protect**.
- **3** From the Create User PIN or Create Admin PIN sections, enter your PIN.

**Note:** Your can enter up to 16 digits for your PIN.

- **4** Click **Modify**.
- **5** From any menu in the Administrative Menus, Management, or Function Access sections, select **User PIN Protected** or **Admin PIN Protected** or **Admin PIN and User PIN Protected**.

**Note:** Using an Admin PIN, you can still access a menu assigned with a User PIN.

**6** Click **Submit**.

If you try to access a PIN‑protected menu from the printer control panel, the printer will require you to enter the PIN.

**Note:** After you enter the last digit of the PIN, make sure to press  $\overline{\text{OK}}$  on the printer control panel for more than three seconds.

### **Printing a menu settings page**

Print a menu settings page to view the current menu settings and to verify if the printer options are installed correctly.

From the printer control panel, navigate to:

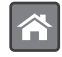

> **Settings** > **Reports** > > **Menu Settings Page** >

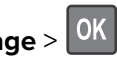

**Note:** If you have not changed any menu settings, then the menu settings page lists all the factory default settings. Settings saved from the menus replace the factory default settings as user default settings. A user default setting remains in effect until you access the menu again, select another value, and save it.

### **Printing a network setup page**

If the printer is attached to a network, then print a network setup page to verify the network connection. This page also provides important information that aids network printing configuration.

**1** From the printer control panel, navigate to:

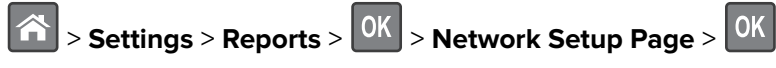

**Note:** If an optional internal print server is installed, then **Print Network [x] Setup Page** appears.

**2** Check the first section of the network setup page, and confirm that the status is **Connected**.

If the status is **Not Connected**, then the LAN drop may not be active, or the network cable may be malfunctioning. Consult your system support person for a solution, and then print another network setup page.

### **Checking the status of parts and supplies**

### **Checking the status of parts and supplies on the printer control panel**

From the printer control panel, navigate to:

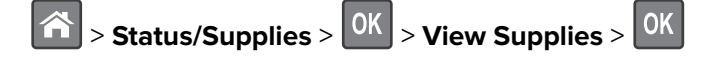

### **Checking the status of parts and supplies from the Embedded Web Server**

**Note:** Make sure the computer and printer are connected to the same network.

**1** Open a Web browser, and then type the printer IP address in the address field.

**Notes:**

- **•** View the printer IP address in the TCP/IP section in the Network/Ports menu. The IP address appears as four sets of numbers separated by periods, such as 123.123.123.123.
- **•** If you are using a proxy server, then temporarily disable it to load the Web page correctly.
- **2** Click **Device Status** > **More Details**.

### **Saving energy**

#### **Using Eco**‑**mode**

Use Eco‑Mode to quickly select one or more ways to reduce your printer's environmental impact.

**1** From the printer control panel, navigate to:

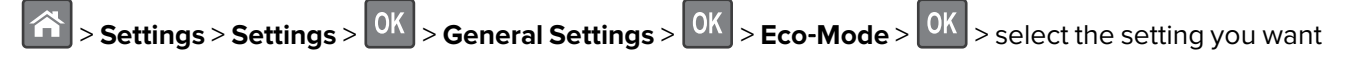

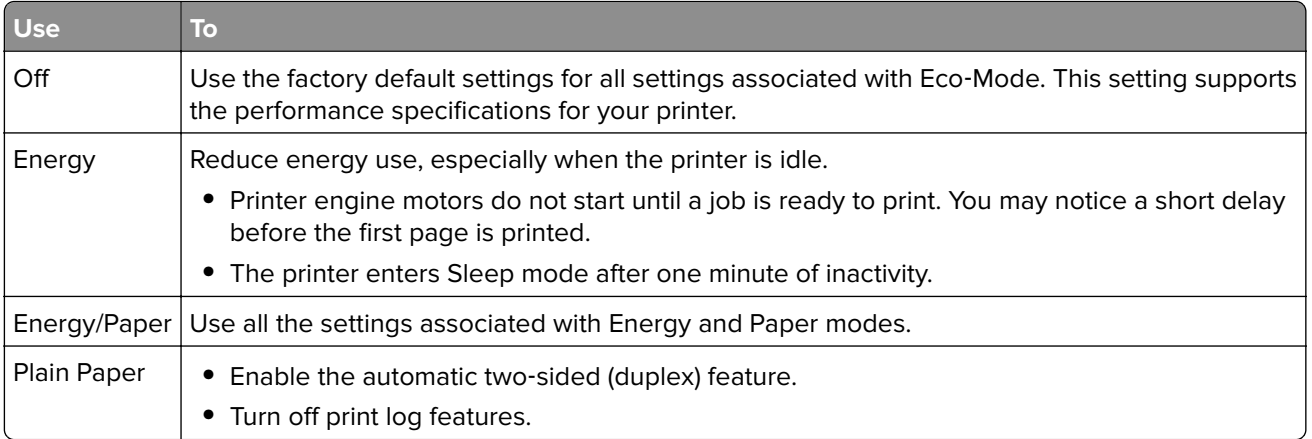

 $2$  Press  $\boxed{0K}$ 

### **Reducing printer noise**

Use Quiet mode to reduce the printer noise.

**1** From the printer control panel, navigate to:

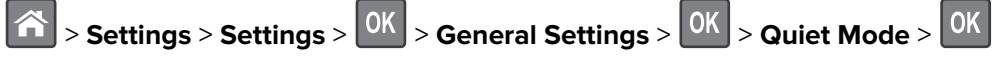

**2** Select a setting you want.

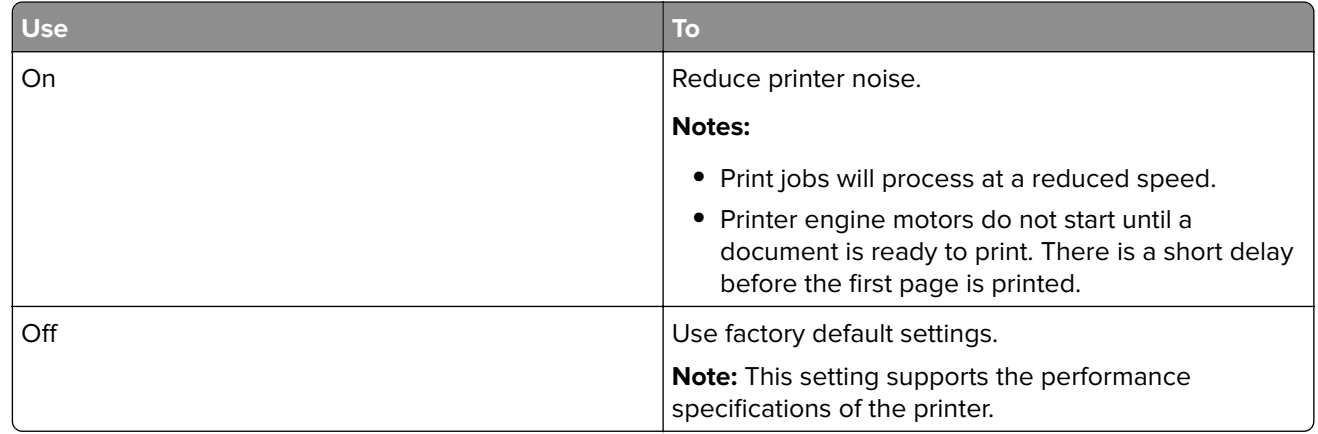

 $3$  Press  $OK$ 

### **Adjusting Sleep mode**

**1** From the control panel, navigate to:

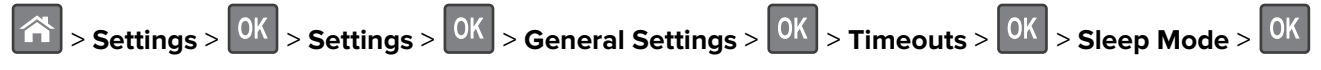

- **2** In the Sleep Mode field, select the number of minutes the printer is idle before it enters Sleep mode.
- **3** Apply the changes.

### **Using Hibernate mode**

Hibernate is an ultra-low-power saving mode.

### **Notes:**

- **•** Three days is the default amount of time before the printer enters Hibernate mode.
- **•** Make sure to wake the printer from Hibernate mode before sending a print job. A hard reset or a long press of the Sleep button wakes the printer from Hibernate mode.
- **•** If the printer is in Hibernate mode, then the Embedded Web Server is disabled.
- **1** From the control panel, navigate to:

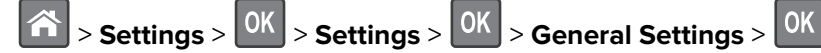

- **2** Select **Press Sleep Button** or **Press and Hold Sleep Button**, and then press  $\boxed{0K}$
- **3** Press Hibernate > 0K

### **Setting Hibernate Timeout**

Hibernate Timeout lets you set the amount of time the printer waits after a print job is processed before it goes into a reduced power state.

#### **Using the Embedded Web Server**

**1** Open a Web browser, and then type the printer IP address in the address field.

#### **Notes:**

- **•** View the printer IP address in the TCP/IP section in the Network/Ports menu. The IP address appears as four sets of numbers separated by periods, such as 123.123.123.123.
- **•** If you are using a proxy server, then temporarily disable it to load the Web page correctly.
- **2** Click **Settings** > **General Settings** > **Timeouts**.
- **3** From the Hibernate Timeout menu, select the number of hours, days, weeks, or months you want for the printer to wait before it goes into a reduced power state.
- **4** Click **Submit**.

#### **Using the printer control panel**

**1** From the printer control panel, navigate to:

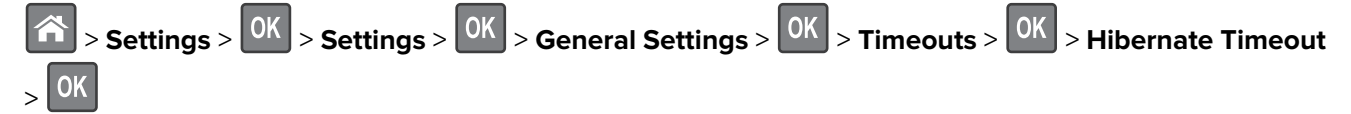

**2** Select the amount of time the printer waits after a print job is processed before it enters Hibernate mode.

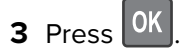

### **Using Schedule Power Modes**

Schedule Power Modes lets you schedule when the printer goes into a reduced power state or into the Ready state.

**Note:** This feature is available only in network printers or printers connected to print servers.

### **Using the Embedded Web Server**

**1** Open a Web browser, and then type the printer IP address in the address field.

### **Notes:**

- **•** View the printer IP address in the TCP/IP section in the Network/Ports menu. The IP address appears as four sets of numbers separated by periods, such as 123.123.123.123.
- **•** If you are using a proxy server, then temporarily disable it to load the Web page correctly.
- **2** Click **Settings** > **General Settings** > **Schedule Power Modes**.
- **3** From the Action menu, select the power mode.
- **4** From the Time menu, select the time.
- **5** From the Day(s) menu, select the day or days.
- **6** Click **Add**.

### **Adjusting the brightness of the printer display**

To save energy, or if you have trouble reading the display, adjust its brightness settings.

#### **Using the Embedded Web Server**

**1** Open a Web browser, and then type the printer IP address in the address field.

**Notes:**

- **•** View the printer IP address in the TCP/IP section in the Network/Ports menu. The IP address appears as four sets of numbers separated by periods, such as 123.123.123.123.
- **•** If you are using a proxy server, then temporarily disable it to load the Web page correctly.
- **2** Click **Settings** > **General Settings**.
- **3** In the Screen Brightness field, enter the brightness percentage you want for the display.
- **4** Click **Submit**.

### **Restoring factory default settings**

If you want to keep a list of the current menu settings for reference, then print a menu settings page before restoring the factory default settings. For more information, see ["Printing a menu settings page" on page 58](#page-57-0).

If you want a more comprehensive method of restoring the printer factory default settings, then perform the Wipe All Settings option. For more information, see "Erasing non-[volatile memory" on page 64](#page-63-0).

**Warning—Potential Damage:** Restoring factory defaults returns most printer settings to the original factory default settings. Exceptions include the display language, custom sizes and messages, and network/port menu settings. All downloads stored in the RAM are deleted. Downloads stored in the flash memory or in printer hard disk are not affected.

From the printer control panel, navigate to:

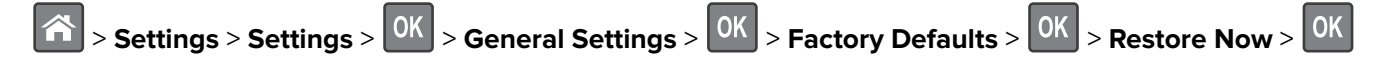

### **Securing the printer**

### **Using the security lock feature**

The printer is equipped with a security lock feature. Attach a security lock compatible with most laptop computers in the location shown to secure the printer in place.

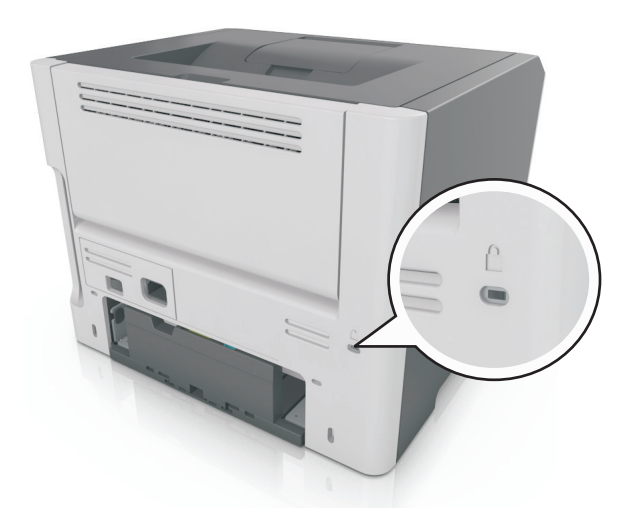

### **Statement of Volatility**

Your printer contains various types of memory that can store device and network settings, and user data.

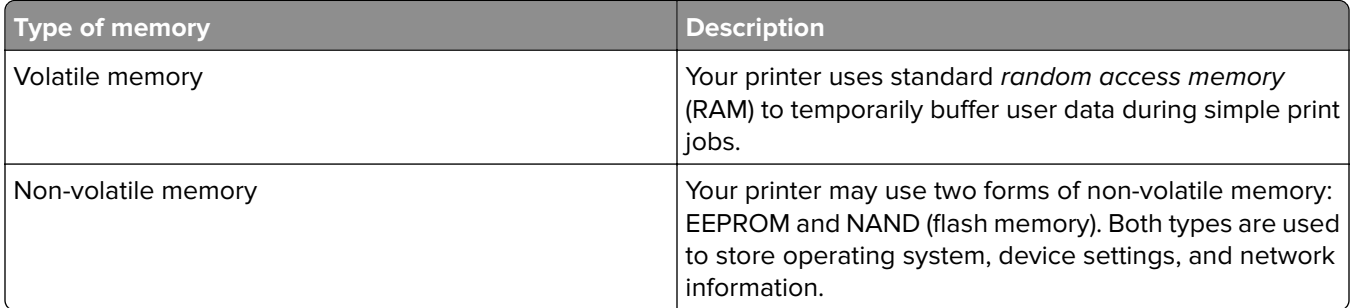

Erase the content of any installed printer memory in the following circumstances:

- **•** The printer is being decommissioned.
- **•** The printer is being moved to a different department or location.
- **•** The printer is being serviced by someone from outside your organization.
- **•** The printer is being removed from your premises for service.
- **•** The printer is being sold to another organization.

### <span id="page-63-0"></span>**Erasing volatile memory**

The volatile memory (RAM) installed in your printer requires a power source to retain information. To erase the buffered data, turn off the printer.

### **Erasing non**‑**volatile memory**

Erase individual settings, device and network settings, security settings, and embedded solutions by following these steps:

- **1** Turn off the printer.
- **2** Hold down **2** and **6** on the keypad while turning the printer on. Release the buttons only when the screen with the progress bar appears.

The printer performs a power-on sequence, and then the Configuration menu appears. When the printer is fully turned on, a list of functions appears on the printer display.

**3** Press the up or down arrow button until **Wipe All Settings** appears.

The printer will restart several times during this process.

**Note:** Wipe All Settings securely removes device settings, solutions, jobs, and passwords from the printer memory.

**4** Navigate to:

### **Back** > **Exit Config Menu**

The printer will perform a power-on reset, and then return to normal operating mode.

### **Finding printer security information**

In high-security environments, it may be necessary to take additional steps to make sure that confidential data stored in the printer cannot be accessed by unauthorized persons. For more information, visit the **[Lexmark security Web page](http://www1.lexmark.com/en_US/solutions/business-solutions/security/index.shtml)**.

You can also see the Embedded Web Server - Security: Administrator's Guide for additional information:

- **1** Go to **[www.lexmark.com](http://www.lexmark.com)**, and then navigate to **Support & Downloads** > select your printer.
- **2** Click the **Manuals** tab, and then select Embedded Web Server Security: Administrator's Guide.

# **Using MS610de**

# **Learning about the printer**

### **Printer configurations**

**CAUTION—POTENTIAL INJURY:** To reduce the risk of equipment instability, load each tray separately.  $\sqrt{2}$ Keep all other trays closed until needed.

### **Basic and configured models**

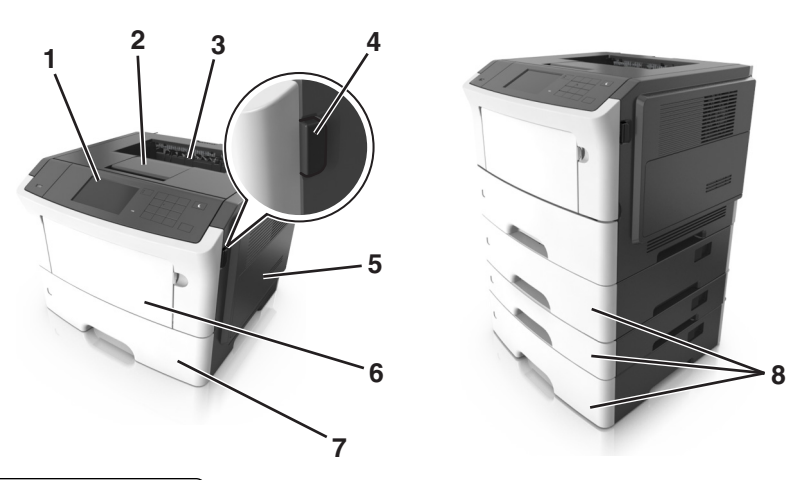

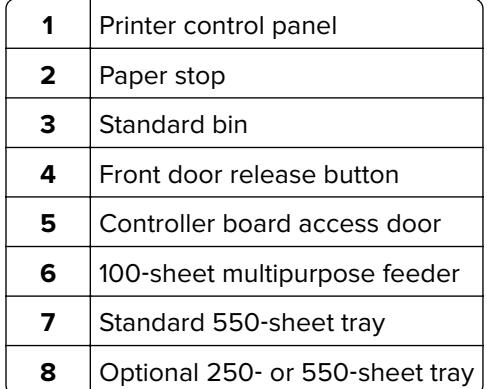

### **Using the printer control panel**

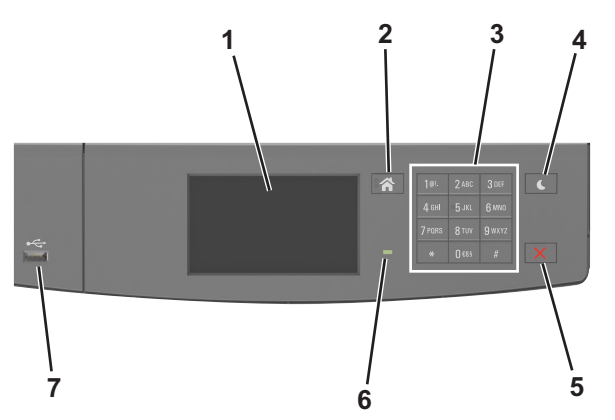

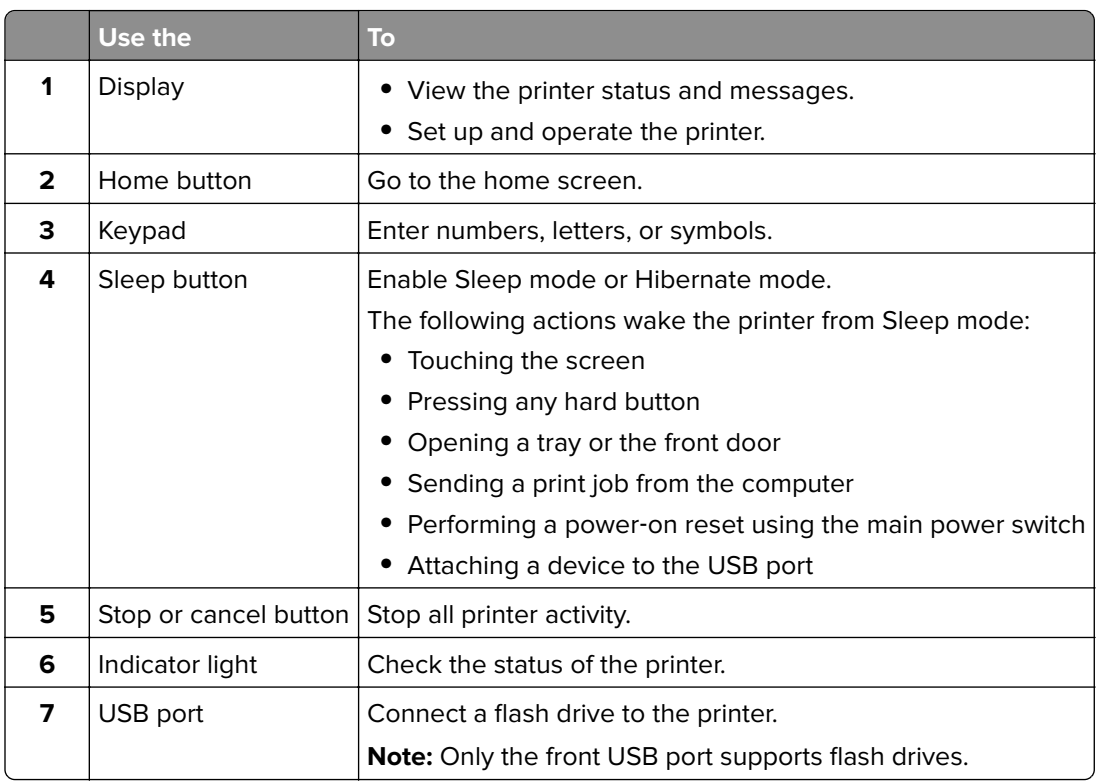

### **Understanding the colors of the Sleep button and indicator lights**

The colors of the Sleep button and indicator lights on the printer control panel signify a certain printer status or condition.

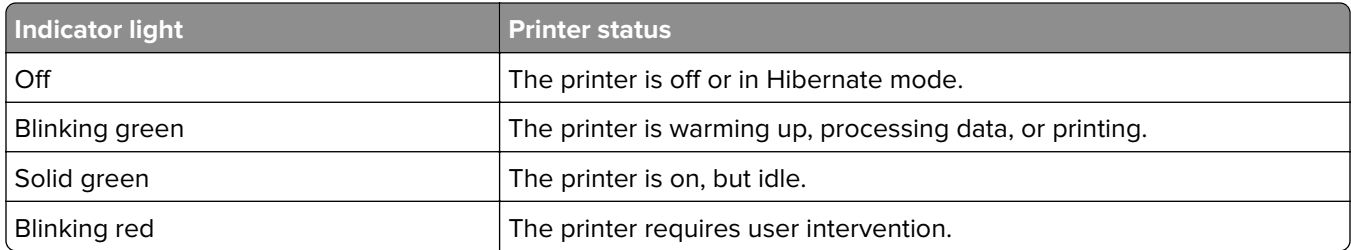

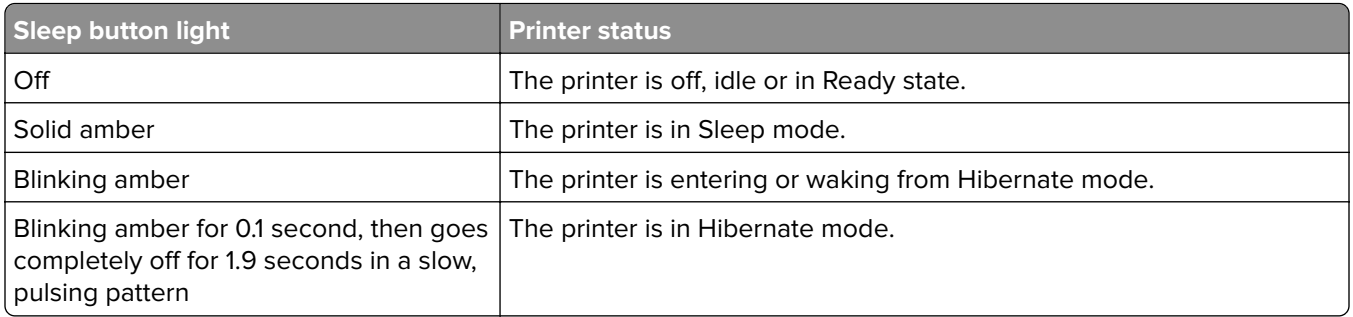

### **Understanding the home screen**

When the printer is turned on, the display shows a basic screen, referred to as the home screen. Use the home screen buttons and icons to initiate an action.

**Note:** Your home screen may vary depending on your home screen customization settings, administrative setup, and active embedded solutions.

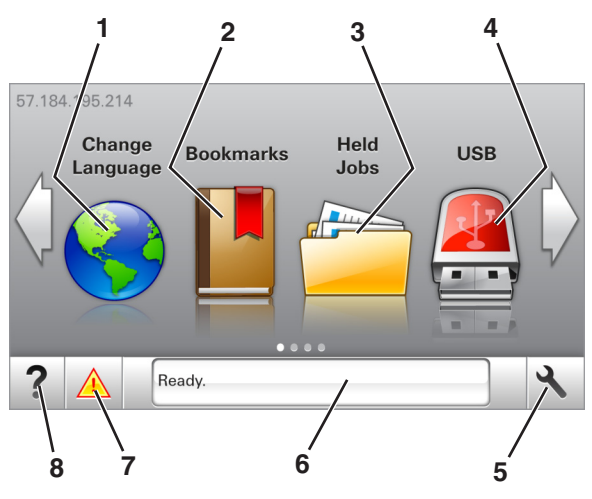

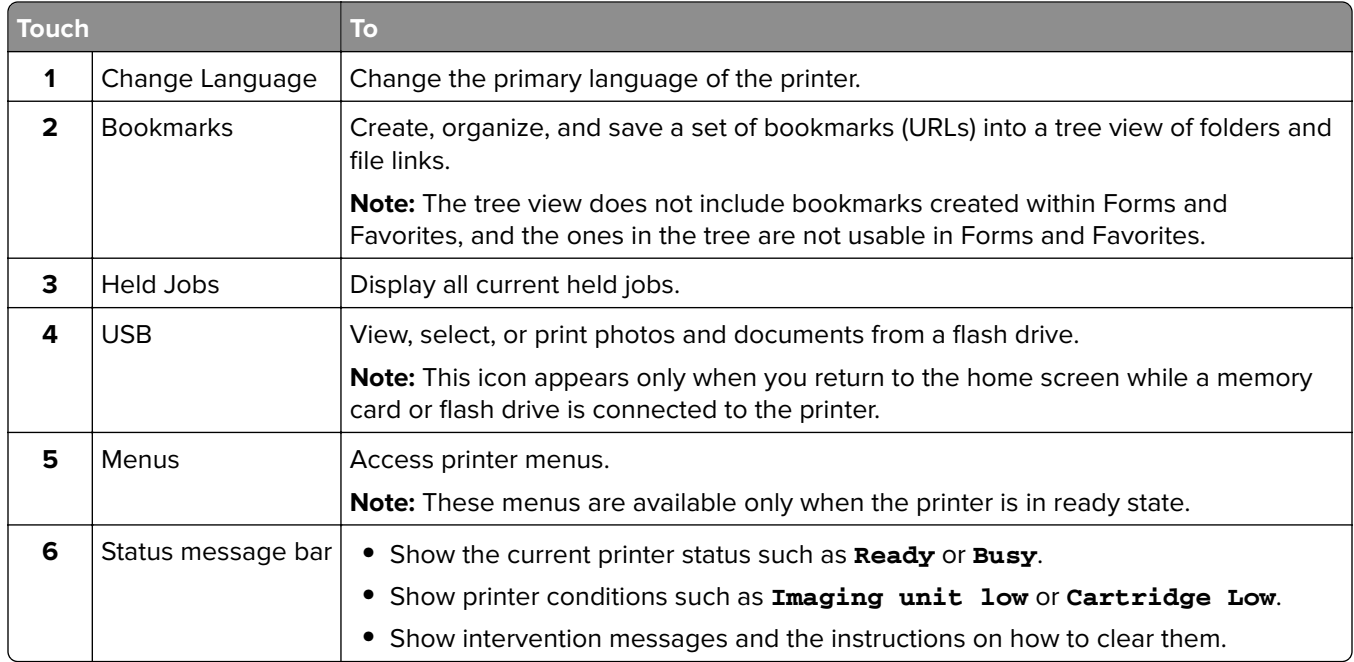

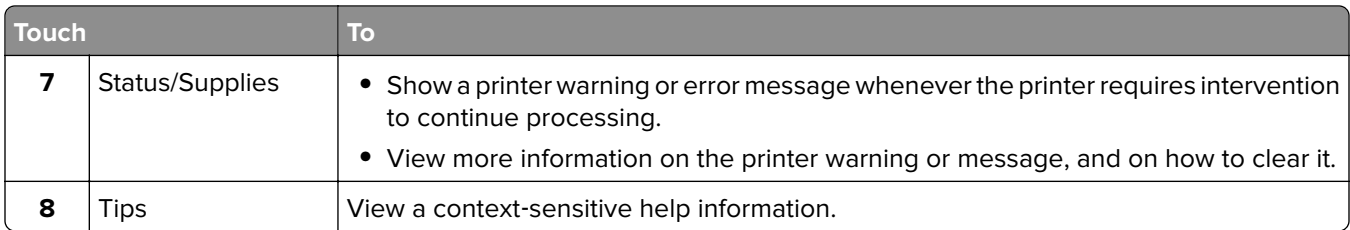

This may also appear on the home screen:

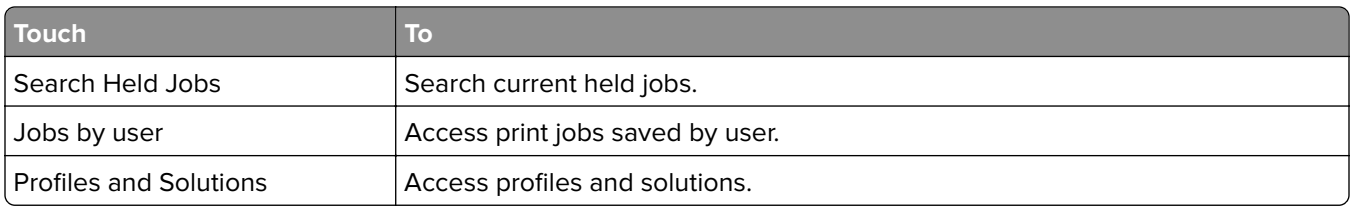

### **Features**

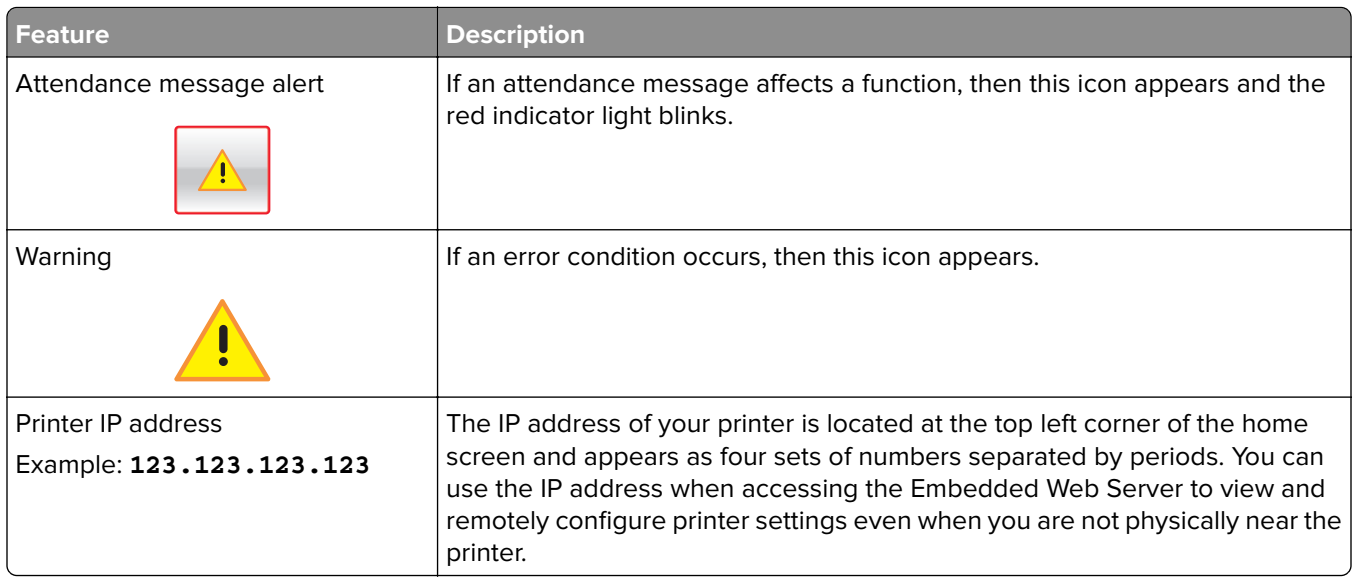

### **Using the touch-screen buttons**

**Note:** Your home screen may vary, depending on your home screen customization settings, administrative setup, and active embedded solutions.

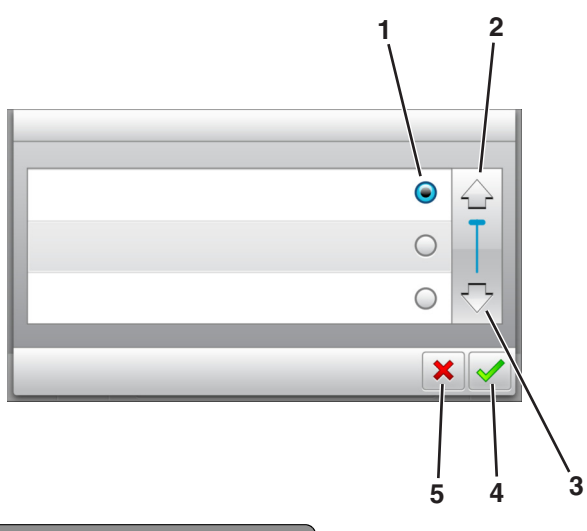

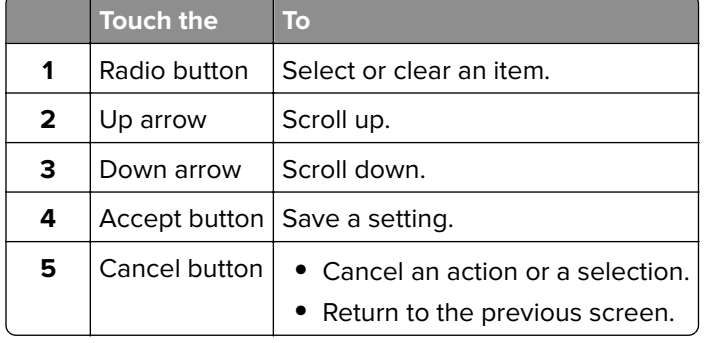

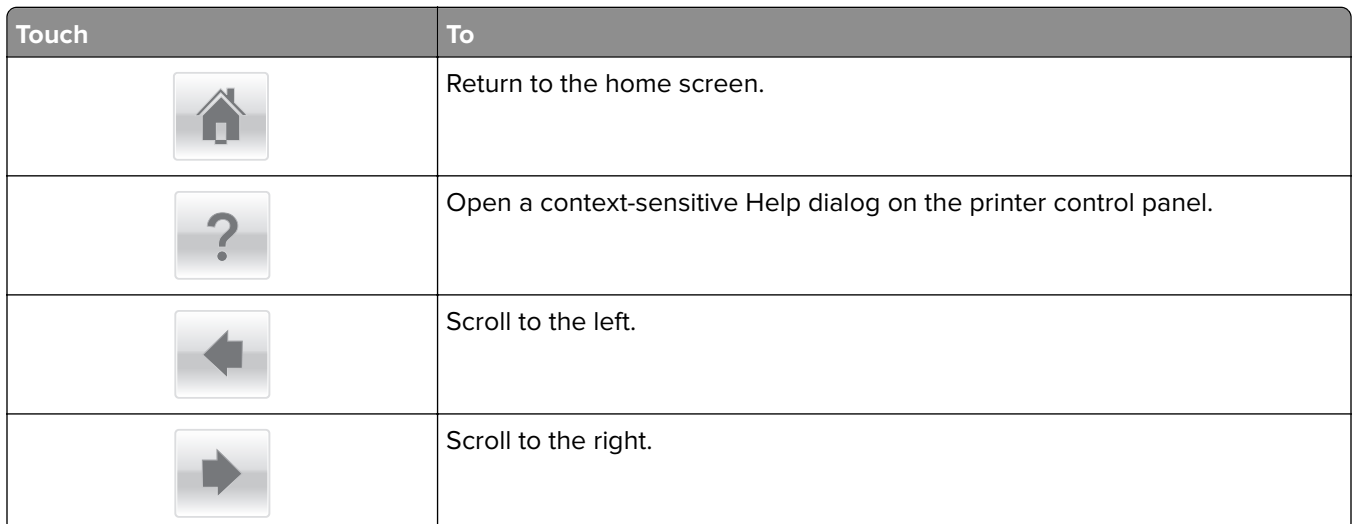

### **Attaching cables**

Connect the printer to the computer using a USB cable or parallel cable, or to the network using an Ethernet cable.

Make sure to match the following:

- **•** The USB symbol on the cable with the USB symbol on the printer
- **•** The appropriate parallel cable with the parallel port

**Note:** The parallel port is available only when an Internal Solutions Port is installed.

**•** The appropriate Ethernet cable with the Ethernet port

**Warning—Potential Damage:** Do not touch the USB cable, any network adapter, or the printer in the area shown while actively printing. Loss of data or a malfunction can occur.

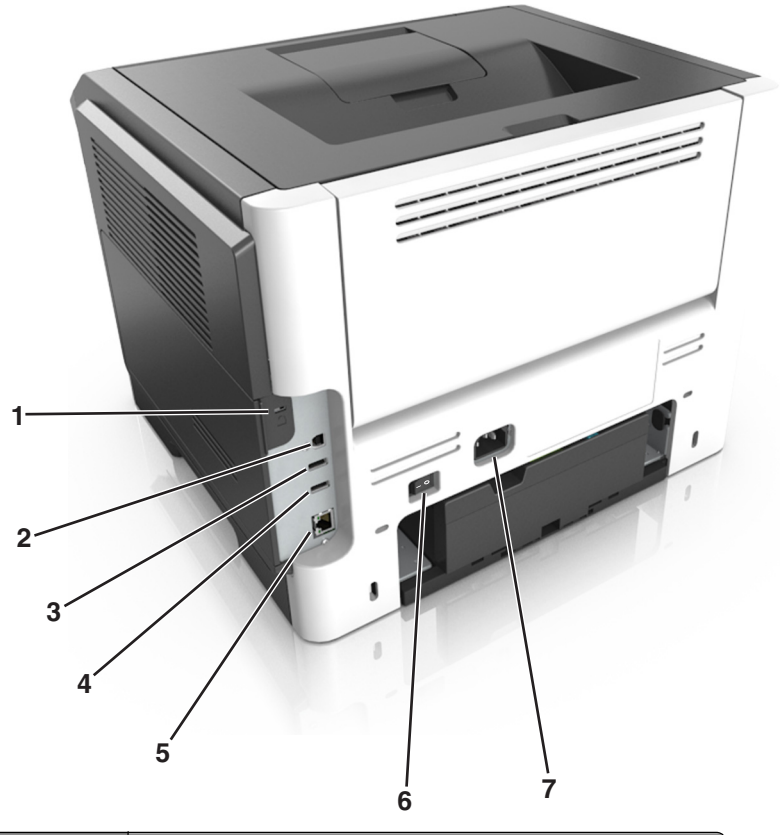

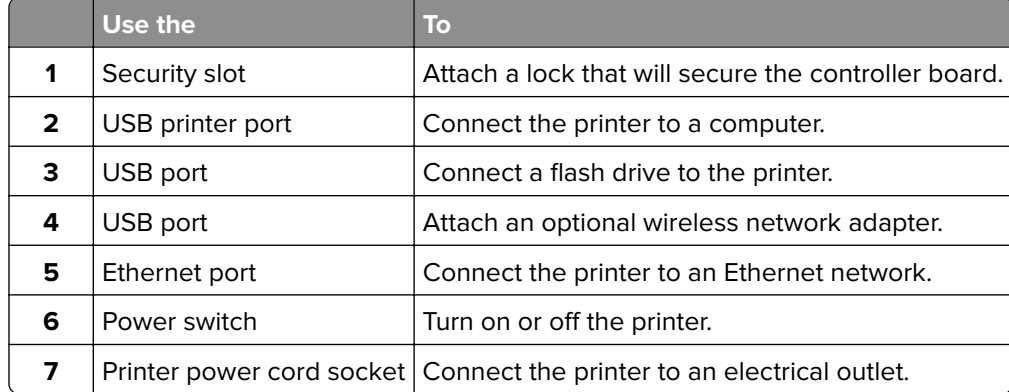

### **Accessing the controller board**

**CAUTION—SHOCK HAZARD:** If you are accessing the controller board or installing optional hardware or memory devices sometime after setting up the printer, then turn the printer off, and unplug the power cord from the electrical outlet before continuing. If you have any other devices attached to the printer, then turn them off as well, and unplug any cables going into the printer.

**1** Open the controller board access door.

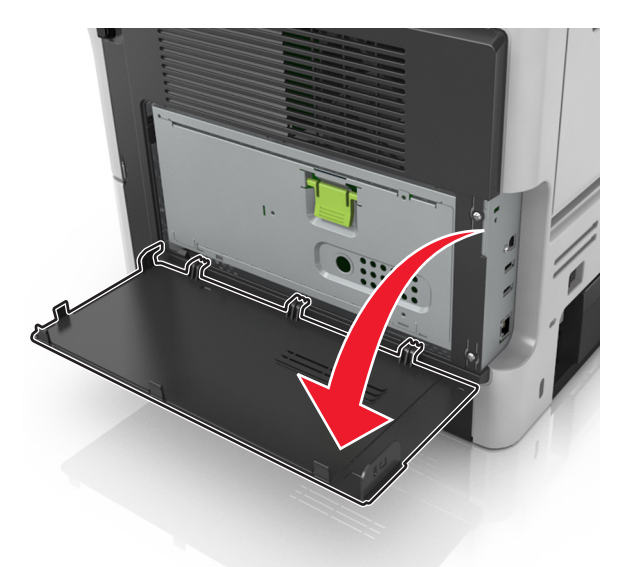

**2** Open the controller board shield using the green handle.

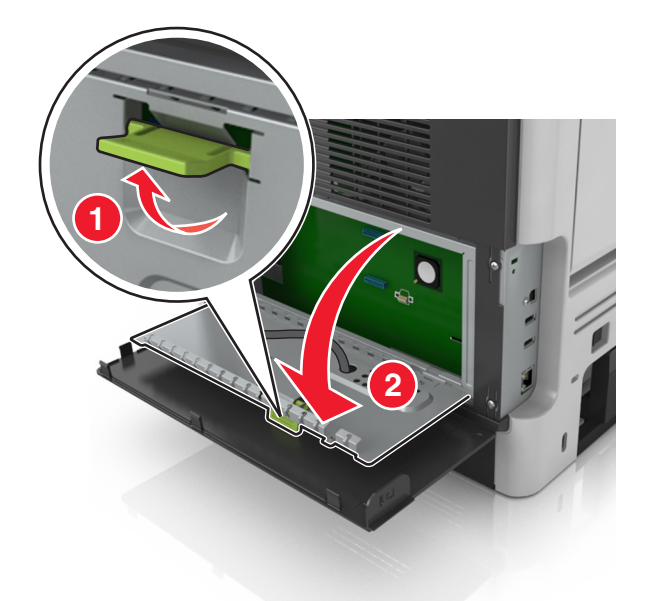

**3** Use the following illustration to locate the appropriate connector.

**Warning—Potential Damage:** Controller board electronic components are easily damaged by static electricity. Touch a metal surface on the printer before touching any controller board electronic components or connectors.

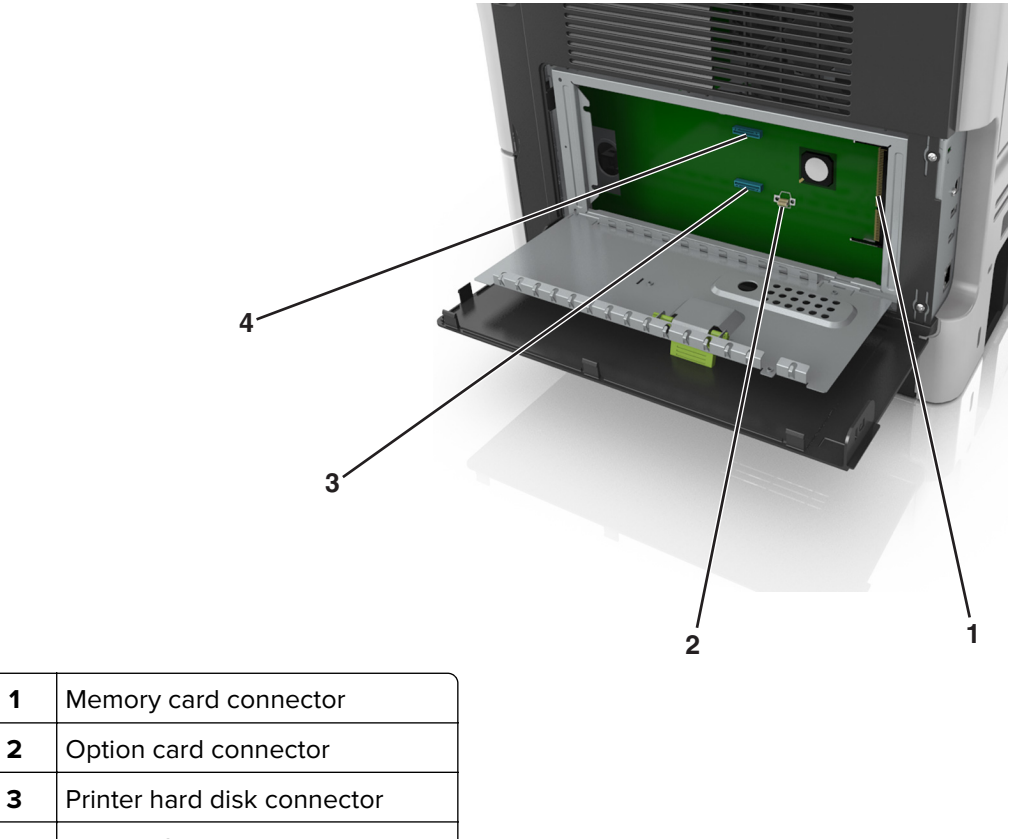

- | Internal Solutions Port connector
- Close the controller board shield, and then close the controller board access door.

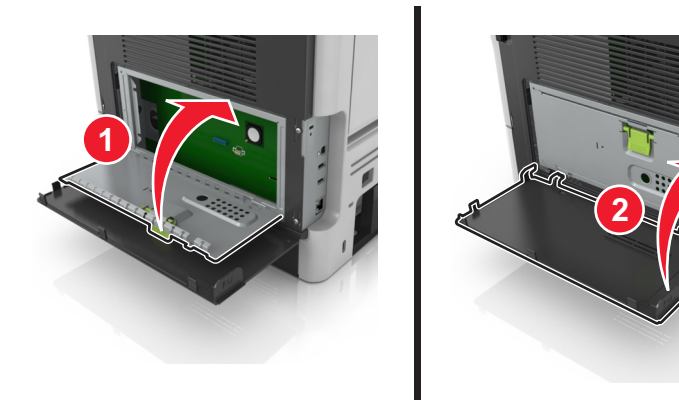
# <span id="page-72-0"></span>**Setting up and using the home screen applications**

### **Notes:**

- **•** Your home screen may vary depending on your home screen customization settings, administrative setup, and active embedded applications. Some applications are supported only in some printer models.
- **•** There may be additional solutions and applications available for purchase. For more information, go to **<http://support.lexmark.com>** or contact the place where you purchased the printer.

# **Finding the IP address of the computer**

### **For Windows users**

- **1** In the Run dialog box, type **cmd** to open the command prompt.
- **2** Type **ipconfig**, and then look for the IP address.

### **For Macintosh users**

- **1** From System Preferences in the Apple menu, select **Network**.
- **2** Select your connection type, and then click **Advanced** > **TCP/IP**.
- **3** Look for the IP address.

# **Finding the IP address of the printer**

**Note:** Make sure your printer is connected to a network or to a print server.

You can find the printer IP address:

- **•** From the top left corner of the printer home screen.
- **•** From the TCP/IP section in the Network/Ports menu.
- **•** By printing a network setup page or menu settings page, and then finding the TCP/IP section.

**Note:** An IP address appears as four sets of numbers separated by periods, such as 123.123.123.123.

### **Accessing the Embedded Web Server**

The Embedded Web Server is the printer Web page that lets you view and remotely configure printer settings even when you are not physically near the printer.

- **1** Obtain the printer IP address:
	- **•** From the printer control panel home screen
	- **•** From the TCP/IP section in the Network/Ports menu
	- **•** By printing a network setup page or menu settings page, and then finding the TCP/IP section

**Note:** An IP address appears as four sets of numbers separated by periods, such as **123.123.123.123**.

- **2** Open a Web browser, and then type the printer IP address in the address field.
- **3** Press **Enter**.

**Note:** If you are using a proxy server, then temporarily disable it to load the Web page correctly.

## **Customizing the home screen**

**1** Open a Web browser, and then type the printer IP address in the address field.

**Note:** View the printer IP address on the printer home screen. The IP address appears as four sets of numbers separated by periods, such as 123.123.123.123.

- **2** Do one or more of the following:
	- **•** Show or hide the icons of basic printer functions.
		- **a** Click **Settings** > **General Settings** > **Home screen customization**.
		- **b** Select the check boxes to specify which icons appear on the home screen.

**Note:** If you clear a check box beside an icon, then the icon does not appear on the home screen.

- **c** Click **Submit**.
- Customize the icon for an application. For more information, see "Finding information about the home screen applications" on page 74 or see the documentation that came with the application.

# **Activating the home screen applications**

### **Finding information about the home screen applications**

Your printer comes with preinstalled home screen applications. Before you can use these applications, you must first activate and set up these applications using the Embedded Web Server. For more information on accessing the Embedded Web Server, see ["Accessing the Embedded Web Server" on page 73](#page-72-0).

For more information on configuring and using the home screen applications, do the following:

- **1** Go to **<http://support.lexmark.com>**.
- **2** Click **Software Solutions**, and then select either of the following:
	- **• Scan to Network**—This lets you find information about the Scan to Network application.
	- **• Other Applications**—This lets you find information about the other applications.
- **3** Click the **Manuals** tab, and then select the document for the home screen application.

### **Using Background and Idle Screen**

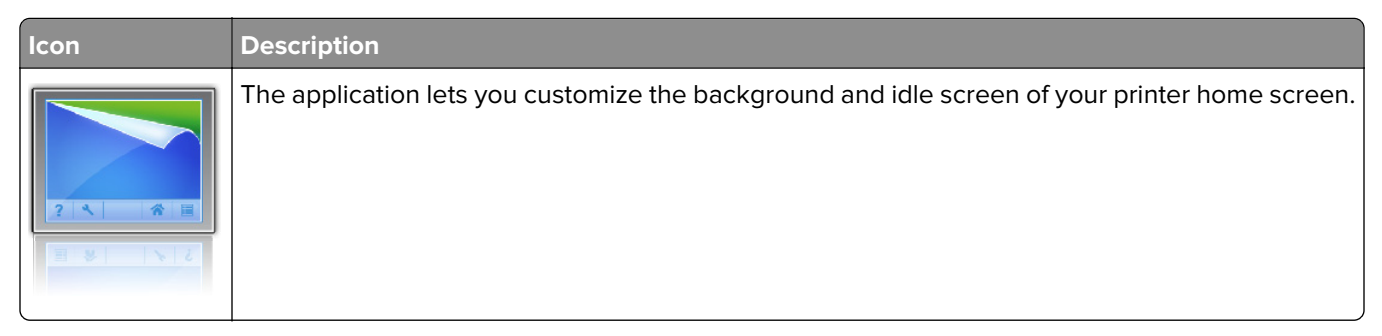

**1** From the home screen, navigate to:

**Change Background** > select background to use

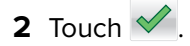

### <span id="page-74-0"></span>**Setting up Forms and Favorites**

**Note:** A later version of this User's Guide may contain a direct link to the Administrator's Guide of this application. To check for updates of this User's Guide, go to **<http://support.lexmark.com>**.

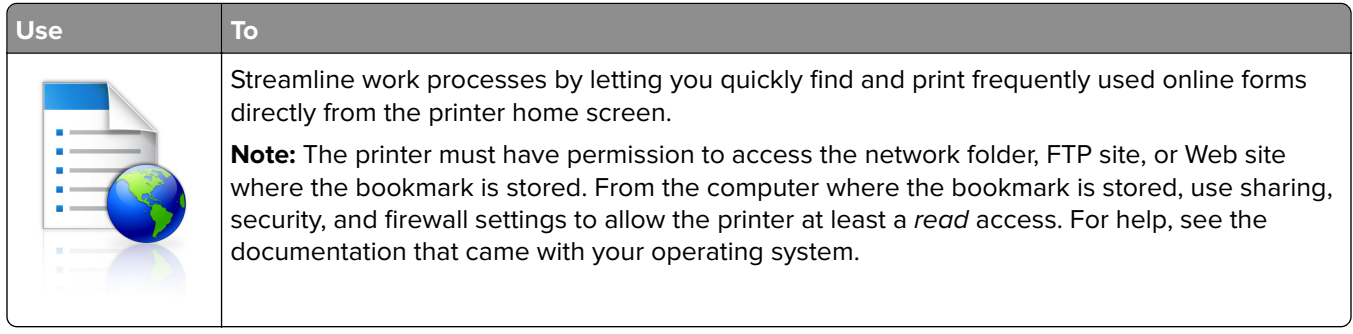

**1** Open a Web browser, and then type the printer IP address in the address field.

**Note:** View the printer IP address on the printer home screen. The IP address appears as four sets of numbers separated by periods, such as 123.123.123.123.

### **2** Click **Settings** > **Apps** > **Apps Management** > **Forms and Favorites**.

**3** Click **Add**, and then customize the settings.

#### **Notes:**

- **•** See the mouse-over help beside each field for a description of the setting.
- **•** To make sure the location settings of the bookmark are correct, type the correct IP address of the host computer where the bookmark is located. For more information on obtaining the IP address of the host computer, see ["Finding the IP address of the computer" on page 73](#page-72-0).
- **•** Make sure the printer has access rights to the folder where the bookmark is located.

### **4** Click **Apply**.

To use the application, touch **Forms and Favorites** on the printer home screen, and then navigate through form categories, or search for forms based on a form number, name, or description.

### **Understanding Eco**‑**Settings**

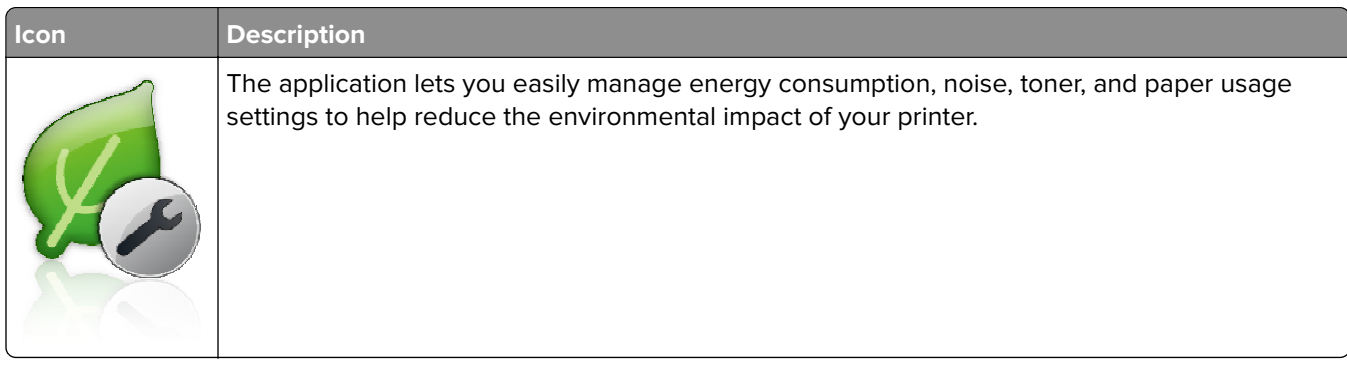

# **Setting up Remote Operator Panel**

This application enables you to interact with the printer control panel even when you are not physically near the network printer. From your computer, you can view the printer status, release held print jobs, create bookmarks, and do other print-related tasks.

**1** Open a Web browser, and then type the printer IP address in the address field.

**Note:** View the printer IP address on the printer home screen. The IP address appears as four sets of numbers separated by periods, such as 123.123.123.123.

- **2** Click **Settings** > **Remote Operator Panel Settings**.
- **3** Select the **Enable** check box, and then customize the settings.
- **4** Click **Submit**.

To use the application, click **Remote Operator Panel** > **Launch VNC Applet**.

# **Exporting and importing a configuration**

You can export configuration settings into a text file, and then import the file to apply the settings to other printers.

**1** Open a Web browser, and then type the printer IP address in the address field.

**Note:** View the printer IP address on the printer home screen. The IP address appears as four sets of numbers separated by periods, such as 123.123.123.123.

- **2** Click **Settings** > **Apps** > **Apps Management**.
- **3** From the list of installed applications, click the name of the application you want to configure.
- **4** Click **Configure**, and then do one of the following:
	- **•** To export a configuration to a file, click **Export**, and then follow the instructions on the computer screen to save the configuration file.

**Notes:**

- **–** When saving the configuration file, you can type a unique file name or use the default name.
- **–** If a "JVM Out of Memory" error occurs, then repeat the export process until the configuration file is saved.
- **•** To import a configuration from a file, click **Import**, and then browse to the saved configuration file that was exported from a previously configured printer.

- **–** Before importing the configuration file, you can choose to preview it first or load it directly.
- **–** If a timeout occurs and a blank screen appears, then refresh the Web browser, and then click **Apply**.

# <span id="page-76-0"></span>**Loading paper and specialty media**

The selection and handling of paper and specialty media can affect how reliably documents print. For more information, see ["Avoiding jams" on page 172](#page-171-0) and ["Storing paper" on page 110](#page-109-0).

## **Setting the paper size and type**

From the home screen navigate to:

**N** > **Paper Menu** > **Paper Size/Type** > select a tray > select the paper size or type >  $\mathbb V$ 

# **Configuring Universal paper settings**

The Universal paper size is a user-defined setting that lets you print on paper sizes that are not preset in the printer menus.

#### **Notes:**

- **•** The smallest Universal paper size is 6 x 127 mm (3 x 5 inches), and is supported only from the multipurpose feeder.
- **•** The largest Universal paper size is 216 x 355.6 mm (8.5 x 14 inches), and is supported from all paper sources.
- **1** From the printer control panel, navigate to:

> **Paper Menu** > **Universal Setup** > **Units of Measure** > select a unit of measure >

- **2** Touch **Portrait Width** or **Portrait Height**.
- **3** Select the width or height, and then touch  $\mathscr{V}$ .

### **Using the standard bin and paper stop**

The standard bin holds up to 150 sheets of 75-q/m<sup>2</sup> (20-lb) paper. It collects prints facedown. The standard bin includes a paper stop that keeps paper from sliding out the front of the bin as it stacks.

To open the paper stop, pull it so that it flips forward.

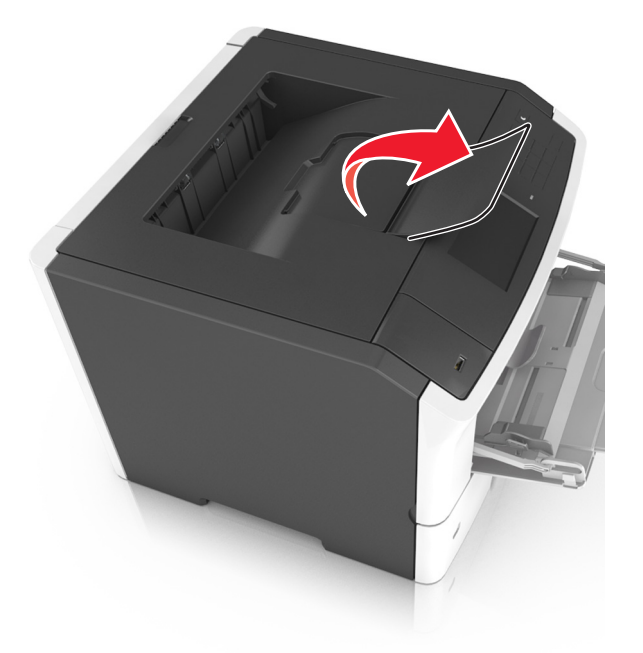

**Note:** When moving the printer to another location, make sure the paper stop is closed.

## **Loading trays**

**CAUTION—POTENTIAL INJURY:** To reduce the risk of equipment instability, load each tray separately. Keep all other trays closed until needed.

**1** Pull out the tray completely.

**Note:** Do not remove trays while a job prints or while **Busy** appears on the printer display. Doing so may cause a jam.

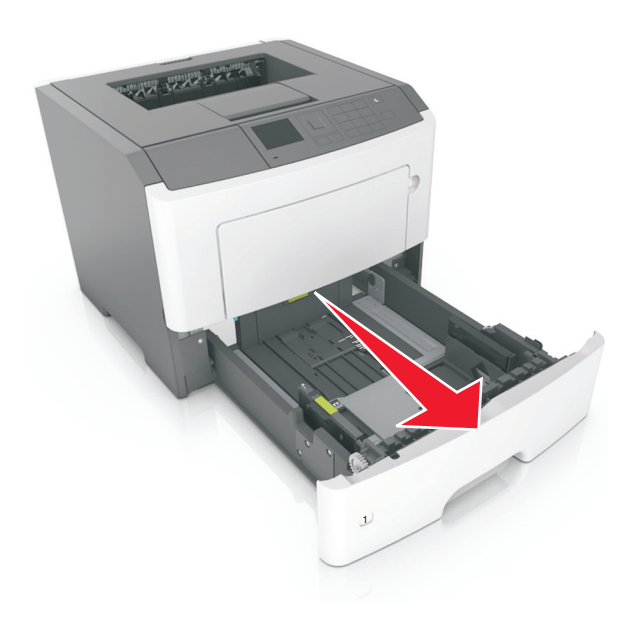

**2** Squeeze and then slide the width guide tab to the correct position for the size of the paper you are loading.

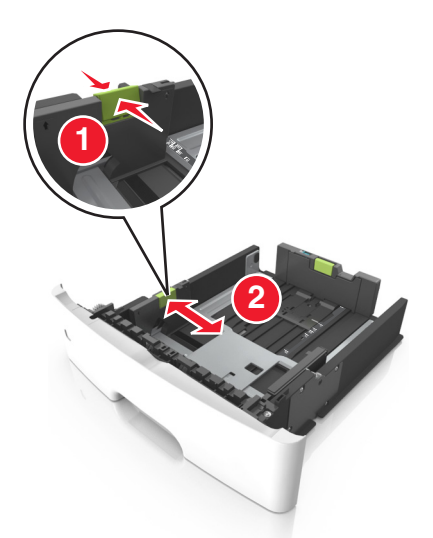

**3** Squeeze and then slide the length guide tab to the correct position for the size of the paper you are loading.

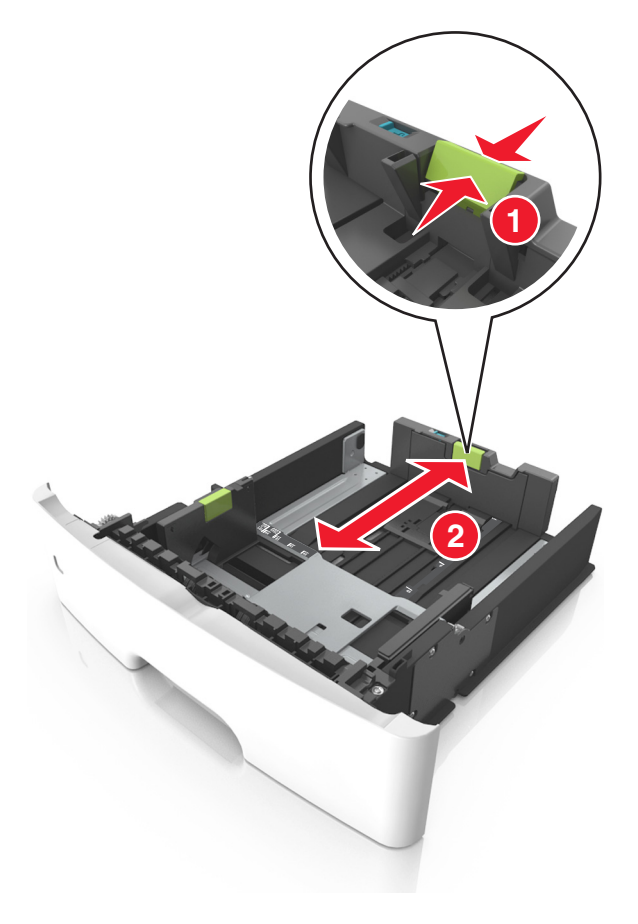

#### **Notes:**

**•** For some paper sizes like letter, legal, and A4, squeeze and slide the length guide tab backward to accommodate their length.

- When loading legal-size paper, the length guide extends beyond the base leaving the paper exposed to dust. To protect the paper from dust, you can purchase a dust cover separately. For more information, contact customer support.
- **•** If you are loading A6-size paper in the standard tray, then squeeze and then slide the length guide tab toward the center of the tray to the A6-size position.
- **•** Make sure the width and length guides are aligned with the paper size indicators on the bottom of the tray.

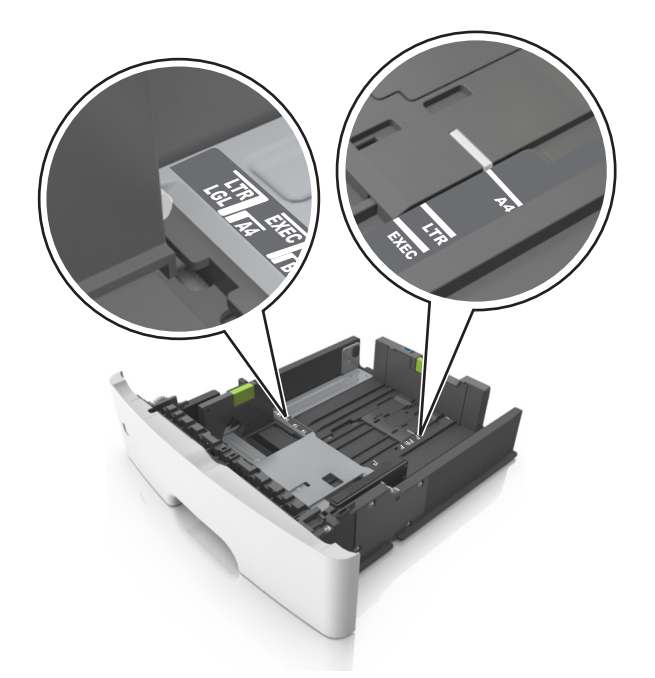

**4** Flex the sheets back and forth to loosen them, and then fan them. Do not fold or crease the paper. Straighten the edges on a level surface.

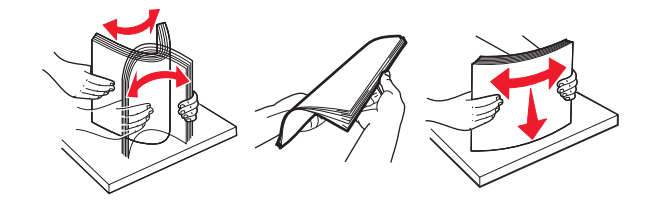

**5** Load the paper stack.

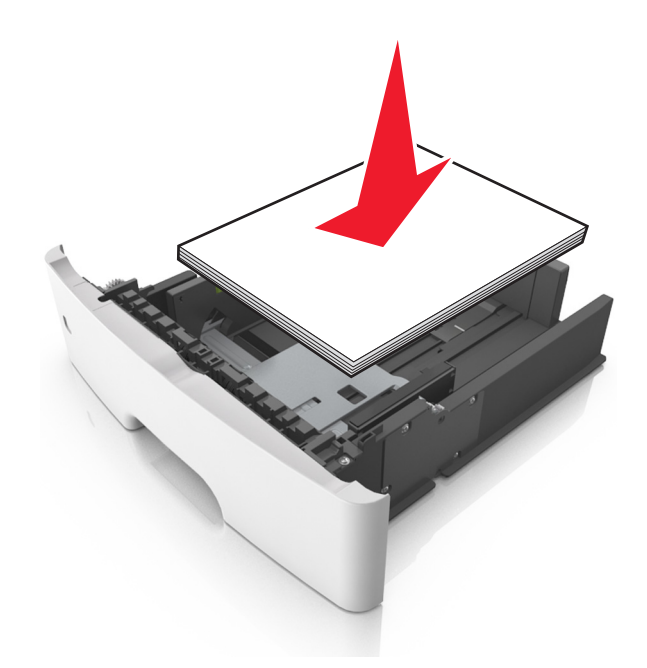

- **•** Load with the printable side facedown when using recycled or preprinted paper.
- **•** Load prepunched paper with the holes on the top edge toward the front of the tray.
- **•** Load letterhead facedown, with the top edge of the sheet toward the front of the tray. For two‑sided printing, load letterhead faceup with the bottom edge of the sheet toward the front of the tray.
- **•** Make sure the paper is below the maximum paper fill indicator located on the side of the width guide.

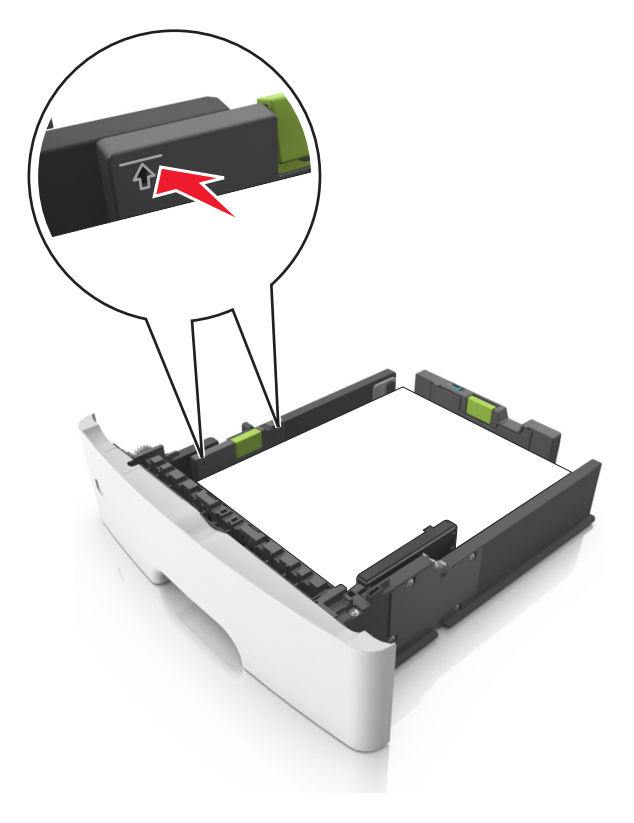

**6** Insert the tray.

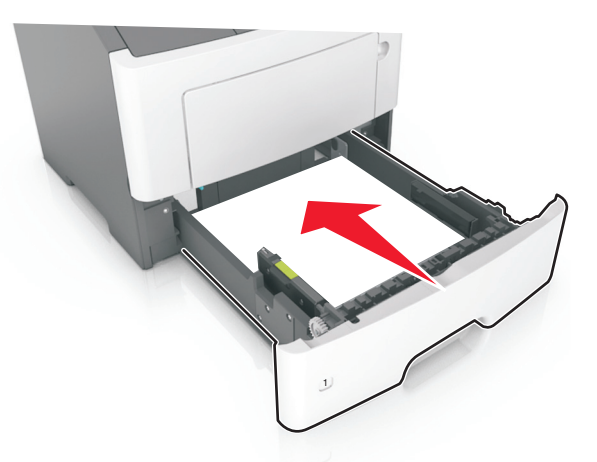

**7** From the printer control panel, set the paper size and paper type in the Paper menu to match the paper loaded in the tray.

**Note:** Set the correct paper size and paper type to avoid paper jams and print quality problems.

## **Loading the multipurpose feeder**

Use the multipurpose feeder when printing on different paper sizes and types or specialty media, such as card stock, transparencies, paper labels, and envelopes. You can also use it for single‑page print jobs on letterhead.

**1** Open the multipurpose feeder.

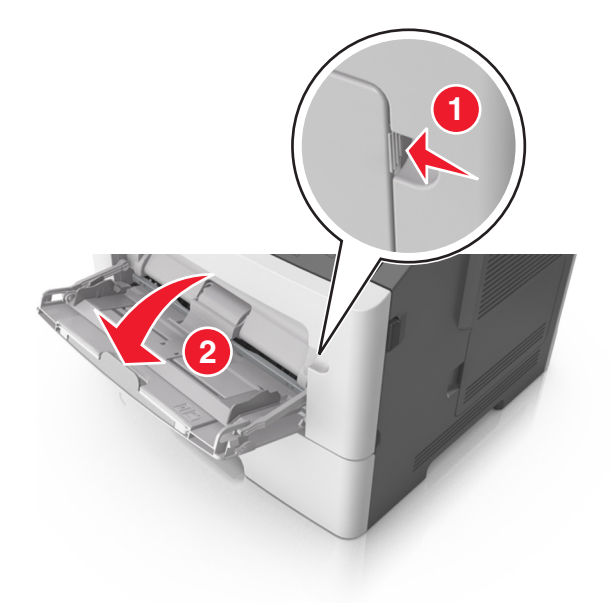

**a** Pull the multipurpose feeder extender.

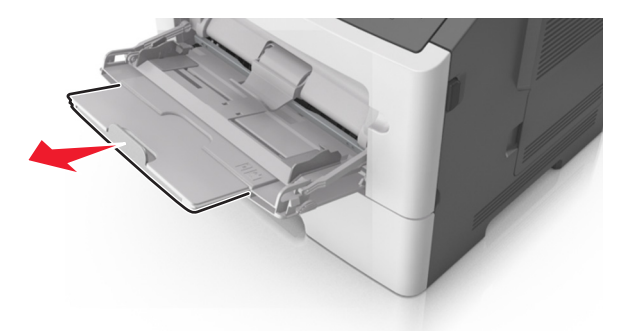

**b** Pull the extender gently so that the multipurpose feeder is fully extended and open.

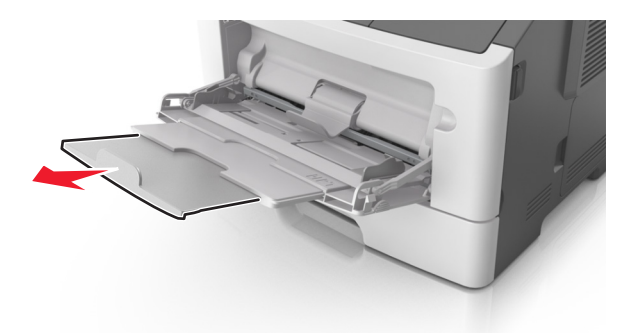

**2** Squeeze the tab on the left width guide, and then move the guides for the paper you are loading.

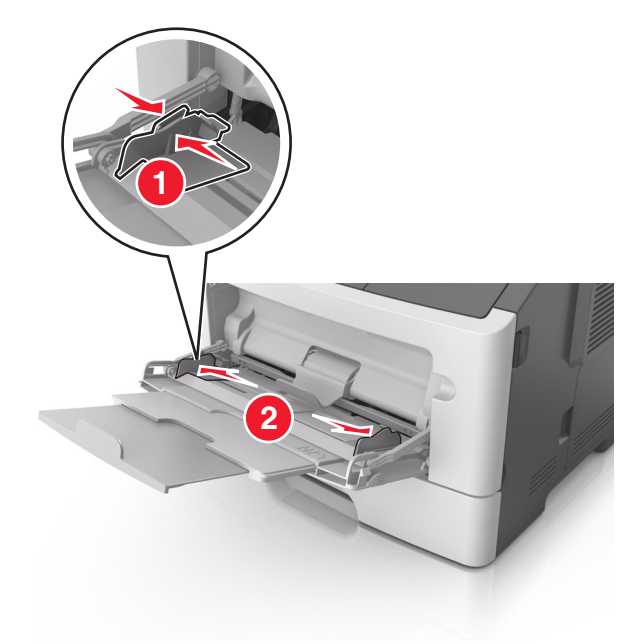

- **3** Prepare the paper or specialty media for loading.
	- **•** Flex sheets of paper back and forth to loosen them, and then fan them. Do not fold or crease the paper. Straighten the edges on a level surface.

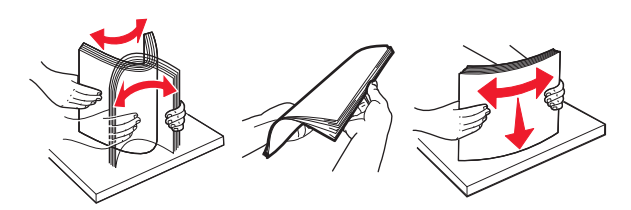

**•** Hold transparencies by the edges. Flex the stack of transparencies back and forth to loosen them, and then fan them. Straighten the edges on a level surface.

**Note:** Avoid touching the printable side of the transparencies. Be careful not to scratch them.

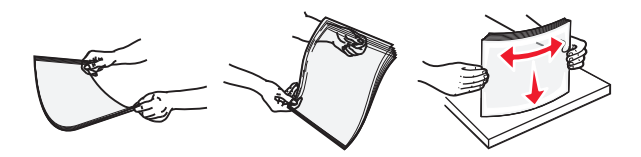

**•** Flex the stack of envelopes back and forth to loosen them, and then fan them. Straighten the edges on a level surface.

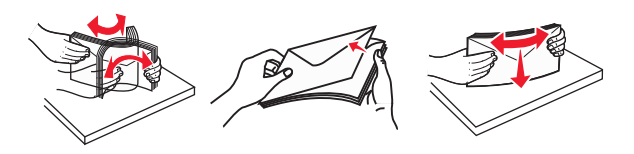

**4** Load the paper or specialty media.

- **•** Do not force paper or specialty media into the multipurpose feeder.
- **•** Make sure the paper or specialty media is below the maximum paper fill indicator located on the paper guides. Overfilling may cause paper jams.

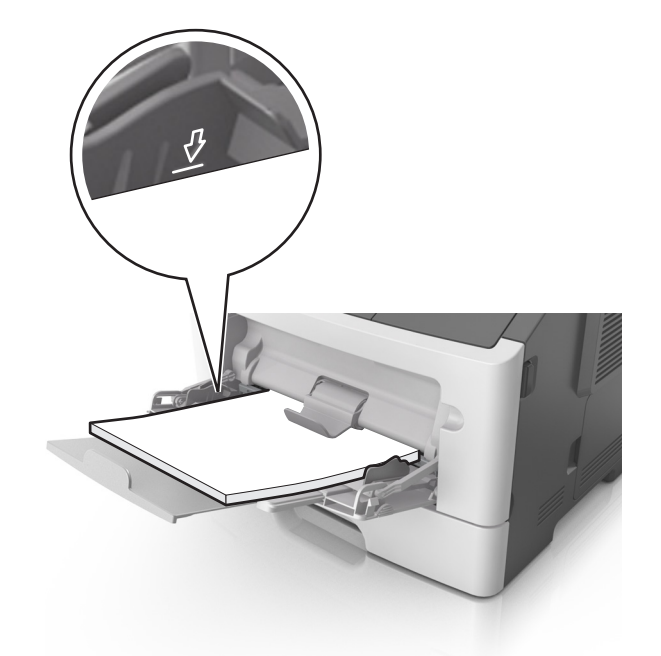

**•** Load paper, transparencies, and card stock with the recommended printable side faceup and the top edge entering the printer first. For more information on loading transparencies, see the packaging that the transparencies came in.

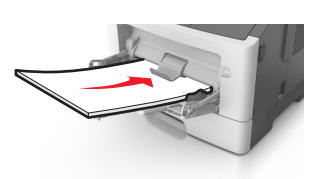

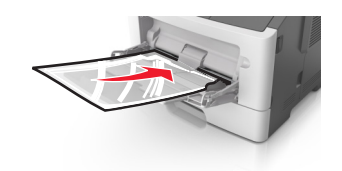

**Note:** When loading A6‑size paper, make sure the multipurpose feeder extender rests lightly against the edge of the paper so that the last few sheets of paper remain in place.

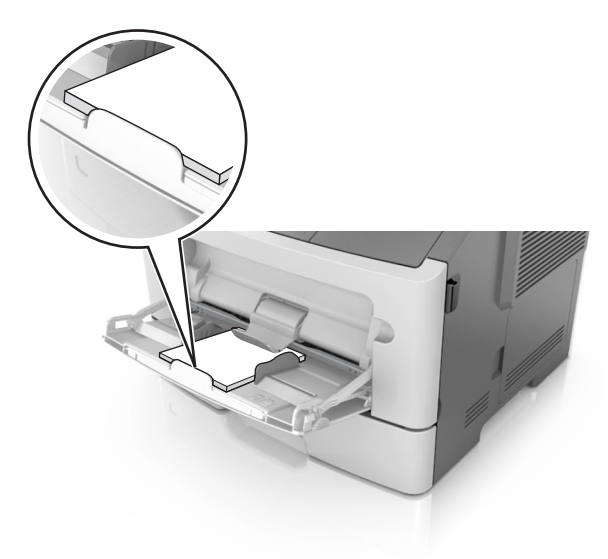

• Load letterhead faceup with the top edge entering the printer first. For two-sided (duplex) printing, load letterhead facedown with the bottom edge entering the printer first.

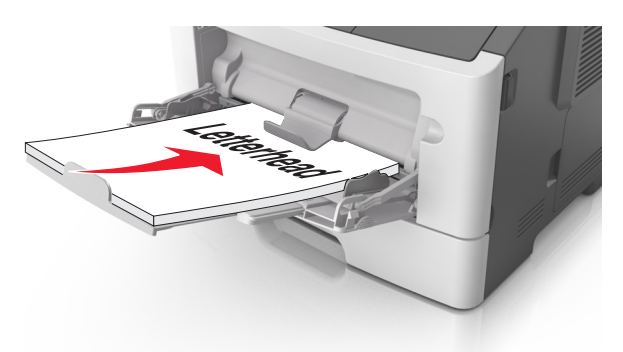

**•** Load envelopes with the flap on the left side facedown.

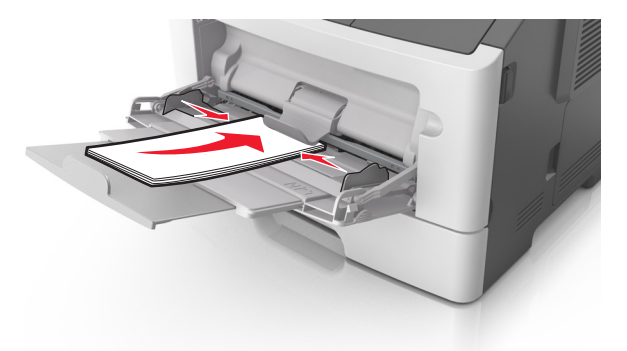

**Warning—Potential Damage:** Never use envelopes with stamps, clasps, snaps, windows, coated linings, or self‑stick adhesives. These envelopes may severely damage the printer.

**5** From the printer control panel, set the paper size and paper type in the Paper menu to match the paper or specialty media loaded in the multipurpose feeder.

# **Linking and unlinking trays**

### **Linking and unlinking trays**

**1** Open a Web browser, and then type the printer IP address in the address field.

- **•** View the printer IP address on the printer home screen. The IP address appears as four sets of numbers separated by periods, such as 123.123.123.123.
- **•** If you are using a proxy server, then temporarily disable it to load the Web page correctly.
- **2** Click **Settings** > **Paper Menu**.
- **3** Change the paper size and type settings for the trays you are linking.
	- **•** To link trays, make sure the paper size and type for the tray match that of the other tray.
	- **•** To unlink trays, make sure the paper size or type for the tray does not match that of the other tray.
- **4** Click **Submit**.

**Note:** You can also change the paper size and type settings using the printer control panel. For more information, see ["Setting the paper size and type" on page 77.](#page-76-0)

**Warning—Potential Damage:** Paper loaded in the tray should match the paper type name assigned in the printer. The temperature of the fuser varies according to the specified paper type. Printing issues may occur if settings are not properly configured.

### **Creating a custom name for a paper type**

### **Using the Embedded Web Server**

**1** Open a Web browser, and then type the printer IP address in the address field.

### **Notes:**

- **•** View the printer IP address on the printer home screen. The IP address appears as four sets of numbers separated by periods, such as 123.123.123.123.
- **•** If you are using a proxy server, then temporarily disable it to load the Web page correctly.
- **2** Click **Settings** > **Paper Menu** > **Custom Names**.
- **3** Select a custom name, and then type a custom paper type name.
- **4** Click **Submit**.
- **5** Click **Custom Types**, and then verify if the new custom paper type name has replaced the custom name.

### **Using the printer control panel**

**1** From the home screen, navigate to:

# > **Paper Menu** > **Custom Names**

- **2** Select a custom name, and then type a custom paper type name.
- **3** Touch  $\vee$ .
- **4** Touch **Custom Types**, and then verify that the new custom paper type name has replaced the custom name.

### **Assigning a custom paper type**

### **Using the Embedded Web Server**

Assign a custom paper type name to a tray when linking or unlinking trays.

**1** Open a Web browser, and then type the printer IP address in the address field.

- **•** View the printer IP address on the printer home screen. The IP address appears as four sets of numbers separated by periods, such as 123.123.123.123.
- **•** If you are using a proxy server, then temporarily disable it to load the Web page correctly.
- **2** Click **Settings** > **Paper Menu** > **Custom Types**.

**3** Select a custom paper type name, and then select a paper type

Note: Paper is the factory default paper type for all user-defined custom names.

**4** Click **Submit**.

### **Using the printer control panel**

**1** From the home screen, navigate to:

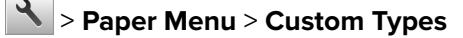

**2** Select a custom paper type name, and then select a paper type

**Note:** Paper is the factory default paper type for all user-defined custom names.

**3** Touch  $\mathbb{V}$ .

# **Printing**

# **Printing forms**

Use Forms and Favorites to quickly and easily access frequently used forms or other information that is regularly printed. Before you can use this application, first set it up on the printer. For more information, see ["Setting up](#page-74-0) [Forms and Favorites" on page 75.](#page-74-0)

**1** From the home screen, navigate to:

**Forms and Favorites** > select the form from the list > enter the number of copies > adjust other settings

**2** Apply the changes.

# **Printing a document**

### **Printing from a computer**

**Note:** For labels, card stock, and envelopes, set the paper size and type in the printer before printing the document.

- **1** From the document that you are trying to print, open the Print dialog.
- **2** If necessary, adjust the settings.
- **3** Print the document.

### **Adjusting toner darkness**

### **Using the Embedded Web Server**

**1** Open a Web browser, and then type the printer IP address in the address field.

### **Notes:**

**•** View the printer IP address on the printer home screen. The IP address appears as four sets of numbers separated by periods, such as 123.123.123.123.

**•** If you are using a proxy server, then temporarily disable it to load the Web page correctly.

### **2** Click **Settings** > **Print Settings** > **Quality Menu** > **Toner Darkness**.

**3** Adjust the setting, and then click **Submit**.

### **Using the printer control panel**

**1** From the home screen, navigate to:

### > **Settings** > **Print Settings** > **Quality Menu** > **Toner Darkness**

**2** Adjust the setting, and then touch  $\mathbf{\nabla}$ .

# **Printing from a mobile device**

**Note:** Make sure that the printer and mobile device share the same wireless network. For information on configuring the wireless settings of your mobile device, see the documentation that came with the device.

### **Printing from a mobile device using Mopria Print Service**

Mopria® Print Service is a mobile printing solution for mobile devices running on Android version 4.4 or later. It allows you to print directly to any Mopria‑certified printer.

**Note:** Before printing, make sure that the Mopria Print Service is enabled.

- **1** From the home screen of your mobile device, launch a compatible application.
- **2** Tap **Print**, and then select a printer.
- **3** Print the document.

### **Printing from a mobile device using Google Cloud Print**

Google Cloud Print is a mobile printing service that allows enabled applications on mobile devices to print to any Google Cloud Print‑ready printer.

- **1** From the home screen of your mobile device, launch an enabled application.
- **2** Tap **Print**, and then select a printer.
- **3** Print the document.

### **Printing from a mobile device using AirPrint**

AirPrint is a mobile printing solution that allows you to print directly from Apple devices to an AirPrint‑certified printer.

- **•** This application is supported only in some Apple devices.
- **•** This application is supported only in some printer models.
- **1** From the home screen of your mobile device, launch a compatible application.
- **2** Select an item to print, and then tap the share icon.
- **3** Tap **Print**, and then select a printer.
- **4** Print the document.

### **Printing from a mobile device using Lexmark Print**

Lexmark Print allows you to send documents and images directly to a Lexmark device.

**1** Open the document, and then send or share the document to Lexmark Print.

Note: Some third-party applications may not support the send or share feature. For more information, see the documentation that came with the application.

- **2** Select a device.
- **3** Print the document.

# **Printing from a flash drive**

### **Printing from a flash drive**

### **Notes:**

- **•** Before printing an encrypted PDF file, you will be prompted to type the file password from the printer control panel.
- **•** You cannot print files for which you do not have printing permissions.
- **1** Insert a flash drive into the USB port.

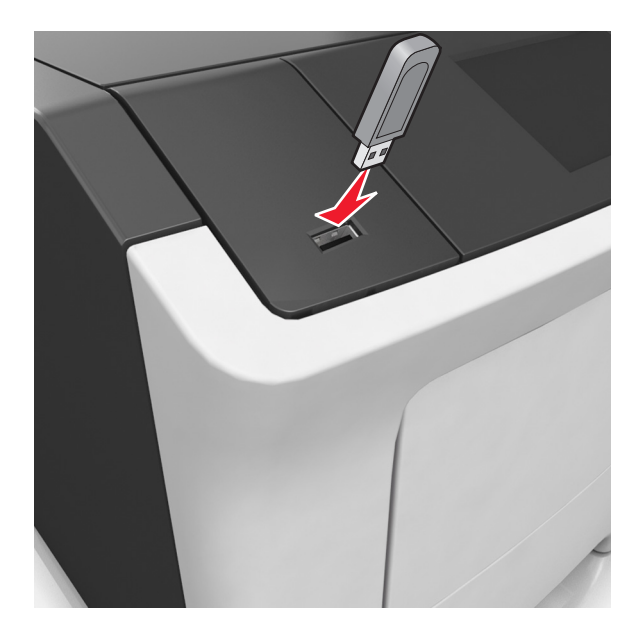

- **•** A flash drive icon appears on the printer home screen when a flash drive is inserted.
- **•** If you insert the flash drive when the printer requires attention, such as when a jam has occurred, then the printer ignores the flash drive.

**•** If you insert the flash drive while the printer is processing other print jobs, then **Busy** appears. After these print jobs are processed, you may need to view the held jobs list to print documents from the flash drive.

**Warning—Potential Damage:** Do not touch the printer or the flash drive in the area shown while actively printing, reading, or writing from the memory device. Loss of data can occur.

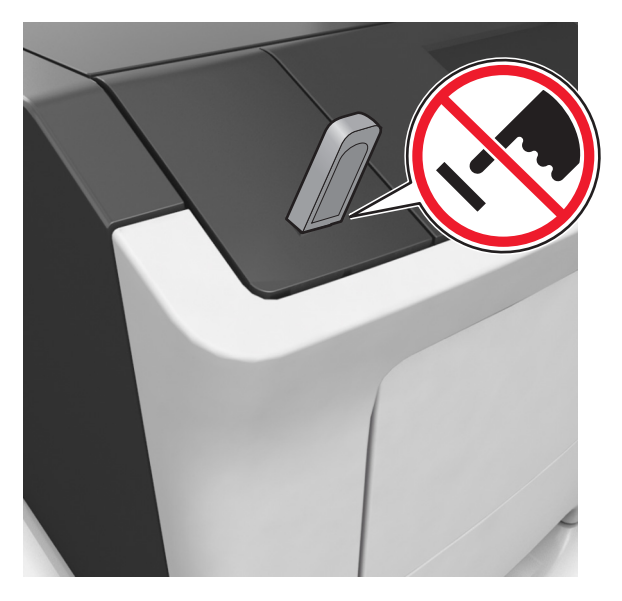

- **2** From the printer control panel, touch the document you want to print.
- **3** Touch the arrows to specify the number of copies for printing, and then touch **Print**.

### **Notes:**

- **•** Do not remove the flash drive from the USB port until the document has finished printing.
- **•** If you leave the flash drive in the printer after leaving the initial USB menu screen, then touch **Held Jobs** on the home screen to print files from the flash drive.

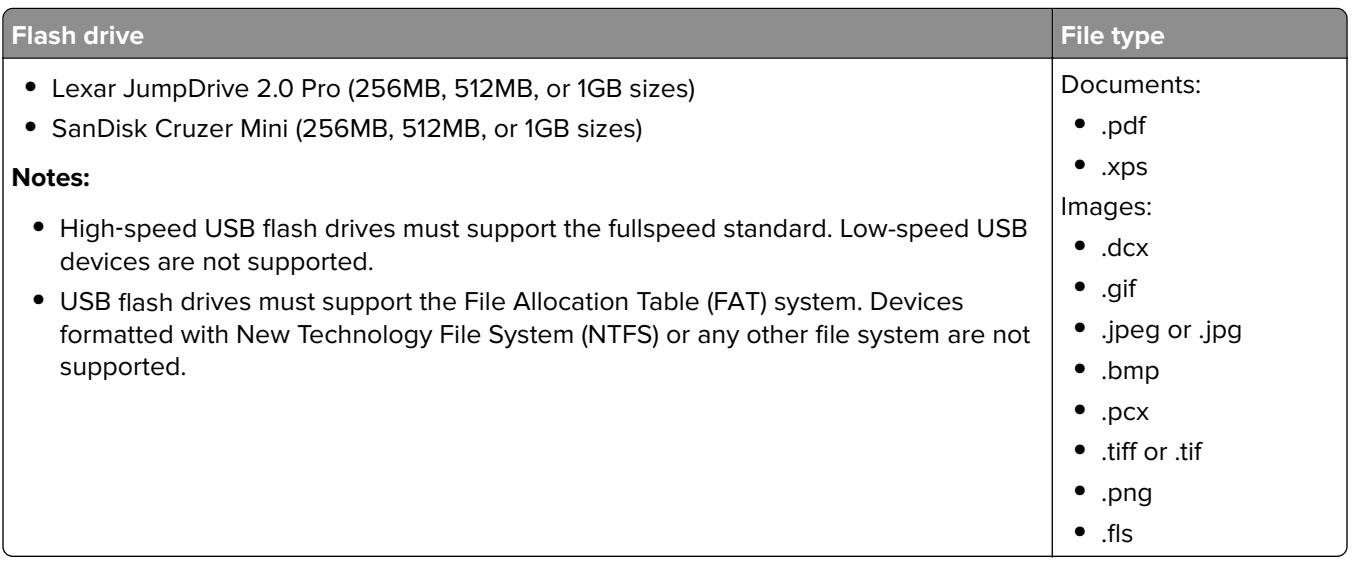

### **Supported flash drives and file types**

# **Printing confidential and other held jobs**

### **Storing print jobs in the printer**

**1** From the home screen, navigate to:

# > **Security** > **Confidential Print** > select a print job type

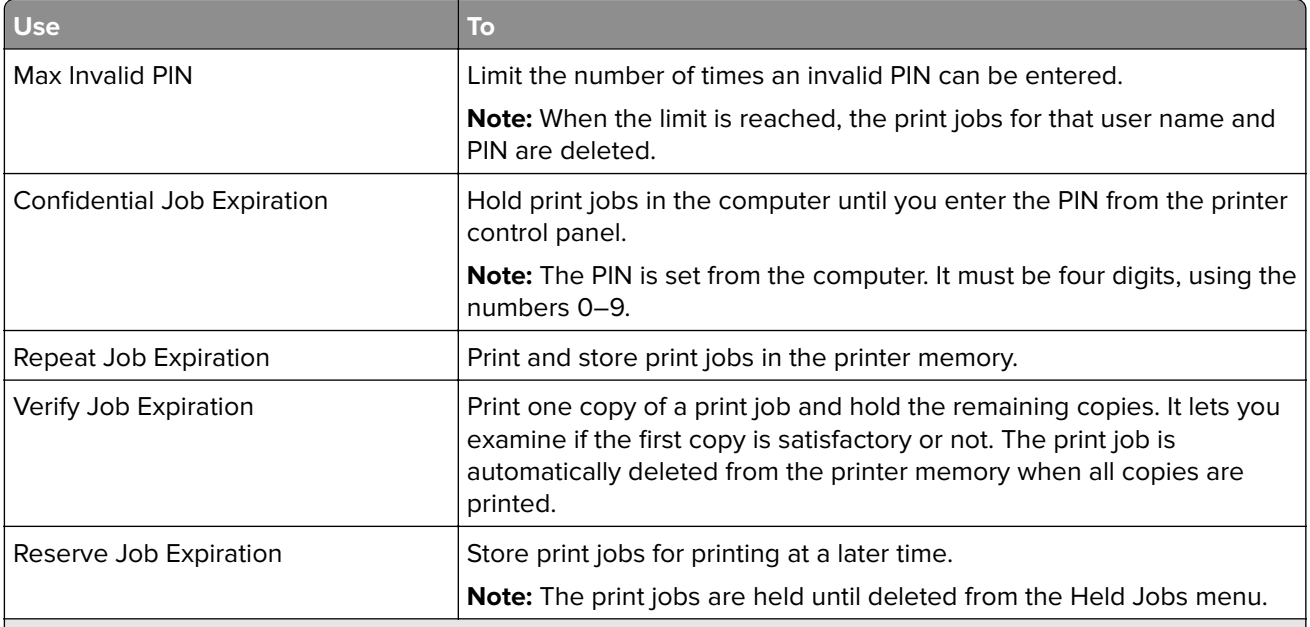

#### **Notes:**

- **•** Confidential, Verify, Reserve, and Repeat print jobs may be deleted if the printer requires extra memory to process additional held jobs.
- **•** You can set the printer to store print jobs in the printer memory until you start the print job from the printer control panel.
- **•** All print jobs that can be initiated by the user at the printer are called held jobs.
- **2** Touch  $\mathbb{V}$ .

### **Printing held jobs**

- **1** From the document that you are trying to print, open the Print dialog.
- **2** Select the printer, and then do either of the following:
	- **•** For Windows users, click **Properties** or **Preferences**, and then click **Print and Hold**.
	- **•** For Macintosh users, select **Print and Hold**.
- **3** Select the print job type.
- **4** If necessary, assign a user name.
- **5** Send the print job.
- **6** From the printer home screen, touch **Held Jobs**.
- **7** Send the print job.

# **Printing information pages**

### **Printing a font sample list**

**1** From the home screen, navigate to:

> **Reports** > **Print Fonts**

**2** Touch **PCL Fonts** or **PostScript Fonts**.

### **Printing a directory list**

A directory list shows the resources stored in a flash memory or on the printer hard disk.

From the home screen, navigate to:

> **Reports** > **Print Directory**

# **Canceling a print job**

### **Canceling a print job from the printer control panel**

- **1** From the printer control panel, touch **Cancel Job** or press **X** on the keypad.
- **2** Touch the print job you want to cancel, and then touch **Delete Selected Jobs**.

**Note:** If you press  $\mathbf{\times}$  on the keypad, then touch **Resume** to return to the home screen.

### **Canceling a print job from the computer**

### **For Windows users**

- **1** Open the printers folder, and then select your printer.
- **2** From the print queue, select the print job you want to cancel, and then delete it.

### **For Macintosh users**

- **1** From System Preferences in the Apple menu, navigate to your printer.
- **2** From the print queue, select the print job you want to cancel, and then delete it.

# **Managing the printer**

# **Setting up serial printing (Windows only)**

- **1** Set the parameters in the printer.
	- **a** From the control panel, navigate to the menu for the port settings.
	- **b** Locate the menu for the serial port settings, and then adjust the settings, if necessary.
- **c** Apply the changes.
- **2** From your computer, open the printers folder, and then select your printer.
- **3** Open the printer properties, and then select the COM port from the list.
- **4** Set the COM port parameters in Device Manager.

### **Notes:**

- **•** Serial printing reduces printing speed.
- **•** Make sure that the serial cable is connected to the serial port on your printer.

# **Changing port settings after installing an internal solutions port**

### **Notes:**

- **•** If the printer has a static IP address, then do not change the configuration.
- **•** If the computers are configured to use the network name instead of an IP address, then do not change the configuration.
- **•** If you are adding a wireless internal solutions port (ISP) to a printer previously configured for an Ethernet connection, then disconnect the printer from the Ethernet network.

### **For Windows users**

- **1** Open the printers folder.
- **2** From the shortcut menu of the printer with the new ISP, open the printer properties.
- **3** Configure the port from the list.
- **4** Update the IP address.
- **5** Apply the changes.

### **For Macintosh users**

- **1** From System Preferences in the Apple menu, navigate to the list of printers, and then select **+** > **IP**.
- **2** Type the IP address in the address field.
- **3** Apply the changes.

### **Finding advanced networking and administrator information**

This chapter covers basic administrative support tasks using the Embedded Web Server. For more advanced system support tasks, see the Networking Guide on the Software and Documentation CD or the Embedded Web Server - Security: Administrator's Guide on the Lexmark support Web site at **<http://support.lexmark.com>**.

# **Checking the virtual display**

**1** Open a Web browser, and then type the printer IP address in the address field.

### **Notes:**

- **•** View the printer IP address on the printer home screen. The IP address appears as four sets of numbers separated by periods, such as 123.123.123.123.
- **•** If you are using a proxy server, then temporarily disable it to load the Web page correctly.
- **2** Check the virtual display that appears at the top left corner of the screen.

The virtual display works as an actual display would work on a printer control panel.

# **Configuring supply notifications from the Embedded Web Server**

You can determine how you would like to be notified when supplies run nearly low, low, very low, or reach their end-of-life by setting the selectable alerts.

### **Notes:**

- **•** Selectable alerts can be set on the toner cartridge, imaging unit, and maintenance kit.
- **•** All selectable alerts can be set for nearly low, low, and very low supply conditions. Not all selectable alerts can be set for the end-of-life supply condition. E-mail selectable alert is available for all supply conditions.
- **•** The percentage of estimated remaining supply that prompts the alert can be set on some supplies for some supply conditions.
- **1** Open a Web browser, and then type the printer IP address in the address field.

### **Notes:**

- **•** View the printer IP address on the printer home screen. The IP address appears as four sets of numbers separated by periods, such as 123.123.123.123.
- **•** If you are using a proxy server, then temporarily disable it to load the Web page correctly.
- **2** Click **Settings** > **Print Settings** > **Supply Notifications**.
- **3** From the drop-down menu for each supply, select one of the following notification options:

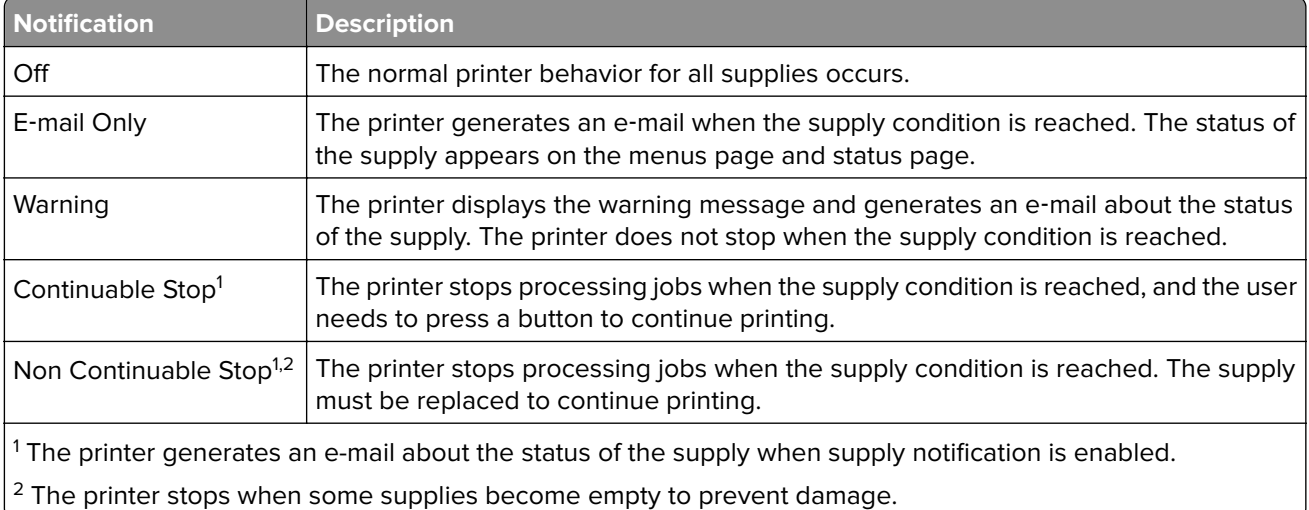

**4** Click **Submit**.

# **Modifying confidential print settings**

**1** Open a Web browser, and then type the printer IP address in the address field.

### **Notes:**

- **•** View the printer IP address on the printer home screen. The IP address appears as four sets of numbers separated by periods, such as 123.123.123.123.
- **•** If you are using a proxy server, then temporarily disable it to load the Web page correctly.

### **2** Click **Settings** > **Security** > **Confidential Print Setup**.

- **3** Modify the settings:
	- **•** Set a maximum number of PIN entry attempts. When a user exceeds that number, all of the jobs for that user are deleted.
	- **•** Set an expiration time for confidential print jobs. When a user has not printed the jobs within that time, all of the jobs for that user are deleted.
- **4** Click **Submit** to save the modified settings.

# **Copying printer settings to other printers**

**Note:** This feature is available only in network printers.

**1** Open a Web browser, and then type the printer IP address in the address field.

**Notes:**

- **•** View the printer IP address on the printer home screen. The IP address appears as four sets of numbers separated by periods, such as 123.123.123.123.
- **•** If you are using a proxy server, then temporarily disable it to load the Web page correctly.
- **2** Click **Copy Printer Settings**.
- **3** To change the language, select a language from the drop‑down menu, and then click **Click here to submit language**.
- **4** Click **Printer Settings**.
- **5** Type the IP addresses of the source and target printers.

**Note:** If you want to add or remove target printers, then click **Add Target IP** or **Remove Target IP**.

**6** Click **Copy Printer Settings**.

# **Creating a printer control panel PIN**

The Panel PIN Protect menu lets you restrict access to the menus from the printer control panel. To restrict access to the menus, create a Personal Identification Number (PIN), and then assign the PIN to each menu.

**1** Open a Web browser, and then type the printer IP address in the address field.

### **Notes:**

**•** View the printer IP address in the TCP/IP section in the Network/Ports menu. The IP address appears as four sets of numbers separated by periods, such as 123.123.123.123.

<span id="page-96-0"></span>**•** If you are using a proxy server, then temporarily disable it to load the Web page correctly.

#### **2** Click **Settings** > **Security** > **Panel PIN Protect**.

**3** From the Create User PIN or Create Admin PIN section, enter your PIN.

**Note:** Your can enter up to 16 digits for your PIN.

- **4** Click **Modify**.
- **5** From any menu in the Administrative Menus, Management, or Function Access sections, select **User PIN Protected**, **Admin PIN Protected**, or **Admin PIN and User PIN Protected**.

**Note:** Using Admin PIN, you can still access a menu assigned with User PIN.

**6** Click **Submit**.

If you try to access a PIN‑protected menu from the printer control panel, then the printer will require you to enter the PIN.

**Note:** After you enter the last digit of the PIN, make sure to press **OK** from the printer control panel for more than three seconds.

## **Printing a menu settings page**

From the home screen, navigate to:

> **Reports** > **Menu Settings Page**

### **Printing a network setup page**

If the printer is attached to a network, then print a network setup page to verify the network connection. This page also provides important information that aids network printing configuration.

**1** From the home screen, navigate to:

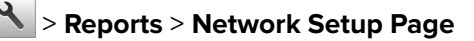

**2** Check the first section of the network setup page, and confirm that the status is **Connected**.

If the status is **Not Connected**, then the LAN drop may not be active, or the network cable may be malfunctioning. Consult a system support person for a solution, and then print another network setup page.

### **Checking the status of parts and supplies**

### **Checking the status of parts and supplies on the printer control panel**

From the home screen, touch **Status/Supplies** > **View Supplies**.

### **Checking the status of parts and supplies from the Embedded Web Server**

**Note:** Make sure the computer and the printer are connected to the same network.

**1** Open a Web browser, and then type the printer IP address in the address field.

### **Notes:**

- **•** View the printer IP address on the home screen. The IP address appears as four sets of numbers separated by periods, such as 123.123.123.123.
- **•** If you are using a proxy server, then temporarily disable it to load the Web page correctly.
- **2** Click **Device Status** > **More Details**.

## **Saving energy**

### **Using Eco**‑**Mode**

**1** Open a Web browser, and then type the printer IP address in the address field.

**Notes:**

- **•** View the printer IP address on the printer home screen. The IP address appears as four sets of numbers separated by periods, such as 123.123.123.123.
- **•** If you are using a proxy server, then temporarily disable it to load the Web page correctly.

### **2** Click **Settings** > **General Settings** > **Eco**‑**Mode** > select a setting

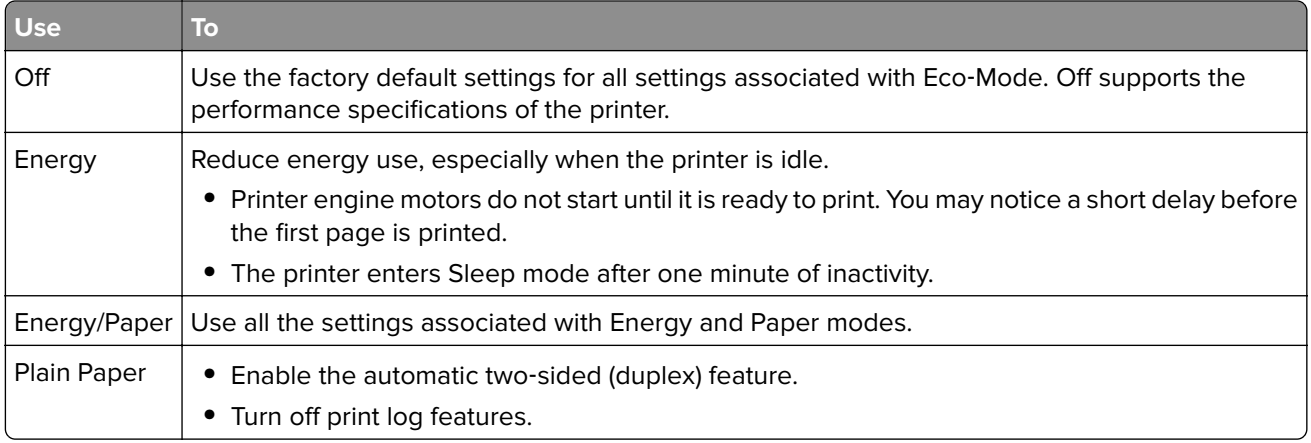

### **3** Click **Submit**.

### **Reducing printer noise**

Enable Quiet Mode to reduce printer noise.

**1** Open a Web browser, and then type the printer IP address in the address field.

- **•** View the printer IP address on the printer home screen. The IP address appears as four sets of numbers separated by periods, such as 123.123.123.123.
- **•** If you are using a proxy server, then temporarily disable it to load the Web page correctly.
- **2** Click **Settings** > **General Settings** > **Quiet Mode** > select a setting

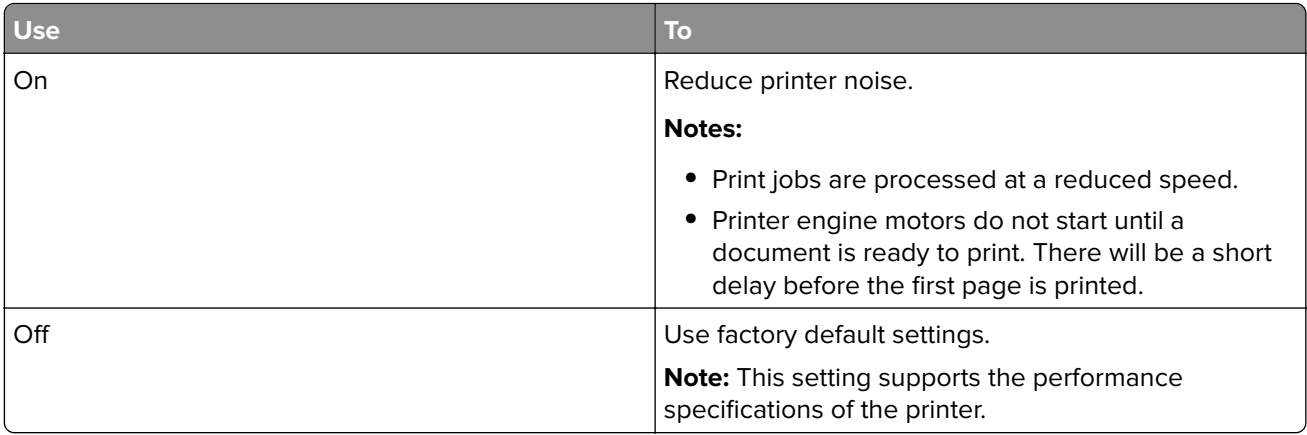

**3** Click **Submit**.

### **Adjusting Sleep mode**

**1** From the home screen, navigate to:

# > **Settings** > **General Settings** > **Timeouts** > **Sleep Mode**

- **2** In the Sleep Mode field, select the number of minutes the printer is idle before it enters Sleep mode.
- **3** Apply the changes.

### **Using Hibernate mode**

Hibernate is an ultra-low-power saving mode.

### **Notes:**

- **•** Three days is the default amount of time before the printer enters Hibernate mode.
- **•** Make sure to wake the printer from Hibernate mode before sending a print job. A hard reset or a long press of the Sleep button wakes the printer from Hibernate mode.
- **•** If the printer is in Hibernate mode, then the Embedded Web Server is disabled.
- **1** From the home screen, navigate to:

# > **Settings** > **General Settings**

- **2** Touch **Press Sleep Button** or **Press and Hold Sleep Button**.
- **3** Touch **Hibernate**  $>$   $\mathcal{V}$ .

### **Setting Hibernate Timeout**

Hibernate Timeout lets you set the amount of time the printer waits after a print job is processed before it goes into a reduced power state.

### **Using the Embedded Web Server**

**1** Open a Web browser, and then type the printer IP address in the address field.

### **Notes:**

- **•** View the printer IP address in the TCP/IP section in the Network/Ports menu. The IP address appears as four sets of numbers separated by periods, such as 123.123.123.123.
- **•** If you are using a proxy server, then temporarily disable it to load the Web page correctly.
- **2** Click **Settings** > **General Settings** > **Timeouts**.
- **3** From the Hibernate Timeout menu, select the number of hours, days, weeks, or months you want for the printer to wait before it goes into a reduced power state.
- **4** Click **Submit**.

### **Using the printer control panel**

**1** From the printer control panel, navigate to:

### > **Settings** > **General Settings** > **Timeouts** > **Hibernate Timeout**

- **2** Select the amount of time the printer waits after a print job is processed before it enters Hibernate mode.
- **3** Touch  $\mathbf{\n}$ .

### **Using Schedule Power Modes**

Schedule Power Modes lets you schedule when the printer goes into a reduced power state or into the Ready state.

**Note:** This feature is available only in network printers or printers connected to print servers.

**1** Open a Web browser, and then type the printer IP address in the address field.

### **Notes:**

- **•** View the printer IP address in the TCP/IP section in the Network/Ports menu. The IP address appears as four sets of numbers separated by periods, such as 123.123.123.123.
- **•** If you are using a proxy server, then temporarily disable it to load the Web page correctly.
- **2** Click **Settings** > **General Settings** > **Schedule Power Modes**.
- **3** From the Action menu, select the power mode.
- **4** From the Time menu, select the time.
- **5** From the Day(s) menu, select the day or days.
- **6** Click **Add**.

### **Adjusting the brightness of the printer display**

To save energy, or if you have trouble reading from the display, adjust the brightness of the display.

### **Using the Embedded Web Server**

**1** Open a Web browser, and then type the printer IP address in the address field.

### **Notes:**

- **•** The IP address is located on the upper portion of the home screen. It appears as four sets of numbers separated by periods, such as 123.123.123.123.
- **•** If you are using a proxy server, then temporarily disable it to load the Web page correctly.
- **2** Select **Settings** > **General Settings**.
- **3** In the Screen Brightness field, enter the brightness percentage you want for the display.
- **4** Apply the changes.

### **Using the control panel**

**1** From the home screen, navigate to:

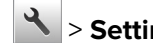

- > **Settings** > **General Settings**
- **2** In the Screen Brightness field, enter the brightness percentage you want for the display.
- **3** Apply the changes.

# **Restoring factory default settings**

If you want to keep a list of the current menu settings for reference, then print a menu settings page before restoring the factory default settings. For more information, see ["Printing a menu settings page" on page 97.](#page-96-0)

If you want a more comprehensive method of restoring the printer factory default settings, then perform the Wipe All Settings option. For more information, see "Erasing non-[volatile memory" on page 103](#page-102-0).

**Warning—Potential Damage:** Restoring factory defaults returns most printer settings to the original factory default settings. Exceptions include the display language, custom sizes and messages, and network/port menu settings. All downloads stored in the RAM are deleted. Downloads stored in the flash memory or in a printer hard disk are not affected.

From the home screen, navigate to:

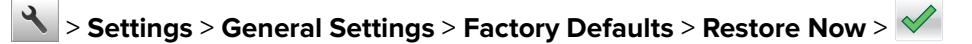

# **Securing the printer**

### **Using the security lock feature**

Attach a lock that is compatible with most laptop computers in the location shown to prevent access to the controller board.

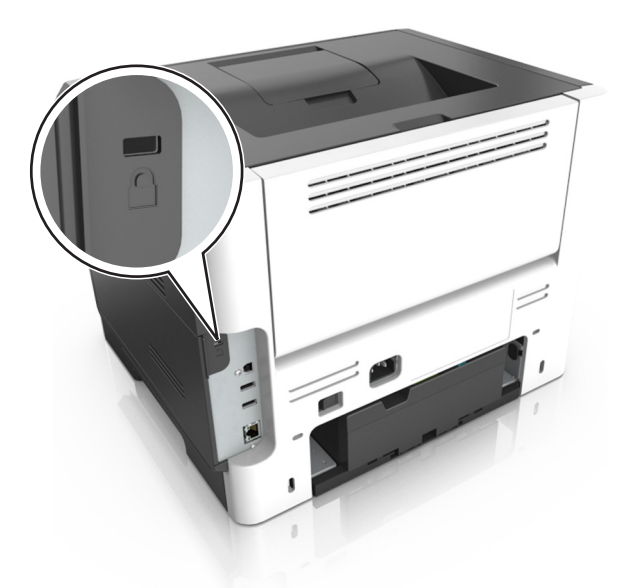

### **Statement of Volatility**

Your printer contains various types of memory that can store device and network settings, and user data.

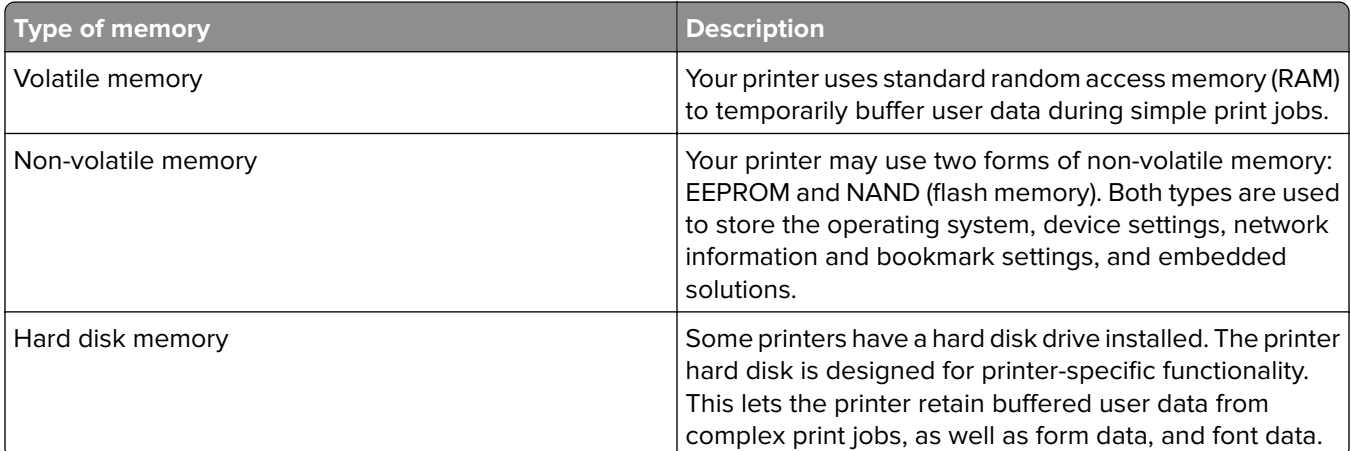

Erase the content of any installed printer memory in the following circumstances:

- **•** The printer is being decommissioned.
- **•** The printer hard disk is being replaced.
- **•** The printer is being moved to a different department or location.
- **•** The printer is being serviced by someone from outside your organization.
- **•** The printer is being removed from your premises for service.
- **•** The printer is being sold to another organization.

### <span id="page-102-0"></span>**Disposing of a printer hard disk**

**Note:** Some printer models may not have a printer hard disk installed.

In high-security environments, it may be necessary to take additional steps to make sure that confidential data stored in the printer hard disk cannot be accessed when the printer—or its hard disk—is removed from your premises.

- **• Degaussing**—Flushes the hard disk with a magnetic field that erases stored data
- **• Crushing**—Physically compresses the hard disk to break component parts and render them unreadable
- **• Milling**—Physically shreds the hard disk into small metal bits

**Note:** Most data can be erased electronically, but the only way to guarantee that all data are completely erased is to physically destroy each hard disk where data is stored.

### **Erasing volatile memory**

The volatile memory (RAM) installed in your printer requires a power source to retain information. To erase the buffered data, simply turn off the printer.

### **Erasing non**‑**volatile memory**

Erase individual settings, device and network settings, security settings, and embedded solutions by following these steps:

- **1** Turn off the printer.
- **2** Hold down **2** and **6** on the keypad while turning the printer on. Release the buttons only when the screen with the progress bar appears.

The printer performs a power-on sequence, and then the Configuration menu appears. When the printer is fully turned on, a list of functions appears on the printer display instead of the standard home screen icons.

### **3** Touch **Wipe All Settings**.

The printer will restart several times during this process.

**Note:** Wipe All Settings securely removes device settings, solutions, jobs, and passwords from the printer memory.

### **4** Touch **Back** > **Exit Config Menu**.

The printer will perform a power-on reset, and then return to normal operating mode.

### **Erasing printer hard disk memory**

### **Notes:**

- **•** Some printer models may not have a printer hard disk installed.
- **•** Configuring Erase Temporary Data Files in the printer menus lets you remove residual confidential material left by print jobs by securely overwriting files that have been marked for deletion.

### **Using the printer control panel**

- **1** Turn off the printer.
- **2** Hold down **2** and **6** while turning the printer on. Release the buttons only when the screen with the progress bar appears.

The printer performs a power-on sequence, and then the Configuration menu appears. When the printer is fully turned on, the touch screen displays a list of functions.

- **3** Touch **Wipe Disk**, and then touch one of the following:
	- **• Wipe disk (fast)**—This lets you overwrite the disk with all zeroes in a single pass.
	- **• Wipe disk (secure)**—This lets you overwrite the disk with random bit patterns several times, followed by a verification pass. A secure overwrite is compliant with the DoD 5220.22‑M standard for securely erasing data from a hard disk. Highly confidential information should be wiped using this method.
- **4** Touch **Yes** to proceed with disk wiping.

### **Notes:**

- **•** A status bar will indicate the progress of the disk wiping task.
- **•** Disk wiping can take from several minutes to more than an hour, during which the printer will be unavailable for other user tasks.

### **5** Touch **Back** > **Exit Config Menu**.

The printer will perform a power-on reset, and then return to normal operating mode.

### **Configuring printer hard disk encryption**

Enable hard disk encryption to prevent loss of sensitive data in the event the printer or its hard disk is stolen.

**Note:** Some printer models may not have a printer hard disk installed.

### **Using the Embedded Web Server**

**1** Open a Web browser, and then type the printer IP address in the address field.

### **Notes:**

- **•** View the printer IP address on the printer home screen. The IP address appears as four sets of numbers separated by periods, such as 123.123.123.123.
- **•** If you are using a proxy server, then temporarily disable it to load the Web page correctly.

### **2** Click **Settings** > **Security** > **Disk Encryption**.

**Note:** Disk Encryption appears in the Security Menu only when a formatted, non-defective printer hard disk is installed.

**3** From the Disk encryption menu, select **Enable**.

### **Notes:**

- **•** Enabling disk encryption will erase the contents of the printer hard disk.
- **•** Disk encryption can take from several minutes to more than an hour, during which the printer will be unavailable for other user tasks.

### **4** Click **Submit**.

### **Using the printer control panel**

- **1** Turn off the printer.
- **2** Hold down **2** and **6** while turning the printer on. Release the buttons only when the screen with the progress bar appears.

The printer performs a power-on sequence, and then the Configuration menu appears. When the printer is fully turned on, a list of functions appears on the printer display.

### **3** Touch **Disk Encryption** > **Enable**.

**Note:** Enabling disk encryption will erase the contents of the printer hard disk.

**4** Touch **Yes** to proceed with disk wiping.

### **Notes:**

- **•** Do not turn off the printer during the encryption process. Doing so may result in loss of data.
- **•** Disk encryption can take from several minutes to more than an hour, during which the printer will be unavailable for other user tasks.
- **•** A status bar will indicate the progress of the disk wiping task. After the disk has been encrypted, the printer will return to the Enable/Disable screen.

### **5** Touch **Back** > **Exit Config Menu**.

The printer will perform a power-on reset, and then return to normal operating mode.

### **Finding printer security information**

In high-security environments, it may be necessary to take additional steps to make sure that confidential data stored in the printer cannot be accessed by unauthorized persons. For more information, go to the **[Lexmark security Web page](http://www1.lexmark.com/en_US/solutions/business-solutions/security/index.shtml)** or see the Embedded Web Server—Security: Administrator's Guide at **<http://support.lexmark.com>**.

# **Paper and specialty media guide**

# **Using specialty media**

# **Tips on using card stock**

Card stock is heavy, single‑ply specialty media. Many of its variable characteristics, such as moisture content, thickness, and texture, can significantly impact print quality. Print samples on the card stock being considered for use before buying large quantities.

When printing on card stock:

- **•** Make sure the Paper Type is Card Stock.
- **•** Select the appropriate Paper Texture setting.
- **•** Be aware that preprinting, perforation, and creasing may significantly affect the print quality and cause jams or other paper handling problems.
- **•** Check with the manufacturer or vendor to ensure that the card stock can withstand temperatures up to 240°C (464°F) without releasing hazardous emissions.
- **•** Do not use preprinted card stock manufactured with chemicals that may contaminate the printer. Preprinting introduces semi-liquid and volatile components into the printer.
- **•** Use grain short card stock when possible.

# **Tips on using envelopes**

Print samples on the envelopes being considered for use before buying large quantities.

- **•** Use envelopes designed specifically for laser printers. Check with the manufacturer or vendor to ensure that the envelopes can withstand temperatures up to 230°C (446°F) without sealing, wrinkling, curling excessively, or releasing hazardous emissions.
- For best performance, use envelopes made from 90-g/m<sup>2</sup> (24-lb bond) paper or 25% cotton. All-cotton envelopes must not exceed  $70$ -g/m<sup>2</sup> (20-lb bond) weight.
- **•** Use only new envelopes from undamaged packages.
- **•** To optimize performance and minimize jams, do not use envelopes that:
	- **–** Have excessive curl or twist
	- **–** Are stuck together or damaged in any way
	- **–** Have windows, holes, perforations, cutouts, or embossing
	- **–** Have metal clasps, string ties, or folding bars
	- **–** Have an interlocking design
	- **–** Have postage stamps attached
	- **–** Have any exposed adhesive when the flap is in the sealed or closed position
	- **–** Have bent corners
	- **–** Have rough, cockle, or laid finishes
- **•** Adjust the width guides to fit the width of the envelopes.

**Note:** A combination of high humidity (over 60%) and high printing temperature may wrinkle or seal envelopes.

# **Tips on using labels**

Print samples on the labels being considered for use before buying large quantities.

**Note:** Use only paper label sheets. Vinyl, pharmacy, and two-sided labels are not supported.

For more information on label printing, characteristics, and design, see the Card Stock & Label Guide available at **<http://support.lexmark.com>**.

When printing on labels:

- **•** Use labels designed specifically for laser printers. Check with the manufacturer or vendor to verify that:
	- **–** The labels can withstand temperatures up to 240°C (464°F) without sealing, excessive curling, wrinkling, or releasing hazardous emissions.
	- **–** Label adhesives, face sheet (printable stock), and topcoats can withstand up to 172‑kPa (25‑psi) pressure without delaminating, oozing around the edges, or releasing hazardous fumes.
- **•** Do not use labels with slick backing material.
- **•** Use full label sheets. Partial sheets may cause labels to peel off during printing, resulting in a jam. Partial sheets also contaminate the printer and the cartridge with adhesive, and could void the printer and toner cartridge warranties.
- **•** Do not use labels with exposed adhesive.
- **•** Do not print within 1 mm (0.04 inch) of the edge of the label, of the perforations, or between die‑cuts of the label.
- **•** Make sure the adhesive backing does not reach to the edge of the sheet. Zone coating of the adhesive should be at least 1 mm (0.04 inch) away from edges. Adhesive material contaminates the printer and could void the warranty.
- **•** If zone coating of the adhesive is not possible, then remove a 2‑mm (0.08‑inch) strip on the leading and driver edge, and then use a non‑oozing adhesive.
- **•** Portrait orientation is recommended, especially when printing bar codes.

# **Tips on using letterhead**

- **•** Use letterhead designed specifically for laser printers.
- **•** Print samples on the letterhead being considered for use before buying large quantities.
- **•** Before loading letterhead, flex, fan, and straighten the stack to prevent sheets from sticking together.
- **•** Page orientation is important when printing on letterhead. For information on how to load letterhead, see:
	- **–** ["Loading trays" on page 40](#page-39-0)
	- **–** ["Loading the multipurpose feeder" on page 44](#page-43-0)

### **Tips on using transparencies**

- **•** Print a test page on the transparencies being considered for use before buying large quantities.
- **•** Feed transparencies from the standard tray, or the multipurpose feeder.
- **•** Use transparencies designed specifically for laser printers. Transparencies must be able to withstand temperatures up to 185°C (365°F) without melting, discoloring, offsetting, or releasing hazardous emissions.

**Note:** If the transparency weight is set to Heavy and the transparency texture is set to Rough in the Paper menu, then transparencies can be printed at a temperature up to 195°C (383°F).

- **•** Avoid getting fingerprints on the transparencies to prevent print quality problems.
- **•** Before loading transparencies, flex, fan, and straighten the stack to prevent sheets from sticking together.

# **Paper guidelines**

Selecting the correct paper or specialty media reduces printing problems. For the best print quality, try a sample of the paper or specialty media before buying large quantities.

# **Paper characteristics**

The following paper characteristics affect print quality and reliability. Consider these characteristics when evaluating new paper stock.

### **Weight**

The printer trays can automatically feed paper weights up to 120-g/m<sup>2</sup> (32-lb) bond grain long paper. The multipurpose feeder can automatically feed paper weights up to 163-g/m<sup>2</sup> (43-lb) bond grain long paper. Paper lighter than 60 g/m<sup>2</sup> (16 lb) might not be stiff enough to feed properly, causing jams. For best performance, use 75-g/m<sup>2</sup> (20-lb) bond grain long paper. For paper smaller than 182 x 257 mm (7.2 x 10.1 inches), we recommended to use 90 g/m<sup>2</sup> (24 lb) or heavier paper.

**Note:** Two-sided printing is supported only for 60–90-g/m<sup>2</sup> (16–24-lb) bond paper.

### **Curl**

Curl is the tendency for paper to curl at its edges. Excessive curl can cause paper feeding problems. Curl can occur after the paper passes through the printer, where it is exposed to high temperatures. Storing paper unwrapped in hot, humid, cold, or dry conditions, even in the trays, can contribute to paper curling prior to printing and can cause feeding problems.

### **Smoothness**

Paper smoothness directly affects print quality. If paper is too rough, then toner cannot fuse to it properly. If paper is too smooth, then it can cause paper feeding or print quality issues. Always use paper between 100 and 300 Sheffield points; however, smoothness between 150 and 250 Sheffield points produces the best print quality.

### **Moisture content**

The amount of moisture in paper affects both print quality and the ability of the printer to feed the paper correctly. Leave paper in its original wrapper until it is time to use it. This limits the exposure of paper to moisture changes that can degrade its performance.

Store paper in its original wrapper in the same environment as the printer for 24 to 48 hours before printing. Extend the time to several days if the storage or transportation environment is very different from the printer environment. Thick paper may also require a longer conditioning period.

### **Grain direction**

Grain refers to the alignment of the paper fibers in a sheet of paper. Grain is either grain long, running the length of the paper, or grain short, running the width of the paper.
For  $60-90$ -g/m<sup>2</sup> (16–24-lb) bond paper, grain long paper is recommended.

#### **Fiber content**

Most high-quality xerographic paper is made from 100% chemically treated pulped wood. This content provides the paper with a high degree of stability resulting in fewer paper feeding problems and better print quality. Paper containing fibers such as cotton can negatively affect paper handling.

#### **Unacceptable paper**

The following paper types are not recommended for use with the printer:

- **•** Chemically‑treated papers used to make copies without carbon paper, also known as carbonless papers, carbonless copy paper (CCP), or no carbon required (NCR) paper
- **•** Preprinted papers with chemicals that may contaminate the printer
- **•** Preprinted papers that can be affected by the temperature in the printer fuser
- **•** Preprinted papers that require a registration (the precise print location on the page) greater or lesser than +/‑2.5 mm (+/‑0.10 inch), such as optical character recognition (OCR) forms

In some cases, registration can be adjusted with a software application to successfully print on these forms:

- **•** Coated papers (erasable bond), synthetic papers, thermal papers
- **•** Rough‑edged, rough or heavily textured surface papers, or curled papers
- **•** Recycled papers that fail EN12281:2002 (European)
- **•** Paper weighing less than 60 g/m2 (16 lb)
- **•** Multiple‑part forms or documents

#### **Selecting paper**

Using the appropriate paper prevents jams and helps ensure trouble-free printing.

To help avoid paper jams and poor print quality:

- **•** Always use new, undamaged paper.
- **•** Before loading paper, know the recommended printable side of the paper. This information is usually indicated on the paper package.
- **•** Do not use paper that has been cut or trimmed by hand.
- **•** Do not mix paper sizes, types, or weights in the same tray; mixing results in jams.
- **•** Do not use coated papers unless they are specifically designed for electrophotographic printing.

#### **Selecting preprinted forms and letterhead**

Use these guidelines when selecting preprinted forms and letterhead:

- **•** Use grain long for 60 to 90 g/m2 (16 to 24 lb) weight paper.
- **•** Use only forms and letterhead printed using an offset lithographic or engraved printing process.
- **•** Avoid papers with rough or heavily textured surfaces.

Use papers printed with heat-resistant inks designed for use in xerographic copiers. The ink must be able to withstand temperatures up to 230°C (446°F) without melting or releasing hazardous emissions. Use inks that are not affected by the resin in toner. Inks that are oxidation-set or oil-based generally meet these requirements; latex inks might not. When in doubt, contact the paper supplier.

Preprinted papers such as letterhead must be able to withstand temperatures up to 230°C (446°F) without melting or releasing hazardous emissions.

#### **Using recycled paper and other office papers**

As an environmentally conscious company, Lexmark supports the use of recycled office paper produced specifically for use in laser (electrophotographic) printers. In 1998, Lexmark presented to the US government a study demonstrating that recycled paper produced by major mills in the US fed as well as non-recycled paper. However, no blanket statement can be made that all recycled paper will feed well.

Lexmark consistently tests its printers with recycled paper (20–100% post-consumer waste) and a variety of test paper from around the world, using chamber tests for different temperature and humidity conditions. Lexmark has found no reason to discourage the use of today's recycled office papers, but generally the following property guidelines apply to recycled paper.

- **•** Low moisture content (4–5%)
- **•** Suitable smoothness (100–200 Sheffield units, or 140–350 Bendtsen units, European)

**Note:** Some much smoother papers (such as premium 24 lb laser papers, 50–90 Sheffield units) and much rougher papers (such as premium cotton papers, 200–300 Sheffield units) have been engineered to work very well in laser printers, despite surface texture. Before using these types of paper, consult your paper supplier.

- **•** Suitable sheet-to-sheet coefficient of friction (0.4–0.6)
- **•** Sufficient bending resistance in the direction of feed

Recycled paper, paper of lower weight  $\langle 60 \frac{g}{m^2}$  [16 lb bond]) and/or lower caliper (<3.8 mils [0.1 mm]), and paper that is cut grain-short for portrait (or short-edge) fed printers may have lower bending resistance than is required for reliable paper feeding. Before using these types of paper for laser (electrophotographic) printing, consult your paper supplier. Remember that these are general guidelines only and that paper meeting these guidelines may still cause paper feeding problems in any laser printer (for example, if the paper curls excessively under normal printing conditions).

#### **Storing paper**

Use these paper storage guidelines to help avoid jams and uneven print quality:

- **•** For best results, store paper where the temperature is 21°C (70°F) and the relative humidity is 40 percent. Most label manufacturers recommend printing in a temperature range of 18–24°C (65–75°F) with relative humidity between 40 and 60 percent.
- **•** Store paper in cartons, on a pallet or shelf, rather than on the floor.
- **•** Store individual packages on a flat surface.
- **•** Do not store anything on top of individual paper packages.
- **•** Take paper out of the carton or wrapper only when you are ready to load it in the printer. The carton and wrapper help keep the paper clean, dry, and flat.

# **Supported paper sizes, types, and weights**

#### **Supported paper sizes**

**Note:** For an unlisted paper size, select the closest larger listed size. For information on card stock and labels, see the Card Stock & Label Guide.

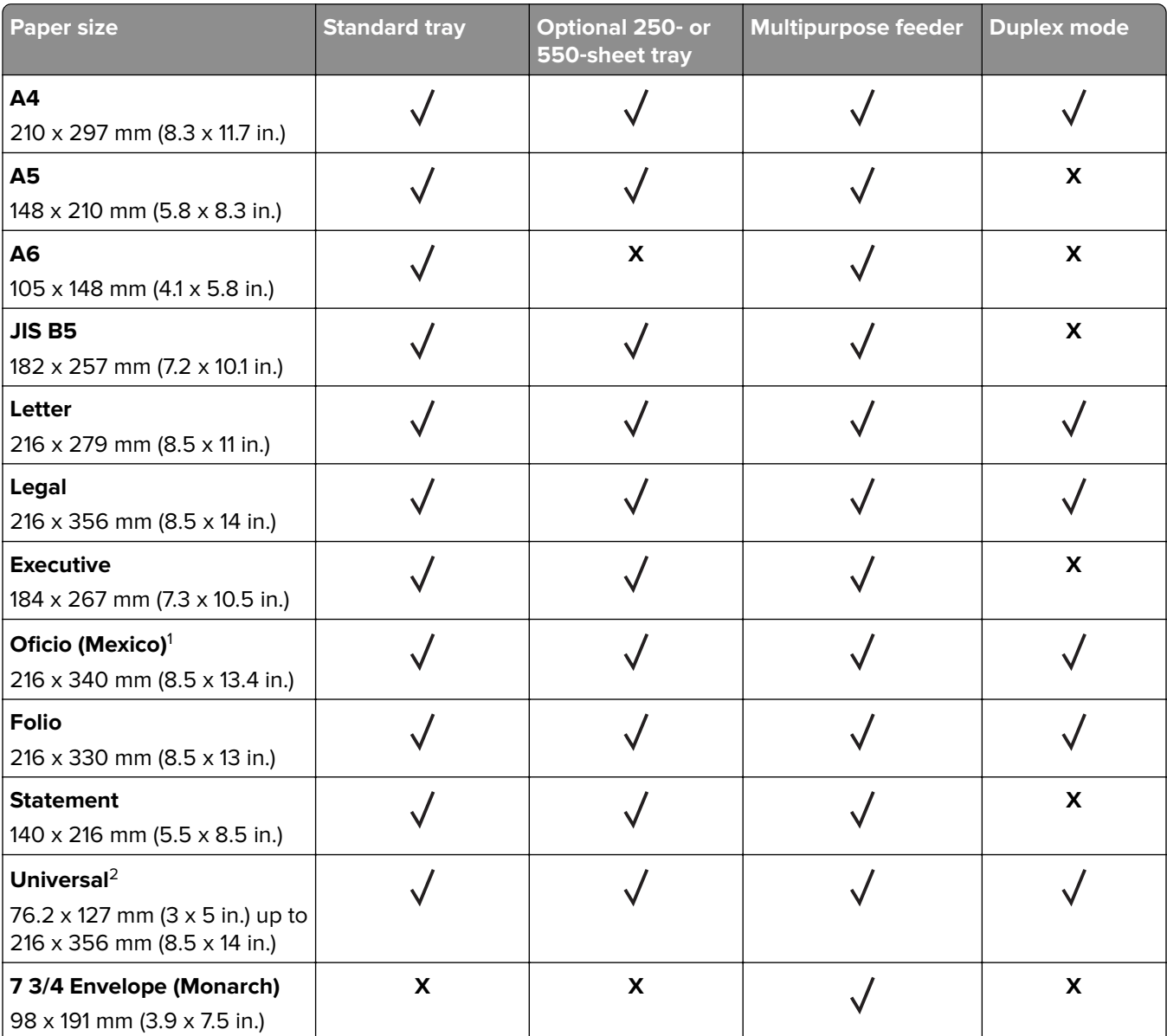

 $^{\rm 1}$ This size setting formats the page for 216 x 356 mm (8.5 x 14 in.) unless the size is specified by the software application.

 $2$  Universal is supported only in the standard tray if the paper size is at least 105 x 148 mm (4.1 x 5.8 in.). Universal is supported only in the optional 250- or 550-sheet tray if the paper size is at least 148 x 210 mm (5.8 x 8.3 in.). Universal is only supported in duplex mode if the width is at least 210 mm (8.3 in.) and length is at least 279 mm (11 in.). The smallest supported Universal size is only supported in the multipurpose feeder.

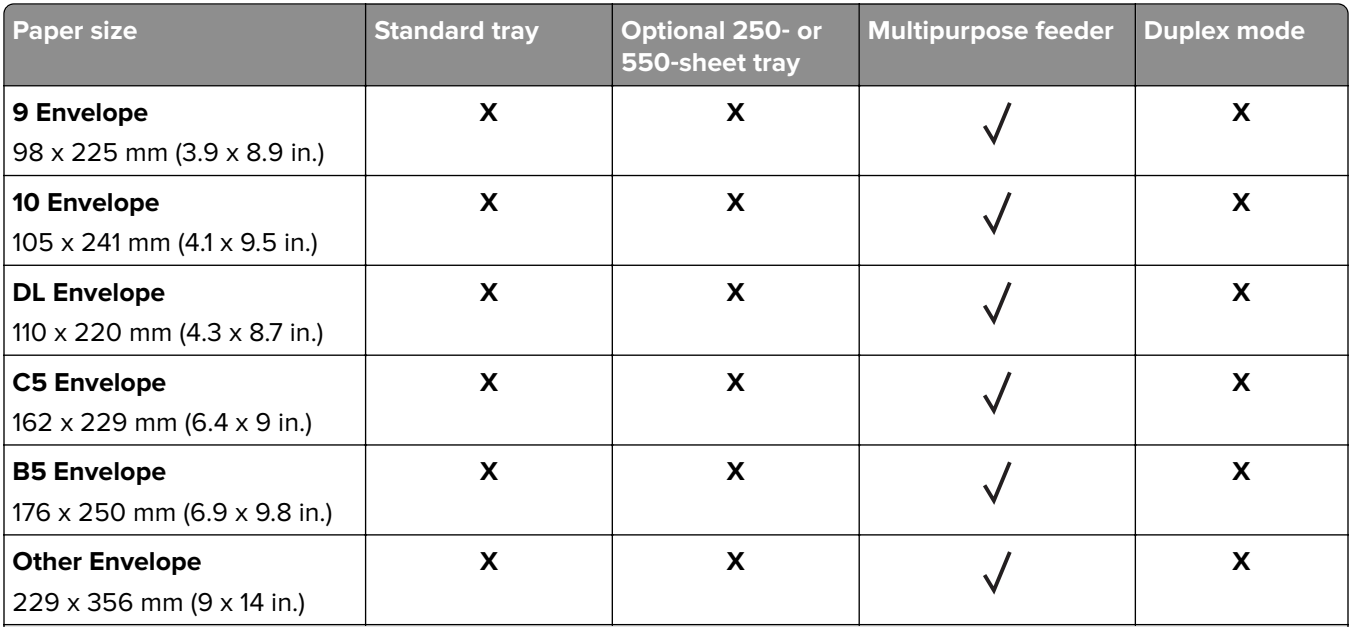

 $^{\rm 1}$ This size setting formats the page for 216 x 356 mm (8.5 x 14 in.) unless the size is specified by the software application.

 $2$  Universal is supported only in the standard tray if the paper size is at least 105 x 148 mm (4.1 x 5.8 in.). Universal is supported only in the optional 250- or 550-sheet tray if the paper size is at least 148 x 210 mm (5.8 x 8.3 in.). Universal is only supported in duplex mode if the width is at least 210 mm (8.3 in.) and length is at least 279 mm (11 in.). The smallest supported Universal size is only supported in the multipurpose feeder.

### **Supported paper types and weights**

The standard tray supports  $60-90$ ·g/m<sup>2</sup> (16–24-lb) paper weights. The optional tray supports  $60-120$ ·g/m<sup>2</sup> (16– 32-lb) paper weights. The multipurpose feeder supports 60-163-g/m<sup>2</sup> (16-43-lb) paper weights.

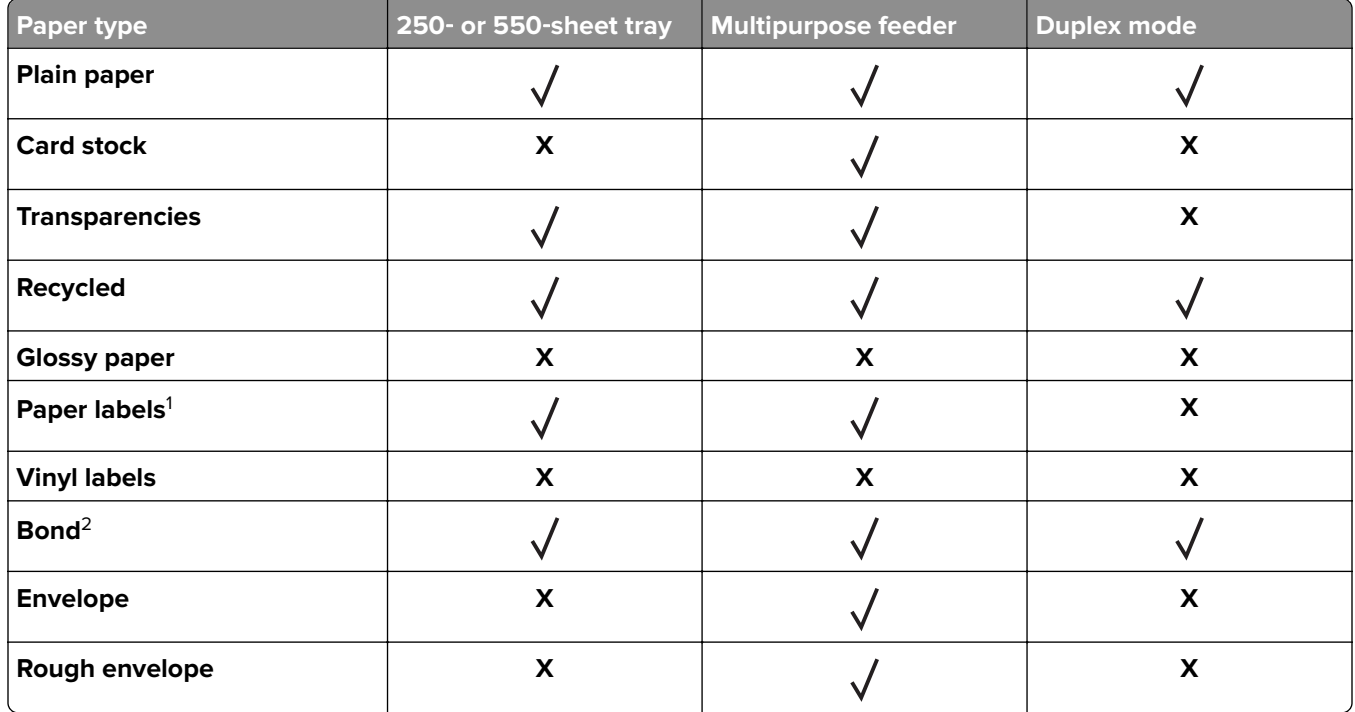

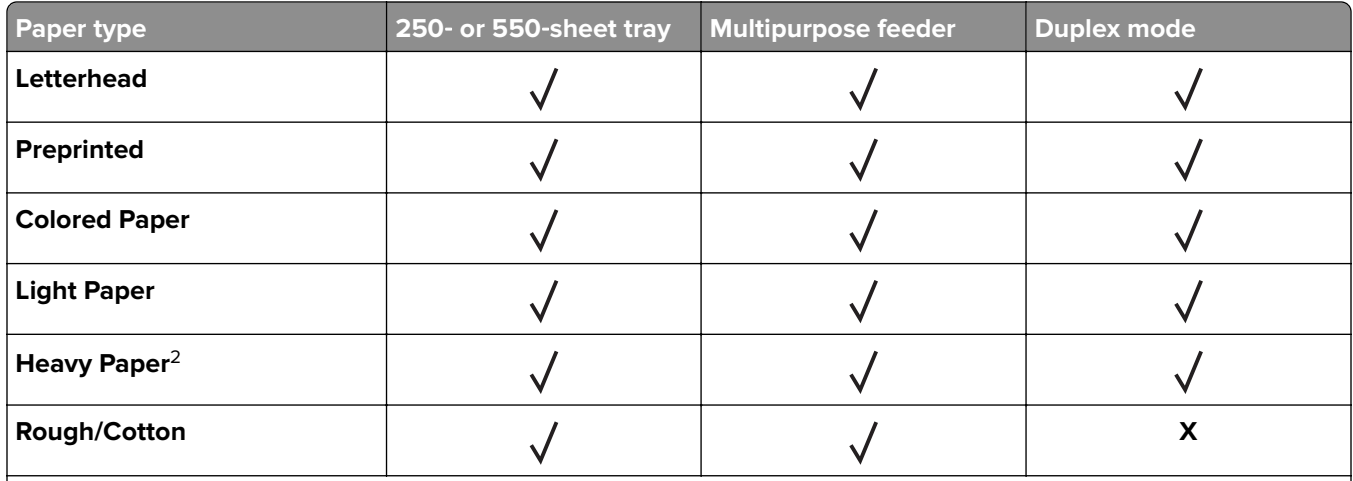

<sup>1</sup> One-sided paper labels designed for laser printers are supported for occasional use. It is recommended to print 20 or fewer pages of paper labels per month. Vinyl, pharmacy, and two-sided labels are not supported.

 $2$  Bond and Heavy Paper are supported in duplex mode up to 90-g/m $2$  (24-lb) paper weight.

# **Understanding the printer menus**

## **Menus list**

Default Source Paper Size/Type Configure MP Substitute Size Paper Texture Paper Weight Paper Loading Custom Types Custom Names<sup>1</sup> Universal Setup

Miscellaneous Security Settings4 Confidential Print Disk Wiping4 Security Audit Log Set Date and Time

Menu Settings Page Device Statistics Network Setup Page<sup>2</sup> Profiles List Print Fonts Print Directory Print Demo Asset Report Event Log Summary

#### **Security Security Security Security Security Security Security Security Security**

General Settings Flash Drive Menu4 Print Settings

#### Paper Menu **Reports** Reports **Network/Ports**

Active NIC Standard Network<sup>3</sup> Standard USB Parallel Menu<sup>4</sup> SMTP Setup

Print All Guides Print Quality Media Guide Print Defects Guide Menu Map Information Guide Connection Guide Moving Guide Supplies Guide

<sup>1</sup> This menu appears only in touch-screen printer models.

<sup>2</sup> Depending on the printer setup, this menu item appears as Network Setup Page or Network [x] Setup Page.

- $3$  Depending on the printer setup, this menu item appears as Standard Network or Network [x].
- <sup>4</sup> This feature is available only in some printer models.

## **Paper menu**

## **Default Source menu**

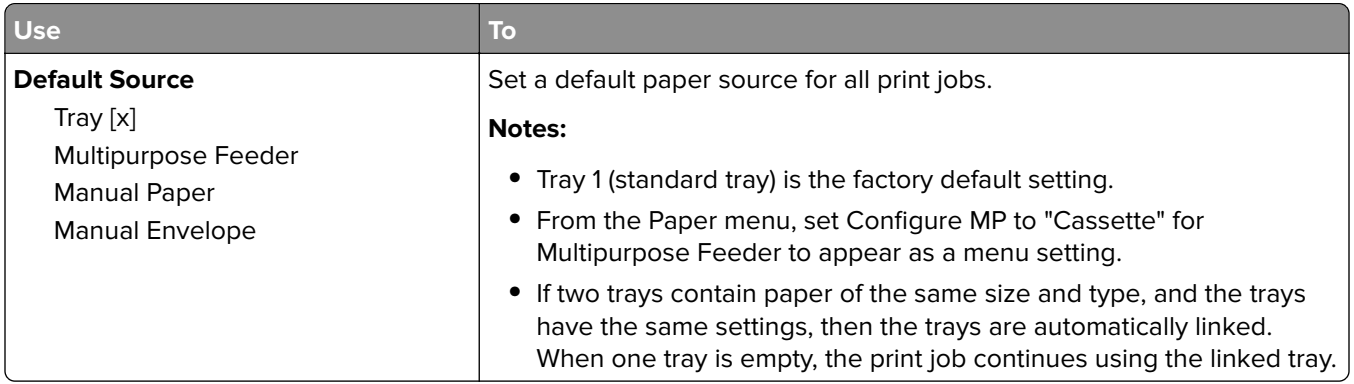

## **Paper Size/Type menu**

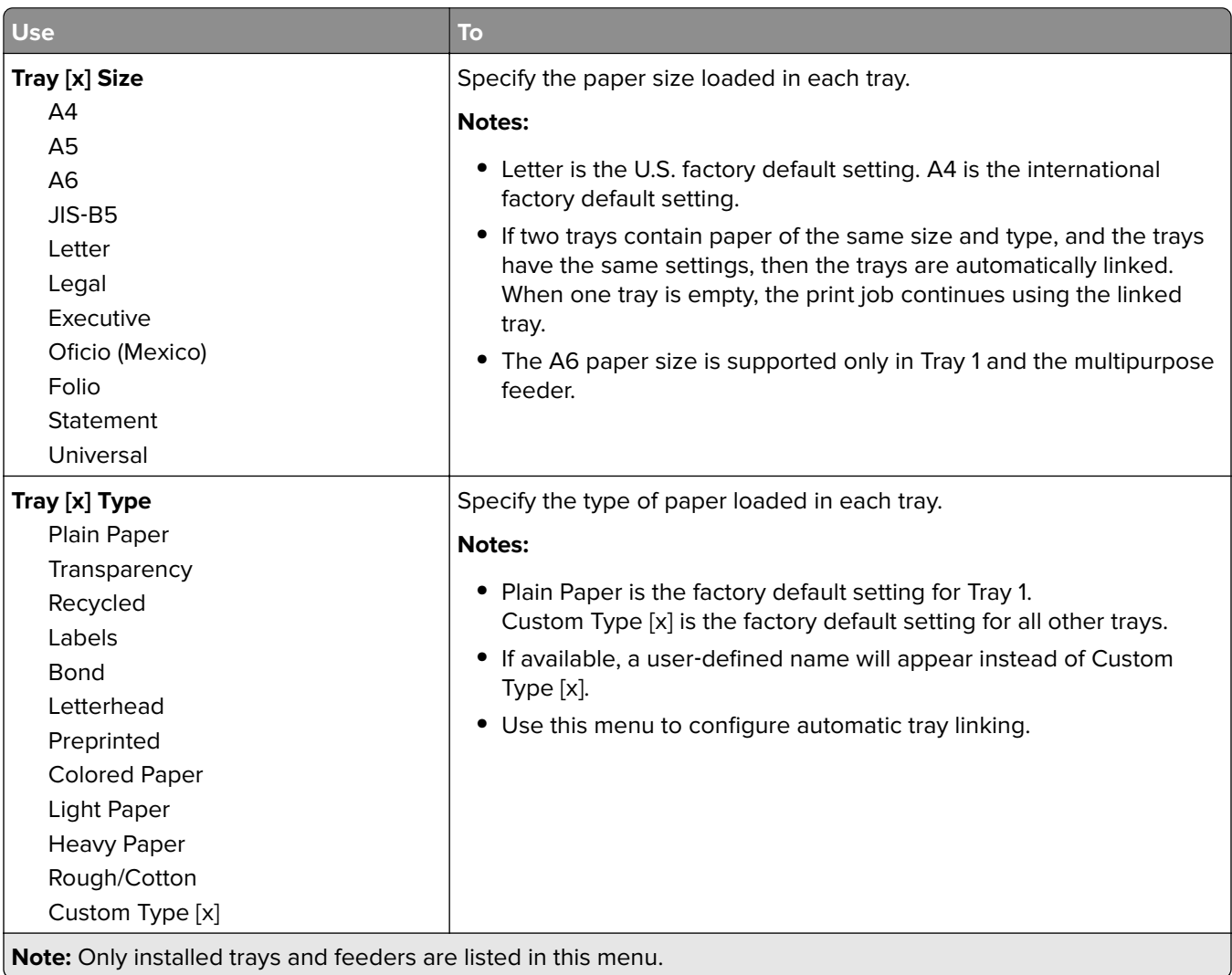

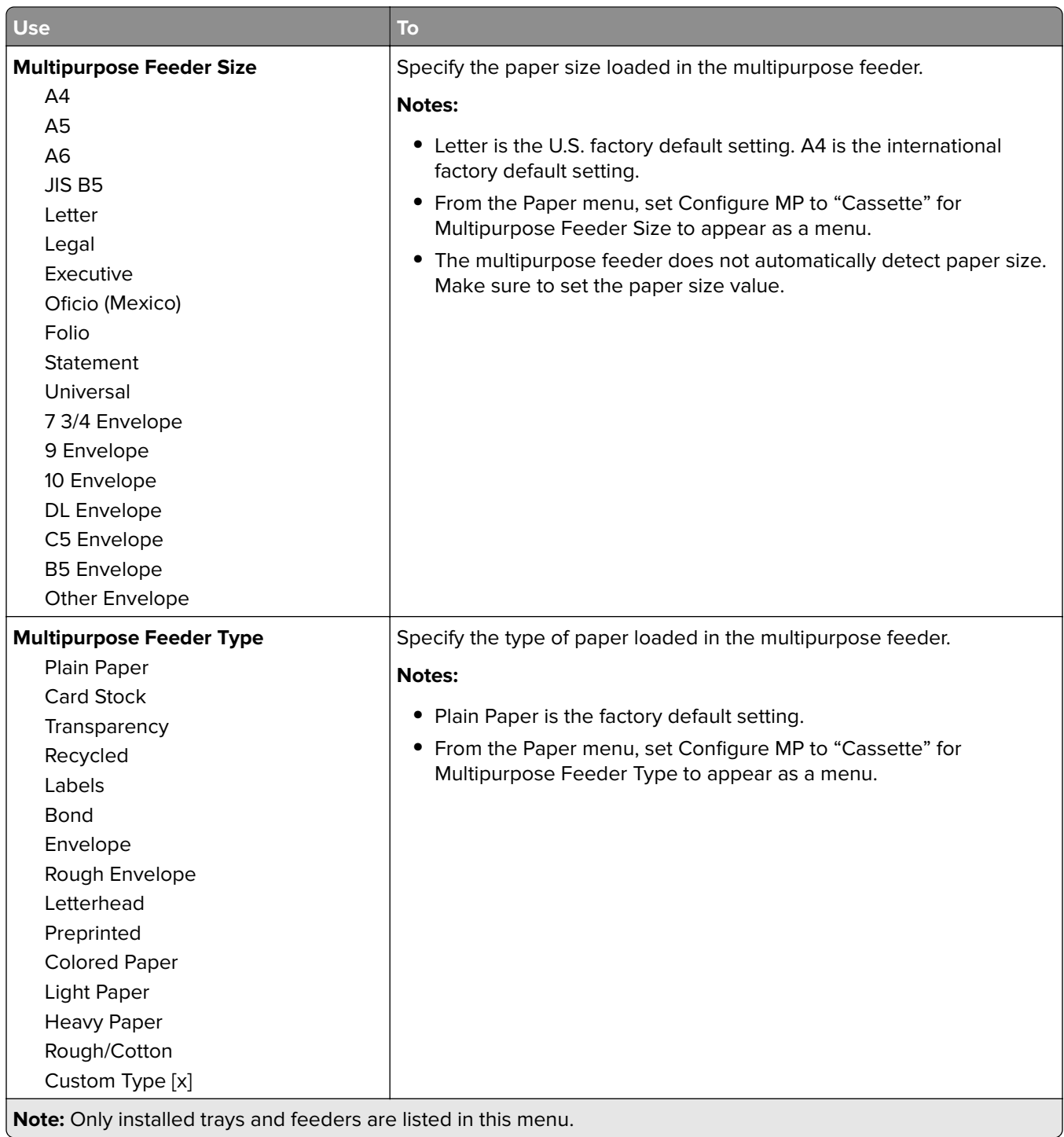

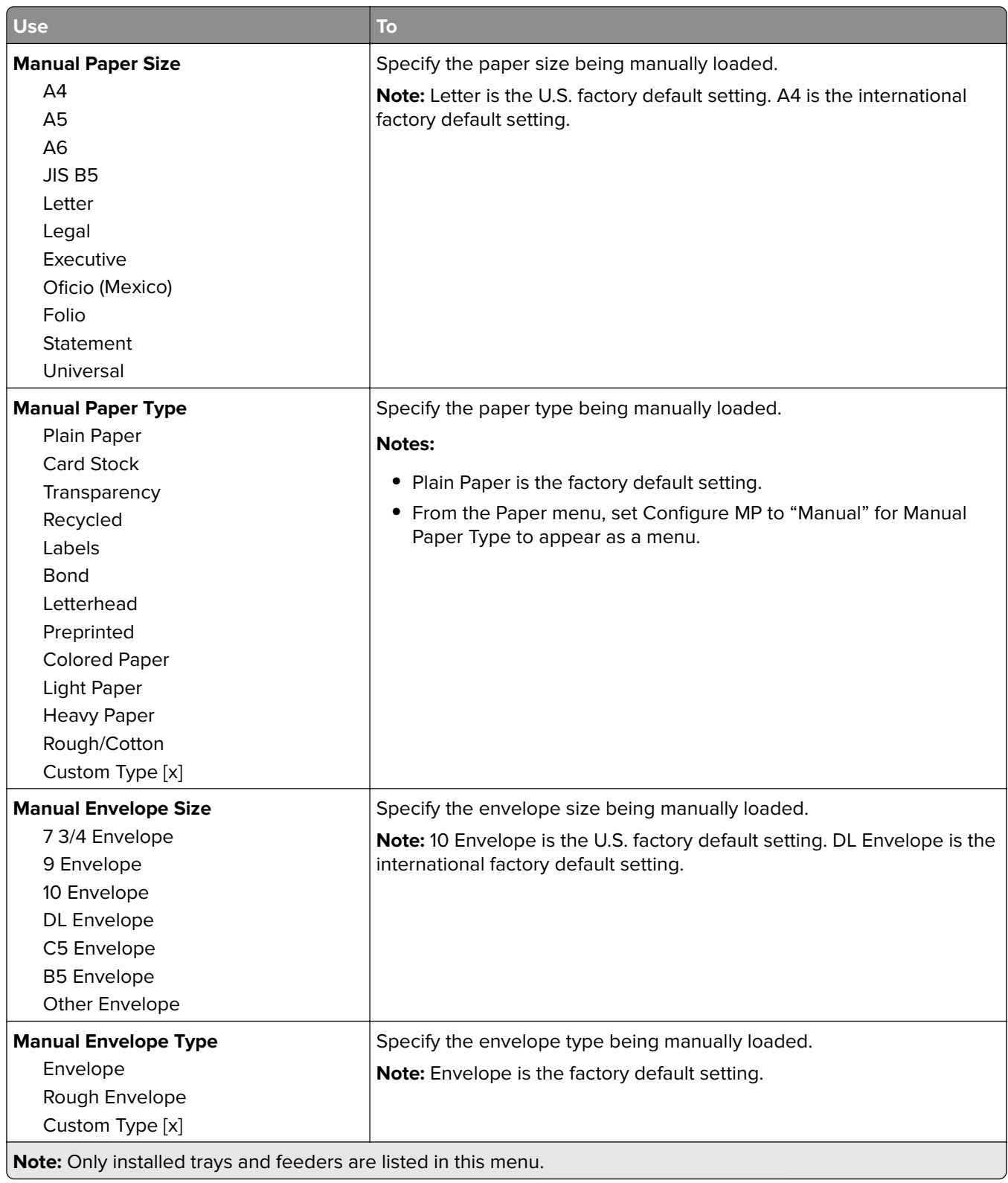

## **Configure MP menu**

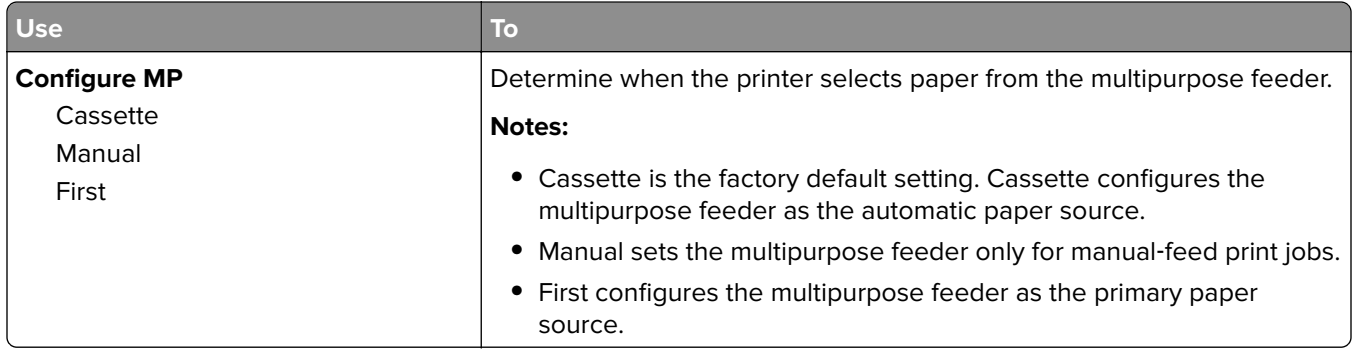

#### **Substitute Size menu**

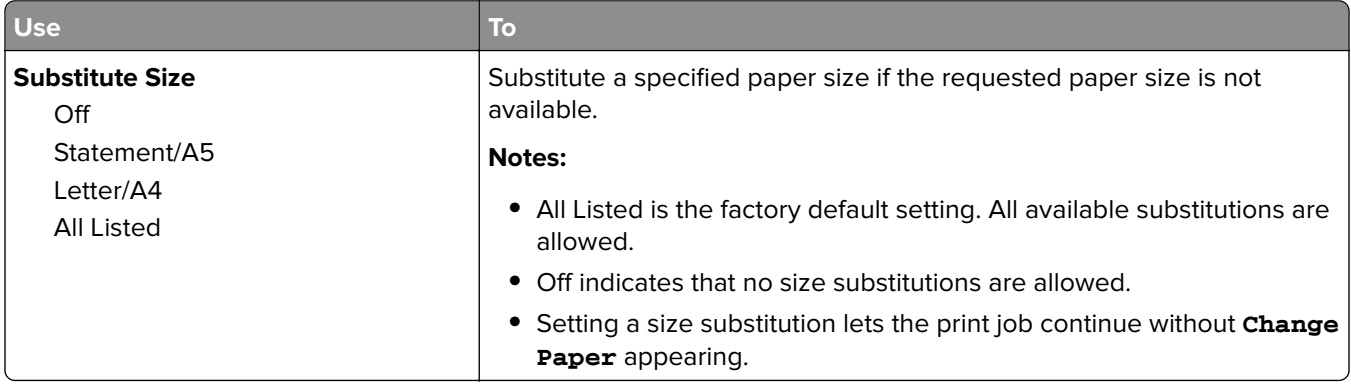

## **Paper Texture menu**

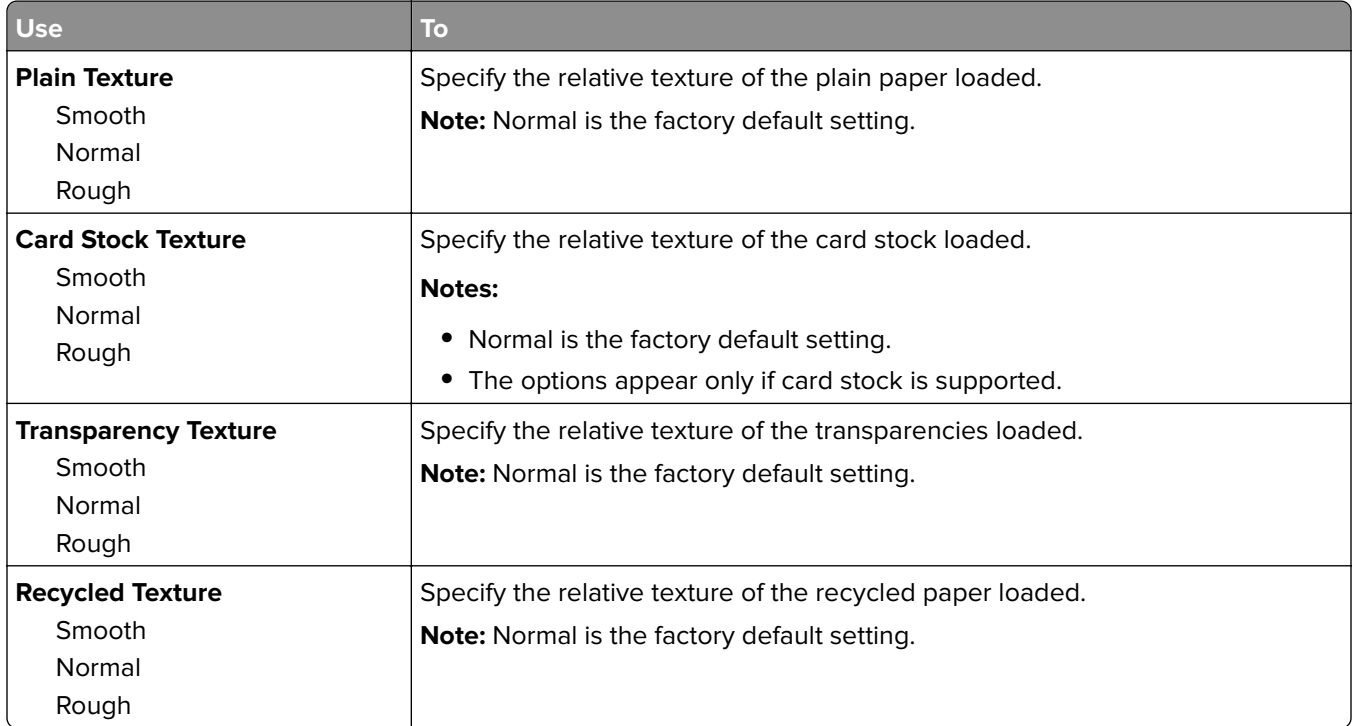

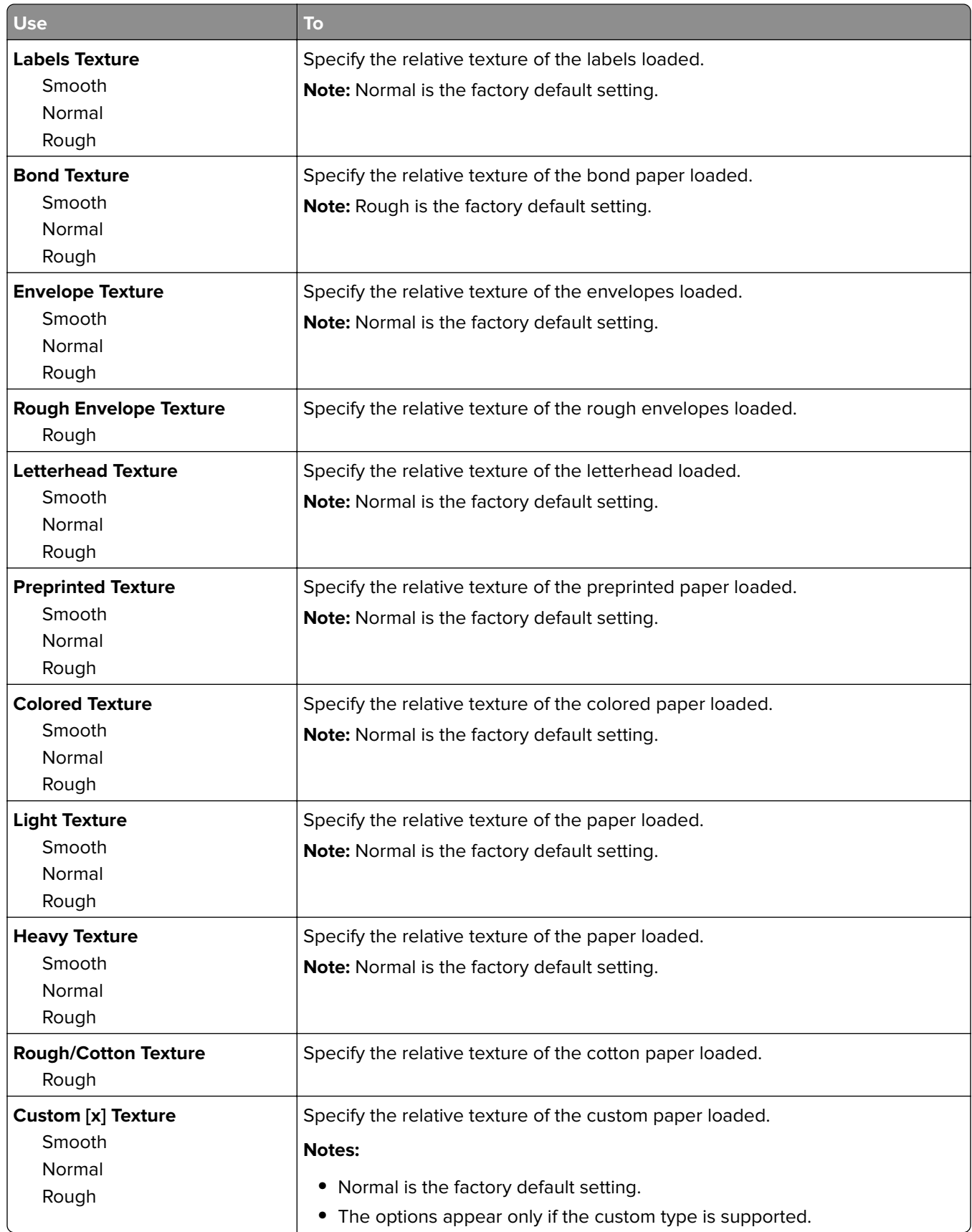

## **Paper Weight menu**

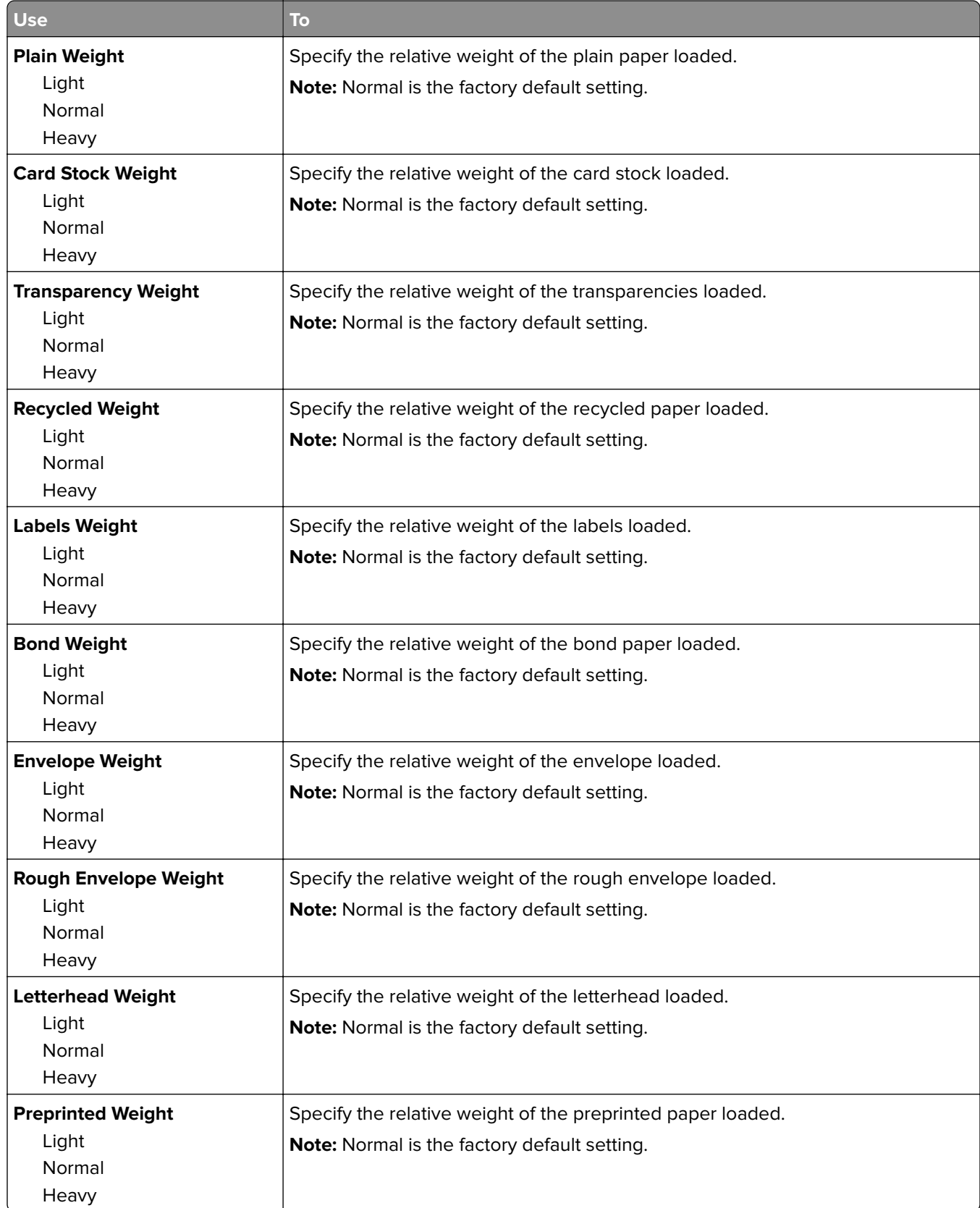

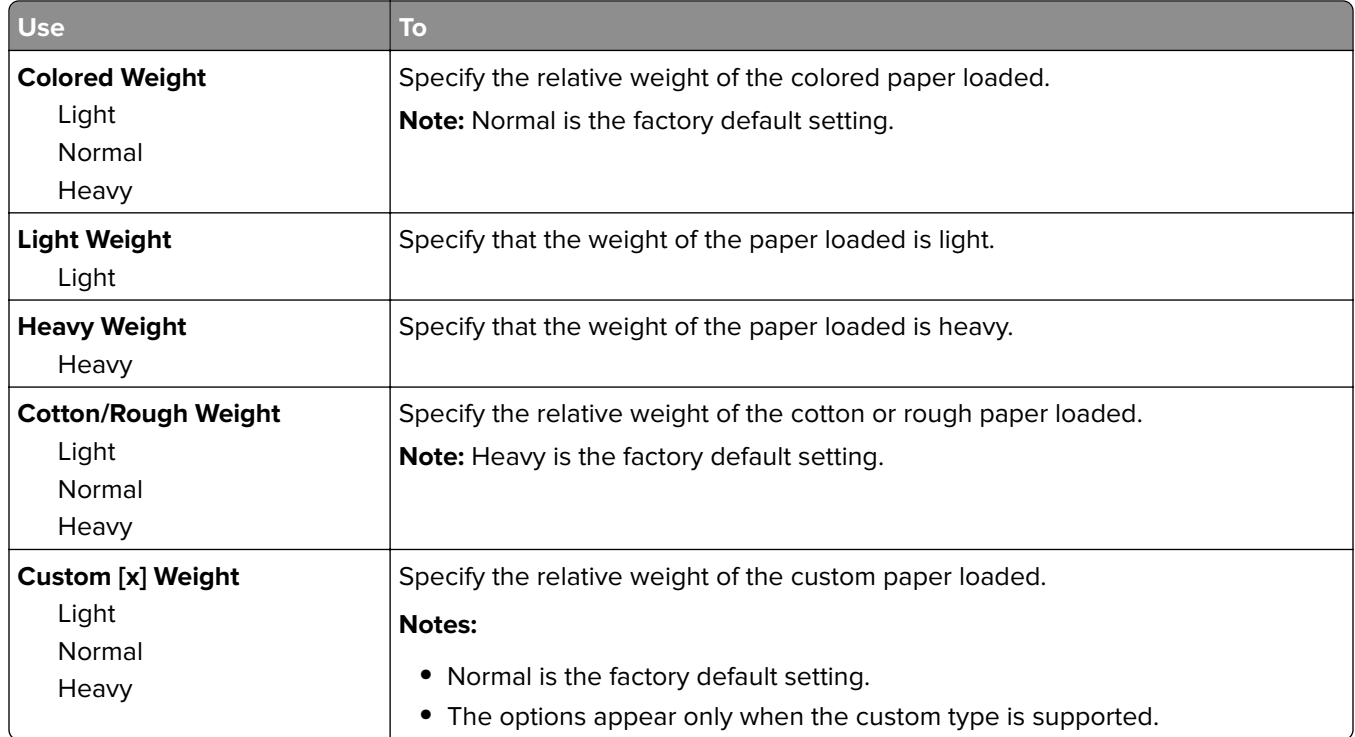

#### **Paper Loading menu**

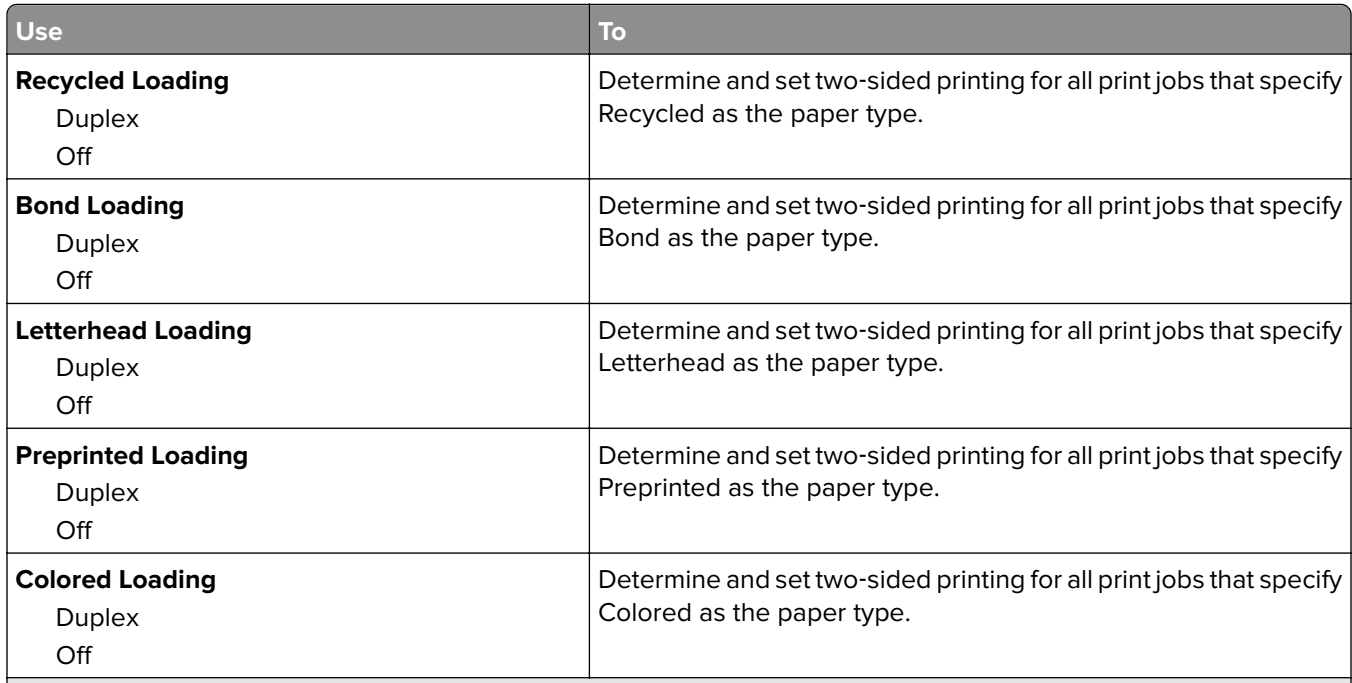

#### **Notes:**

- **•** Duplex sets two‑sided printing as the default for all print jobs unless one‑sided printing is set from Printing Preferences or Print dialog.
- If Duplex is selected, then all print jobs are sent through the duplex unit, including one-sided jobs.
- **•** Off is the factory default setting for all the menus.

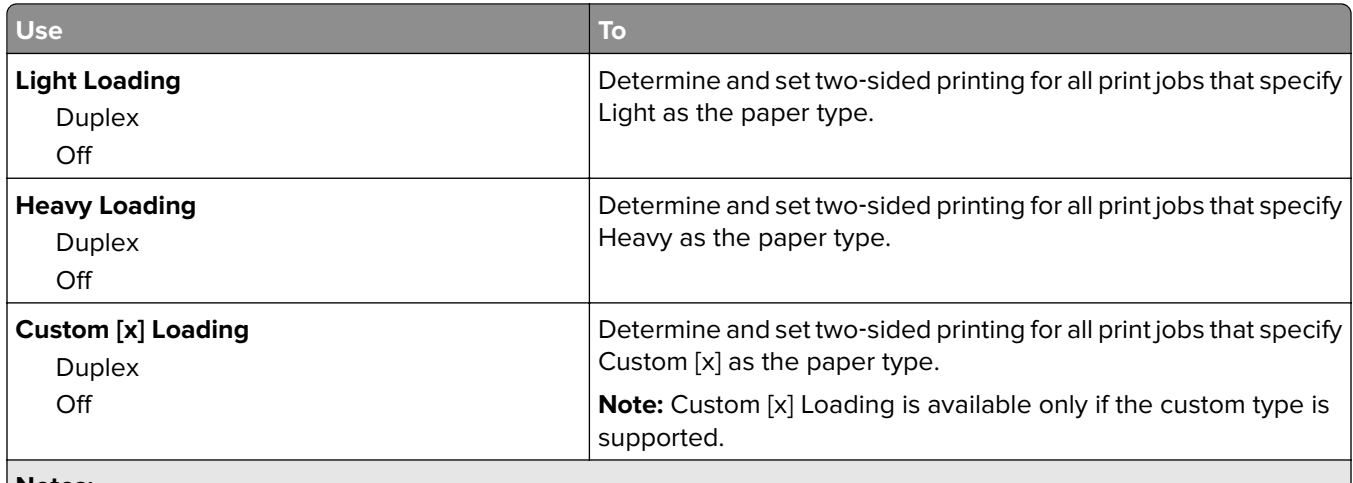

**Notes:**

- **•** Duplex sets two‑sided printing as the default for all print jobs unless one‑sided printing is set from Printing Preferences or Print dialog.
- If Duplex is selected, then all print jobs are sent through the duplex unit, including one-sided jobs.
- **•** Off is the factory default setting for all the menus.

## **Custom Types menu**

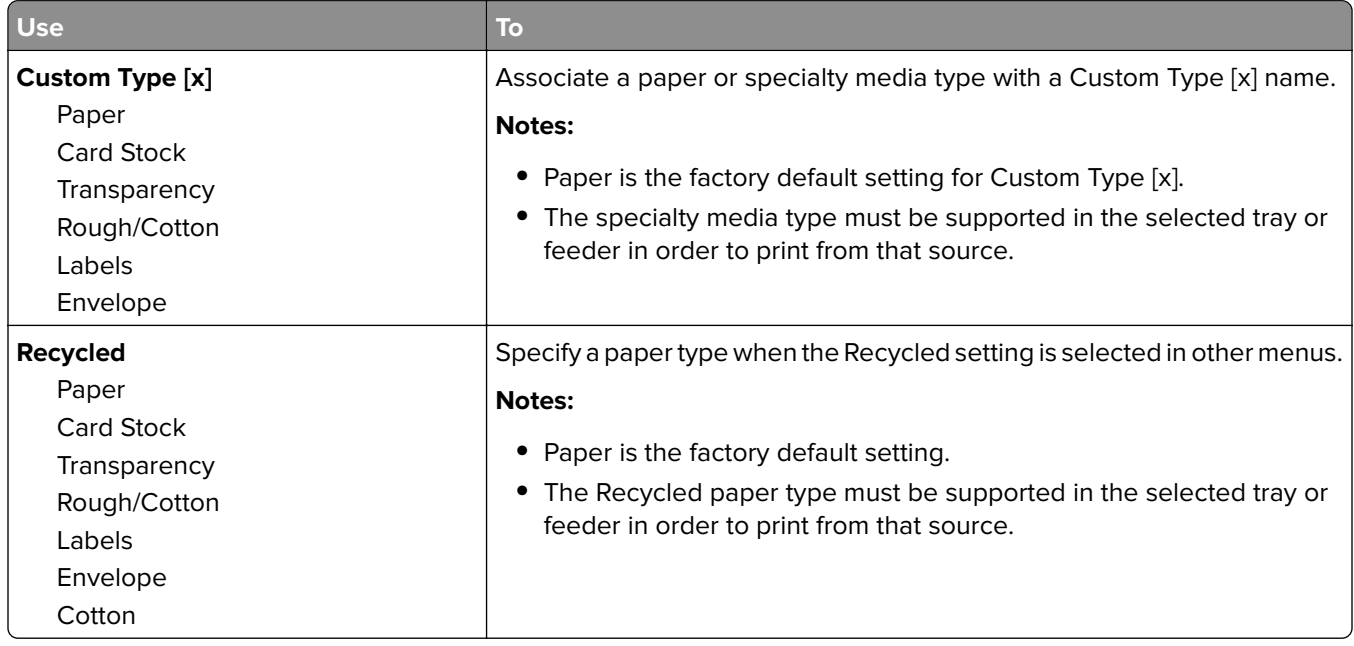

#### **Custom Names menu**

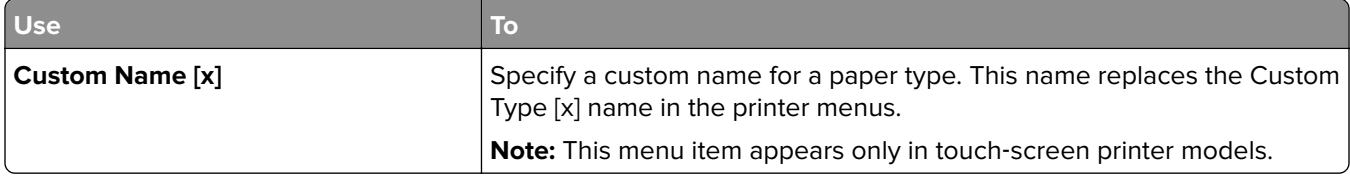

## **Universal Setup menu**

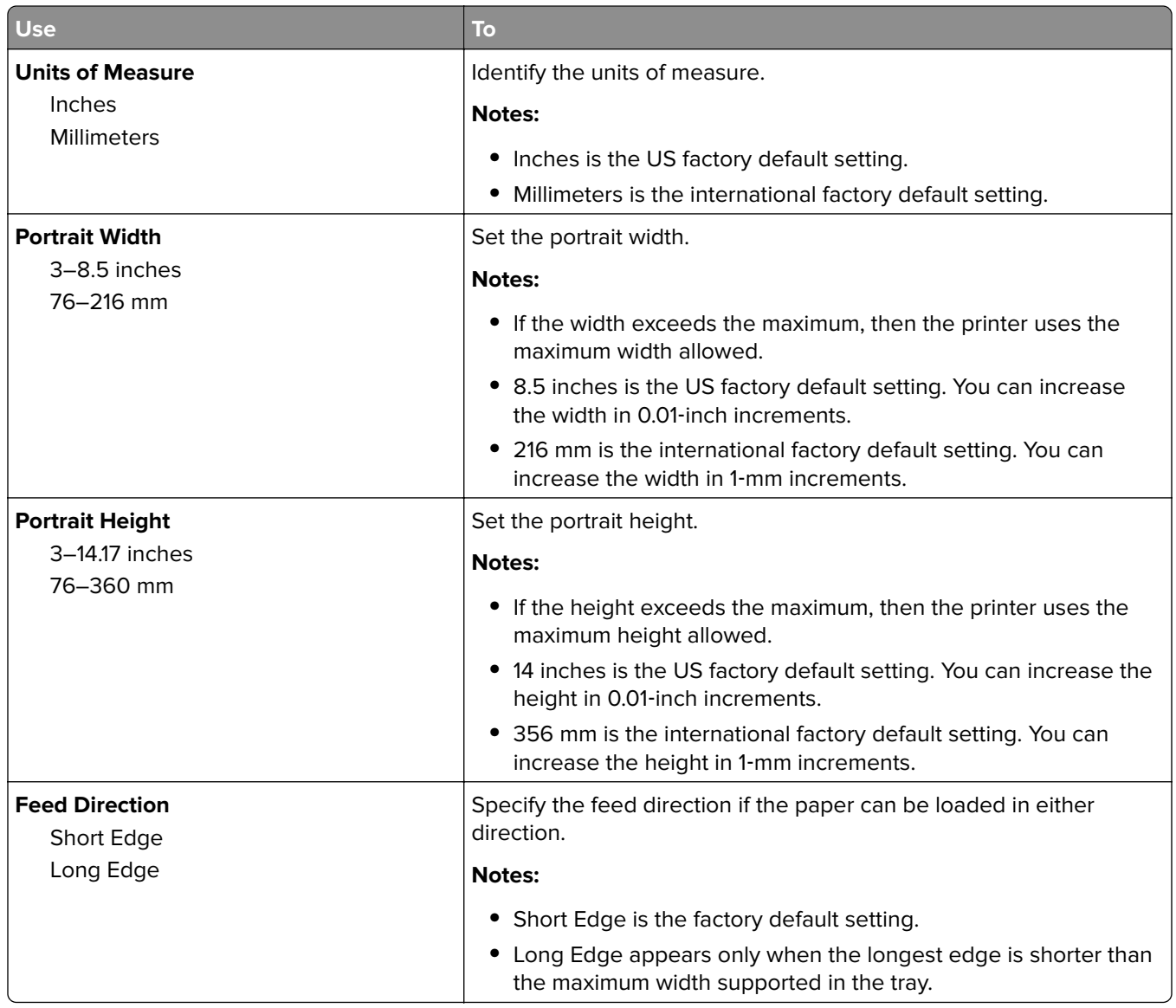

# **Reports menu**

#### **Reports menu**

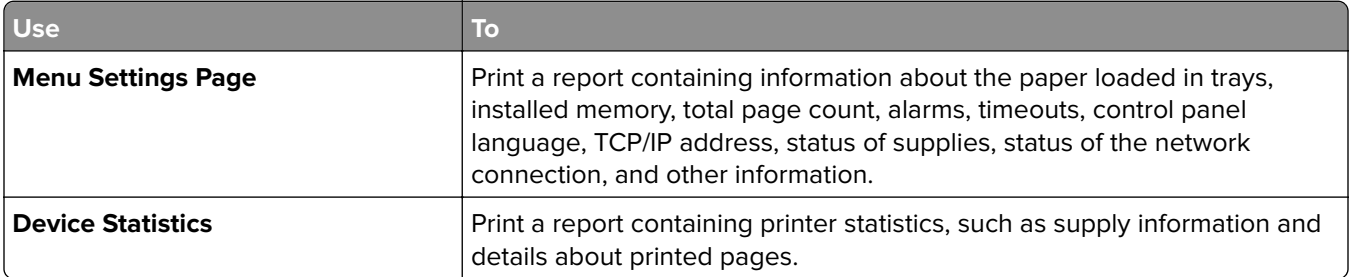

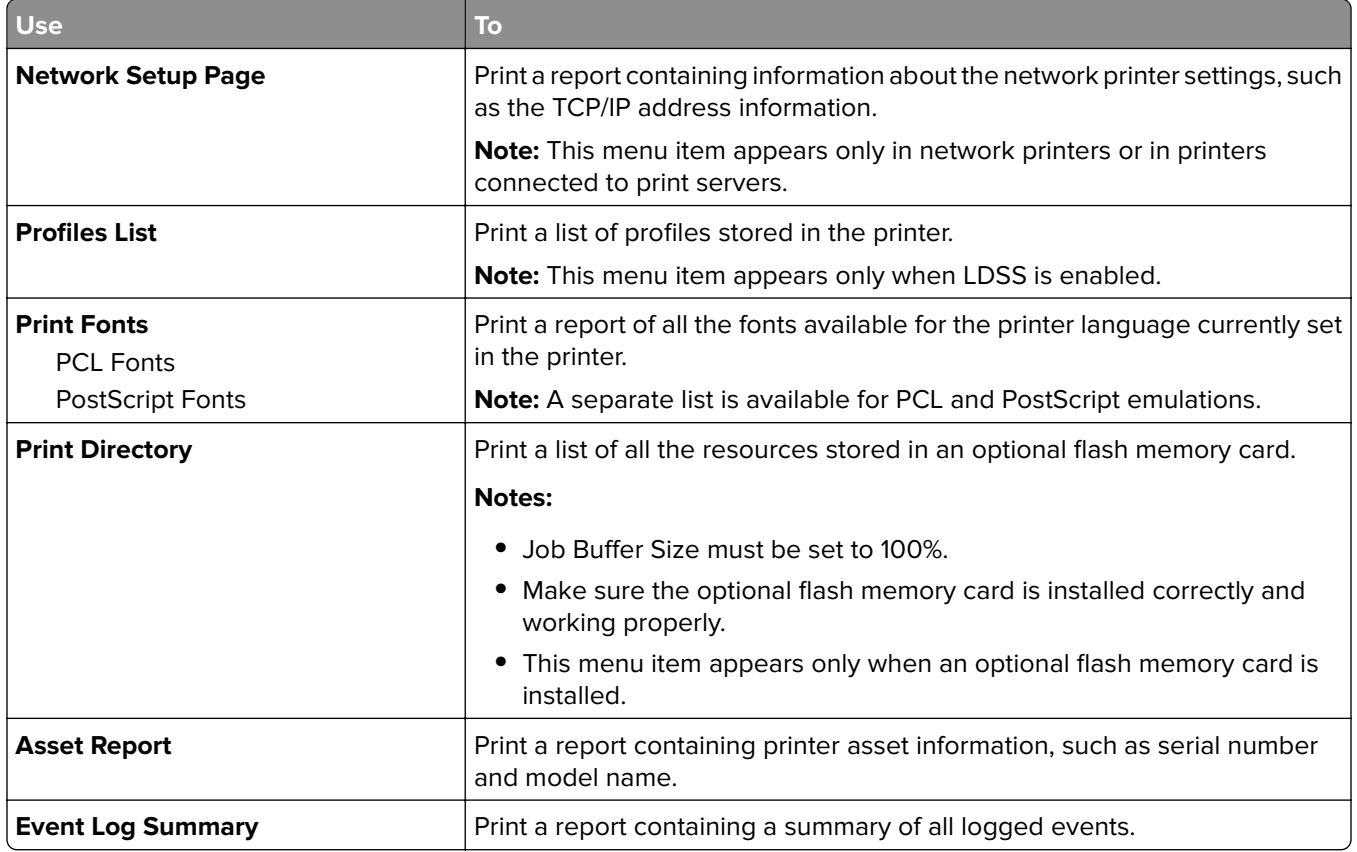

# **Network/Ports menu**

### **Active NIC menu**

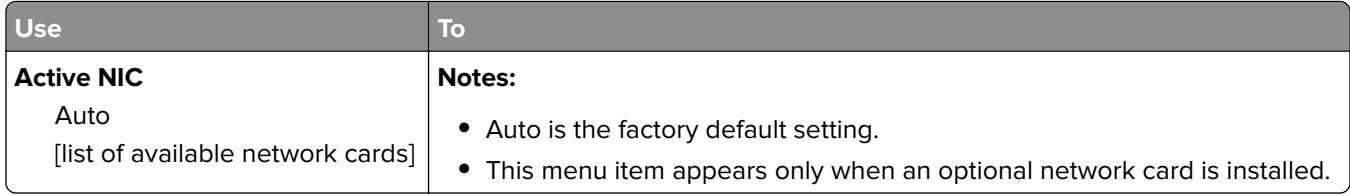

### **Standard Network or Network [x] menu**

**Note:** Only active ports appear in this menu.

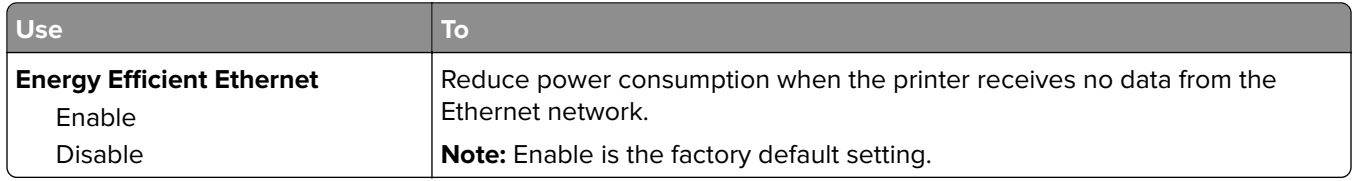

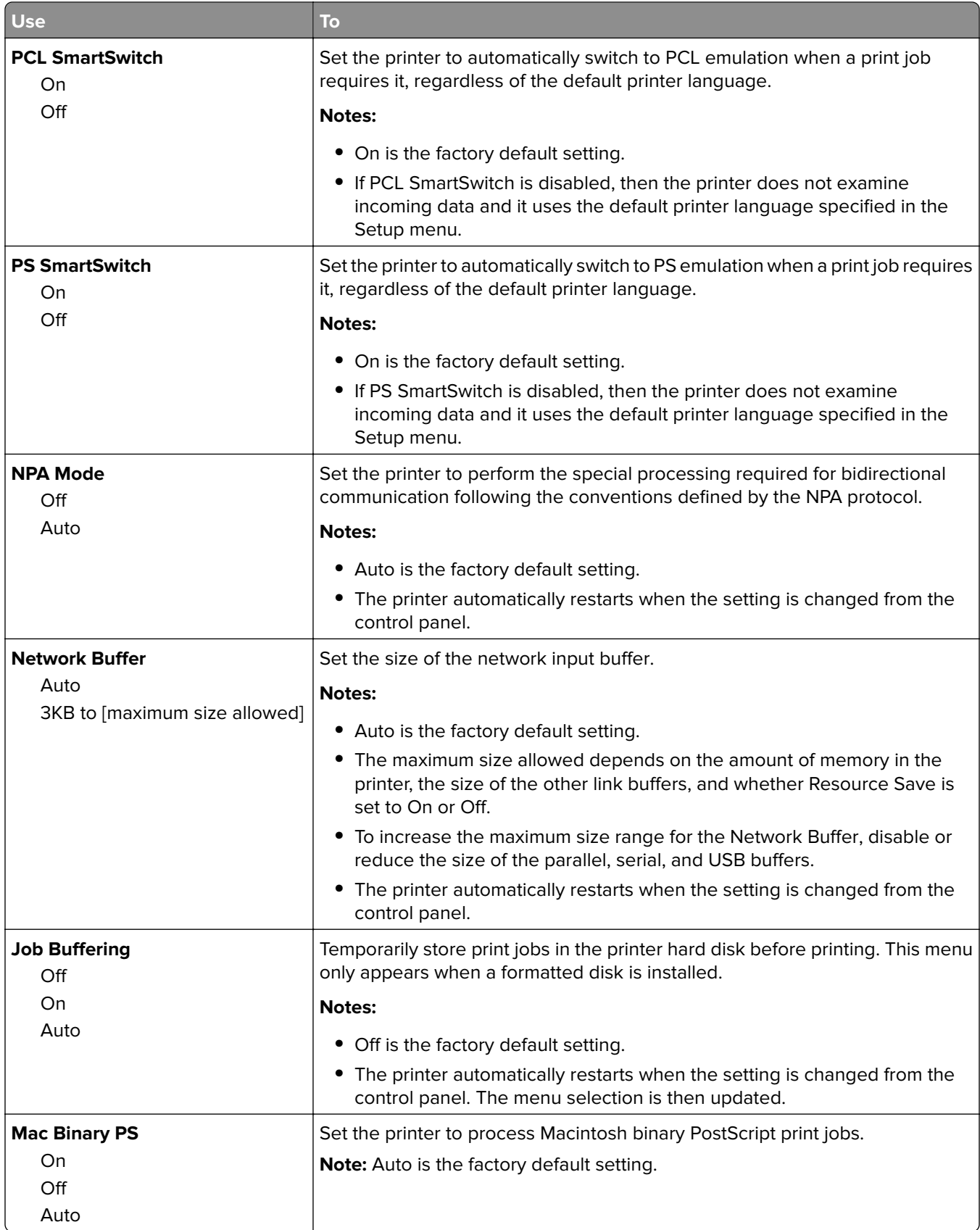

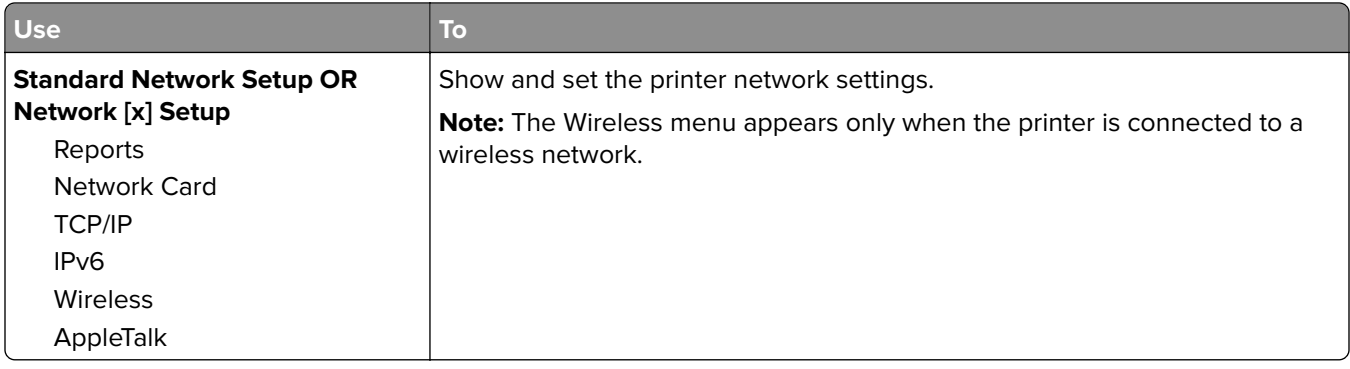

#### **Reports menu**

To access the menu, navigate to any of the following:

- **• Network/Ports** menu > **Networks/Ports** > **Standard Network** > **Standard Network Setup** > **Reports**
- **• Network/Ports** menu > **Networks/Ports** > **Network [x]** > **Network [x] Setup** > **Reports**

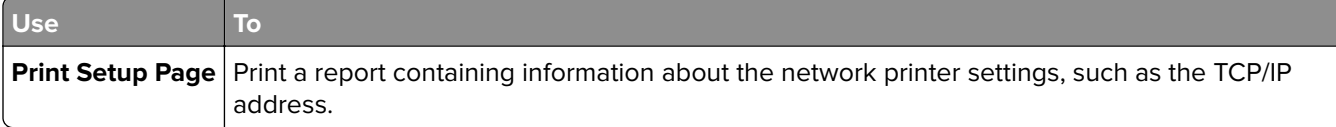

#### **Network Card menu**

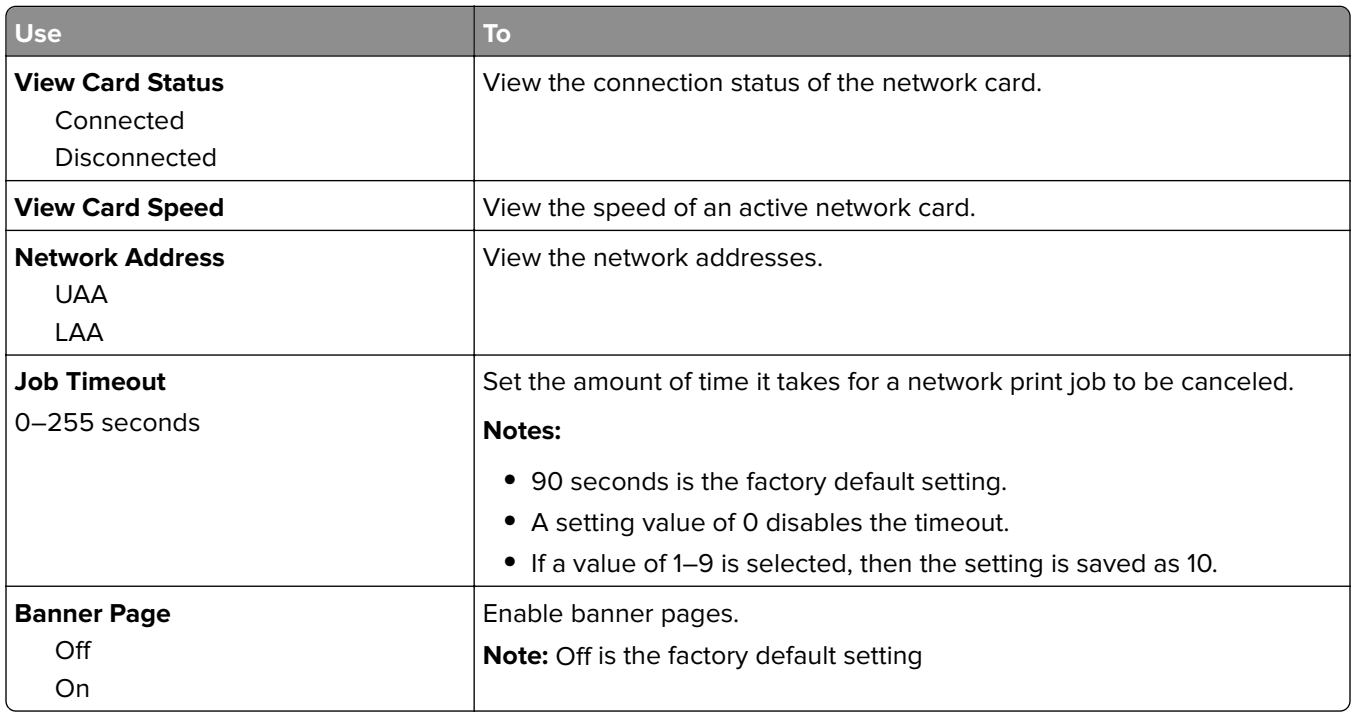

#### **TCP/IP menu**

To access the menu, navigate to any of the following:

- **• Network/Ports** > **Standard Network** > **Standard Network Setup** > **TCP/IP**
- **• Network/Ports** > **Network [x]** > **Network [x] Setup** > **TCP/IP**

**Note:** This menu is available only in network printers or printers connected to print servers.

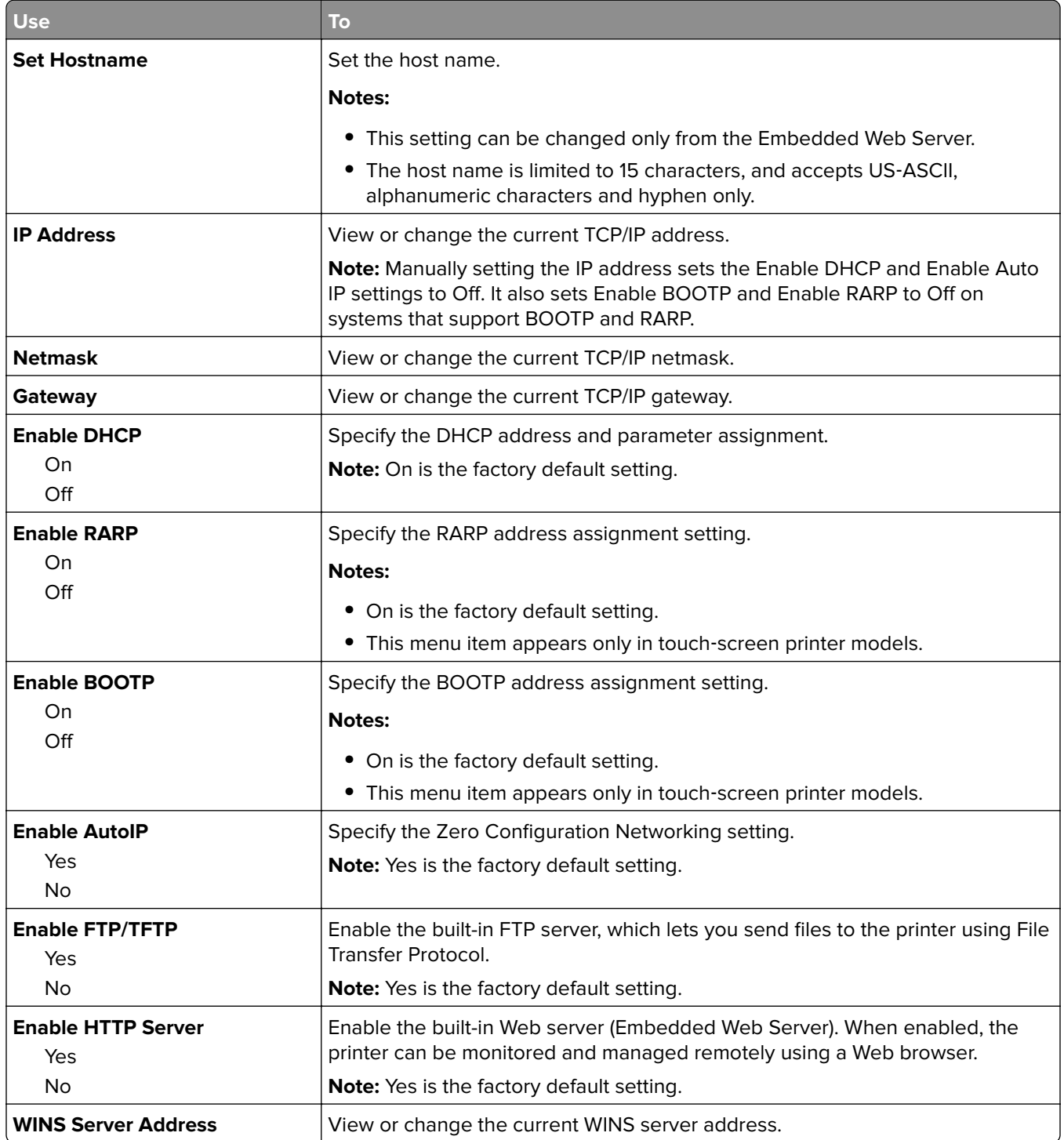

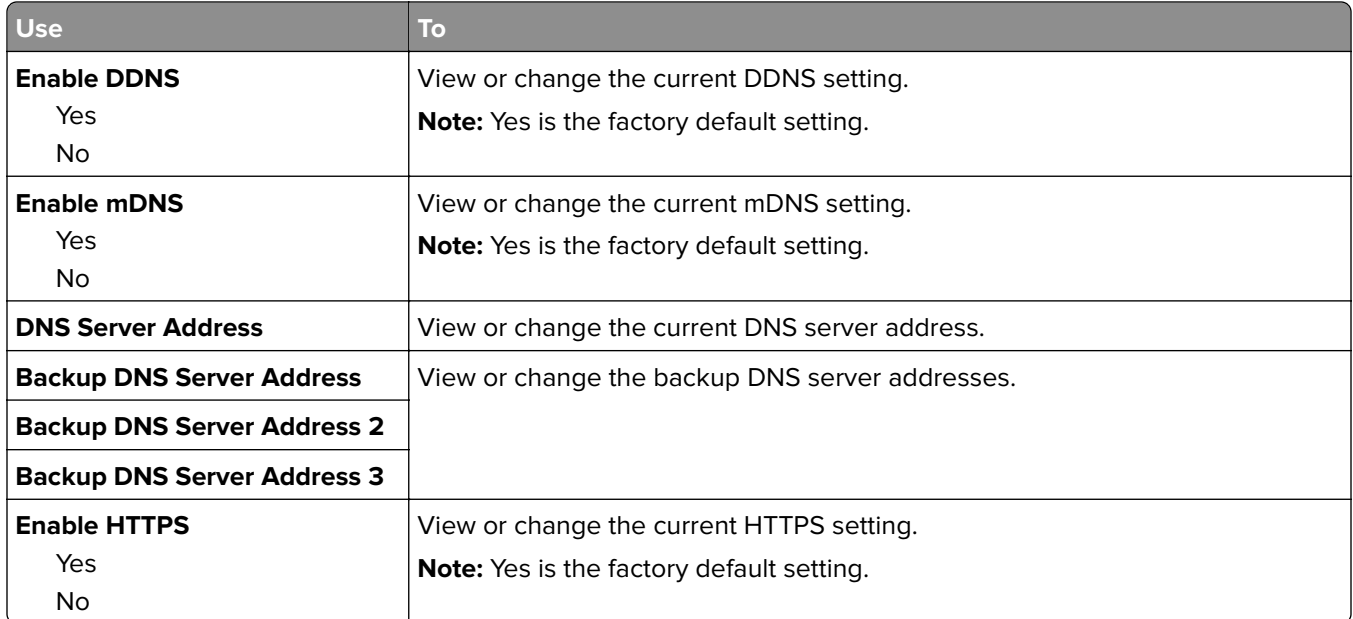

#### **IPv6 menu**

To access the menu, navigate to any of the following:

- **• Network/Ports** > **Standard Network** > **Standard Network Setup** > **IPv6**
- **• Network/Ports** > **Network [x]** > **Network [x] Setup** > **IPv6**

**Note:** This menu is available only in network printers or printers connected to print servers.

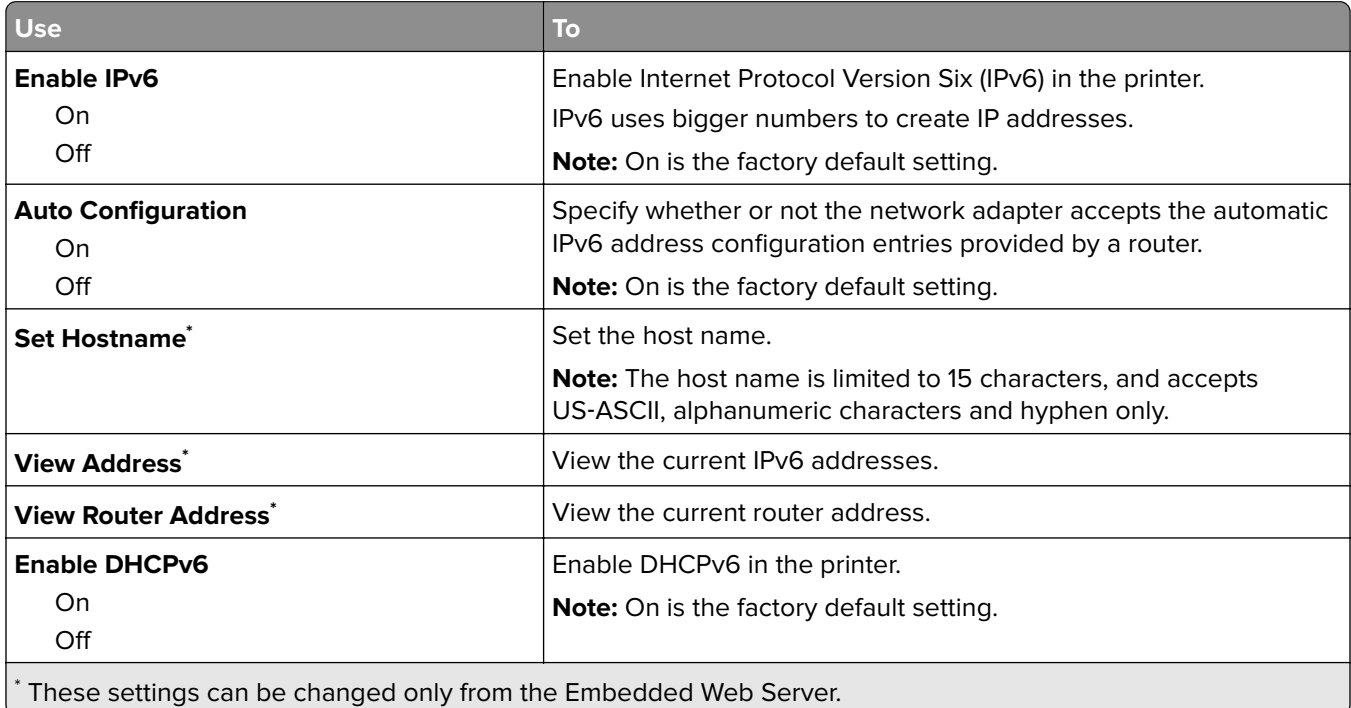

#### **Wireless menu**

**Note:** This menu is available only in printers connected to a wireless network or printer models that have a wireless network adapter.

To access the menu, navigate to:

**Network/Ports** > **Network [x]** > **Network [x] Setup** > **Wireless**

| <b>Use</b>                                                 | To                                                                                                    |
|------------------------------------------------------------|----------------------------------------------------------------------------------------------------|
| <b>Wi-Fi Protected Setup</b>                               | Establish a wireless network and enable network security.                                                                                                    |
| <b>Start Push Button Method</b><br><b>Start PIN Method</b> | Notes:                                                                                                    |
|                                                            | • Start Push Button Method connects the printer to a wireless<br>network when buttons on both the printer and the access point<br>(wireless router) are pressed within a given period of time. |
|                                                            | • Start PIN Method connects the printer to a wireless network<br>when a PIN on the printer is entered into the wireless settings<br>of the access point.                                       |
| <b>Enable/Disable WPS Auto-detection</b><br>Enable         | Automatically detect the connection method that an access point<br>with WPS uses-Start Push Button Method or Start PIN Method.                                                                 |
| <b>Disable</b>                                             | Note: Disable is the factory default setting.                                                                                                    |
| <b>Network Mode</b>                                        | Specify the network mode.                                                                                                    |
| <b>BSS Type</b>                                            | <b>Notes:</b>                                                                                                    |
| Infrastructure<br>Ad hoc                                   | Infrastructure is the factory default setting. This lets the printer<br>access a network using an access point.                                                                                |
|                                                            | • Ad hoc configures wireless connection directly between the<br>printer and a computer.                                                                                                    |
| <b>Compatibility</b>                                       | Specify the wireless standard for the wireless network.                                                                                                    |
| 802.11b/g<br>802.11b/g/n                                   | Note: 802.11b/g/n is the factory default setting.                                                                                                    |
| <b>Choose Network</b>                                      | Select an available network for the printer to use.                                                                                                    |
| <b>View Signal Quality</b>                                 | View the quality of the wireless connection.                                                                                                    |
| <b>View Security Mode</b>                                  | View the encryption method for the wireless network.                                                                                                    |

#### **AppleTalk menu**

To access the menu, navigate to either of the following:

- **• Network/Ports** > **Standard Network** > **Standard Network Setup** > **AppleTalk**
- **• Network/Ports** > **Network [x]** > **Network [x] Setup** > **AppleTalk**

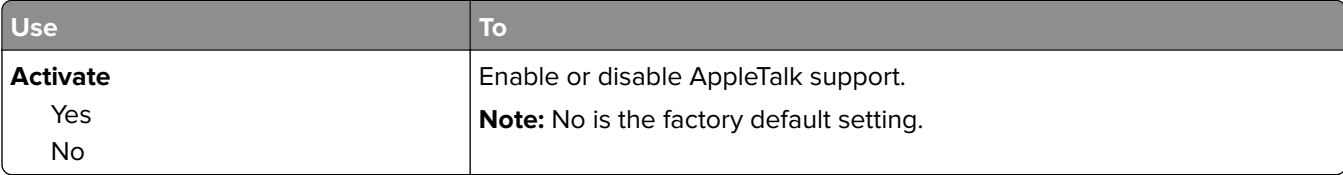

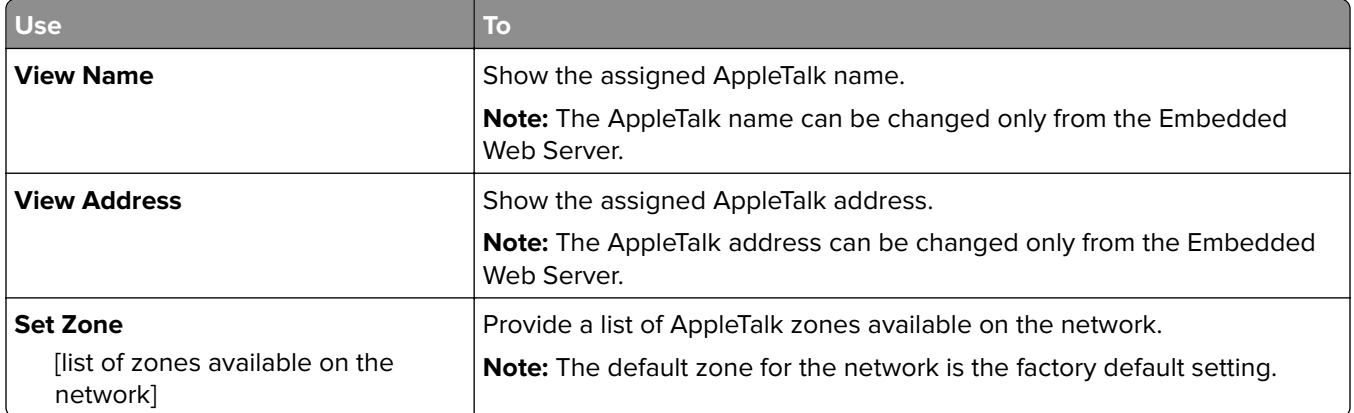

#### **Standard USB menu**

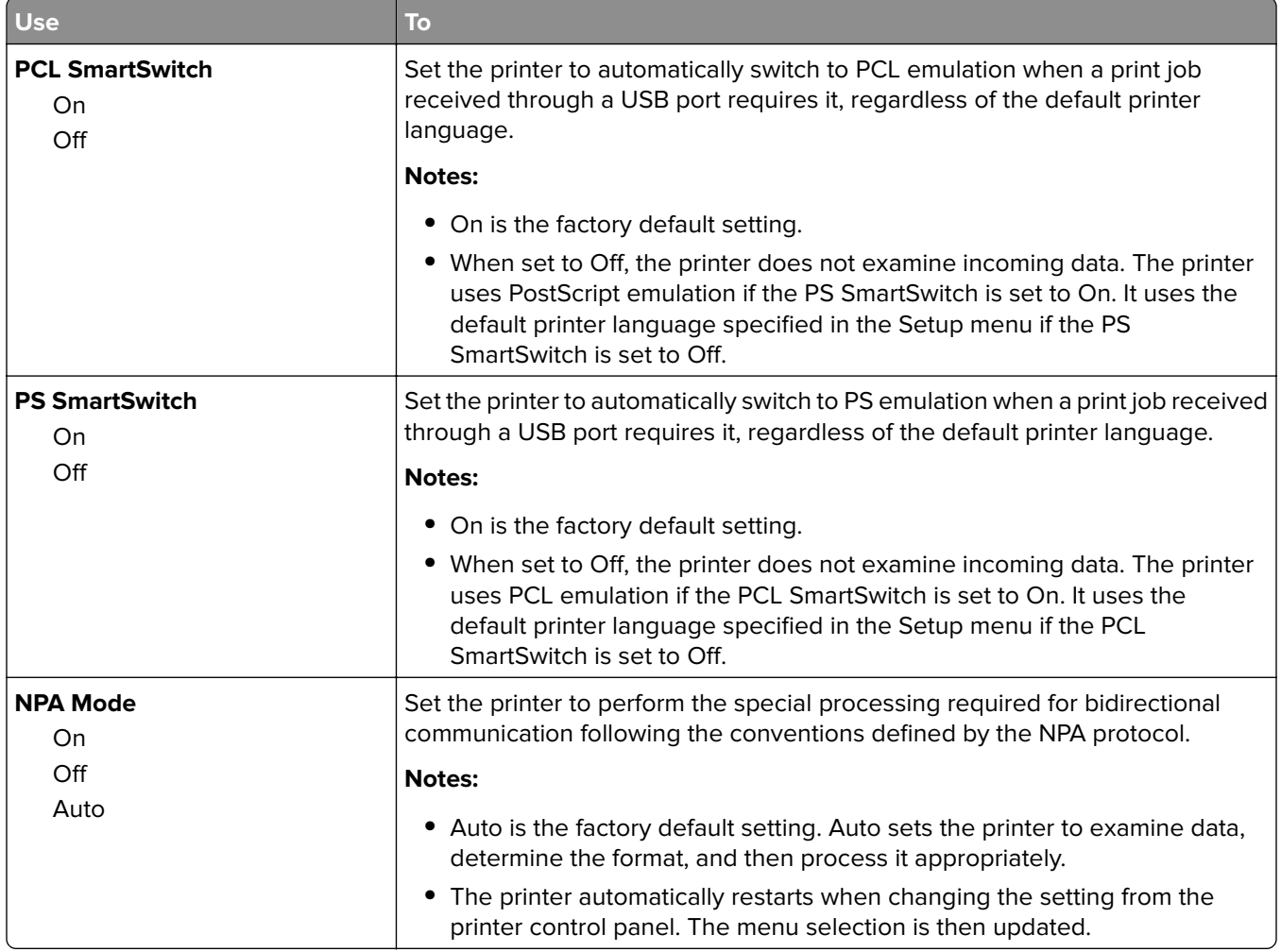

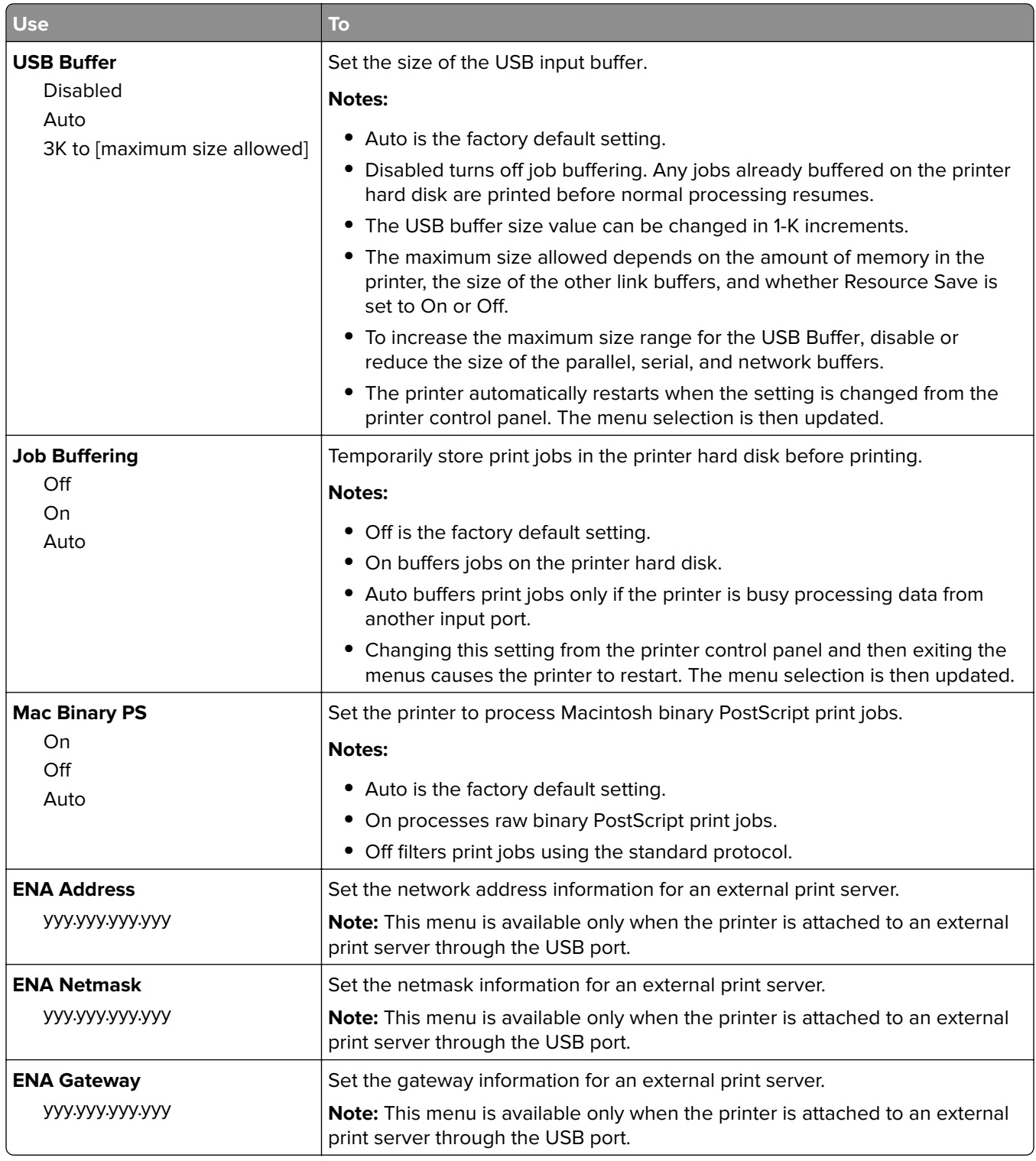

## **Parallel [x] menu**

**Note:** This menu appears only when an optional parallel card is installed.

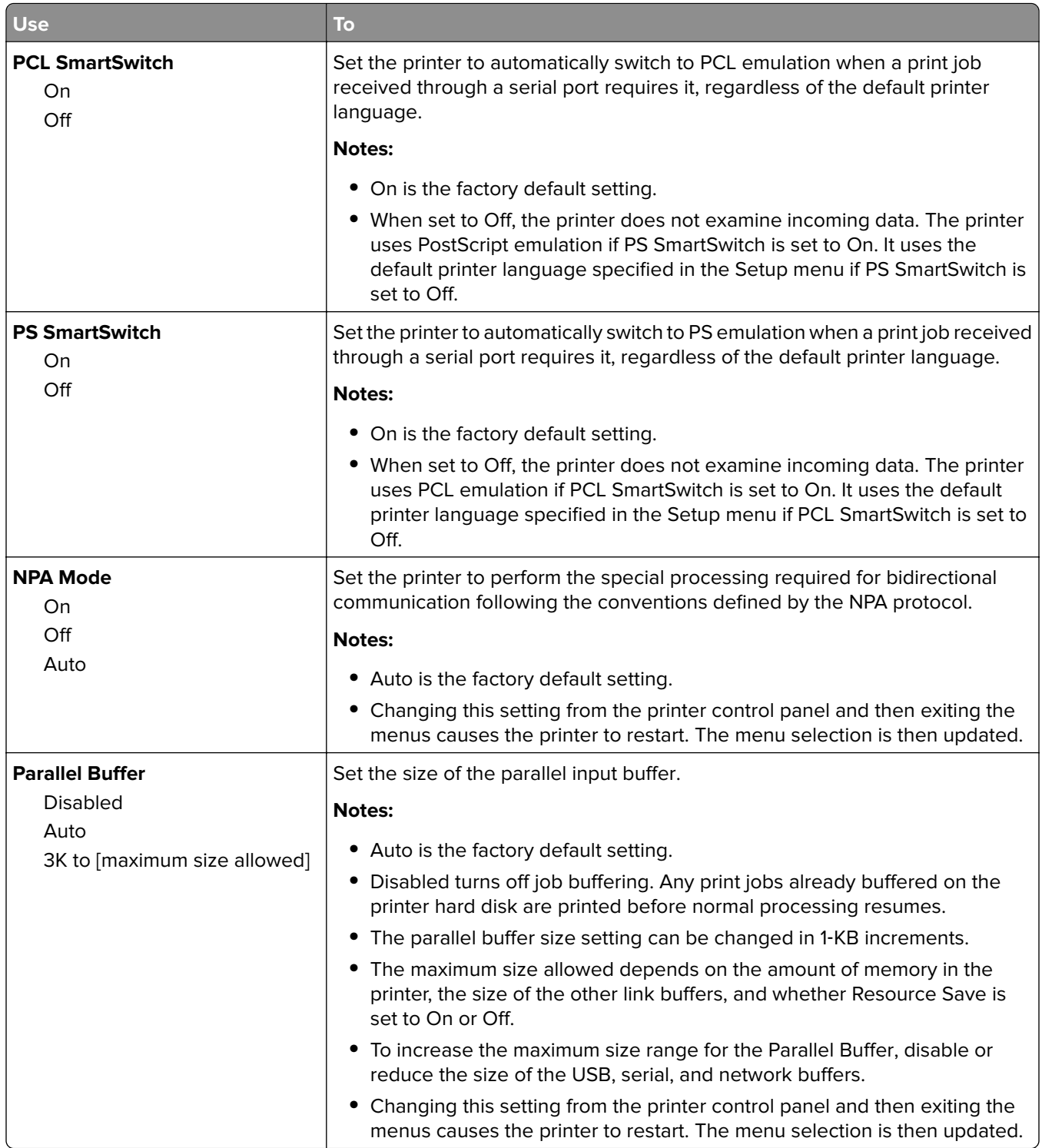

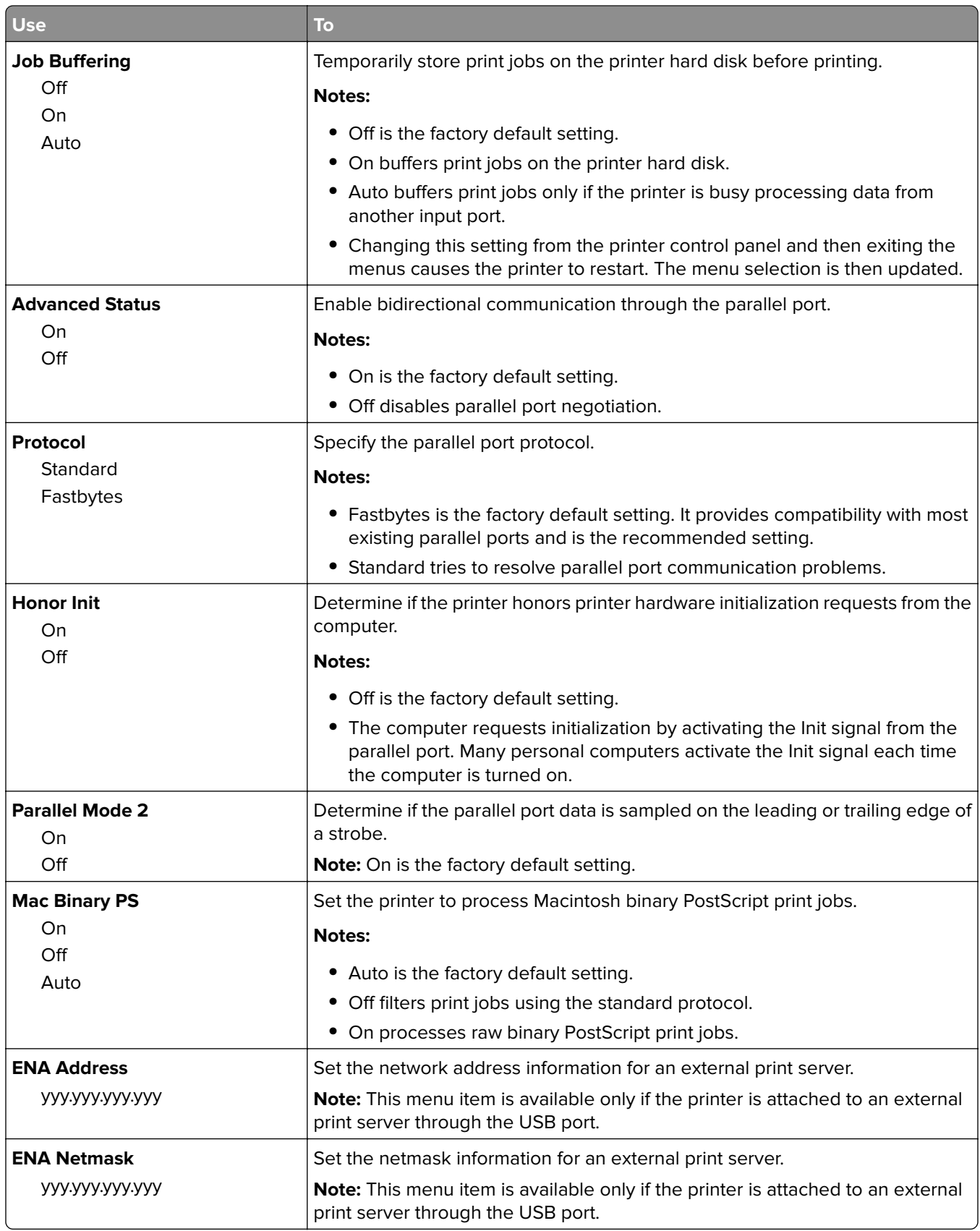

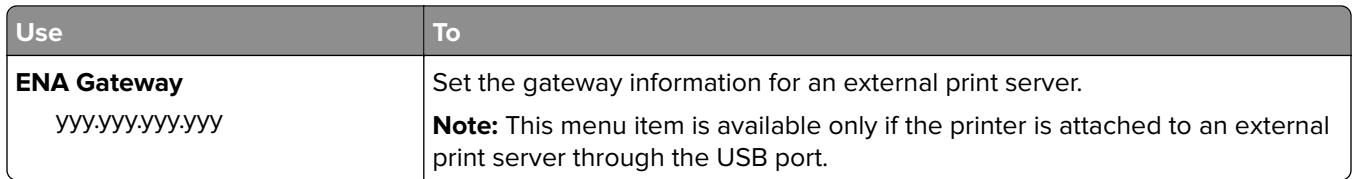

#### **SMTP Setup menu**

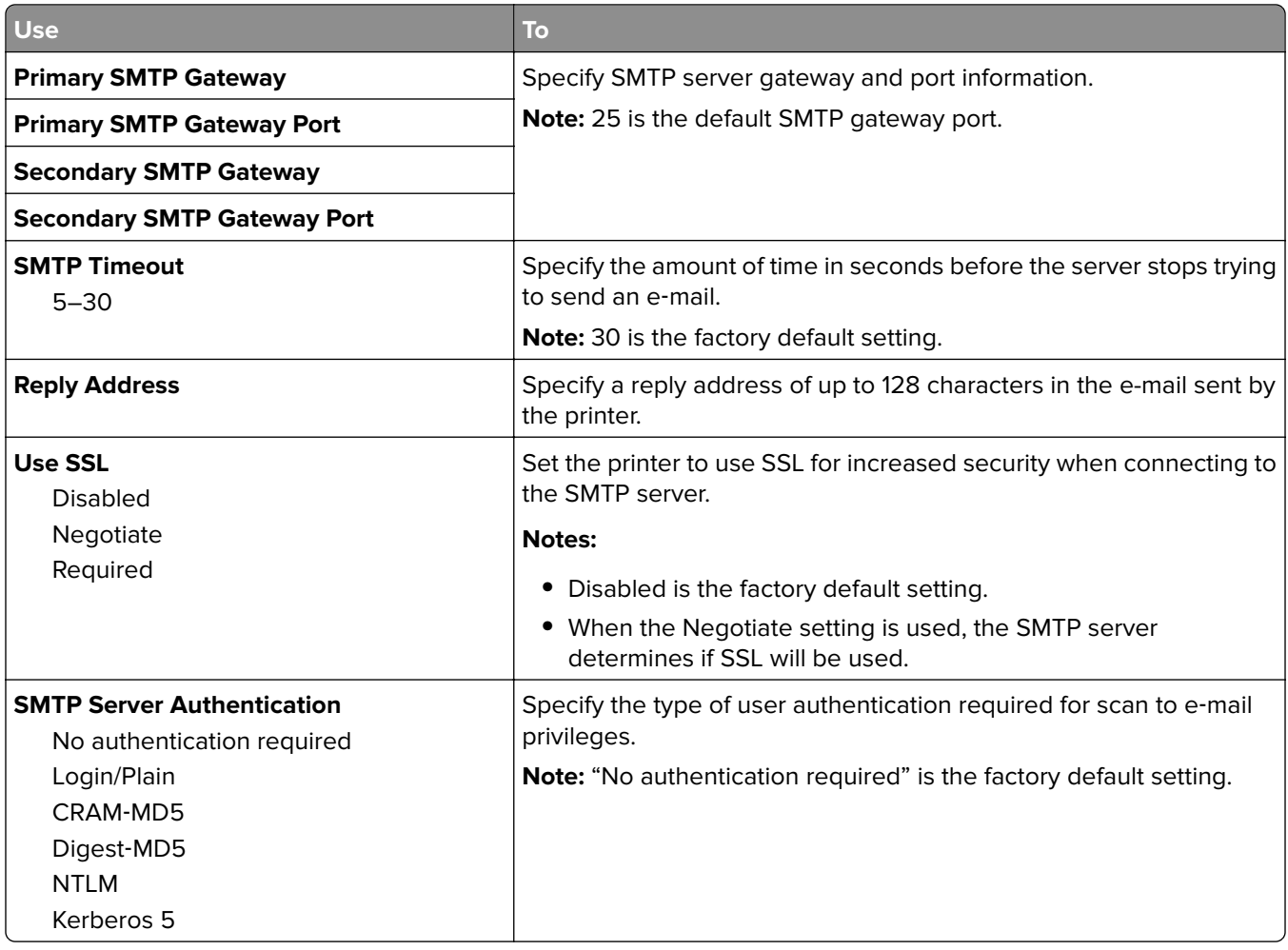

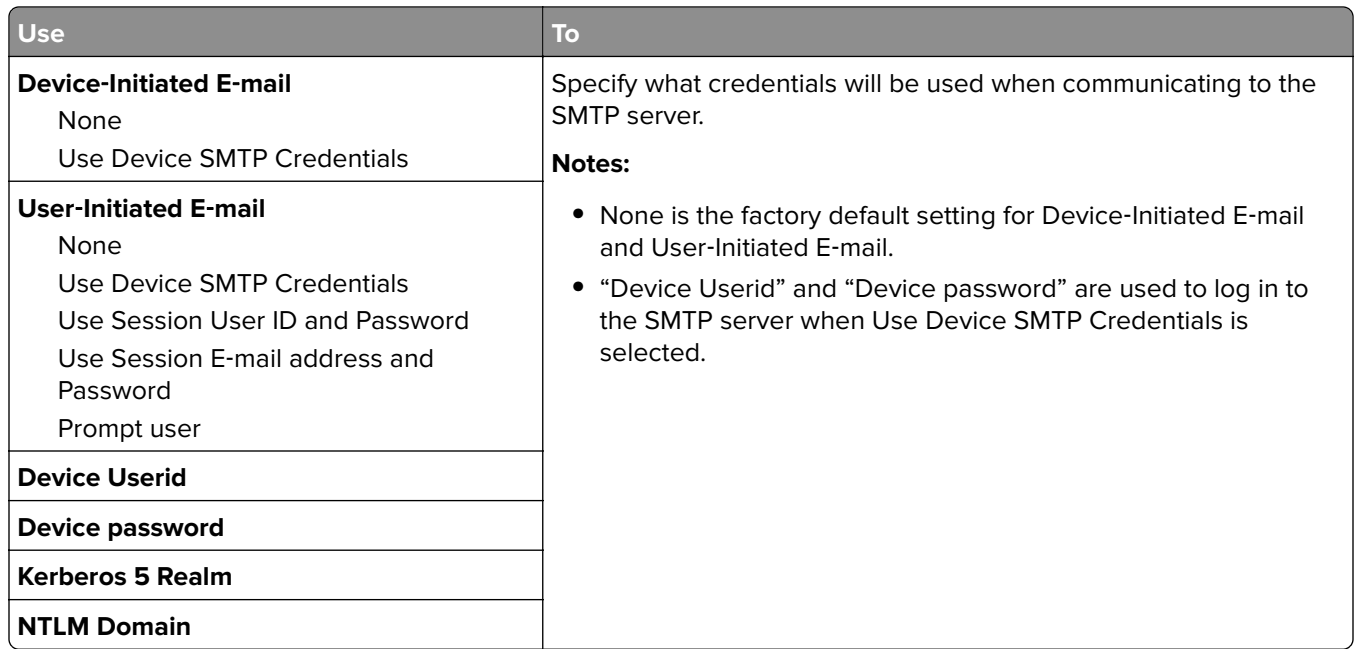

# **Security menu**

## **Miscellaneous Security Settings menu**

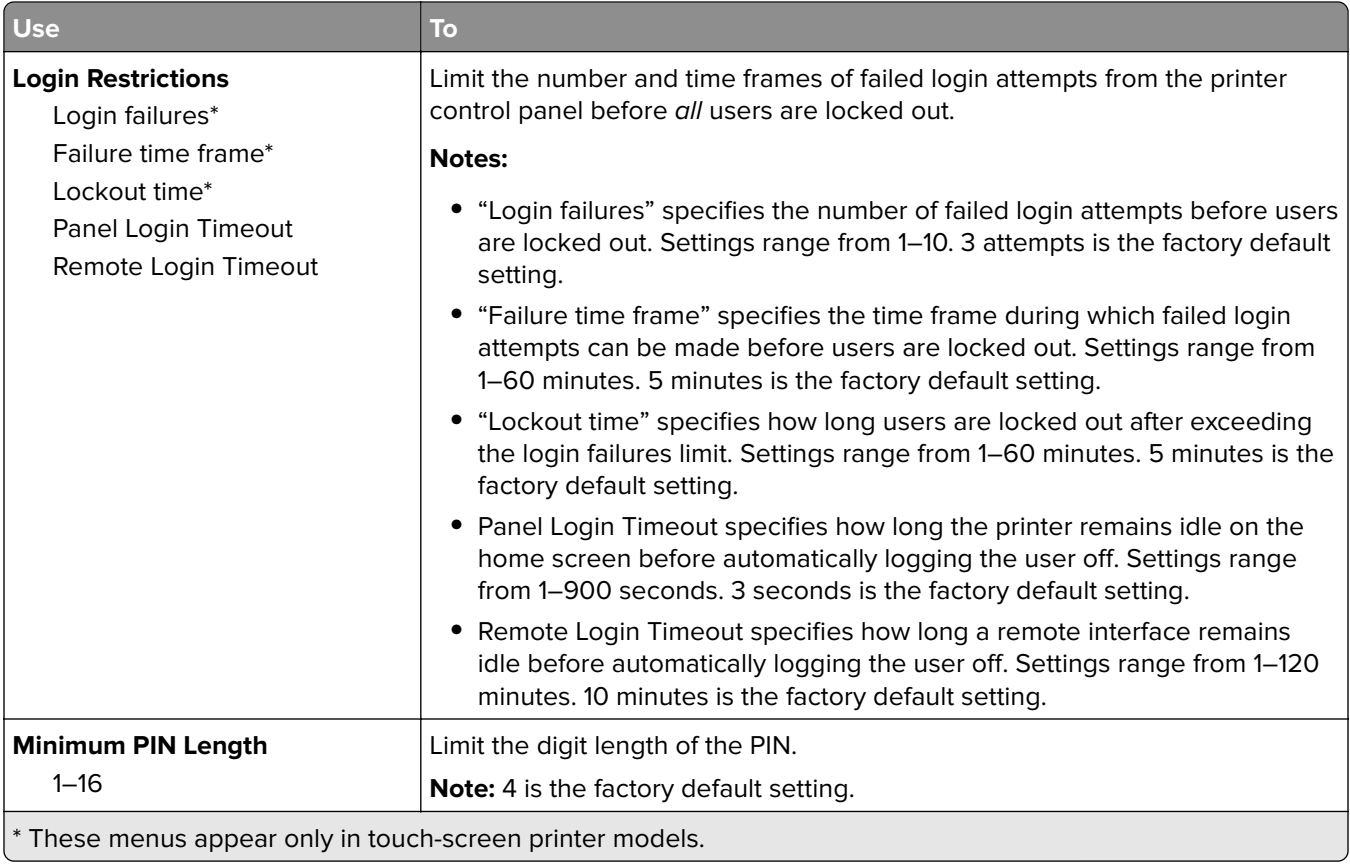

#### **Confidential Print menu**

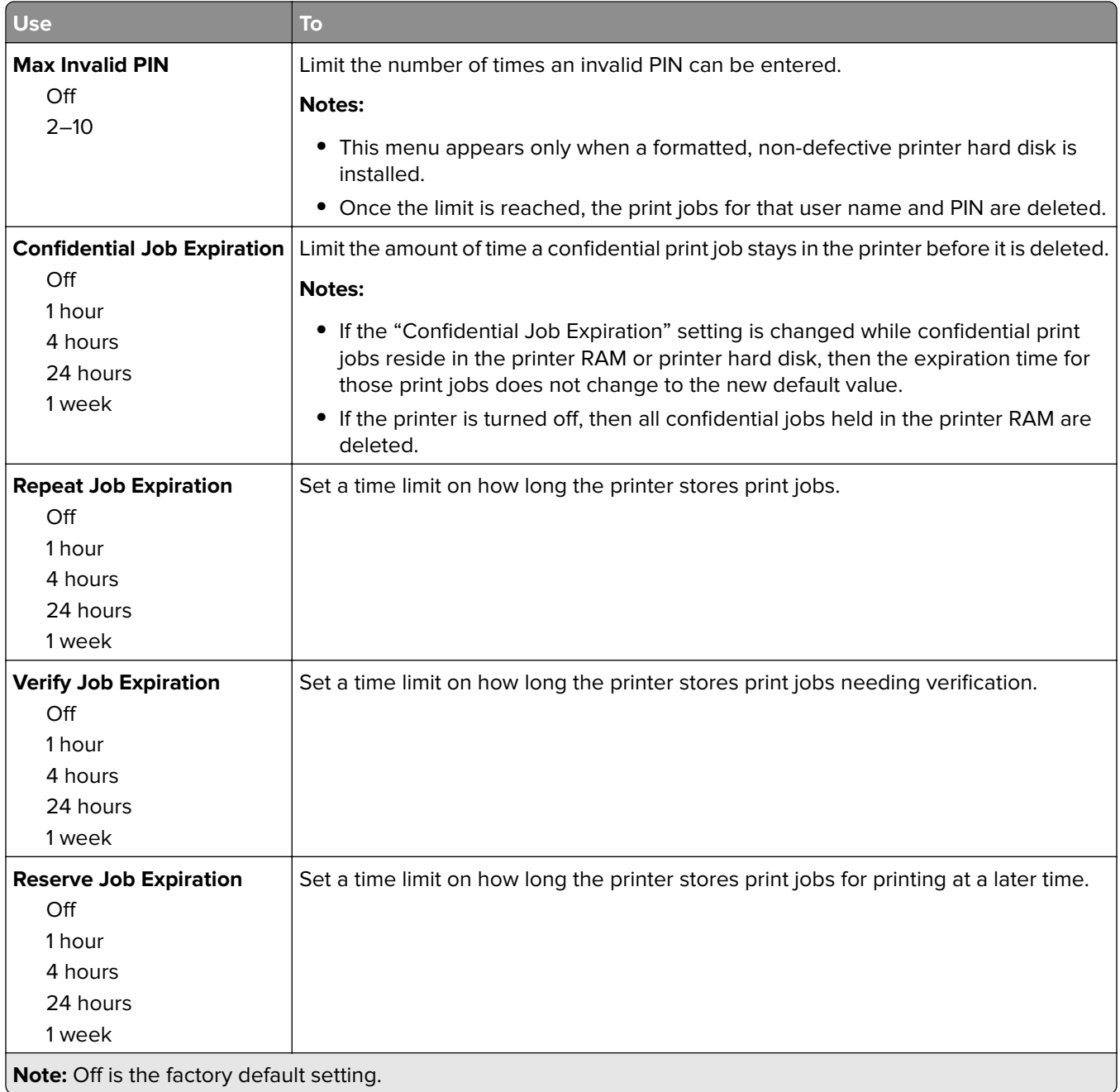

#### **Security Audit Log menu**

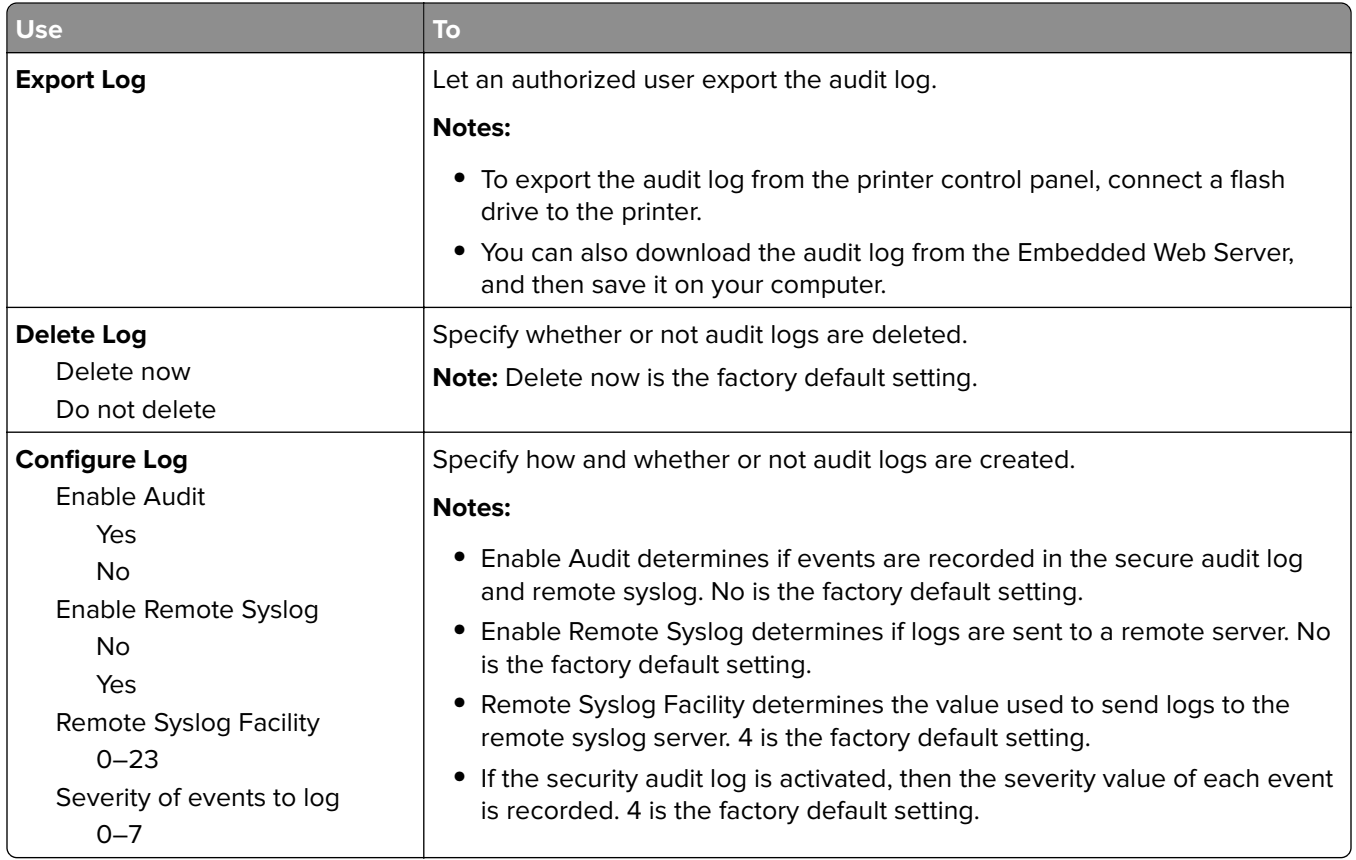

#### **Erase Temporary Data Files menu**

Erase Temporary Data Files deletes only print job data on the printer hard disk that are not currently in use by the file system. All permanent data on the printer hard disk are preserved, such as downloaded fonts, macros, and held jobs.

**Note:** This menu appears only when a formatted, working printer hard disk is installed.

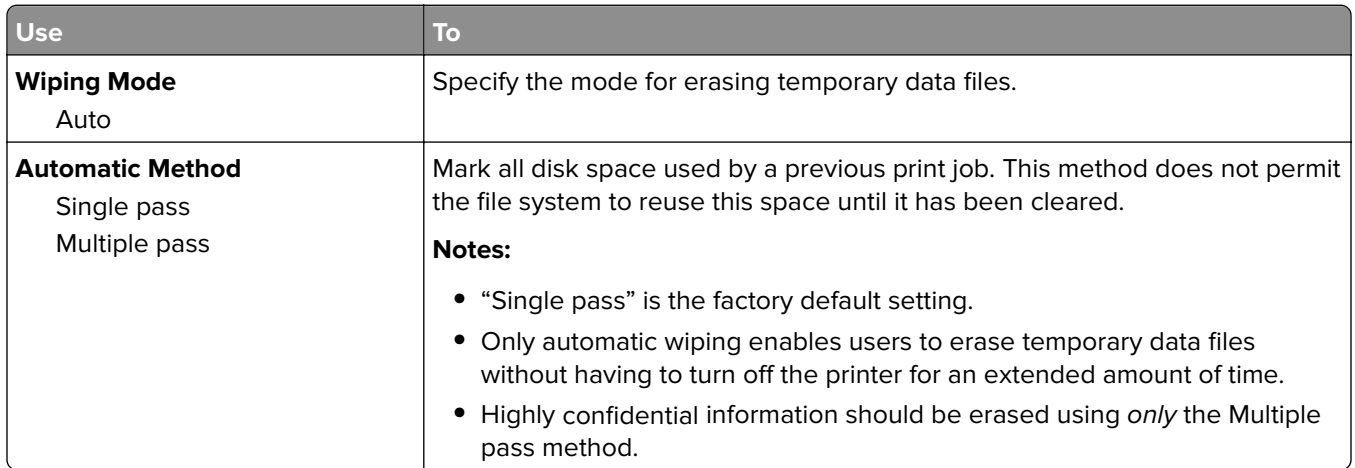

#### **Set Date and Time menu**

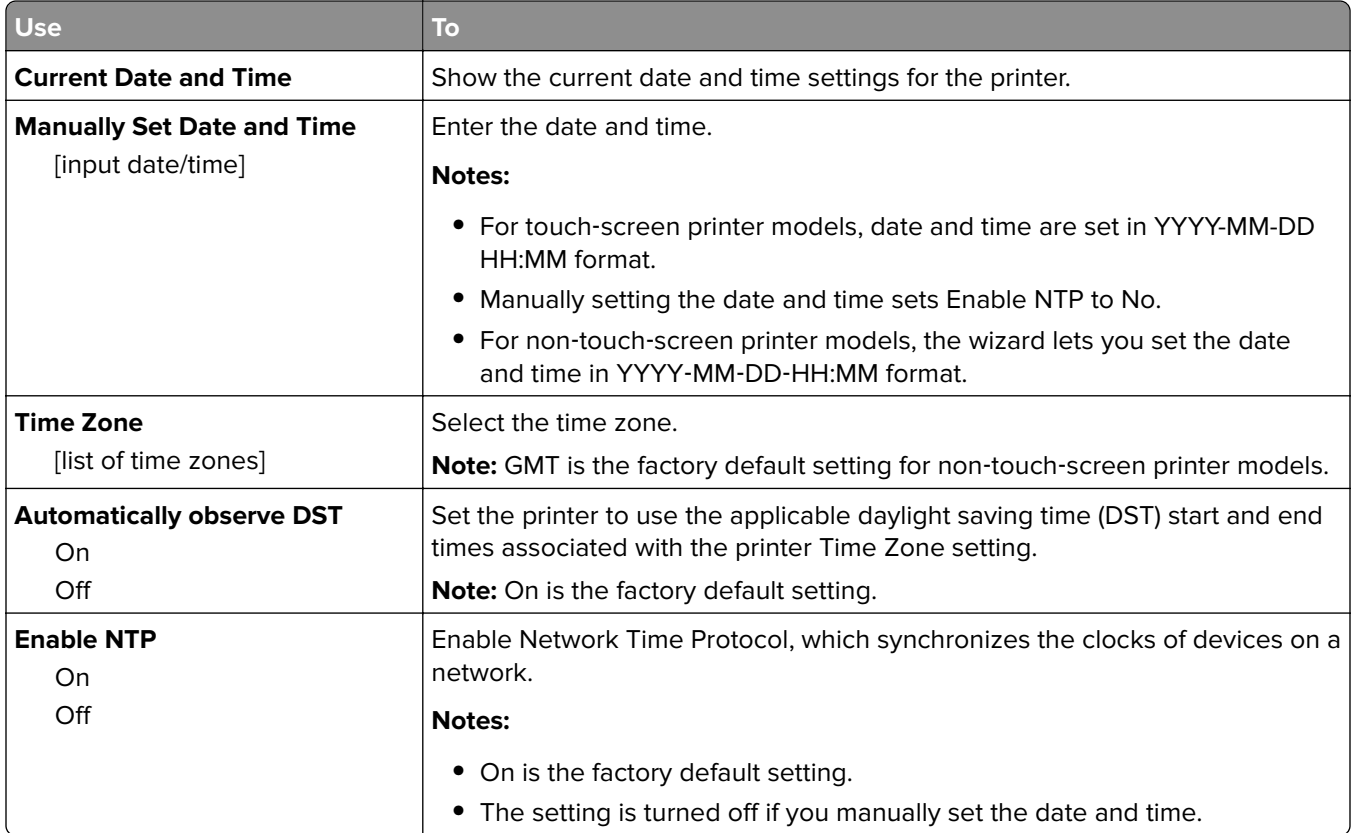

# **Settings menu**

## **General Settings menu**

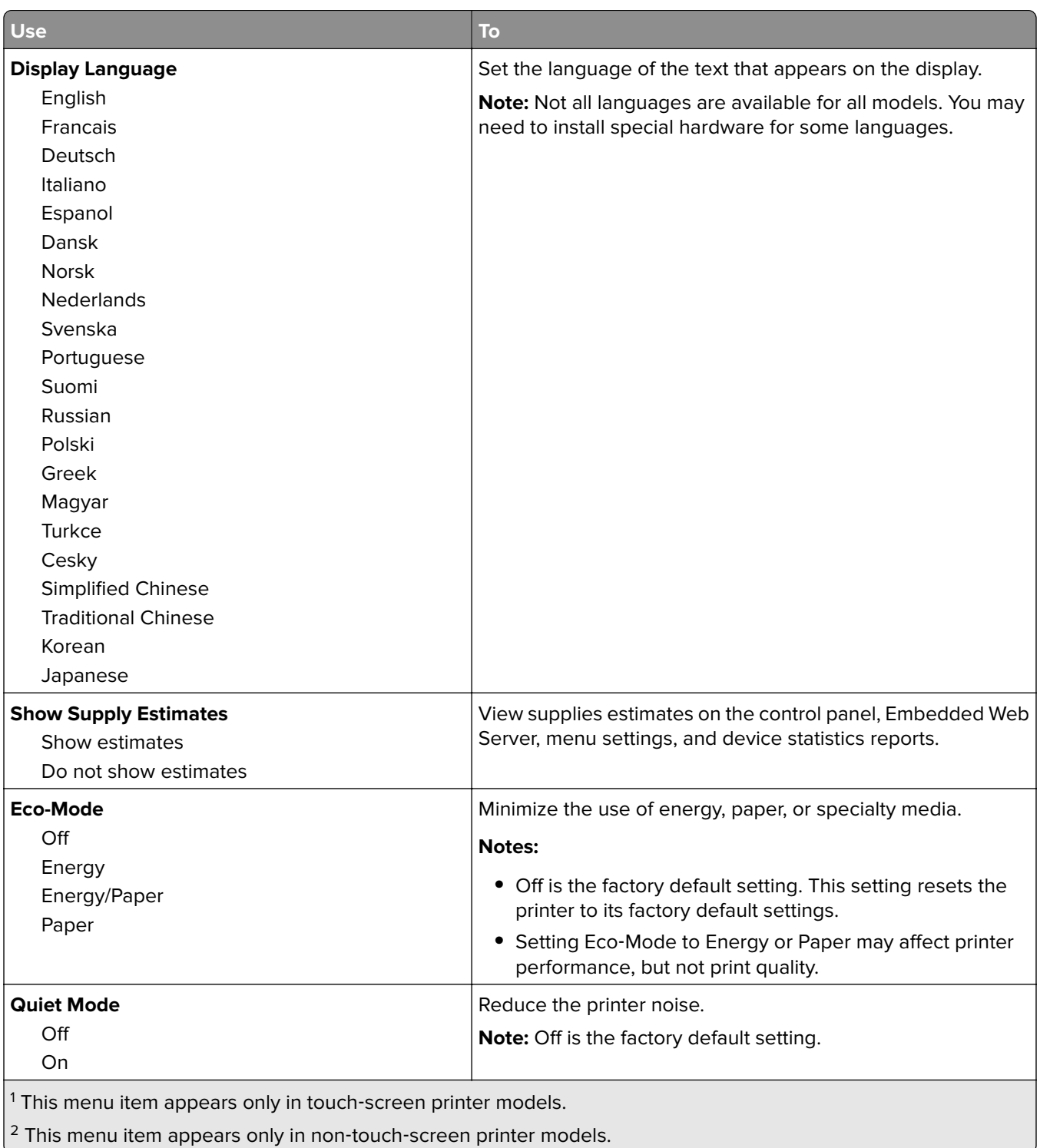

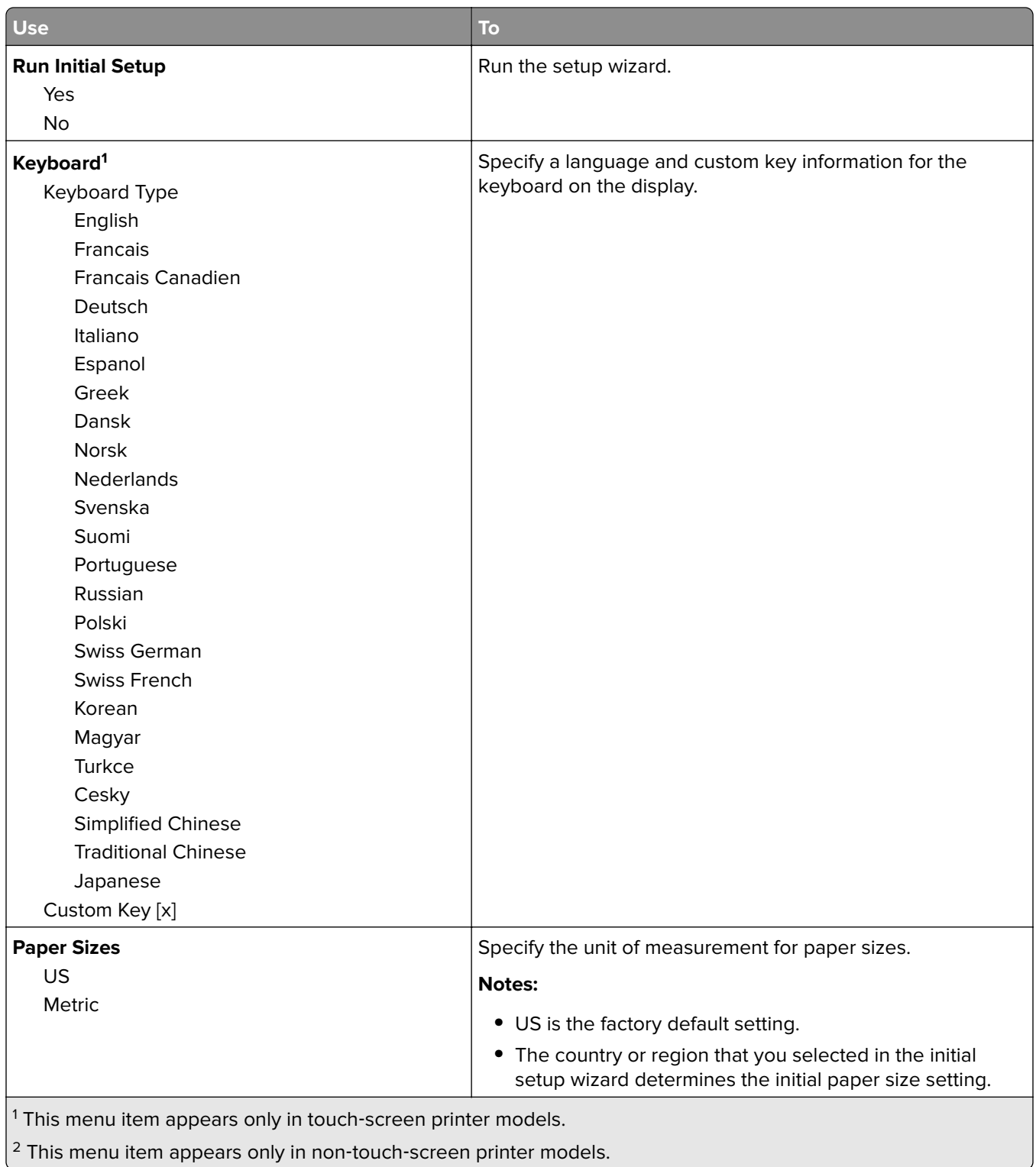

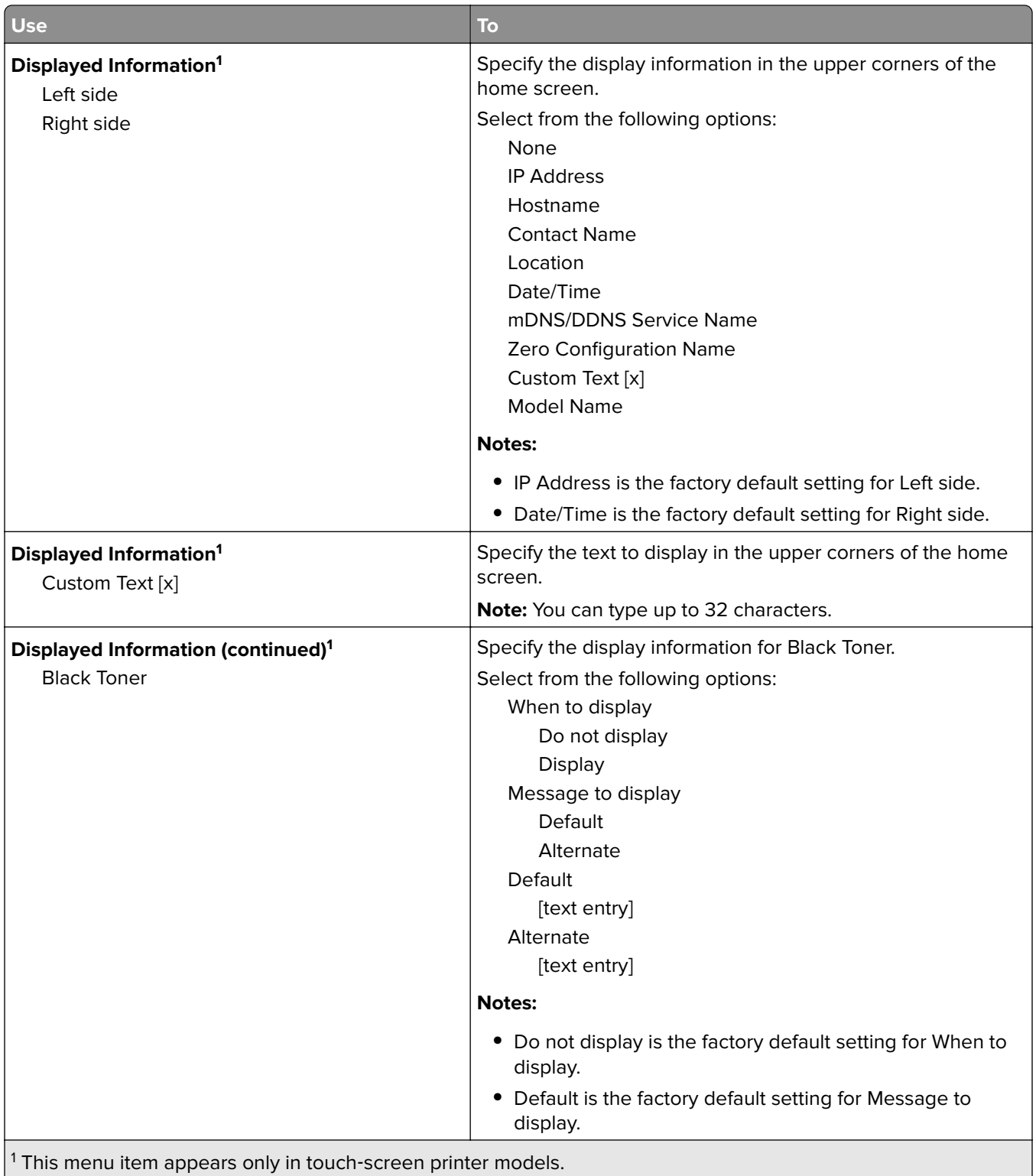

 $\vert$ <sup>2</sup> This menu item appears only in non-touch-screen printer models.

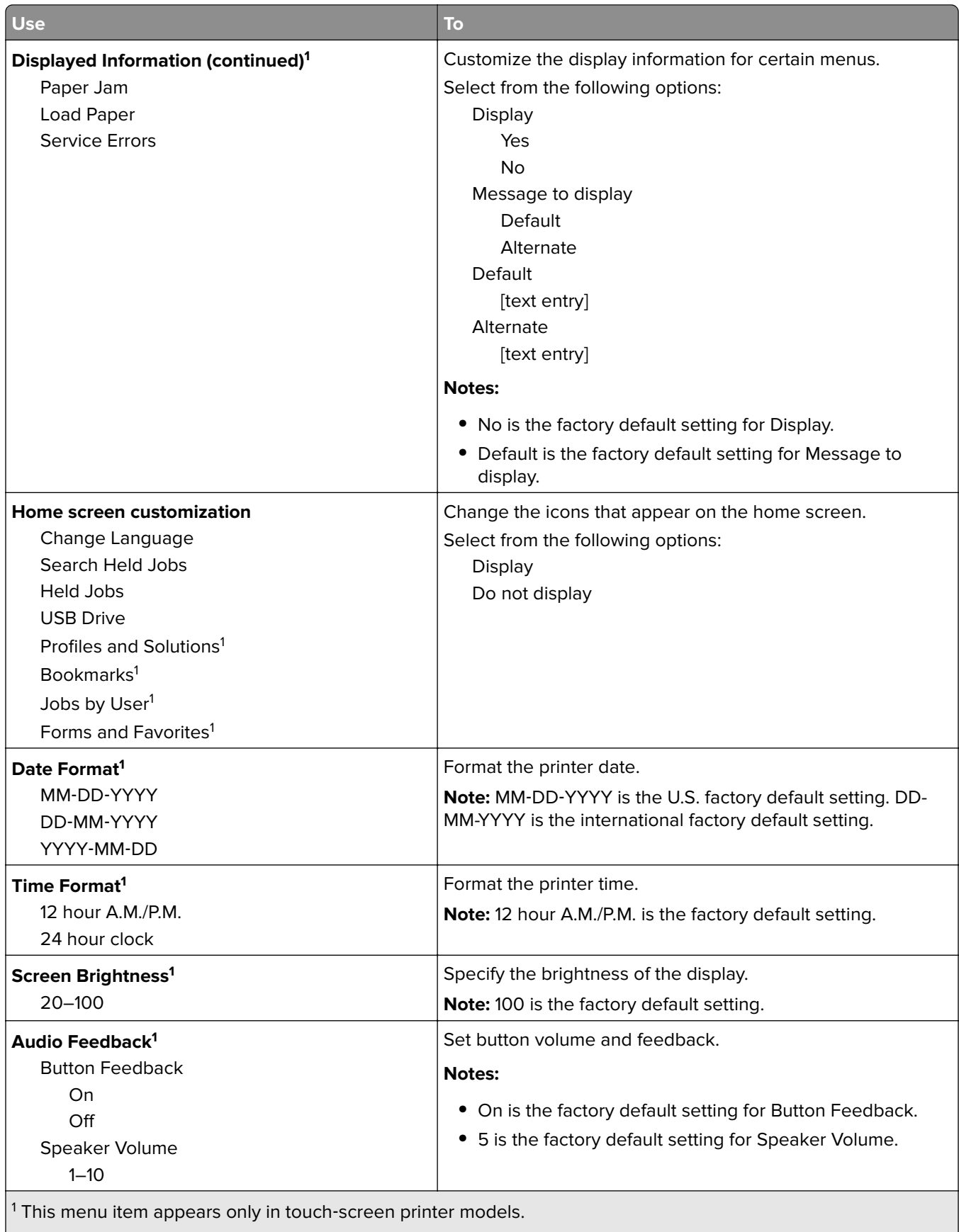

 $\vert$ <sup>2</sup> This menu item appears only in non-touch-screen printer models.

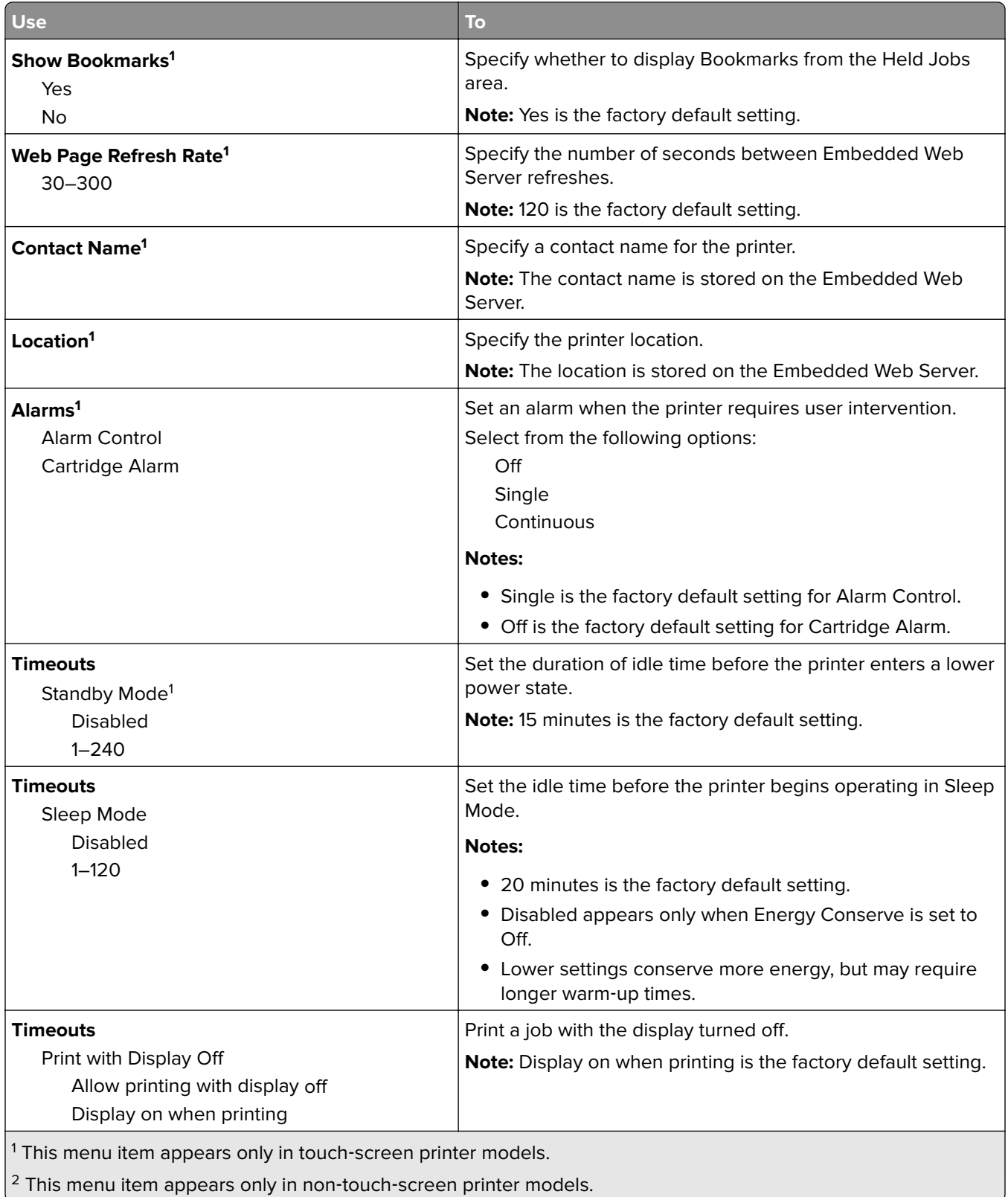

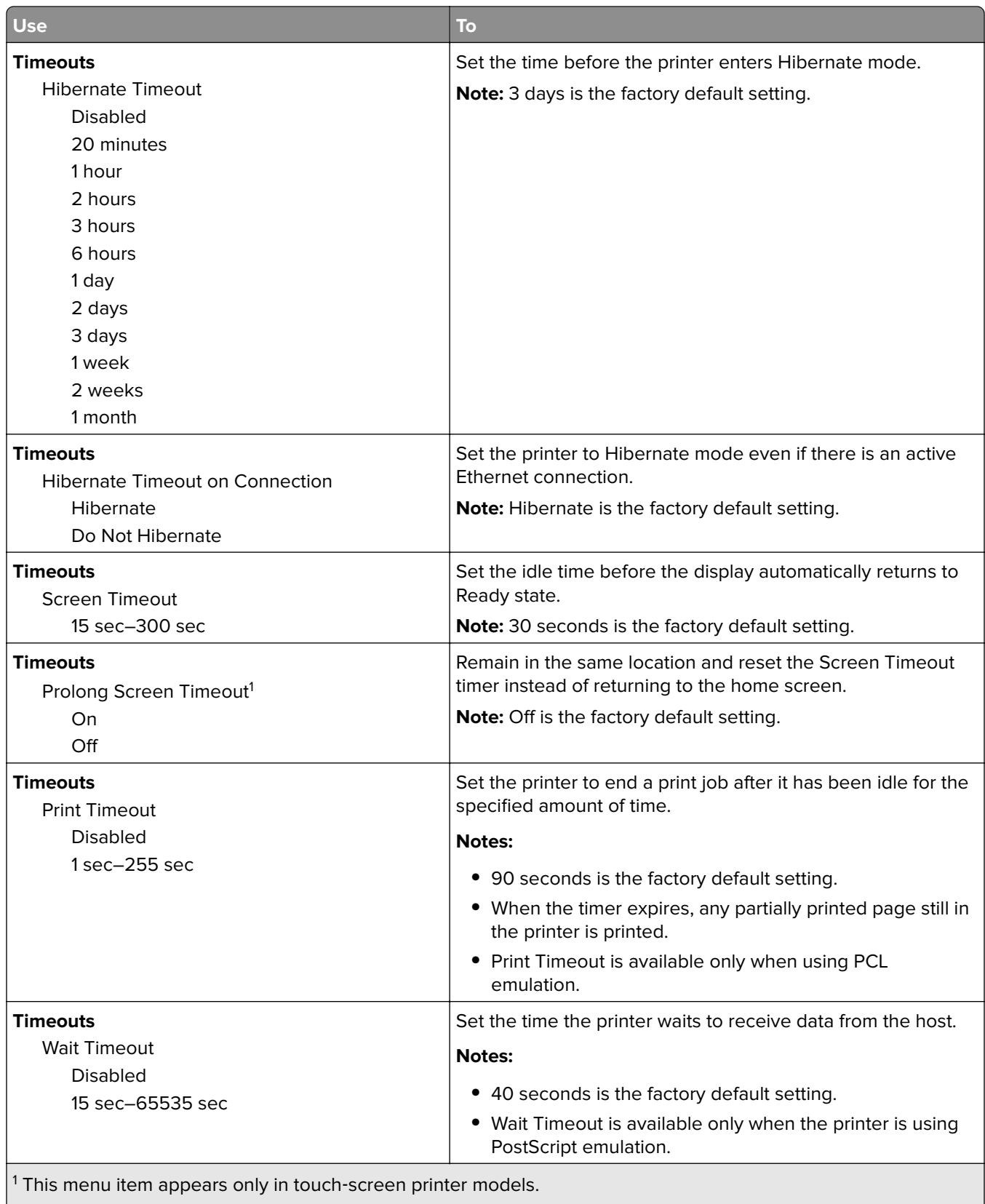

 $2$  This menu item appears only in non-touch-screen printer models.
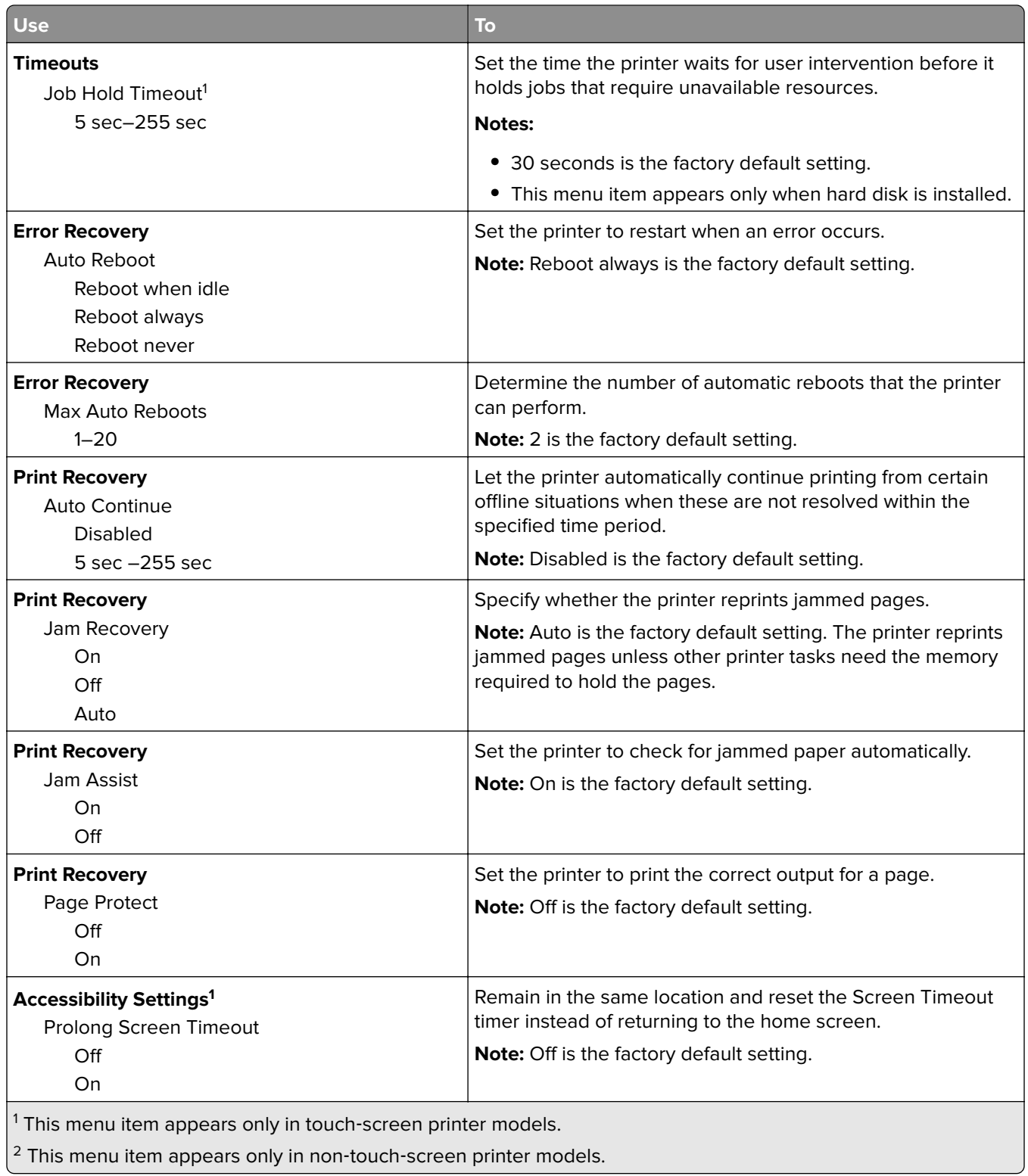

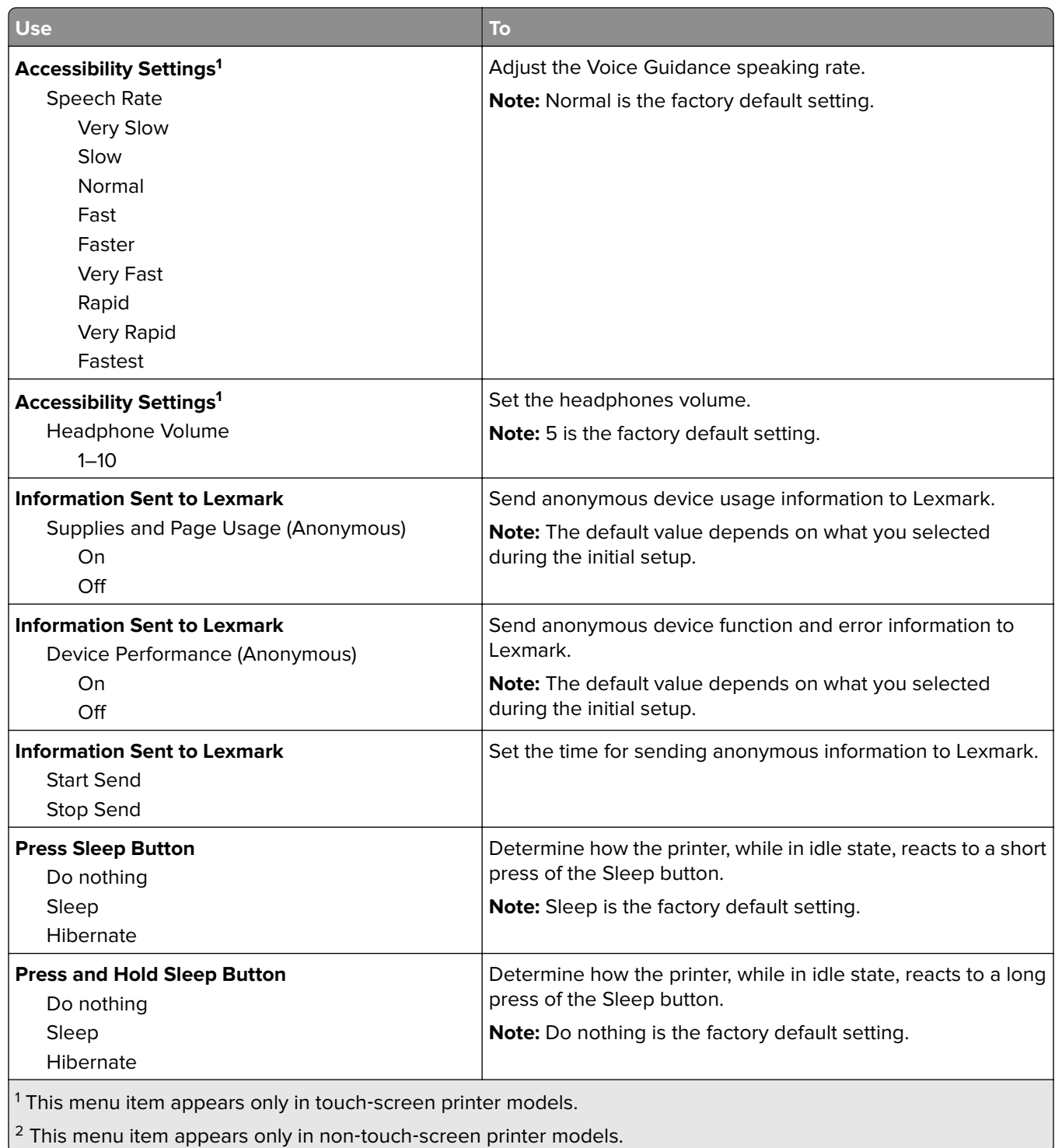

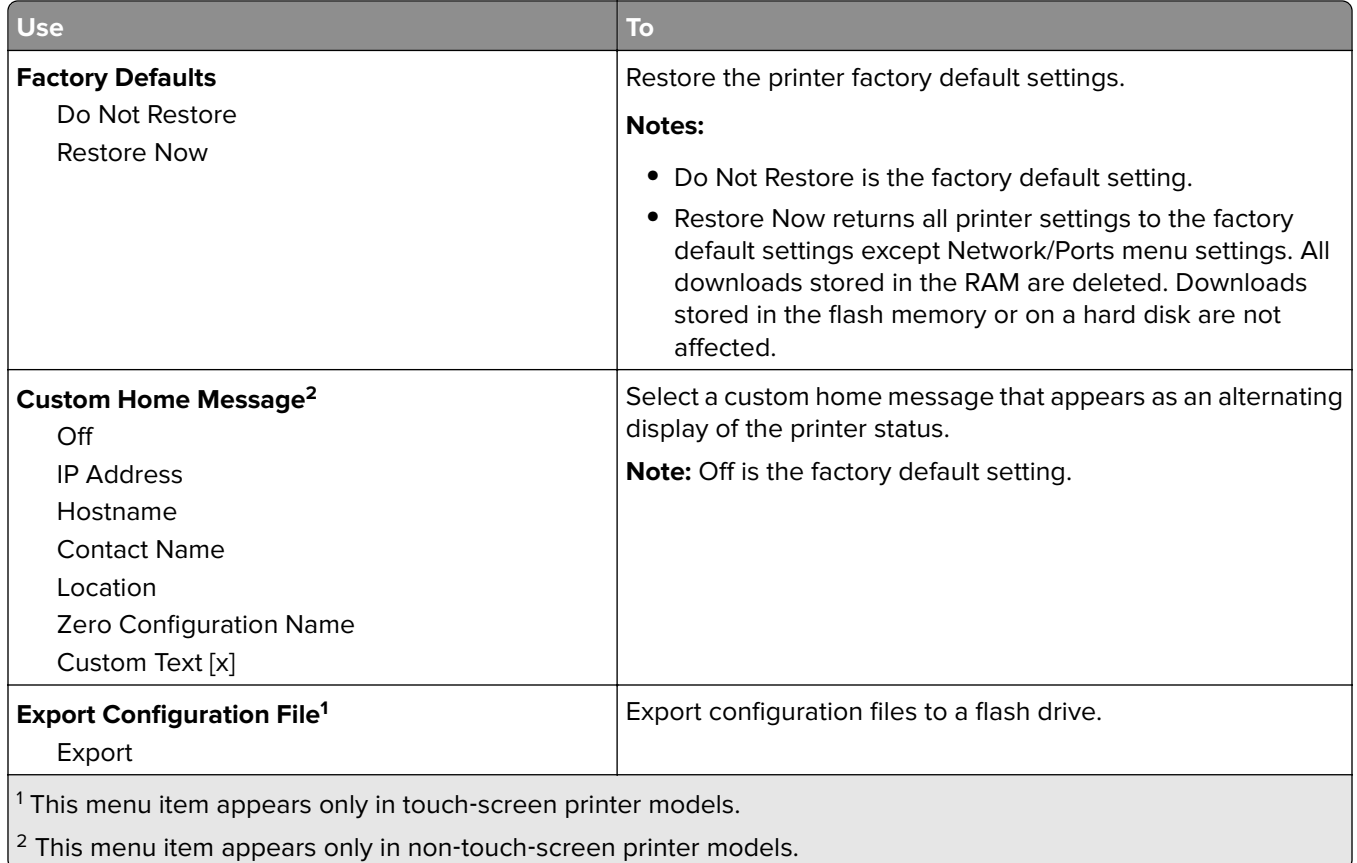

### **Flash Drive menu**

**Note:** This menu appears only in touch‑screen printer models.

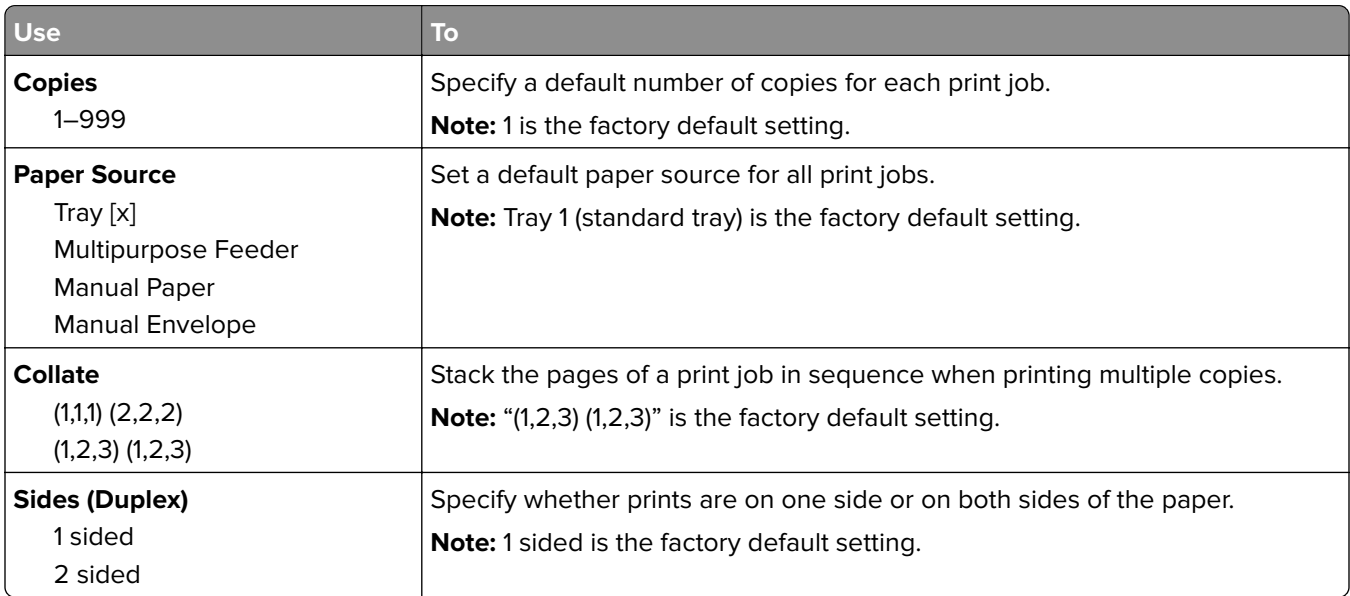

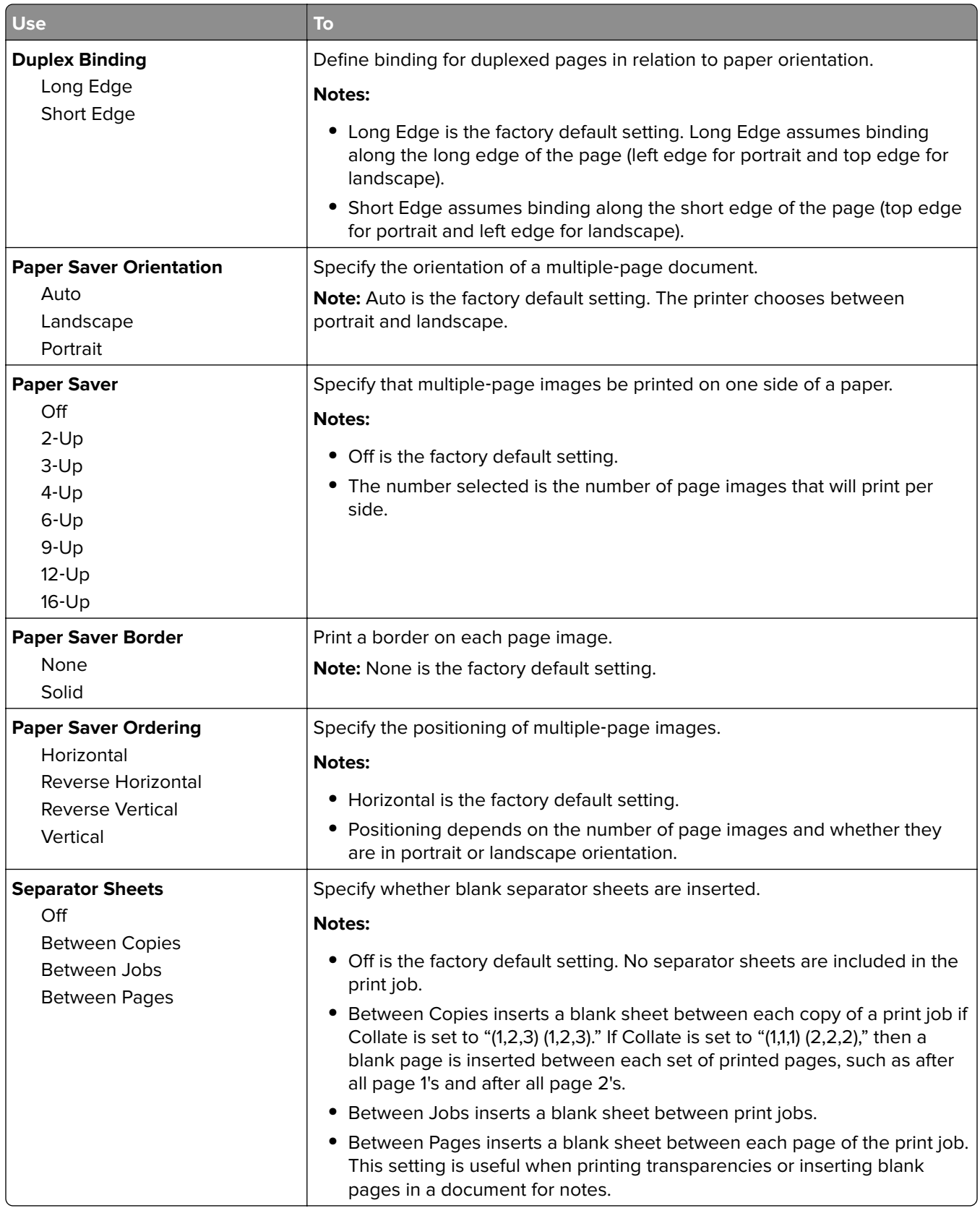

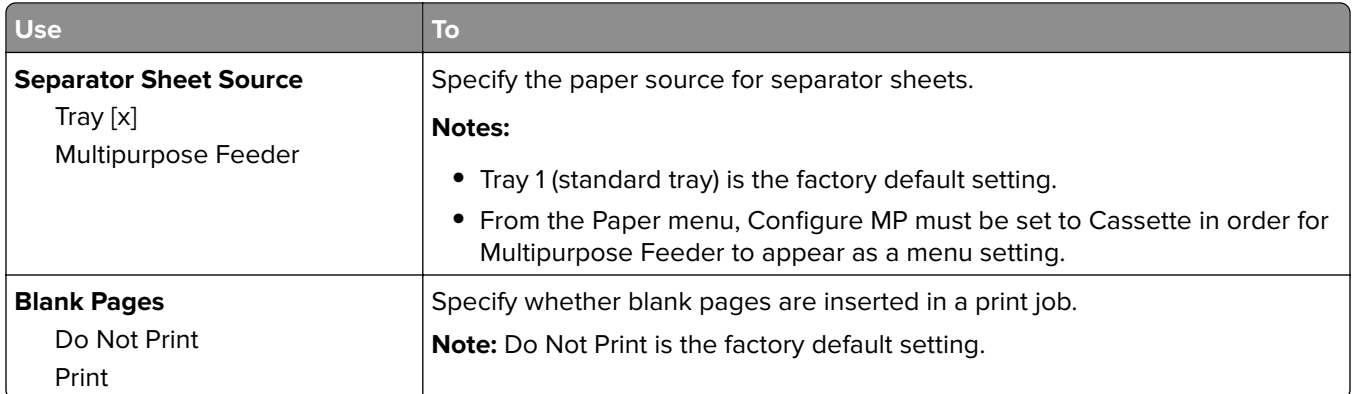

### **Print Settings**

#### **Setup menu**

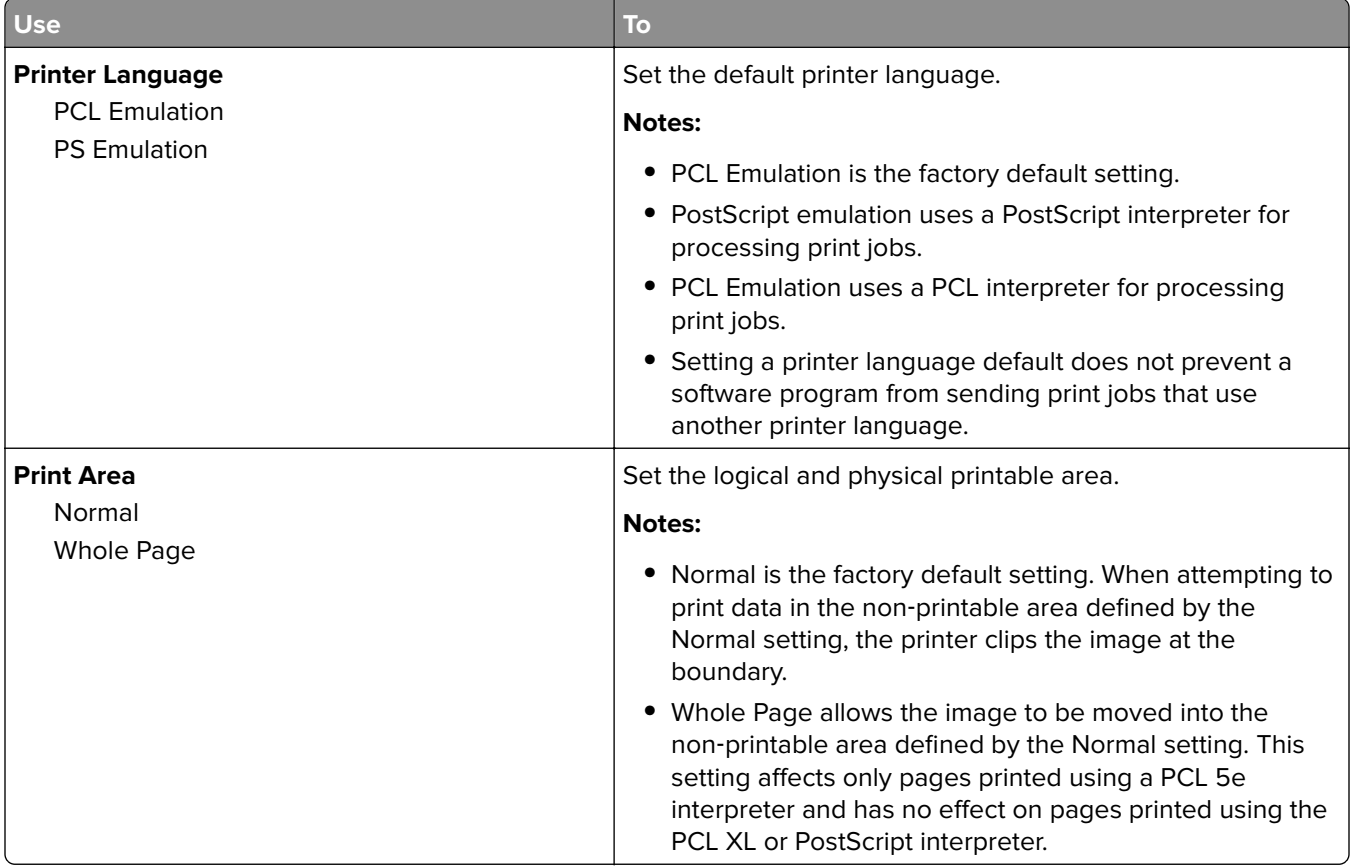

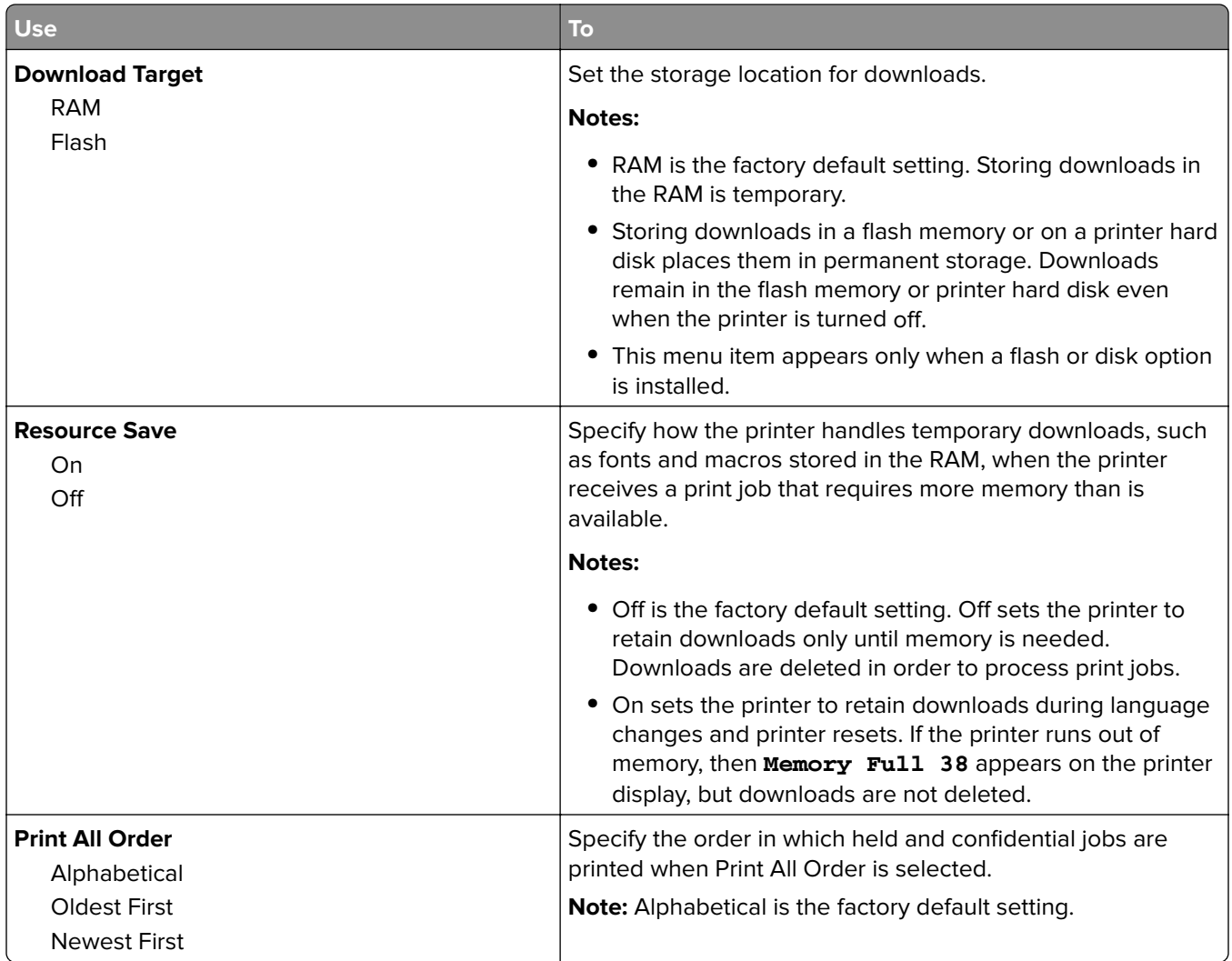

### **Finishing menu**

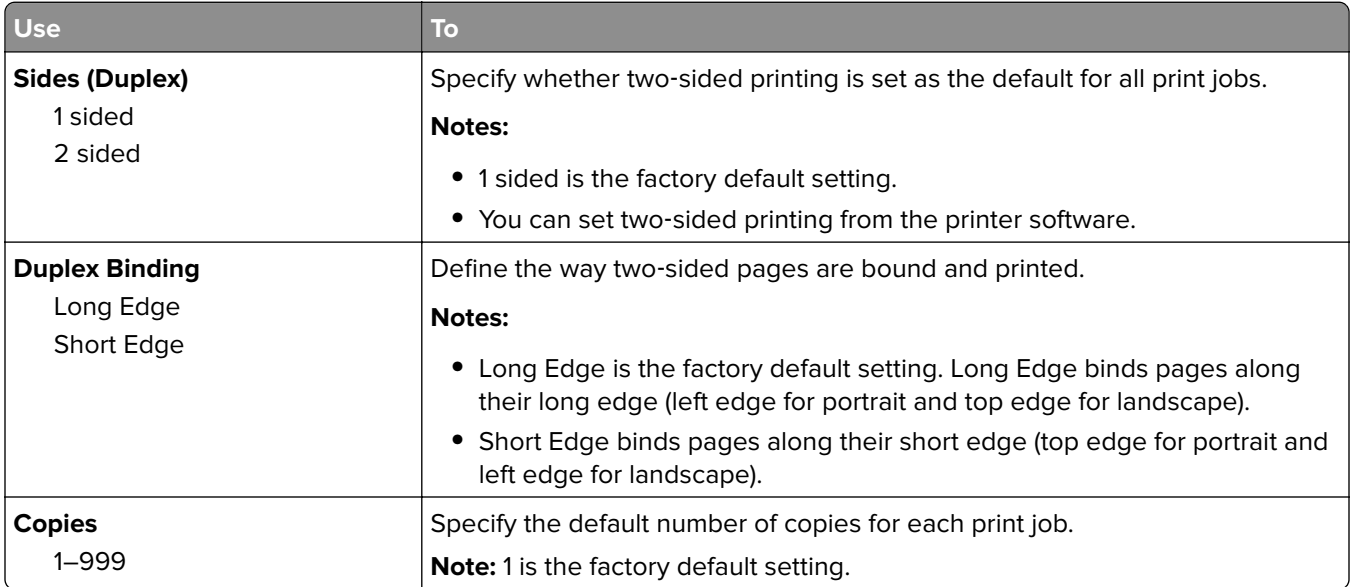

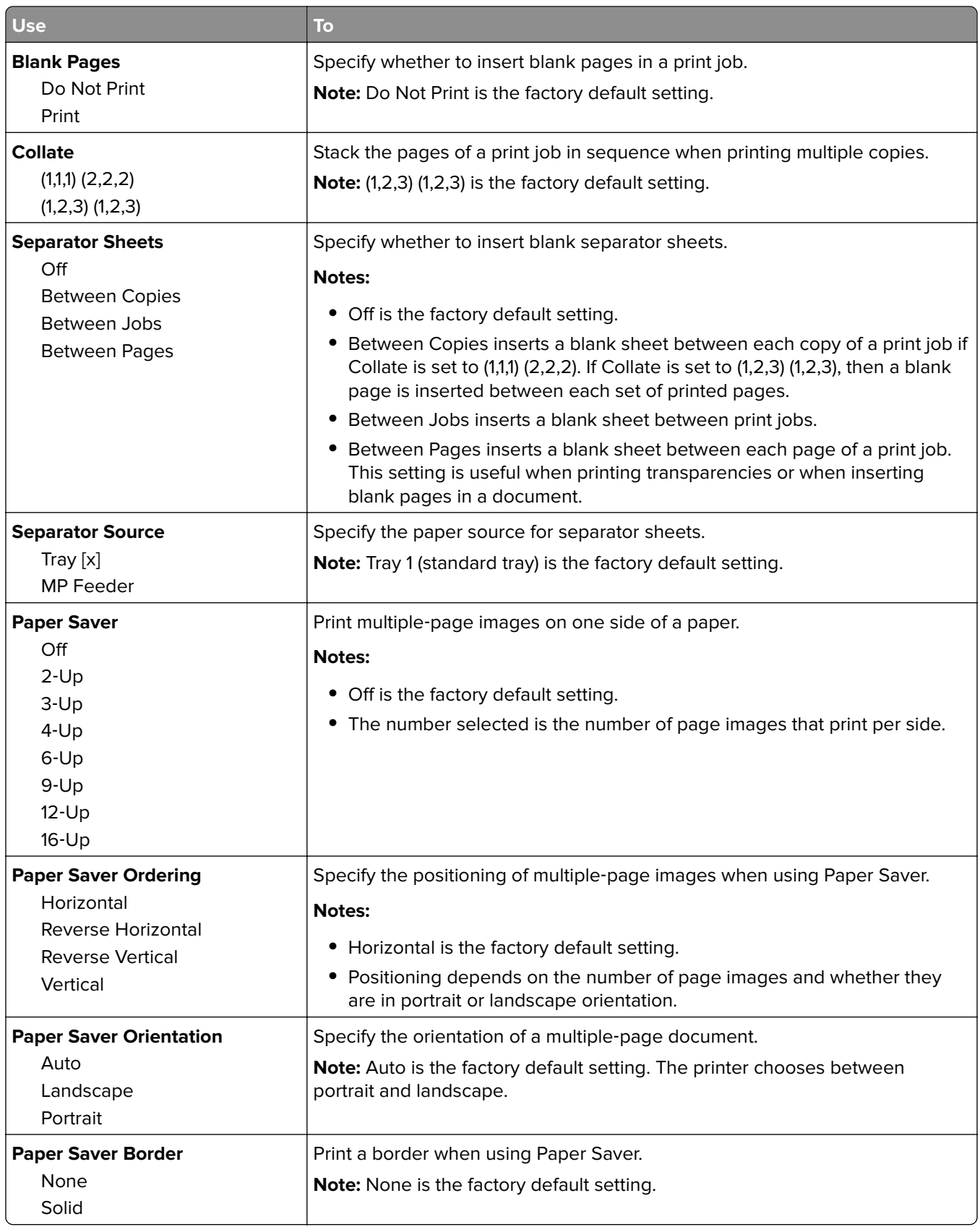

### **Quality menu**

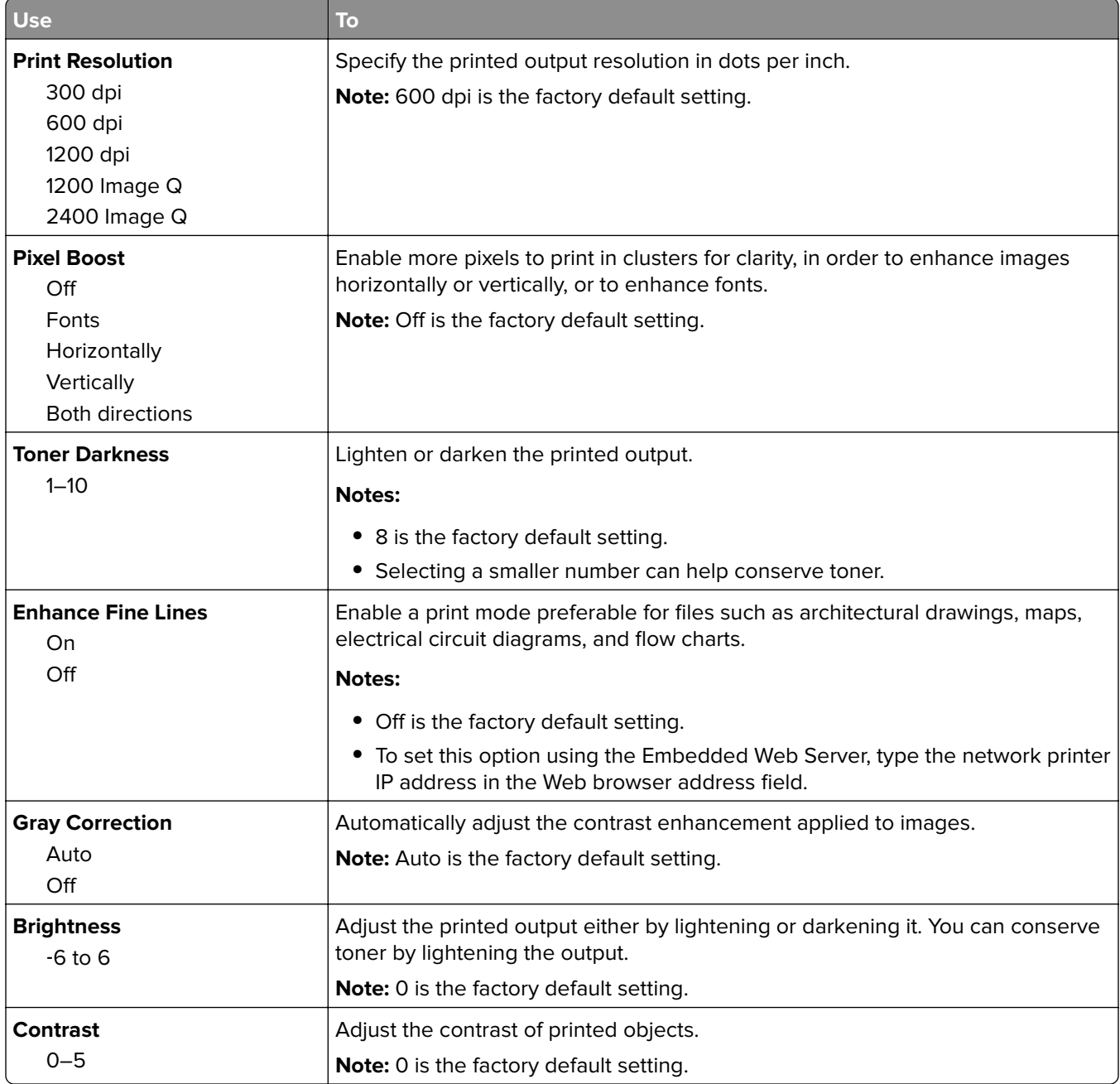

#### **Job Accounting menu**

**Note:** This menu item appears only when a printer hard disk is installed. Make sure that the hard disk is not read/write‑ or write‑protected.

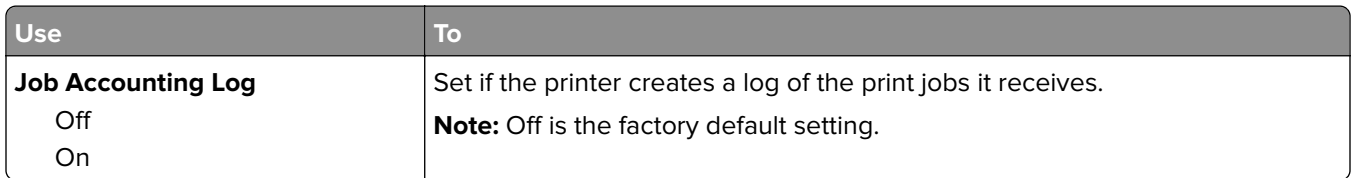

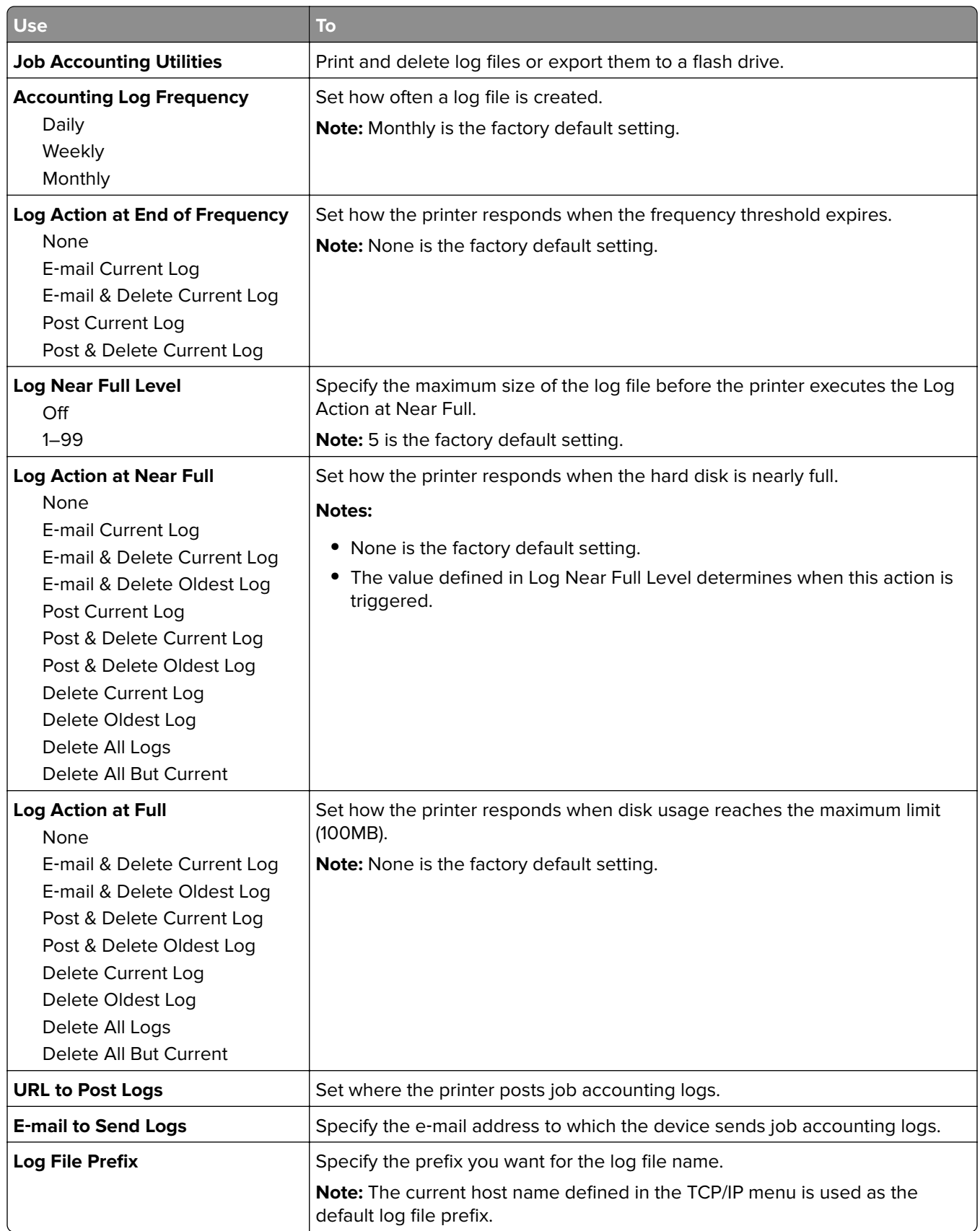

#### **Utilities menu**

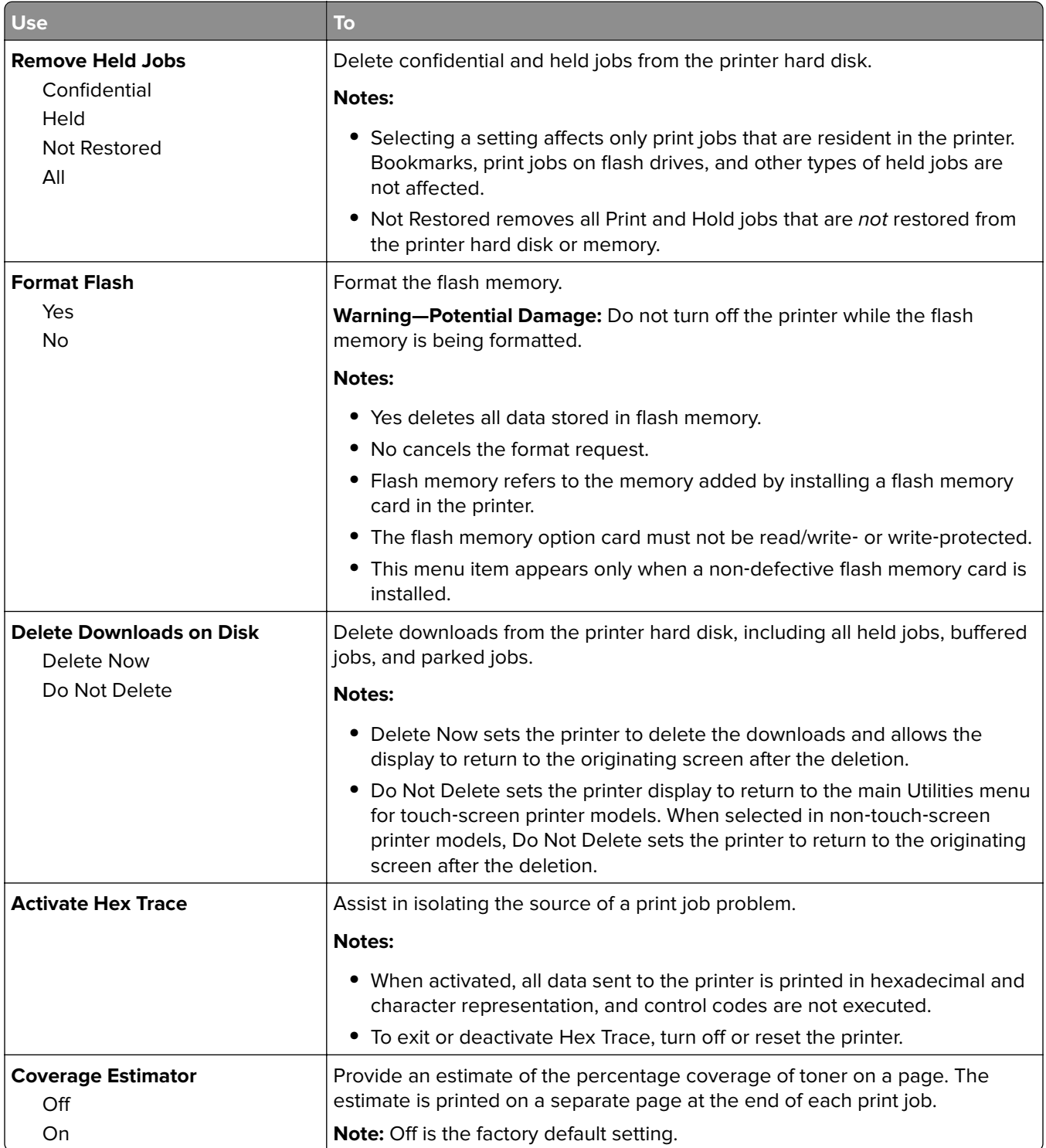

#### **XPS menu**

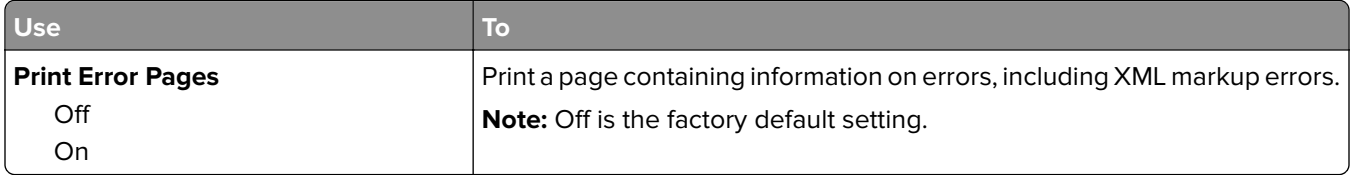

#### **PDF menu**

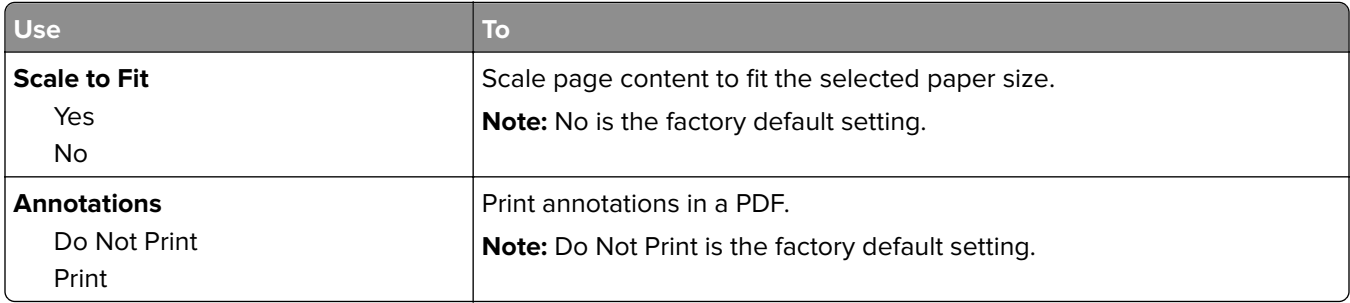

#### **PostScript menu**

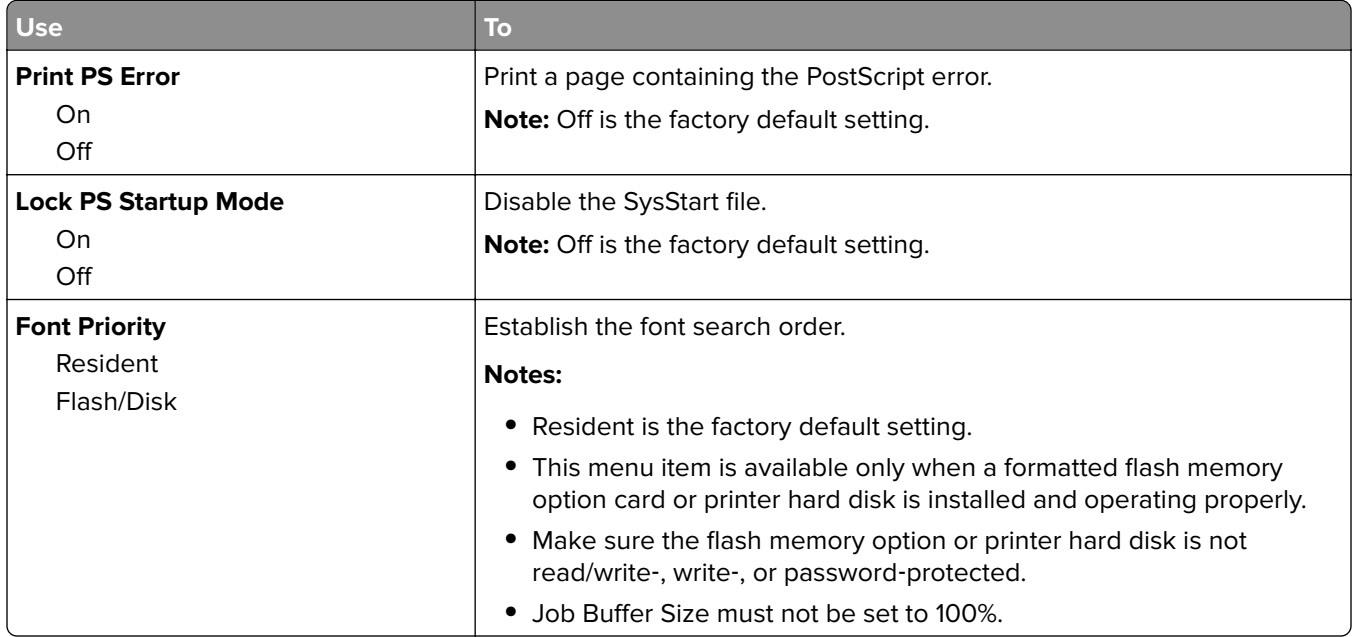

#### **PCL Emul menu**

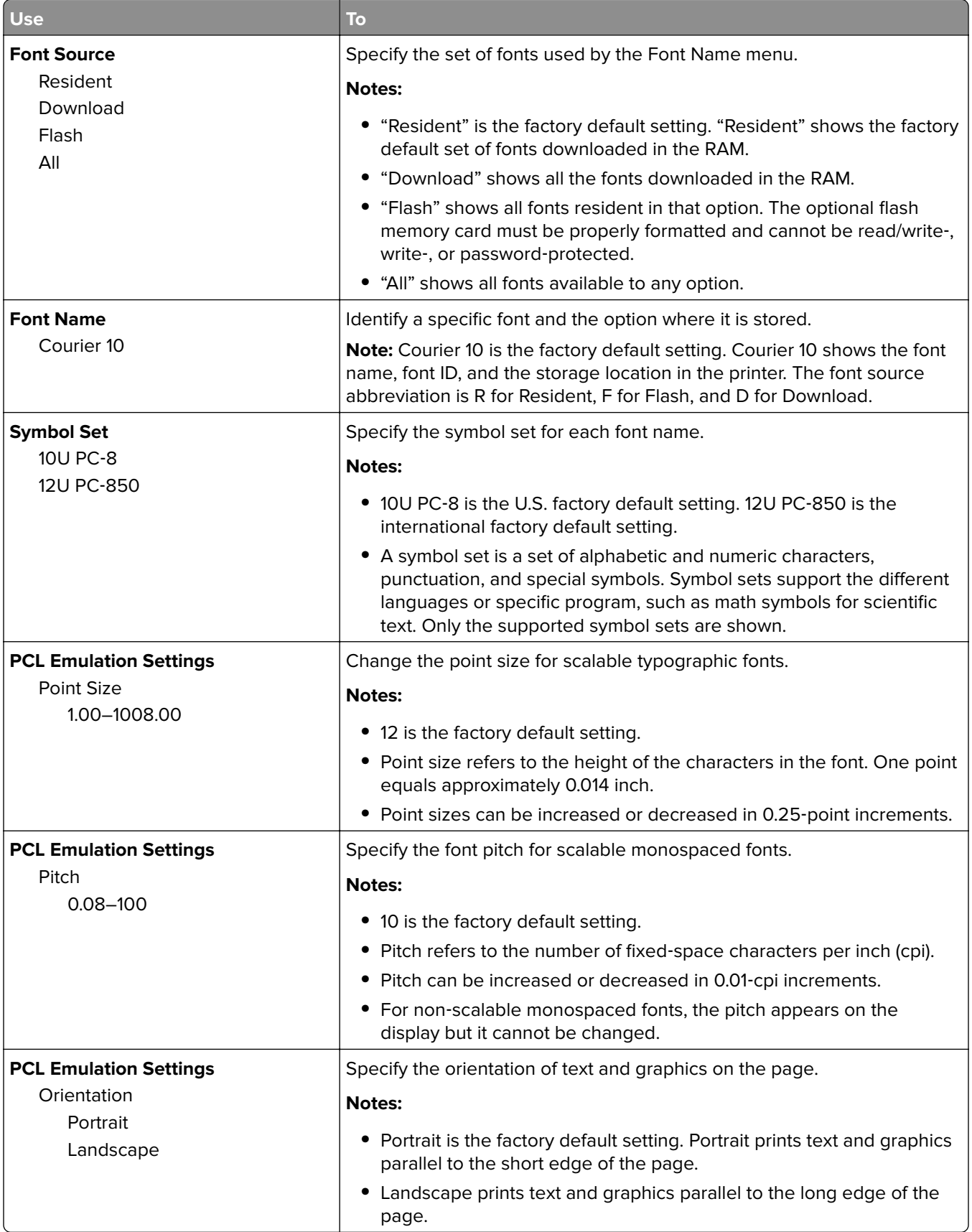

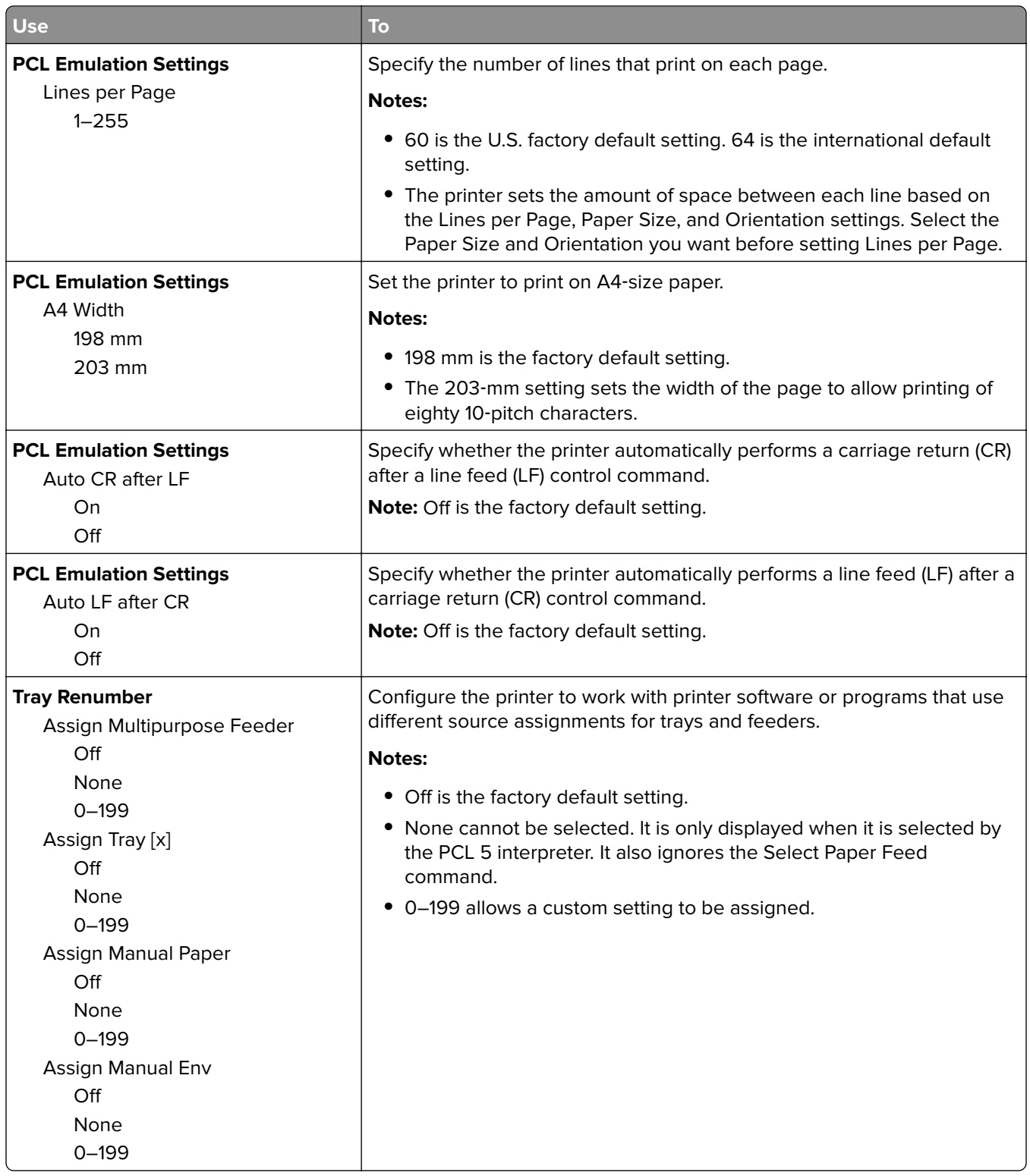

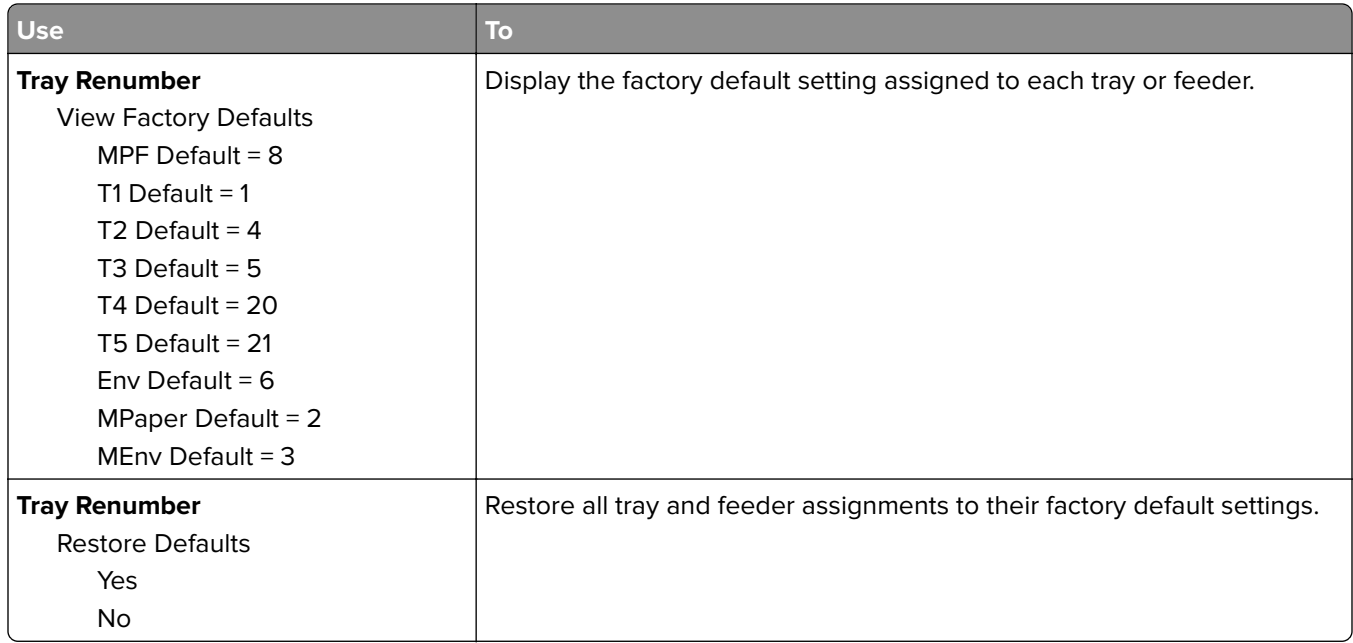

### **HTML menu**

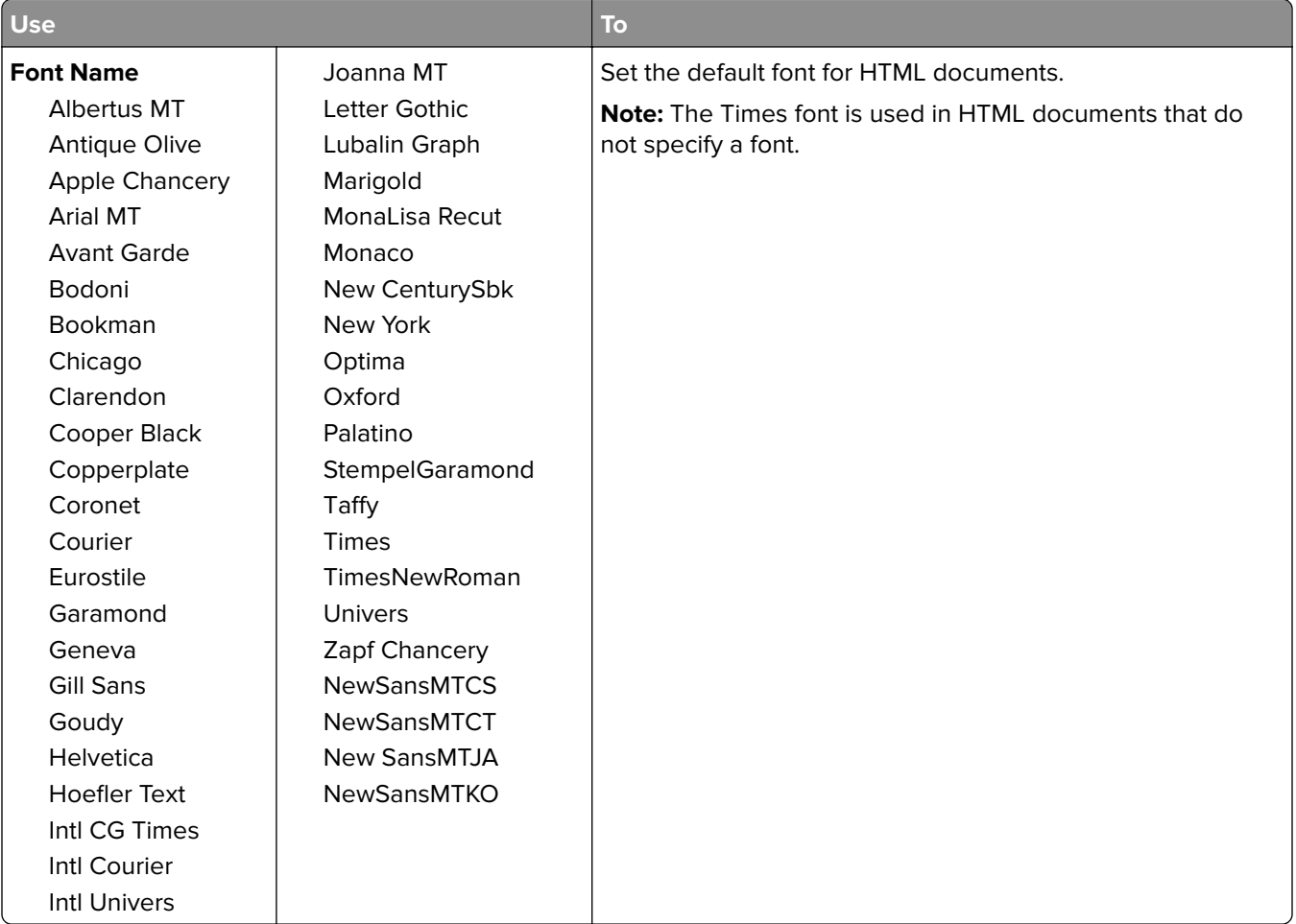

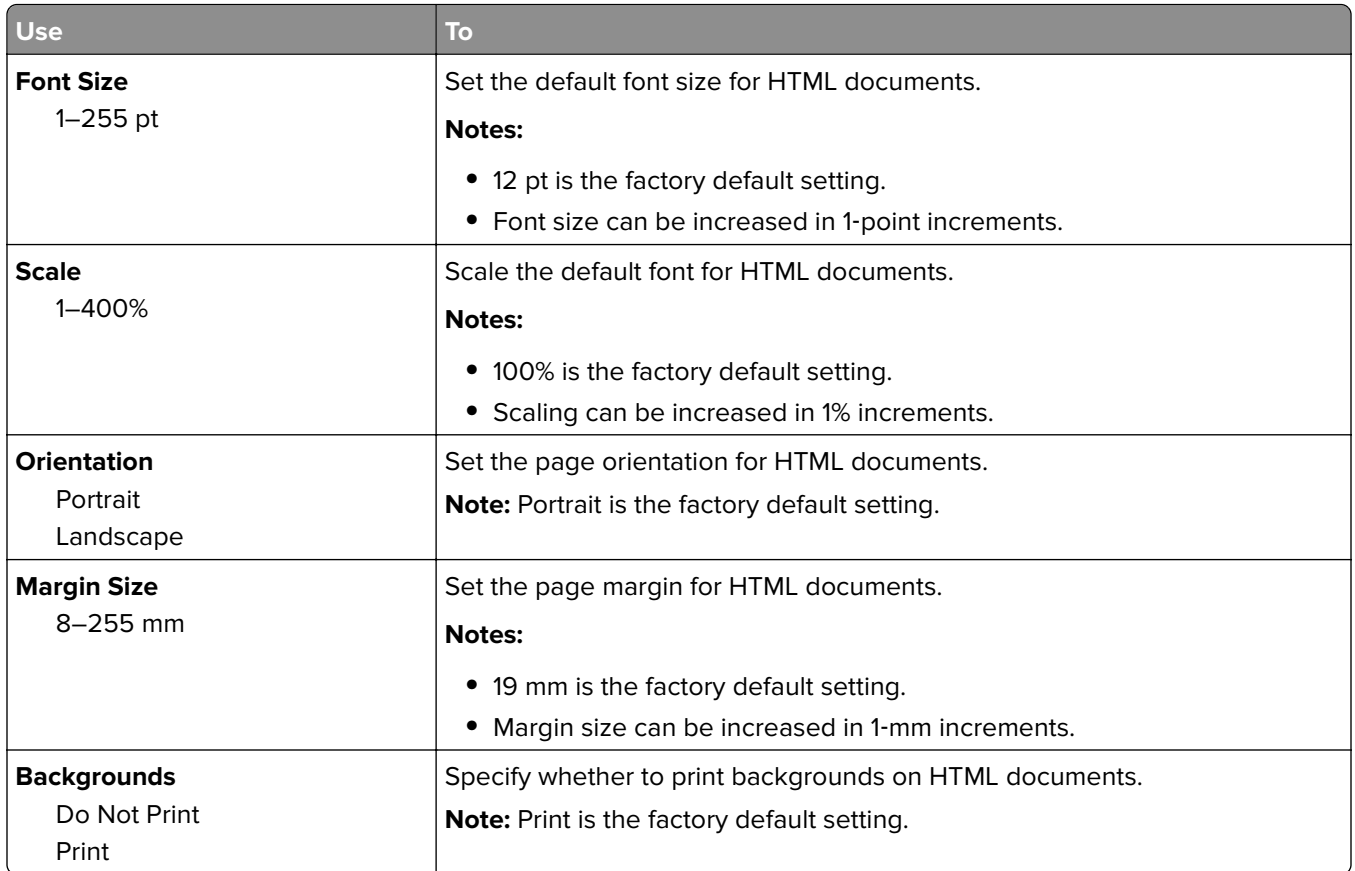

#### **Image menu**

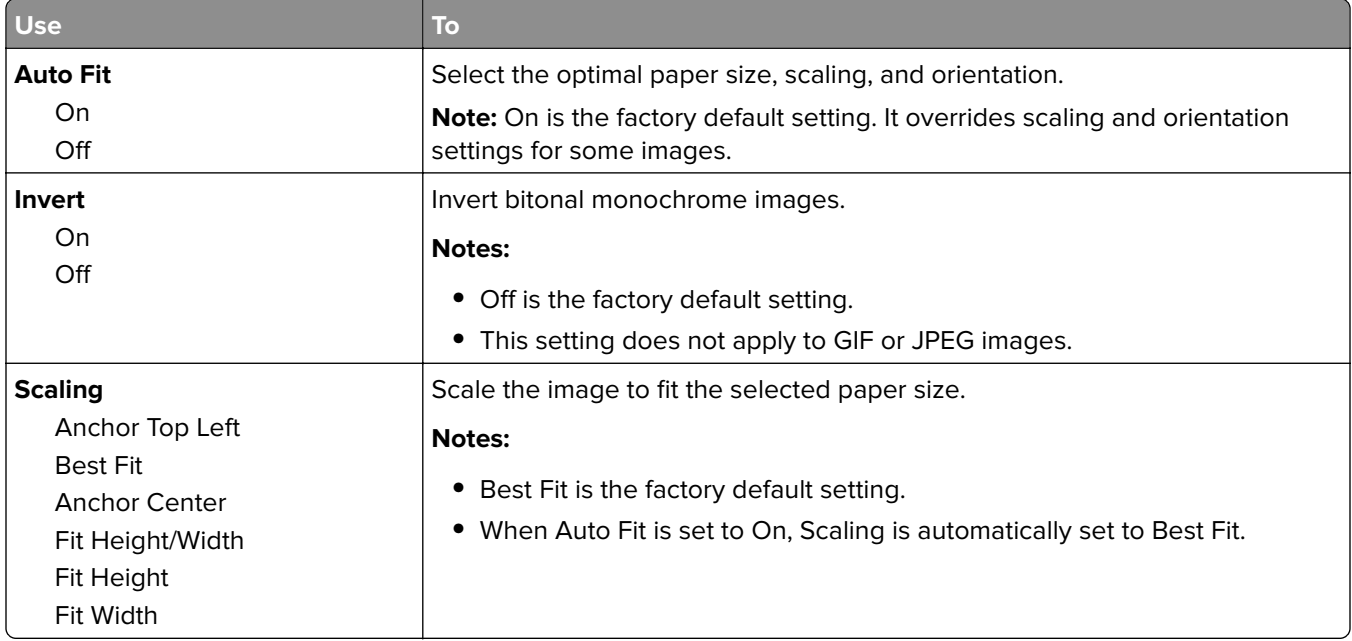

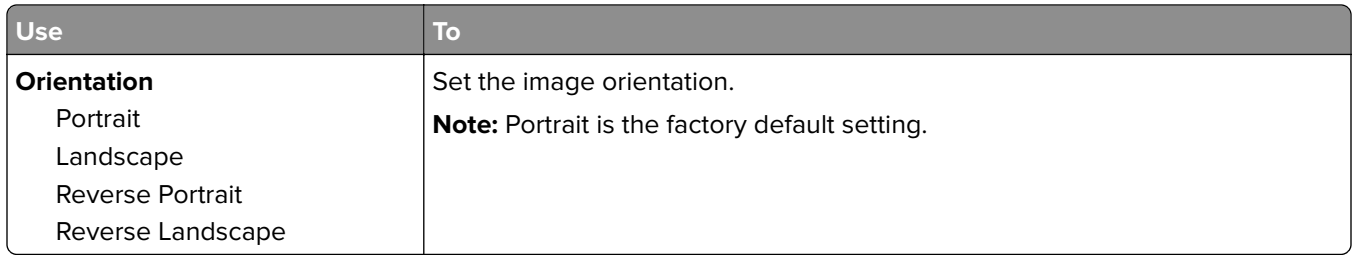

## **Help menu**

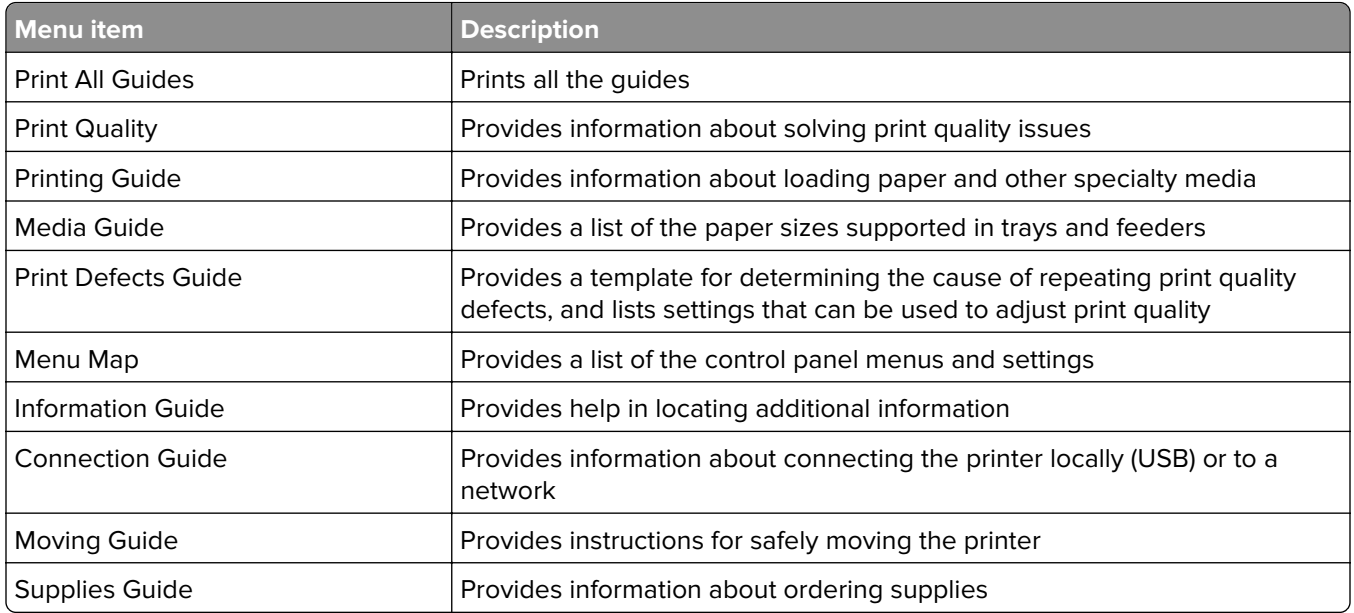

# **Saving money and the environment**

## **Saving paper and toner**

Studies show that as much as 80% of the carbon footprint of a printer is related to paper usage. You can significantly reduce your carbon footprint by using recycled paper and the following printing suggestions, such as printing on both sides of the paper and printing multiple pages on one side of a single sheet of paper.

For information on how you can quickly save paper and energy using one printer setting, see ["Using Eco](#page-97-0)‑Mode" [on page 98](#page-97-0).

### **Using recycled paper**

As an environmentally conscious company, Lexmark supports the use of recycled office paper produced specifically for use in laser printers. For more information on recycled papers that work well with your printer, see ["Using recycled paper and other office papers" on page 110.](#page-109-0)

### **Conserving supplies**

**•** Print on both sides of the paper.

**Note:** Two-sided printing is the default setting in the print driver.

- **•** Print multiple pages on a single sheet of paper.
- **•** Use the preview feature to see how the document looks like before printing it.
- **•** Print one copy of the document to check its content and format for accuracy.

## **Recycling**

Lexmark provides collection programs and environmentally progressive approaches to recycling. For more information, see:

- **•** The Notices chapter
- **•** The Environmental Sustainability section of the Lexmark Web site at **[www.lexmark.com/environment](http://www.lexmark.com/environment)**
- **•** The Lexmark recycling program at **[www.lexmark.com/recycle](http://www.lexmark.com/recycle)**

### **Recycling Lexmark products**

To return Lexmark products for recycling:

- **1** Go to **[www.lexmark.com/recycle](http://www.lexmark.com/recycle)**.
- **2** Select the product you want to recycle.

**Note:** Printer supplies and hardware not listed in the Lexmark Collection and Recycling Program may be recycled through your local recycling center.

### **Recycling Lexmark packaging**

Lexmark continually strives to minimize packaging. Less packaging helps to ensure that Lexmark printers are transported in the most efficient and environmentally sensitive manner and that there is less packaging to dispose of. These efficiencies result in fewer greenhouse emissions, energy savings, and natural resource savings.

Lexmark cartons are 100% recyclable where corrugated recycling facilities exist. Facilities may not exist in your area.

The foam used in Lexmark packaging is recyclable where foam recycling facilities exist. Facilities may not exist in your area.

When you return a cartridge to Lexmark, you can reuse the box that the cartridge came in. Lexmark will recycle the box.

### **Returning Lexmark cartridges for reuse or recycling**

The Lexmark Cartridge Collection Program allows you to return used cartridges for free to Lexmark for reuse or recycling. One hundred percent of the empty cartridges returned to Lexmark are either reused or demanufactured for recycling. The boxes used to return the cartridges are also recycled.

To return Lexmark cartridges for reuse or recycling, do the following:

- **1** Go to **[www.lexmark.com/recycle](http://www.lexmark.com/recycle)**.
- **2** Select the product that you want to recycle.

# **Maintaining the printer**

**Warning—Potential Damage:** Failure to maintain optimum printer performance, or to replace parts and supplies, may cause damage to your printer.

## **Cleaning the printer**

**CAUTION—SHOCK HAZARD:** To avoid the risk of electrical shock when cleaning the exterior of the printer, unplug the power cord from the electrical outlet and disconnect all cables from the printer before proceeding.

#### **Notes:**

- **•** Perform this task after every few months.
- **•** Damage to the printer caused by improper handling is not covered by the printer warranty.
- **1** Turn off the printer, and then unplug the power cord from the electrical outlet.
- **2** Remove paper from the standard bin and multipurpose feeder.
- **3** Remove any dust, lint, and pieces of paper around the printer using a soft brush or vacuum.
- **4** Wipe the outside of the printer with a damp, soft, lint-free cloth.

#### **Notes:**

- **•** Do not use household cleaners or detergents, as they may damage the finish of the printer.
- **•** Make sure that all areas of the printer are dry after cleaning.
- **5** Connect the power cord to the electrical outlet, and then turn on the printer.

**CAUTION—POTENTIAL INJURY:** To avoid the risk of fire or electrical shock, connect the power cord to an appropriately rated and properly grounded electrical outlet that is near the product and easily accessible.

## **Ordering parts and supplies**

To order supplies in the U.S., contact Lexmark at 1-800-539-6275 for information about Lexmark authorized supplies dealers in your area. In other countries or regions, go to **[www.lexmark.com](http://www.lexmark.com)** or contact the place where you purchased the printer.

### **Using genuine Lexmark parts and supplies**

Your Lexmark printer is designed to function best with genuine Lexmark supplies and parts. Use of third-party supplies or parts may affect the performance, reliability, or life of the printer and its imaging components. Use of third-party supplies or parts can affect warranty coverage. Damage caused by the use of third-party supplies or parts is not covered by the warranty. All life indicators are designed to function with Lexmark supplies and parts, and may deliver unpredictable results if third-party supplies or parts are used. Imaging component usage beyond the intended life may damage your Lexmark printer or its associated components.

### **Ordering toner cartridges**

#### **Notes:**

- **•** The estimated cartridge yield is based on the ISO/IEC 19752 standard.
- **•** Extremely low print coverage for extended periods of time may negatively affect actual yield.

#### **MS510 and MS610 Return program toner cartridges**

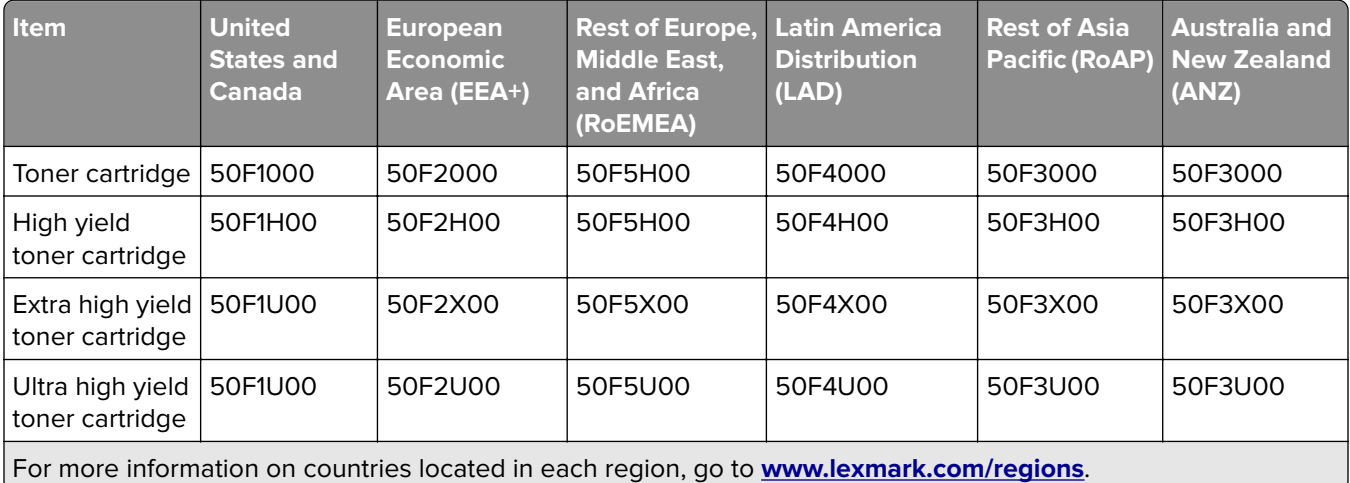

#### **MS510 and MS610 Regular toner cartridges**

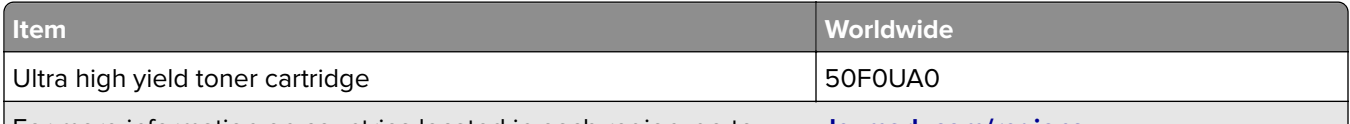

For more information on countries located in each region, go to **[www.lexmark.com/regions](http://lexmark.com/regions)**.

#### **MS517 and MS617 Return program toner cartridges**

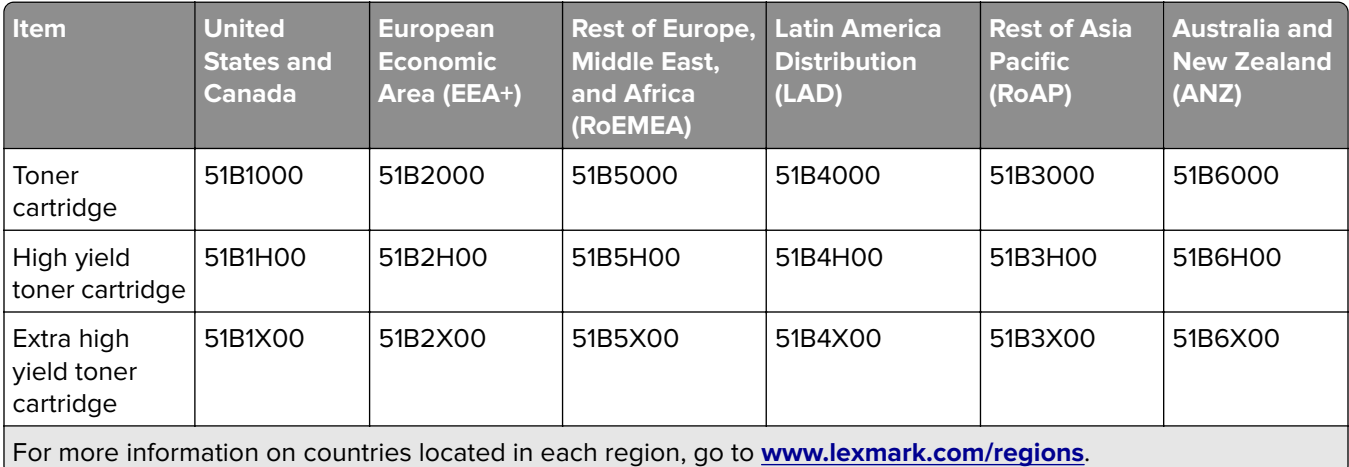

#### **MS517 and MS617 Regular toner cartridges**

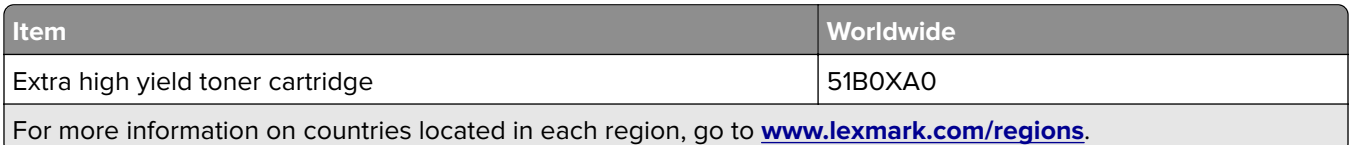

### **Ordering an imaging unit**

Extremely low print coverage for extended periods of time may cause imaging unit parts to fail prior to exhaustion of toner from toner cartridge.

For more information on replacing the imaging unit, see the instruction sheet that came with the supply.

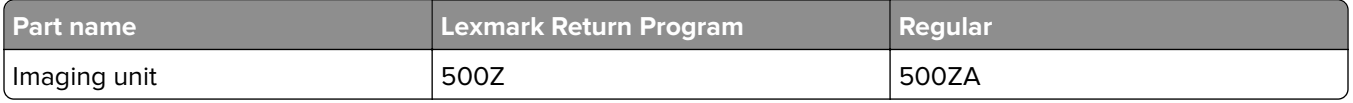

### **Ordering a maintenance kit**

**Notes:**

- **•** Using certain types of paper may require more frequent replacement of the maintenance kit.
- **•** The separator roller, fuser, pick rollers, transfer roller, and redrive assembly are all included in the maintenance kit. They can be individually ordered and replaced if necessary.
- **•** Contact your service representative to replace the maintenance kit.

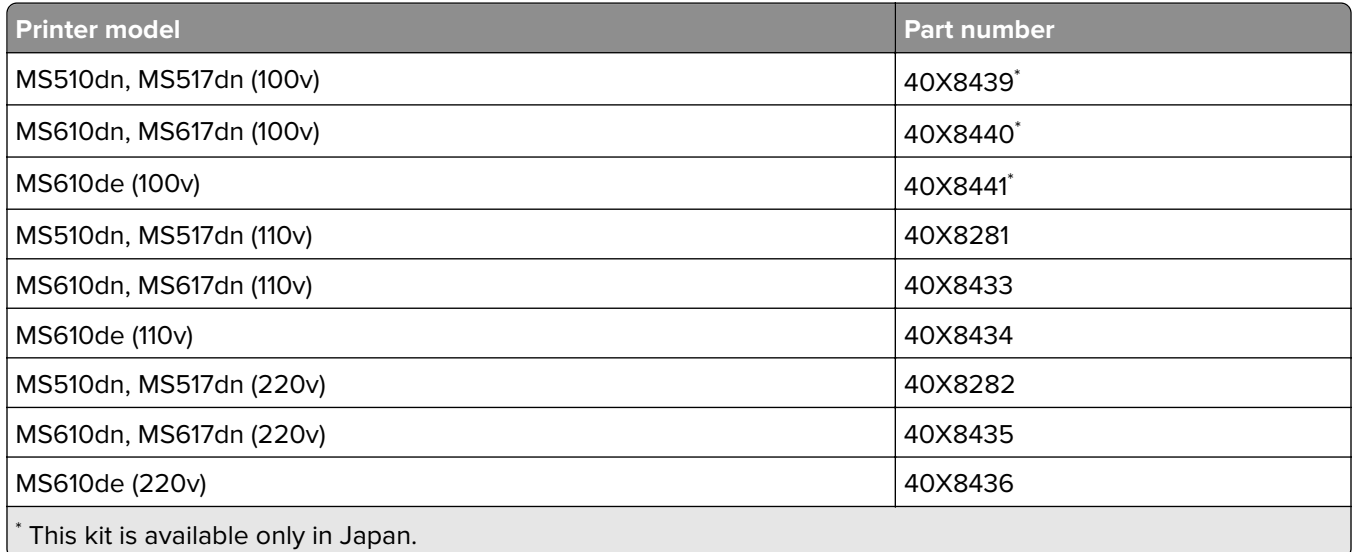

## **Estimated number of remaining pages**

The estimated number of remaining pages is based on the recent printing history of the printer. Its accuracy may vary significantly and is dependent on many factors, such as actual document content, print quality settings, and other printer settings.

The accuracy of the estimated number of remaining pages may decrease when the actual printing consumption is different from the historical printing consumption. Consider the variable level of accuracy before purchasing or replacing supplies based on the estimate. Until an adequate print history is obtained on the printer, initial estimates assume future supplies consumption based on the International Organization for Standardization\* test methods and page content.

\* Average continuous black declared cartridge yield in accordance with ISO/IEC 19752.

## **Storing supplies**

Choose a cool, clean storage area for the printer supplies. Store supplies right side up in their original packing until you are ready to use them.

Do not expose supplies to:

- **•** Direct sunlight
- **•** Temperatures above 35°C (95°F)
- **•** High humidity above 80%
- **•** Salty air
- **•** Corrosive gases
- **•** Heavy dust

## **Replacing supplies**

### **Replacing the toner cartridge**

**1** Press the button on the right side of the printer, and then open the front door.

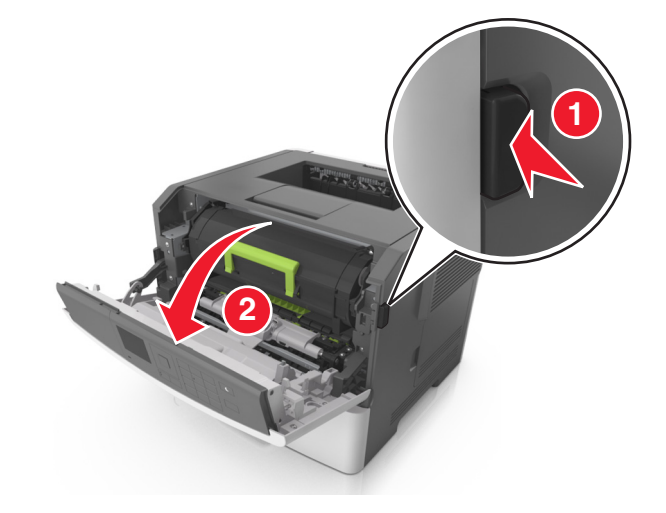

**2** Pull the toner cartridge out using the handle.

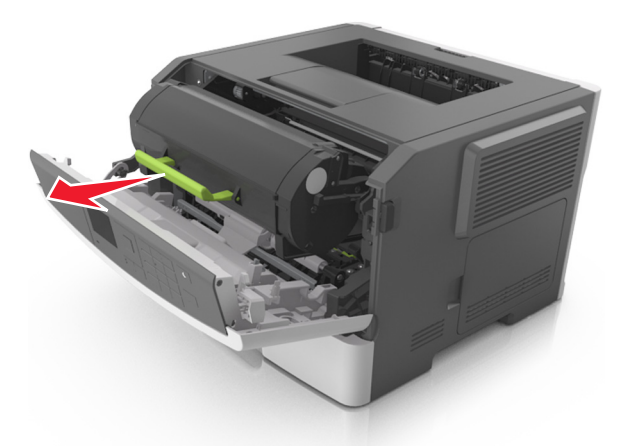

- **3** Unpack the toner cartridge, and then remove all packing materials.
- **4** Shake the new cartridge to redistribute the toner.

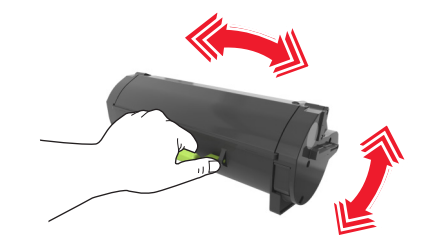

**5** Insert the toner cartridge into the printer by aligning the side rails of the cartridge with the arrows on the side rails inside the printer.

**Warning—Potential Damage:** Do not expose the imaging unit to direct light for more than 10 minutes. Extended exposure to light may cause print quality problems.

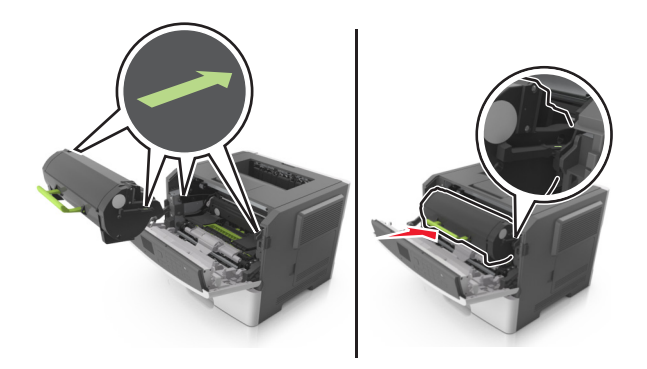

**6** Close the front door.

### **Replacing the imaging unit**

Press the button on the right side of the printer, and then open the front door.

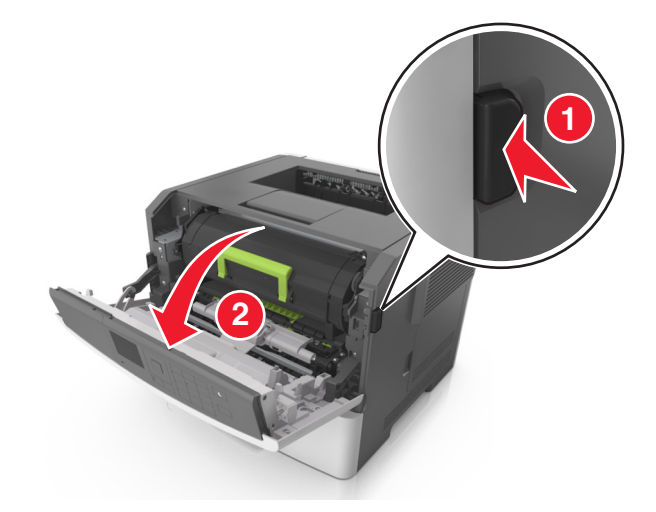

Pull the toner cartridge out using the handle.

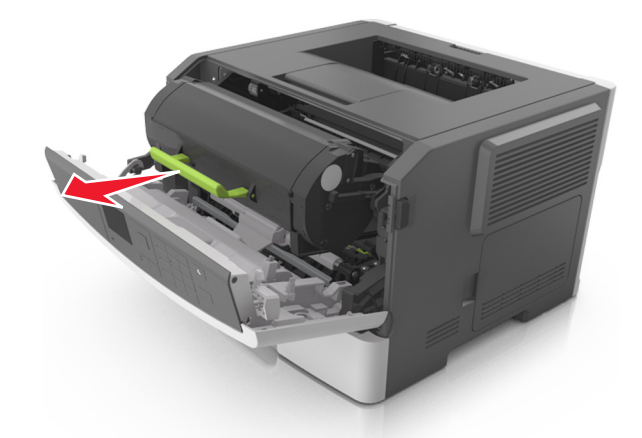

Lift the green handle, and then pull the imaging unit out of the printer.

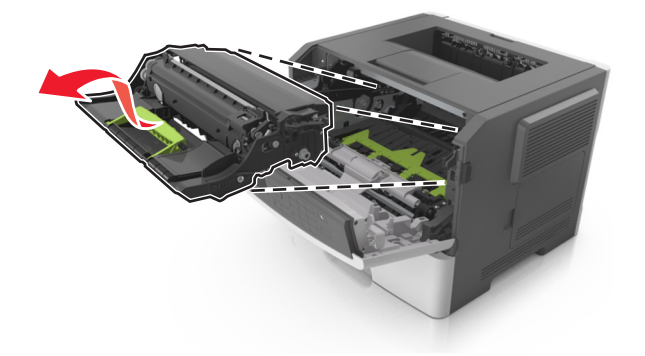

**4** Unpack the new imaging unit, and then shake it.

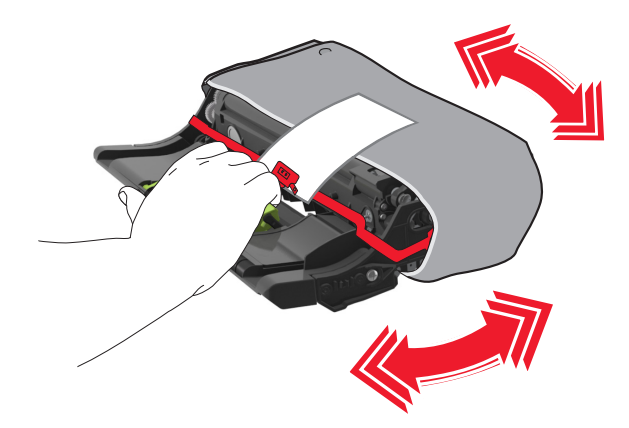

**5** Remove all packing materials from the imaging unit.

**Warning—Potential Damage:** Do not expose the imaging unit to direct light for more than 10 minutes. Extended exposure to light may cause print quality problems.

**Warning—Potential Damage:** Do not touch the photoconductor drum. Doing so may affect the print quality of future print jobs.

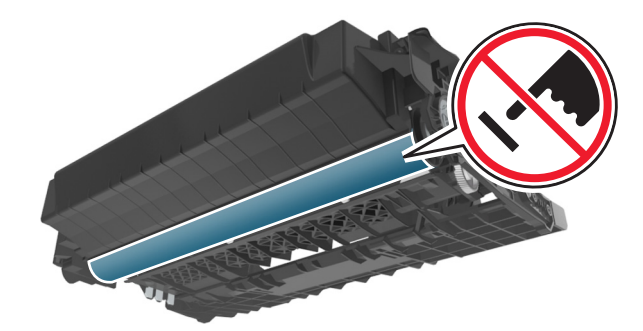

**6** Insert the imaging unit into the printer by aligning the arrows on the side rails of the imaging unit with the arrows on the side rails inside the printer.

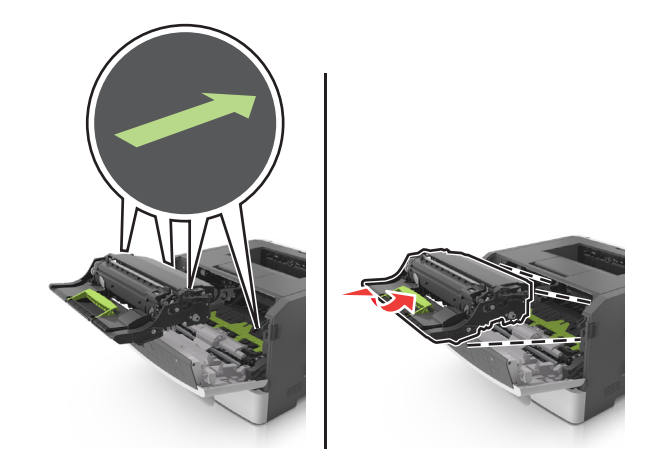

**7** Insert the toner cartridge into the printer by aligning the side rails of the cartridge with the arrows on the side rails inside the printer.

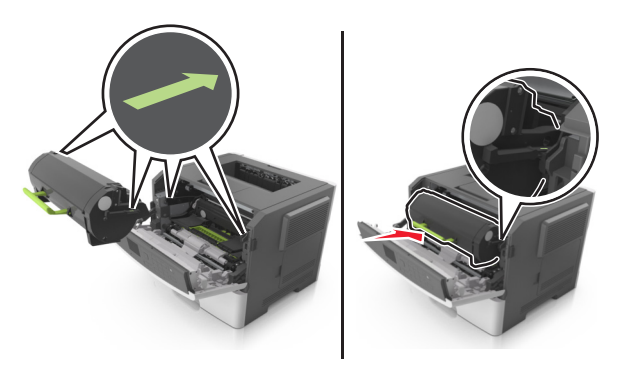

**8** Close the front door.

## **Moving the printer**

### **Moving the printer to another location**

**CAUTION—POTENTIAL INJURY:** The printer weight is greater than 18 kg (40 lb) and requires two or more trained personnel to lift it safely.

**CAUTION—POTENTIAL INJURY:** To avoid the risk of fire or electrical shock, use only the power cord provided with this product or the manufacturer's authorized replacement.

**CAUTION—POTENTIAL INJURY:** When moving the printer, follow these guidelines to avoid personal injury or printer damage:

- **•** Make sure that all doors and trays are closed.
- **•** Turn off the printer, and then unplug the power cord from the electrical outlet.
- **•** Disconnect all cords and cables from the printer.
- **•** If the printer has a caster base, then carefully roll it to the new location. Use caution when passing over thresholds and breaks in flooring.
- **•** If the printer does not have a caster base but is configured with optional trays, then lift the printer off the trays. Do not try to lift the printer and the trays at the same time.
- **•** Always use the handholds on the printer to lift it.
- **•** Any cart used to move the printer must have a surface able to support the full footprint of the printer.
- **•** Any cart used to move the hardware options must have a surface able to support the dimensions of the options.
- **•** Keep the printer in an upright position.
- **•** Avoid severe jarring movements.
- **•** Make sure that your fingers are not under the printer when you set it down.
- **•** Make sure that there is adequate clearance around the printer.

**Note:** Damage to the printer caused by improper moving is not covered by the printer warranty.

## **Shipping the printer**

When shipping the printer, use the original packaging or call the place of purchase for a relocation kit.

# **Clearing jams**

## **Avoiding jams**

#### **Load paper properly**

**•** Make sure that the paper lies flat in the tray.

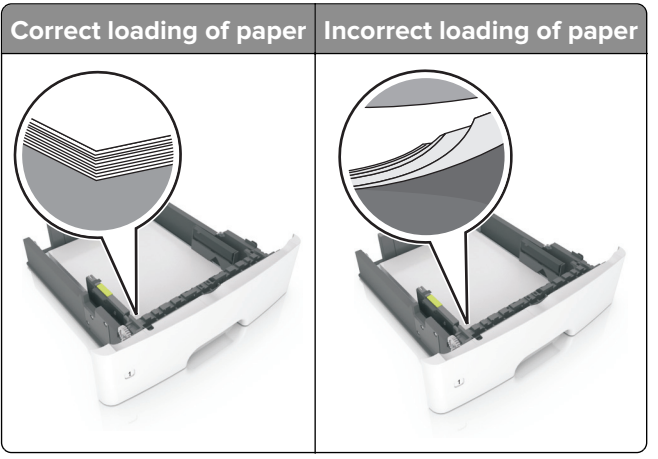

- **•** Do not load or remove a tray while the printer is printing.
- **•** Do not load too much paper. Make sure that the stack height is below the maximum paper fill indicator.
- **•** Do not slide paper into the tray. Load paper as shown in the illustration.

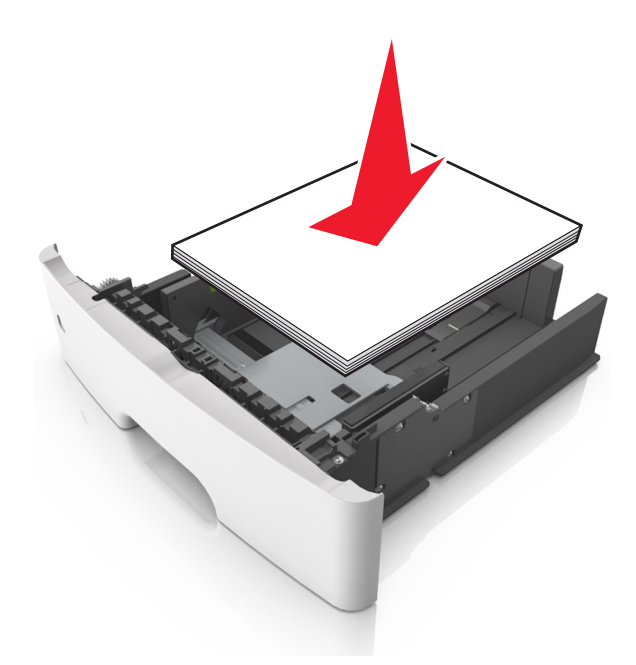

- **•** Make sure that the paper guides are positioned correctly and are not pressing tightly against the paper or envelopes.
- **•** Push the tray firmly into the printer after loading paper.

#### **Use recommended paper**

- **•** Use only recommended paper or specialty media.
- **•** Do not load paper that is wrinkled, creased, damp, bent, or curled.
- **•** Flex, fan, and align the paper edges before loading.

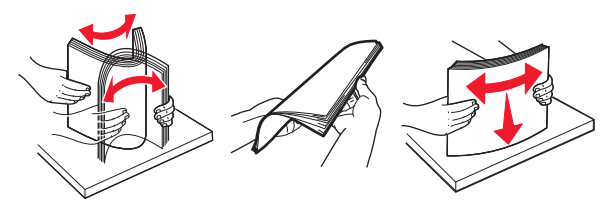

- **•** Do not use paper that has been cut or trimmed by hand.
- **•** Do not mix paper sizes, weights, or types in the same tray.
- **•** Make sure that the paper size and type are set correctly on the computer or printer control panel.
- **•** Store paper according to manufacturer recommendations.

## **Identifying jam locations**

#### **Notes:**

- **•** When Jam Assist is set to On, the printer automatically flushes blank pages or pages with partial prints after a jammed page has been cleared. Check your printed output for blank pages.
- **•** When Jam Recovery is set to On or Auto, the printer reprints jammed pages.

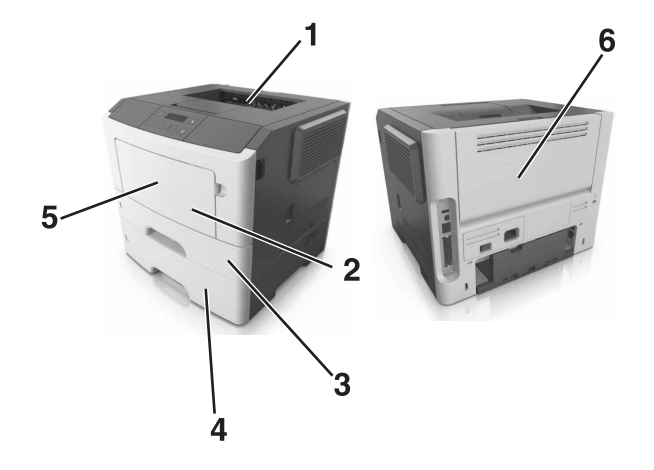

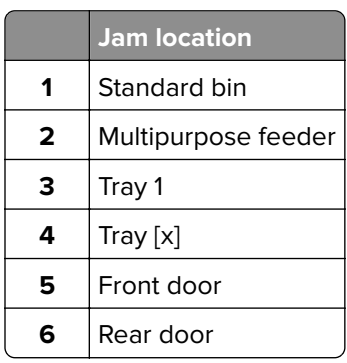

## **Paper jam in the front door**

**CAUTION-HOT SURFACE:** The inside of the printer might be hot. To reduce the risk of injury from a hot component, allow the surface to cool before touching it.

**1** Open the front door.

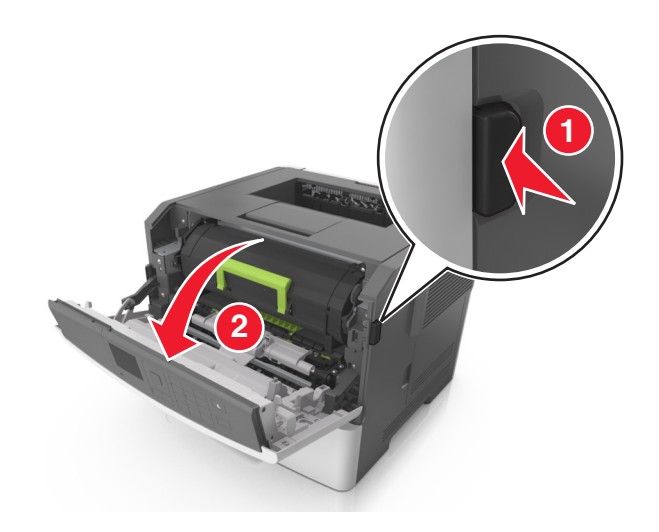

**2** Remove the toner cartridge.

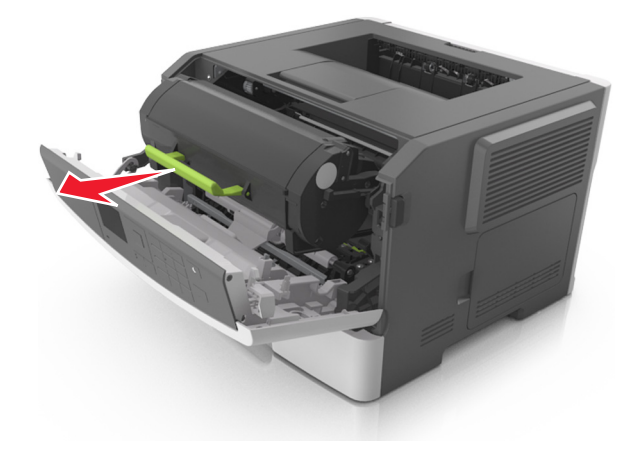

**3** Remove the imaging unit.

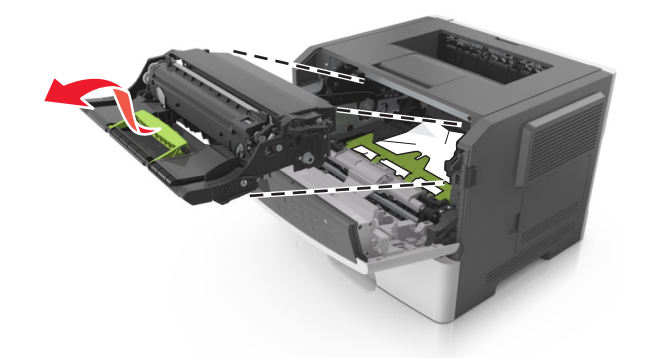

**Warning—Potential Damage:** Do not expose the imaging unit to direct light for more than 10 minutes. Extended exposure to light may cause print quality problems.

**Warning—Potential Damage:** Do not touch the shiny photoconductor drum under the imaging unit. Doing so may affect the quality of future print jobs.

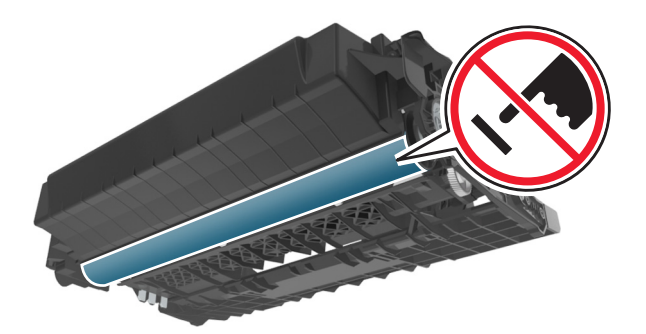

**4** Remove the jammed paper.

**Note:** Make sure that all paper fragments are removed.

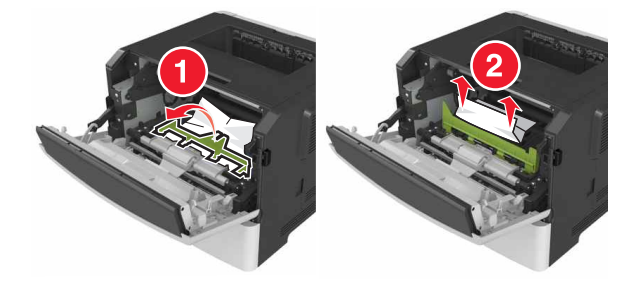

**5** Insert the imaging unit.

**Note:** Use the arrows inside the printer as guides.

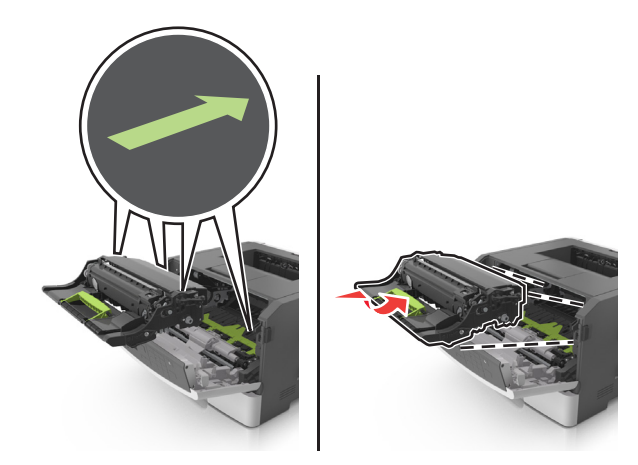

**6** Insert the toner cartridge.

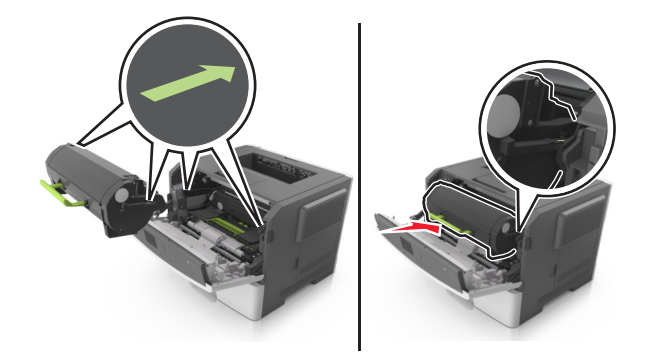

- **7** Close the front door.
- **8** If necessary, press <sup>OK</sup> on the control panel.

## **Paper jam in the rear door**

#### **1** Open the rear door.

**CAUTION—HOT SURFACE:** The inside of the printer might be hot. To reduce the risk of injury from a hot component, allow the surface to cool before touching it.

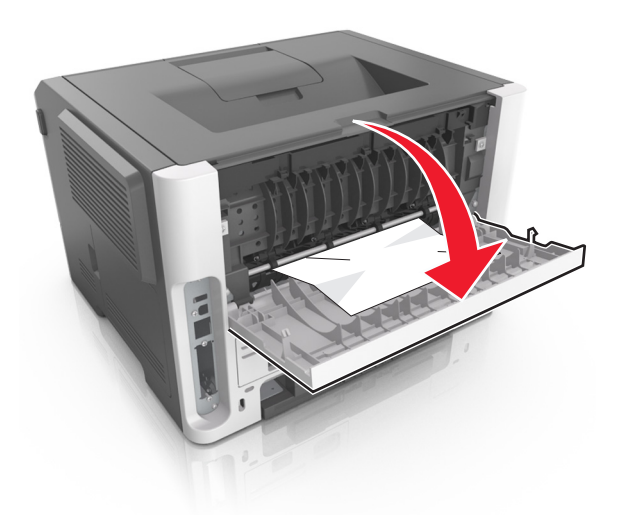

**2** Remove the jammed paper.

**Note:** Make sure that all paper fragments are removed.

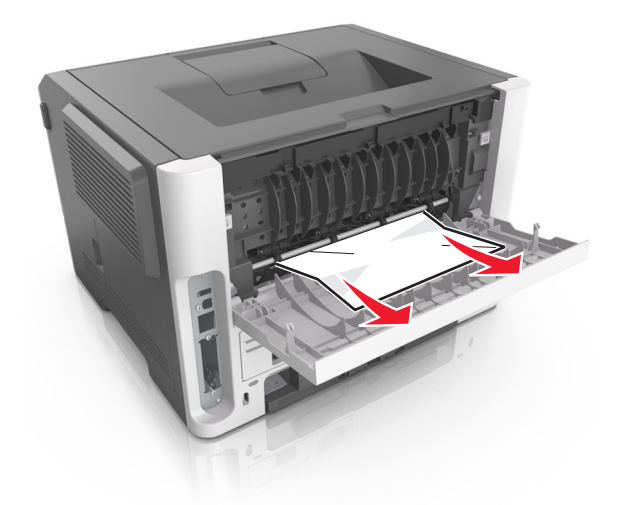

- **3** Close the rear door.
- **4** If necessary, press  $\overline{OK}$  on the control panel.

## **Paper jam in the standard bin**

**1** Remove the jammed paper.

**Note:** Make sure that all paper fragments are removed.

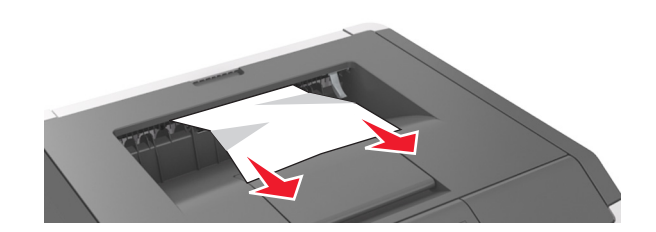

**2** If necessary, press  $\overline{OK}$  on the control panel.

## **Paper jam in the duplex unit**

**1** Remove the tray.

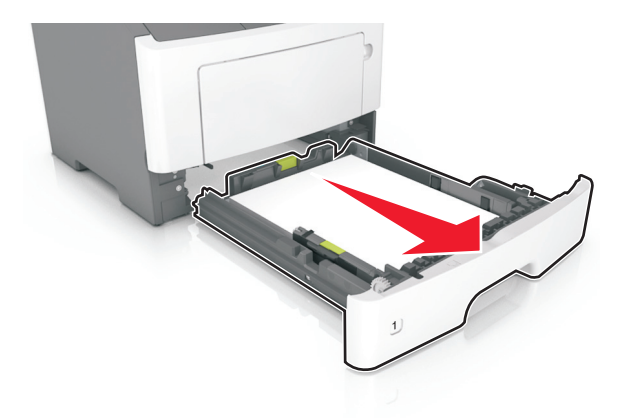

**2** Remove the jammed paper.

**Note:** Make sure that all paper fragments are removed.

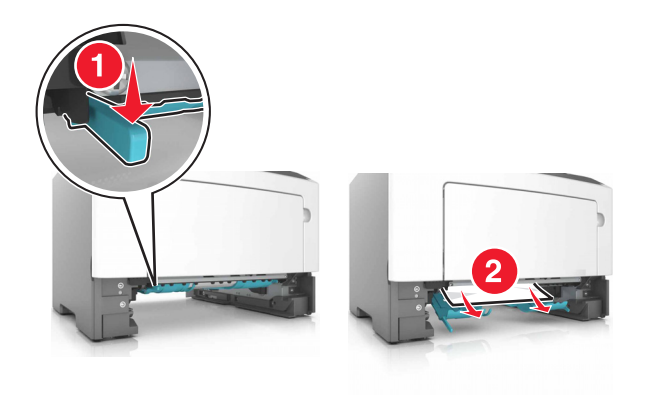

**3** Insert the tray.

## **Paper jam in trays**

**1** Remove the tray.

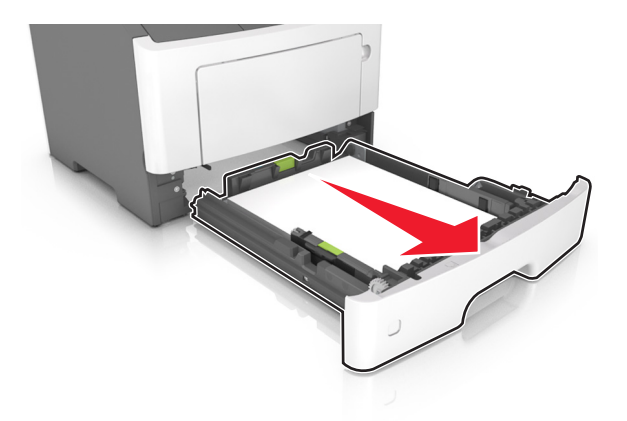

**2** Remove the jammed paper.

**Note:** Make sure that all paper fragments are removed.

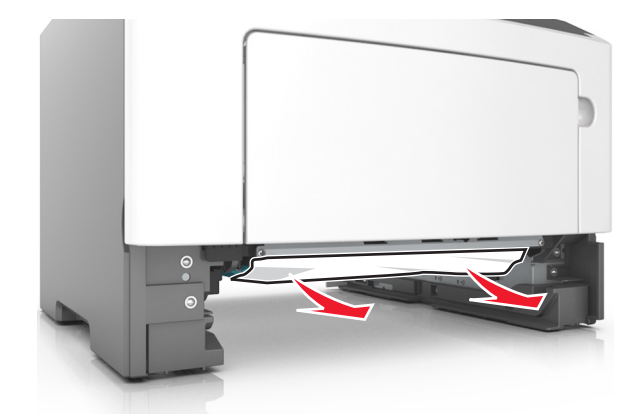

- **3** Insert the tray.
- **4** If necessary, press <sup>OK</sup> on the control panel.

## **Paper jam in the multipurpose feeder**

- **1** Remove paper from the multipurpose feeder.
- **2** Remove the jammed paper.

**Note:** Make sure that all paper fragments are removed.

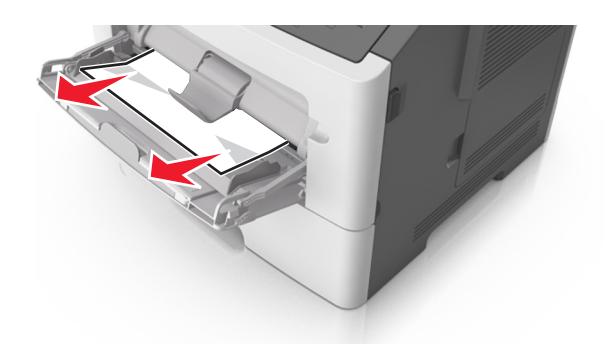

**3** Flex, fan, and align the paper edges before loading.

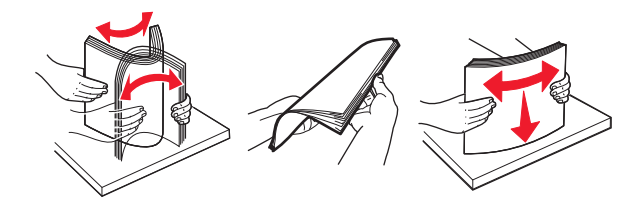

**4** Reload paper, and then adjust the paper guide.

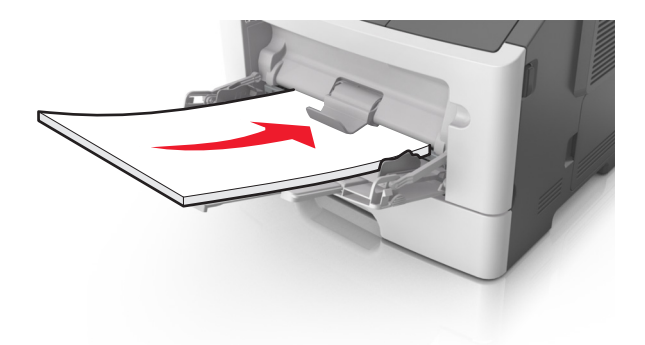

**5** If necessary, press <sup>OK</sup> on the control panel.
# **Troubleshooting**

## **Understanding the printer messages**

### **Cartridge, imaging unit mismatch [41.xy]**

- **1** Check if both the toner cartridge and imaging unit are Lexmark-authorized MICR (magnetic ink character recognition) supplies or non-MICR supplies.
- **2** Change the toner cartridge or imaging unit so that both are Lexmark-authorized MICR supplies or non‑MICR supplies.

#### **Notes:**

- **•** For a list of supported supplies, see the "Ordering supplies" section of the User's Guide or go to **[www.lexmark.com](http://www.lexmark.com)**.
- **•** For more information on MICR, go to **[www.lexmark.com](http://www.lexmark.com)**.

### **Cartridge nearly low [88.xy]**

If necessary, select **Continue** on the printer control panel to clear the message and continue printing. For non-touch-screen printer models, press 0K to confirm.

### **Cartridge low [88.xy]**

You may need to order a toner cartridge. If necessary, select **Continue** on the printer control panel to clear

the message and continue printing. For non-touch-screen printer models, press 0K to confirm.

### **Cartridge very low, [x] estimated pages remain [88.xy]**

You may need to replace the toner cartridge very soon. For more information, see the "Replacing supplies" section of the User's Guide.

If necessary, select **Continue** on the printer control panel to clear the message and continue printing. For

non-touch-screen printer models, press <sup>OK</sup> to confirm.

### **Change [paper source] to [custom type name] load [orientation]**

Try one or more of the following:

• Load the correct size and type of paper in the tray, and then press **OK** on the control panel.

**Note:** Make sure the paper size and type settings are specified in the Paper menu on the control panel.

**•** Select **Use current [paper source]** on the control panel to clear the message and continue printing using the current size and type of paper in the tray.

**•** Cancel the print job.

### **Change [paper source] to [custom string] load [orientation]**

Try one or more of the following:

• Load the correct size and type of paper in the tray, and then press **OK** on the control panel.

**Note:** Make sure the paper size and type settings are specified in the Paper menu on the control panel.

- **•** Select **Use current [paper source]** on the control panel to clear the message and continue printing using the current size and type of paper in the tray.
- **•** Cancel the print job.

## **Change [paper source] to [paper size] load [orientation]**

Try one or more of the following:

• Load the correct size and type of paper in the tray, and then press **OK** on the control panel.

**Note:** Make sure the paper size and type settings are specified in the Paper menu on the control panel.

- **•** Select **Use current [paper source]** on the control panel to clear the message and continue printing using the current size and type of paper in the tray.
- **•** Cancel the print job.

## **Change [paper source] to [paper type] [paper size] load [orientation]**

Try one or more of the following:

• Load the correct size and type of paper in the tray, and then press 0K on the control panel.

**Note:** Make sure the paper size and type settings are specified in the Paper menu on the control panel.

- **•** Select **Use current [paper source]** on the control panel to clear the message and continue printing using the current size and type of paper in the tray.
- **•** Cancel the print job.

#### **Close front door**

Close the front door of the printer.

### **Complex page, some data may not have printed [39]**

Try one or more of the following:

**•** From the printer control panel, select **Continue** to ignore the message and continue printing. For

non-touch-screen printer models, press 0K to confirm.

- Cancel the current print job. For non-touch-screen printer models, press 0K to confirm.
- **•** Install additional printer memory.

### **Configuration change, some held jobs were not restored [57]**

Held jobs are invalidated because of any of the following possible changes in the printer:

- **•** The printer firmware has been updated.
- **•** The tray for the print job is removed.
- **•** The print job is sent from a flash drive that is no longer attached to the USB port.
- **•** The printer hard disk contains print jobs that were stored when the hard disk was installed in a different printer model.

From the printer control panel, select **Continue** to clear the message. For non-touch-screen printer models,

press  $\mathsf{OK}$  to confirm.

### **Defective flash detected [51]**

Try one or more of the following:

- **•** Replace the defective flash memory card.
- **•** From the printer control panel, select **Continue** to ignore the message and continue printing. For

non-touch-screen printer models, press 0K to confirm.

**•** Cancel the current print job.

### **Error reading USB drive. Remove USB.**

An unsupported USB device is inserted. Remove the USB device, and then insert a supported one.

#### **Error reading USB hub. Remove hub.**

An unsupported USB hub has been inserted. Remove the USB hub, and then install a supported one.

## **Imaging unit low [84.xy]**

You may need to order an imaging unit. If necessary, select **Continue** on the printer control panel to clear the message and continue printing. For non-touch-screen printer models, press  $\overline{\begin{array}{c} \text{OK} \end{array}}$  to confirm.

### **Imaging unit nearly low [84.xy]**

If necessary, select **Continue** on the printer control panel to clear the message and continue printing. For non-touch-screen printer models, press <sup>OK</sup> to confirm.

## **Imaging unit very low, [x] estimated pages remain [84.xy]**

You may need to replace the imaging unit very soon. For more information, see the "Replacing supplies" section of the User's Guide.

If necessary, select **Continue** on the printer control panel to clear the message and continue printing. For non-touch-screen printer models, press 0K to confirm.

### **Incorrect paper size, open [paper source] [34]**

**Note:** The paper source can be a tray or a feeder.

Try one or more of the following:

- **•** Load the correct size of paper in the paper source.
- **•** From the printer control panel, select **Continue** to clear the message and print using a different paper source. For non-touch-screen printer models, press 0K to confirm.
- **•** Check the length and width guides of the paper source and make sure the paper is loaded properly.
- **•** Make sure the correct paper size and type are specified in the Printing Preferences or in the Print dialog.
- **•** Make sure the paper size and type are specified in the Paper menu on the printer control panel.
- **•** Make sure that the paper size is correctly set. For example, if Multipurpose Feeder Size is set to Universal, then make sure the paper is large enough for the data being printed.
- **•** Cancel the print job.

## **Insert Tray [x]**

Insert the indicated tray into the printer.

### **Insufficient memory to support Resource Save feature [35]**

Install additional printer memory or select **Continue** on the printer control panel to disable Resource Save,

clear the message, and continue printing. For non-touch-screen printer models, press <sup>OK</sup> to confirm.

### **Insufficient memory to collate job [37]**

Try one or more of the following:

- **•** From the printer control panel, select **Continue** to print the part of the job already stored and begin collating the rest of the print job. For non-touch-screen printer models, press  $\overline{\text{OK}}$  to confirm.
- **•** Cancel the current print job.

### **Insufficient memory for Flash Memory Defragment operation [37]**

Try one or more of the following:

**•** From the printer control panel, select **Continue** to stop the defragmentation and continue printing. For

non-touch-screen printer models, press 0K to confirm.

- **•** Delete fonts, macros, and other data from the printer memory.
- **•** Install additional printer memory.

#### **Insufficient memory, some Held Jobs were deleted [37]**

The printer deleted some held jobs in order to process current jobs.

Select **Continue** to clear the message. For non-touch-screen printer models, press 0K to confirm.

### **Insufficient memory, some held jobs will not be restored [37]**

Try one or more of the following:

- **•** From the printer control panel, select **Continue** to clear the message. For non-touch-screen printer models, press  $\mathsf{O}(\mathsf{K})$  to confirm.
- **•** Delete other held jobs to free up additional printer memory.

## **Load [paper source] with [custom string] [paper orientation]**

Try one or more of the following:

- **•** Load the tray or feeder with the correct size and type of paper.
- **•** To use the tray that has the correct size or type of paper, select **Finished loading paper** on the printer

control panel. For non-touch-screen printer models, press UK to confirm.

**Note:** If the printer finds a tray that has the correct size and type of paper, then it feeds from that tray. If the printer cannot find a tray that has the correct size and type of paper, then it prints from the default paper source.

**•** Cancel the current job.

## **Load [paper source] with [custom type name] [paper orientation]**

Try one or more of the following:

- **•** Load the tray or feeder with the correct size and type of paper.
- **•** To use the tray that has the correct size or type of paper, select **Finished loading paper** on the printer

control panel. For non-touch-screen printer models, press 0K to confirm.

**Note:** If the printer finds a tray that has the correct size and type of paper, then it feeds from that tray. If the printer cannot find a tray that has the correct size and type of paper, then it prints from the default paper source.

**•** Cancel the current job.

## **Load [paper source] with [paper size] [paper orientation]**

Try one or more of the following:

- **•** Load the tray or feeder with the correct size of paper.
- **•** To use the tray or feeder that has the correct size of paper, select **Finished loading paper** on the printer

control panel. For non-touch-screen printer models, press 0K to confirm.

**Note:** If the printer finds a tray that has the correct size and type of paper, then it feeds from that tray. If the printer cannot find a tray that has the correct size and type of paper, then it prints from the default paper source.

**•** Cancel the current job.

### **Load multipurpose feeder with [custom type name] [orientation]**

Try one or more of the following:

- **•** Load the multipurpose feeder with the correct paper size and type.
- Depending on your printer model, touch **Continue** or press  $\sqrt{0}K$  to clear the message and continue printing.

**Note:** If no paper is loaded in the feeder, the printer manually overrides the request, and then prints from an automatically selected tray.

**•** Cancel the current job.

### **Load multipurpose feeder with [custom string] [orientation]**

Try one or more of the following:

- **•** Load the feeder with the correct paper size and type.
- Depending on your printer model, touch **Continue** or press **OK** to clear the message and continue printing.

**Note:** If no paper is loaded in the feeder, the printer manually overrides the request, and then prints from an automatically selected tray.

**•** Cancel the current job.

### **Load multipurpose feeder with [paper size] [orientation]**

Try one or more of the following:

- **•** Load the multipurpose feeder with the correct paper size.
- Depending on your printer model, touch **Continue** or press **OK** to clear the message and continue printing.

**Note:** If no paper is loaded in the feeder, the printer manually overrides the request, and then prints from an automatically selected tray.

**•** Cancel the current job.

## **Load multipurpose feeder with [paper type] [paper size] [orientation]**

Try one or more of the following:

- **•** Load the multipurpose feeder with the correct paper size and type.
- Depending on your printer model, touch **Continue** or press <sup>OK</sup> to clear the message and continue printing.

**Note:** If no paper is loaded in the feeder, the printer manually overrides the request, and then prints from an automatically selected tray.

**•** Cancel the current job.

## **Maintenance kit nearly low [80.xy]**

For more information, visit the Lexmark support Web site at **<http://support.lexmark.com>** or contact customer support, and then report the message.

If necessary, select **Continue** to clear the message and continue printing. For non-touch-screen printer

models, press <sup>OK</sup> to confirm.

### **Maintenance kit low [80.xy]**

You may need to order a maintenance kit. For more information, visit the Lexmark support Web site at **<http://support.lexmark.com>** or contact customer support, and then report the message.

If necessary, select **Continue** to clear the message and continue printing. For non-touch-screen printer models, press <sup>OK</sup> to confirm.

### **Maintenance kit very low [80.xy]**

You may need to replace the maintenance kit very soon. For more information, contact customer support at **<http://support.lexmark.com>** or your service representative.

If necessary, select **Continue** on the printer control panel to clear the message and continue printing. For

non-touch-screen printer models, press <sup>OK</sup> to confirm.

### **Memory full [38]**

Try one or more of the following:

- From the printer control panel, select **Cancel job** to clear the message. For non-touch-screen printer models, press  $\overline{\begin{bmatrix} 0K \end{bmatrix}}$  to confirm.
- **•** Install additional printer memory.

### **Network [x] software error [54]**

Try one or more of the following:

- **•** From the printer control panel, select **Continue** to continue printing. For non-touch-screen printer models, press  $\overline{\begin{array}{c} \text{OK} \\ \text{to confirm.} \end{array}}$
- **•** Turn off the printer, wait for about 10 seconds, and then turn the printer back on.
- **•** Update the network firmware in the printer or print server. For more information, visit the Lexmark support Web site at **<http://support.lexmark.com>**.

### **Non**‑**Lexmark [supply type], see User's Guide [33.xy]**

**Note:** The supply type can be toner cartridge or imaging unit.

The printer has detected a non-Lexmark supply or part installed in the printer.

Your Lexmark printer is designed to function best with genuine Lexmark supplies and parts. Use of thirdparty supplies or parts may affect the performance, reliability, or life of the printer and its imaging components. For more information, see ["Using genuine Lexmark parts and supplies" on page 163](#page-162-0).

All life indicators are designed to function with Lexmark supplies and parts and may deliver unpredictable results if third-party supplies or parts are used. Imaging component usage beyond the intended life may damage your Lexmark printer or associated components.

**Warning—Potential Damage:** Use of third-party supplies or parts can affect warranty coverage. Damage caused by the use of third-party supplies or parts may not be covered by the warranty.

To accept any and all of these risks and to proceed with the use of non-genuine supplies or parts in your

printer, press and hold **X** and the **#** button on the control panel simultaneously for 15 seconds.

For non-touch-screen printer models, press  $\overline{\text{OK}}$  and  $\overline{\text{X}}$  on the control panel simultaneously for 15 seconds to clear the message and continue printing.

If you do not want to accept these risks, then remove the third-party supply or part from your printer and install a genuine Lexmark supply or part.

**Note:** For a list of supported supplies, see the "Ordering supplies" section or go to **[www.lexmark.com](http://www.lexmark.com)**.

#### **Not enough free space in flash memory for resources [52]**

Try one or more of the following:

- **•** From the printer control panel, select **Continue** to clear the message and continue printing. For non-touch-screen printer models, press  $\overline{\begin{array}{c} \text{OK} \\ \text{to confirm.} \end{array}}$
- **•** Delete fonts, macros, and other data stored in the flash memory.
- **•** Upgrade to a larger capacity flash memory card.

**Note:** Downloaded fonts and macros that are not previously stored in the flash memory are deleted.

### **Parallel port disabled [56]**

• Depending on your printer model, touch **Continue** or press **OK** to clear the message and continue printing.

#### **Notes:**

- **•** The printer discards data received through the parallel port.
- **•** Make sure that the Parallel Buffer menu is not disabled.

#### **Printer had to restart. Last job may be incomplete.**

Select **Continue** on the control panel to clear the message and continue printing. For non-touch-screen printer models, press  $\overline{\begin{array}{c} \mathsf{OK} \\ \mathsf{to} \end{array}}$  confirm.

For more information, go to **<http://support.lexmark.com>** or contact customer support.

#### **Reinstall missing or unresponsive cartridge [31.xy]**

Try one or more of the following:

- **•** Check if the toner cartridge is missing. If missing, then install the toner cartridge. For information on installing the toner cartridge, see the "Replacing supplies" section.
- **•** If the toner cartridge is installed, then remove and reinstall the unresponsive toner cartridge.

**Note:** If the message appears after reinstalling the supply, then replace the toner cartridge. The cartridge may be defective or a non-genuine Lexmark supply. For more information, see ["Using](#page-162-0) [genuine Lexmark parts and supplies" on page 163](#page-162-0).

#### **Reinstall missing or unresponsive imaging unit [31.xy]**

Try one or more of the following:

**•** Check if the imaging unit is missing. If missing, then install the imaging unit.

For information on installing the imaging unit, see the "Replacing supplies" section.

**•** If the imaging unit is installed, then remove and reinstall the unresponsive imaging unit.

**Note:** If the message appears after reinstalling the supply, then replace the imaging unit. The imaging unit may be defective or a non‑genuine Lexmark supply. For more information, see ["Using](#page-162-0) [genuine Lexmark parts and supplies" on page 163](#page-162-0).

#### **Remove paper from standard output bin**

Remove the paper stack from the standard bin. The printer automatically detects paper removal and resumes printing.

If removing the paper does not clear the message, then select **Continue** on the printer control panel. For

non-touch-screen printer models, press  $\overline{\text{OK}}$  to confirm.

#### **Replace cartridge, 0 estimated pages remain [88.xy]**

Replace the toner cartridge to clear the message and continue printing. For more information, see the instruction sheet that came with the supply or see the "Replacing supplies" section of the User's Guide.

**Note:** If you do not have a replacement cartridge, then see the "Ordering supplies" section of the User's Guide or visit **[www.lexmark.com](http://www.lexmark.com)**.

#### **Replace cartridge, printer region mismatch [42.xy]**

Install a toner cartridge that matches the region number of the printer. x indicates the value of the printer region. y indicates the value of the cartridge region. x and y can have the following values:

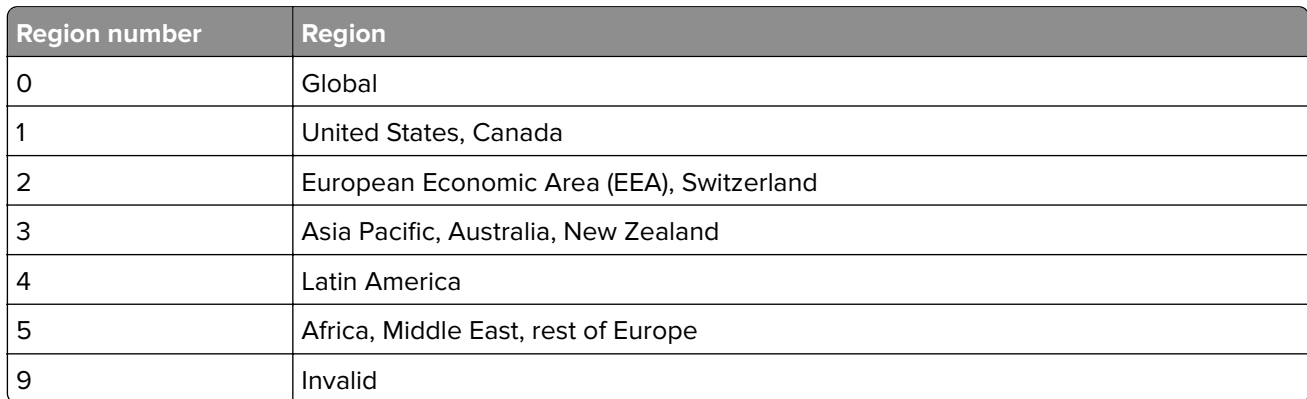

#### **List of printer and toner cartridge regions**

#### **Notes:**

- **•** The x and y values are the .xy of the error code shown on the printer control panel.
- **•** The x and y values must match for printing to continue.

#### **Replace imaging unit, 0 estimated pages remain [84.xy]**

Replace the imaging unit to clear the message and continue printing. For more information, see the instruction sheet that came with the supply or see the "Replacing supplies" section of the User's Guide.

**Note:** If you do not have a replacement imaging unit, then see the "Ordering supplies" section of the User's Guide or visit **[www.lexmark.com](http://www.lexmark.com)**.

#### **Replace maintenance kit [80.xy]**

The printer is scheduled for maintenance. For more information, go to **<http://support.lexmark.com>** or contact your service representative, and then report the message.

#### **Replace unsupported cartridge [32.xy]**

Remove the toner cartridge, and then install a supported one to clear the message and continue printing. For more information, see the instruction sheet that came with the supply.

This error can also be caused by installing a genuine Lexmark cartridge, such as a high yield cartridge, that is not intended to be used in this product.

The following error codes indicate that a non‑genuine Lexmark toner cartridge is installed:

32.13 32.16 32.19 32.22 32.25 32.28 32.31 32.34 32.37

For more information, see ["Using genuine Lexmark parts and supplies" on page 163.](#page-162-0)

**Note:** If you do not have a replacement cartridge, then see the "Ordering supplies" section or go to **[www.lexmark.com](http://www.lexmark.com)**.

#### **Replace unsupported imaging unit [32.xy]**

Remove the imaging unit, and then install a supported one to clear the message and continue printing. For more information, see the instruction sheet that came with the supply.

This error can also be caused by installing a genuine Lexmark imaging unit, such as a MICR unit, that is not intended to be used in this product.

The following error codes indicate that a non-genuine Lexmark imaging unit is installed:

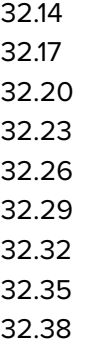

For more information, see ["Using genuine Lexmark parts and supplies" on page 163.](#page-162-0)

**Note:** If you do not have a replacement imaging unit, then see the "Ordering supplies" section or go to **[www.lexmark.com](http://www.lexmark.com)**.

### **Serial option [x] error [54]**

Try one or more of the following:

- **•** Make sure that the serial cable is properly connected and is the correct one for the serial port.
- **•** Make sure that the serial interface parameters (protocol, baud, parity, and data bits) are set correctly on the printer and computer.
- From the printer control panel, select **Continue** to continue printing. For non-touch-screen printer models, press  $\overline{\begin{array}{c} \text{OK} \\ \text{to confirm.} \end{array}}$
- **•** Turn off the printer, and then turn it back on.

#### **SMTP server not set up. Contact system administrator.**

From the printer control panel, select **Continue** to clear the message. For non-touch-screen printer models,

 $pres$  ok to confirm.

**Note:** If the message appears again, then contact your system support person.

### **Standard network software error [54]**

Try one or more of the following:

- From the printer control panel, press **OK** to confirm.
- **•** Unplug the router, wait for 30 seconds, and then plug it back again.
- **•** Turn off the printer, and then turn it back on.
- **•** Update the network firmware in the printer or the print server. For more information, visit the Lexmark support Web site at **<http://support.lexmark.com>**.

#### **Standard USB port disabled [56]**

From the printer control panel, select **Continue** to clear the message. For non-touch-screen printer models,

press  $\overline{\textsf{OK}}$  to confirm.

#### **Notes:**

- **•** The printer discards any data received through the USB port.
- **•** Make sure the USB Buffer menu is not set to Disabled.

#### **Too many flash options installed [58]**

- **1** Turn off the printer.
- **2** Unplug the power cord from the electrical outlet.
- **3** Remove the extra flash memory.
- **4** Connect the power cord to a properly grounded electrical outlet.
- **5** Turn the printer back on.

#### **Too many trays attached [58]**

- **1** Turn off the printer.
- **2** Unplug the power cord from the electrical outlet.
- **3** Remove the extra trays.
- **4** Connect the power cord to a properly grounded electrical outlet.
- **5** Turn the printer back on.

### **Unformatted flash detected [53]**

Try one or more of the following:

- **•** From the printer control, select **Continue** to stop the defragmentation and continue printing. For non-touch-screen printer models, press 0K to confirm.
- **•** Format the flash memory.

**Note:** If the error message remains, then the flash memory may be defective and need to be replaced.

### **Unsupported option in slot [x] [55]**

- **1** Turn off the printer.
- **2** Unplug the power cord from the electrical outlet.
- **3** Remove the unsupported option card from the printer controller board, and then replace it with a supported card.
- **4** Connect the power cord to a properly grounded electrical outlet.
- **5** Turn the printer back on.

#### **Weblink server not set up. Contact system administrator.**

Select **Continue** to clear the message. For non-touch-screen printer models, press 0K to confirm.

**Note:** If the message appears again, then contact your system support person.

## **Solving printer problems**

- **•** ["Basic printer problems" on page 194](#page-193-0)
- **•** ["Option problems" on page 196](#page-195-0)
- **•** ["Paper feed problems" on page 199](#page-198-0)

## <span id="page-193-0"></span>**Basic printer problems**

#### **The printer is not responding**

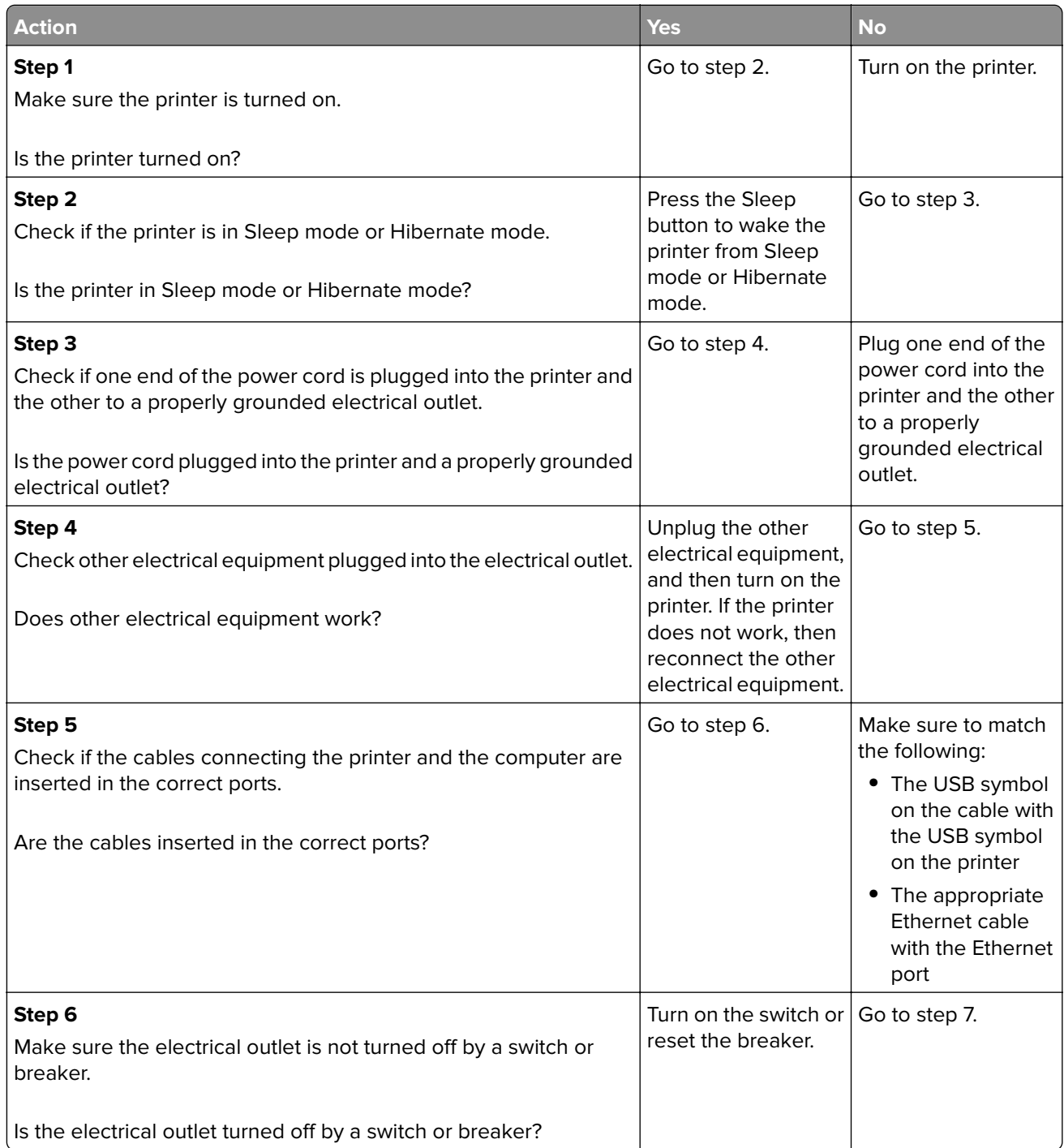

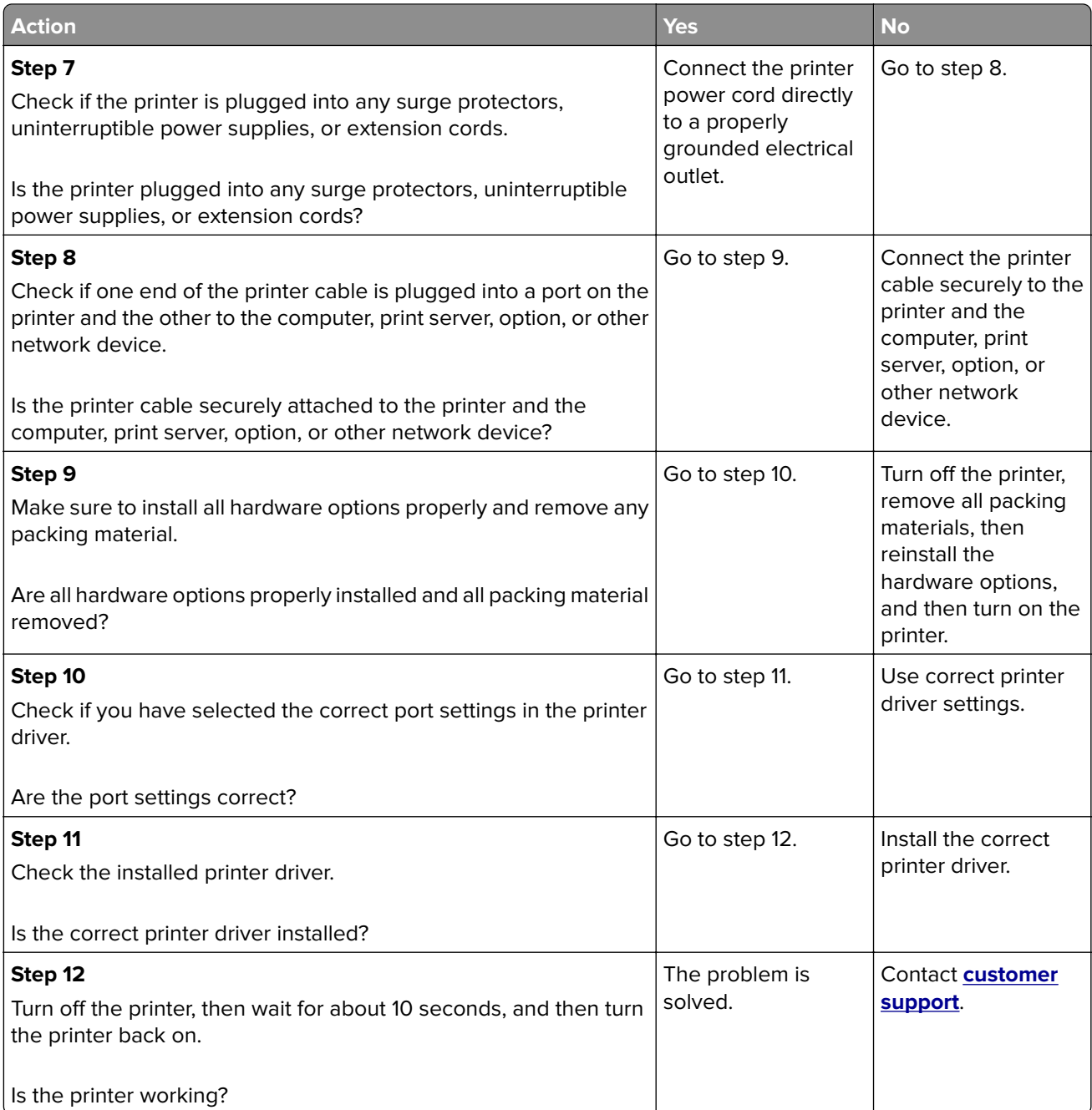

#### <span id="page-195-0"></span>**Printer display is blank**

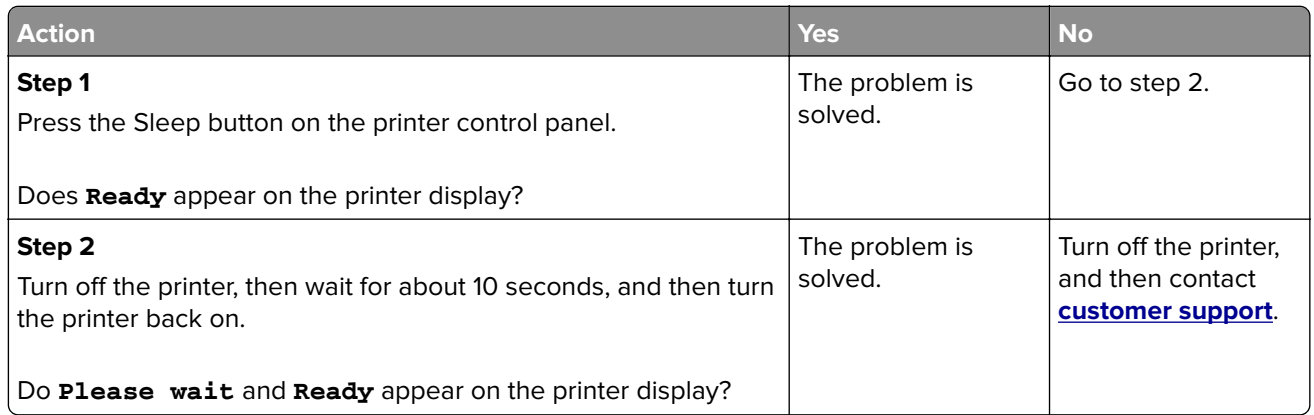

## **Option problems**

### **Cannot detect internal option**

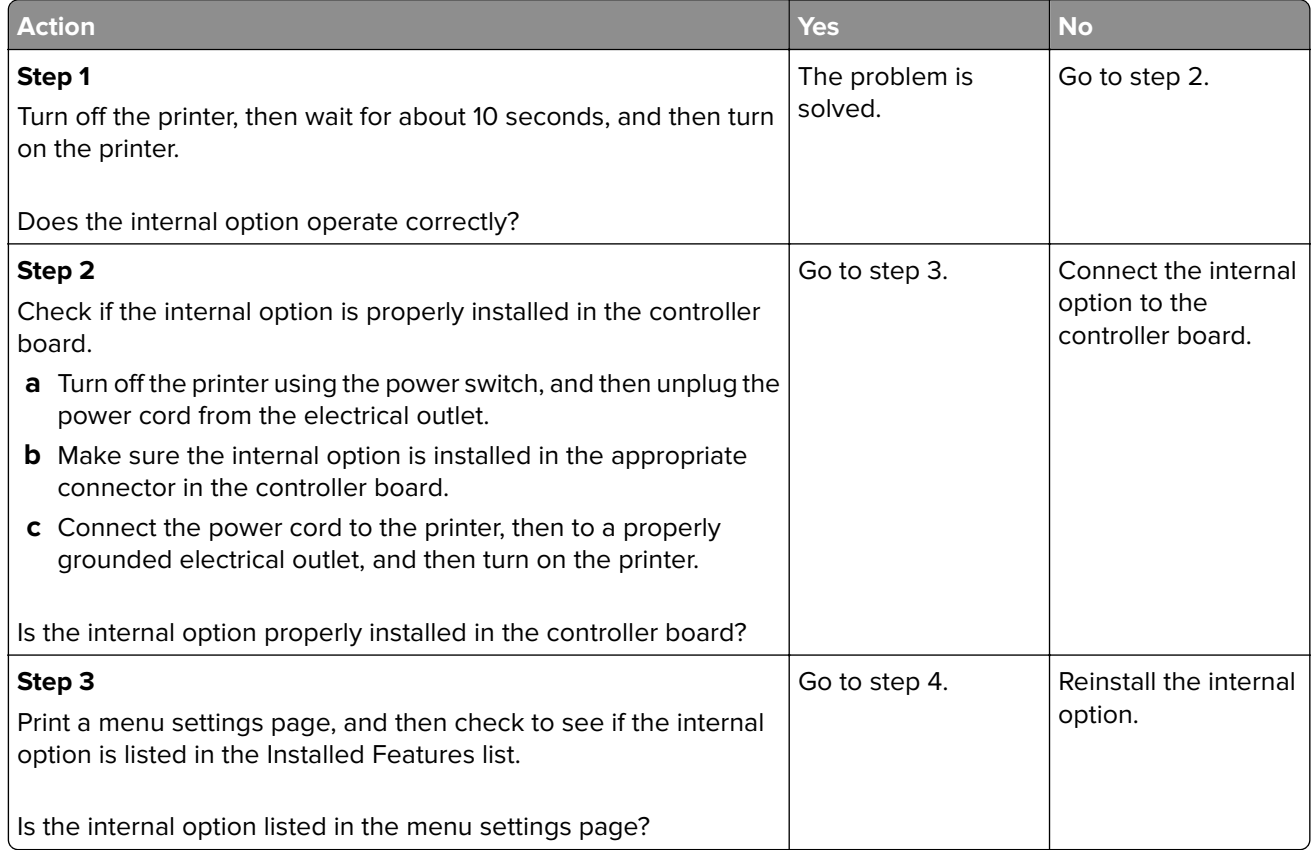

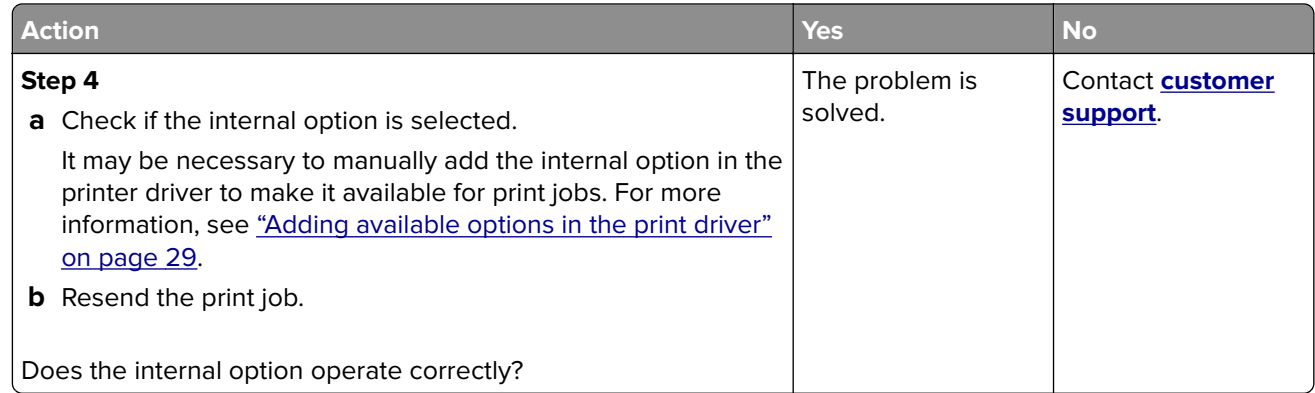

#### **Tray problems**

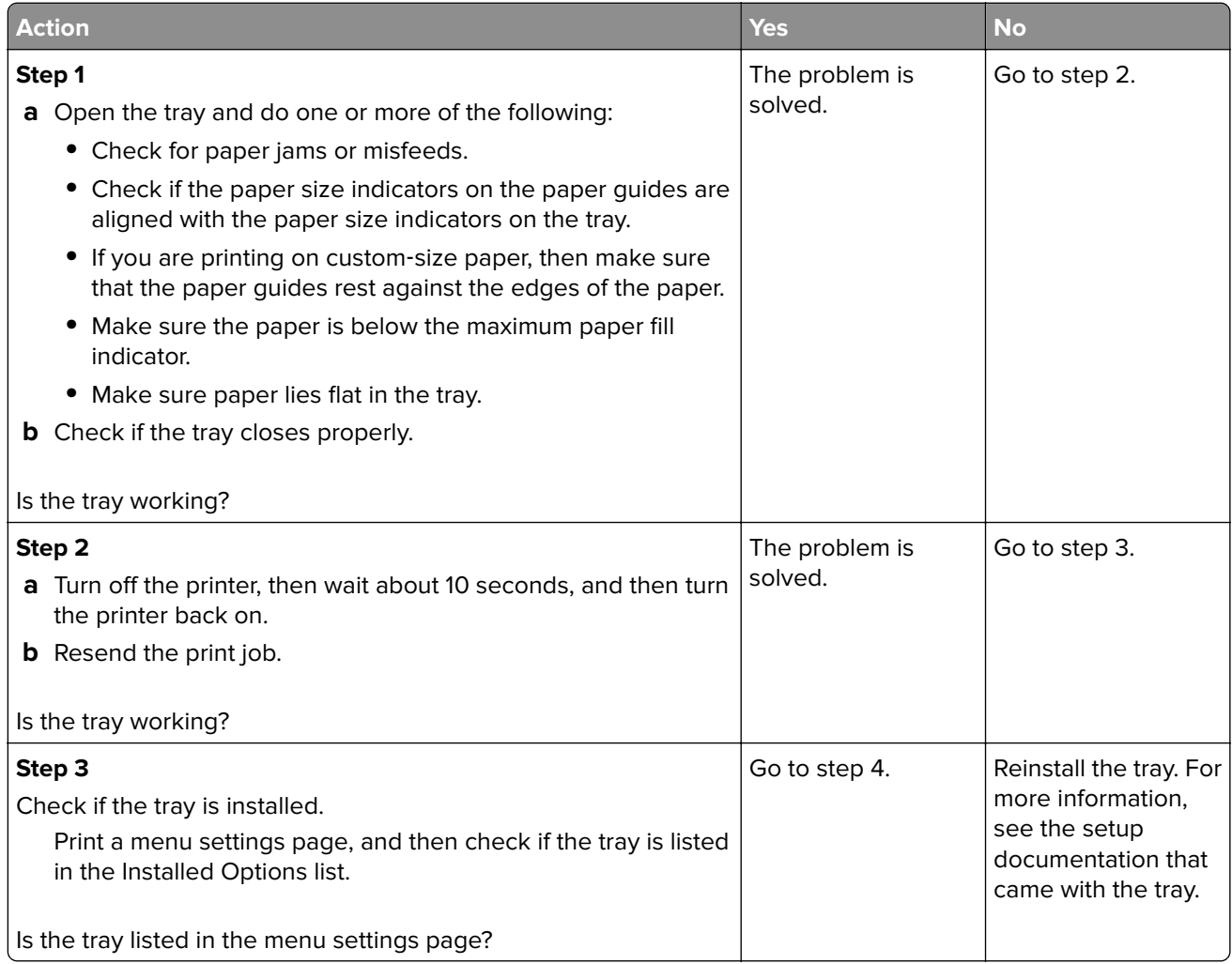

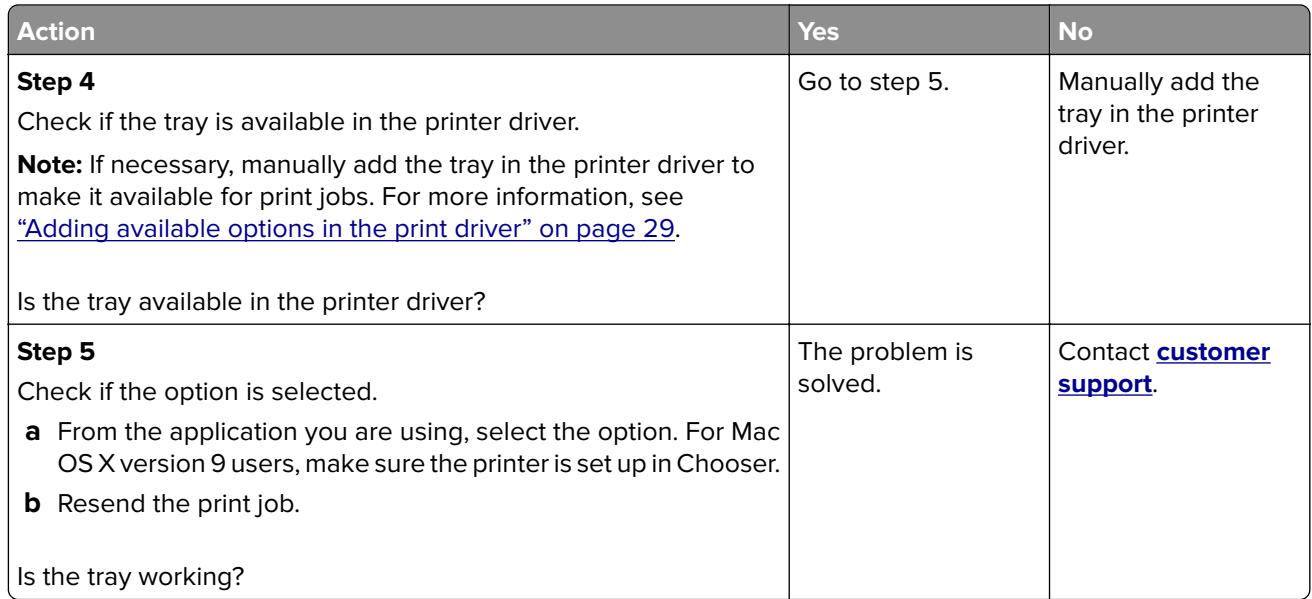

#### **Internal Solutions Port does not operate correctly**

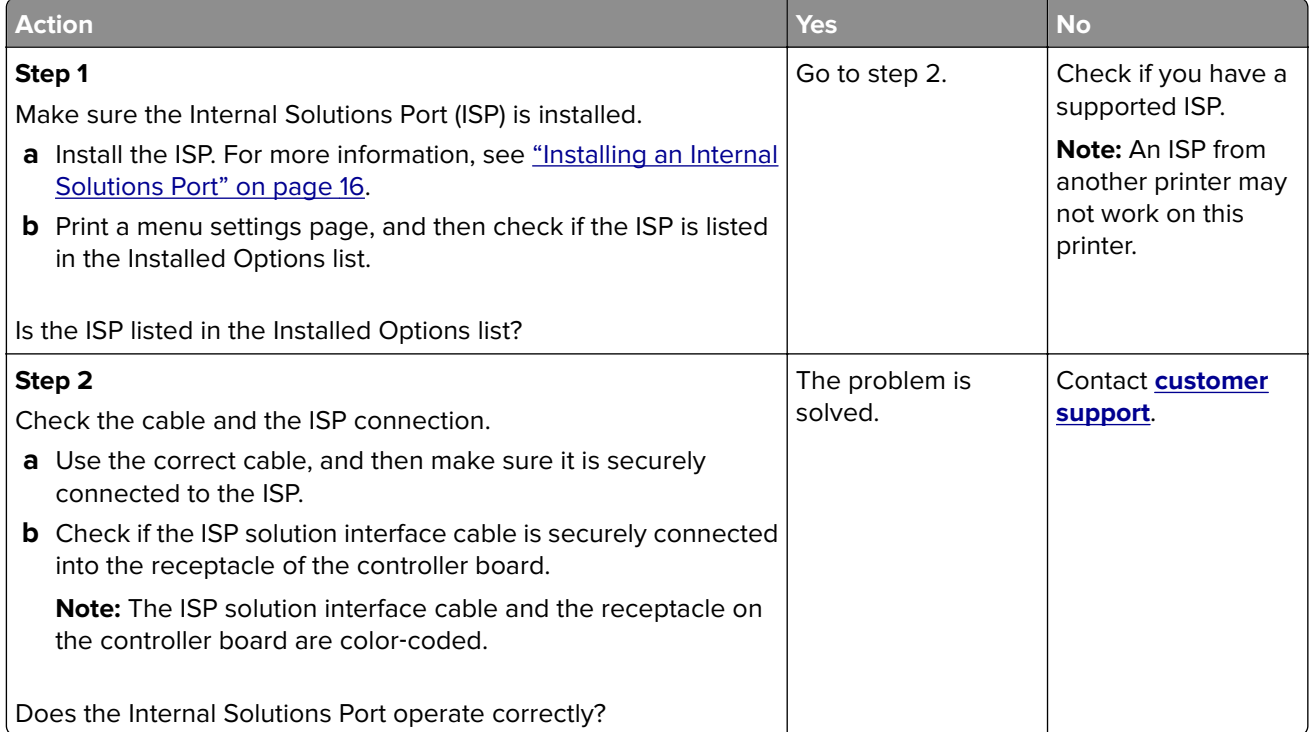

#### <span id="page-198-0"></span>**USB/parallel interface card does not operate correctly**

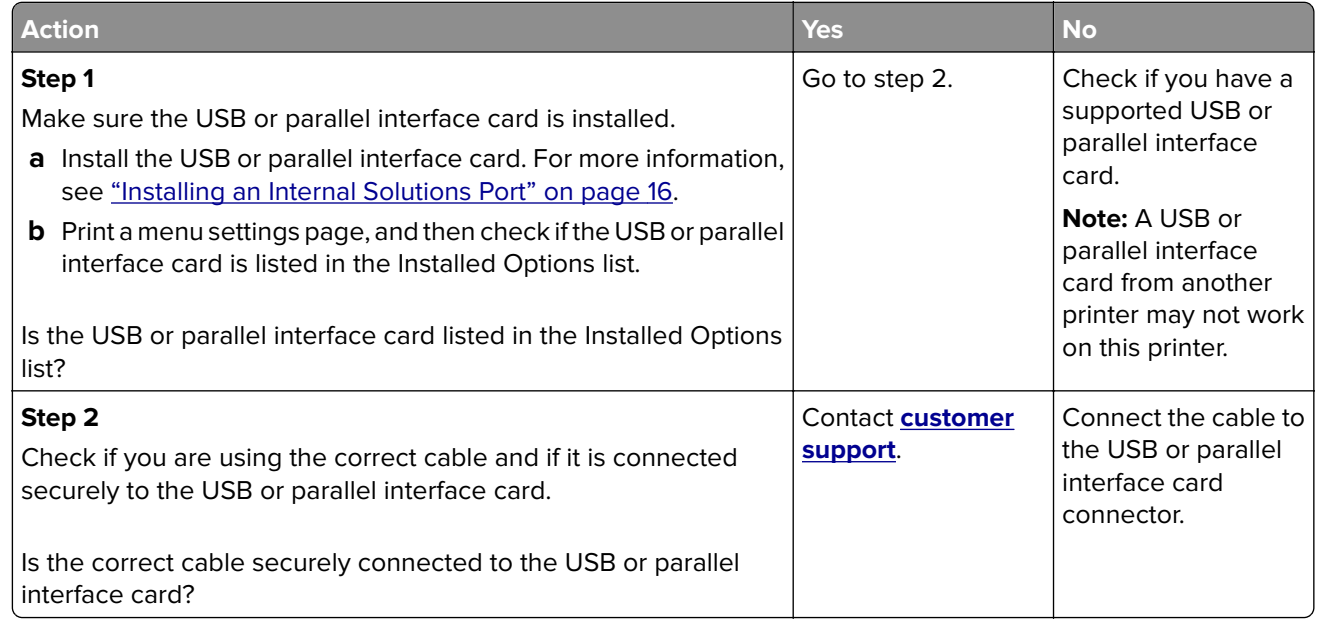

## **Paper feed problems**

#### **Paper frequently jams**

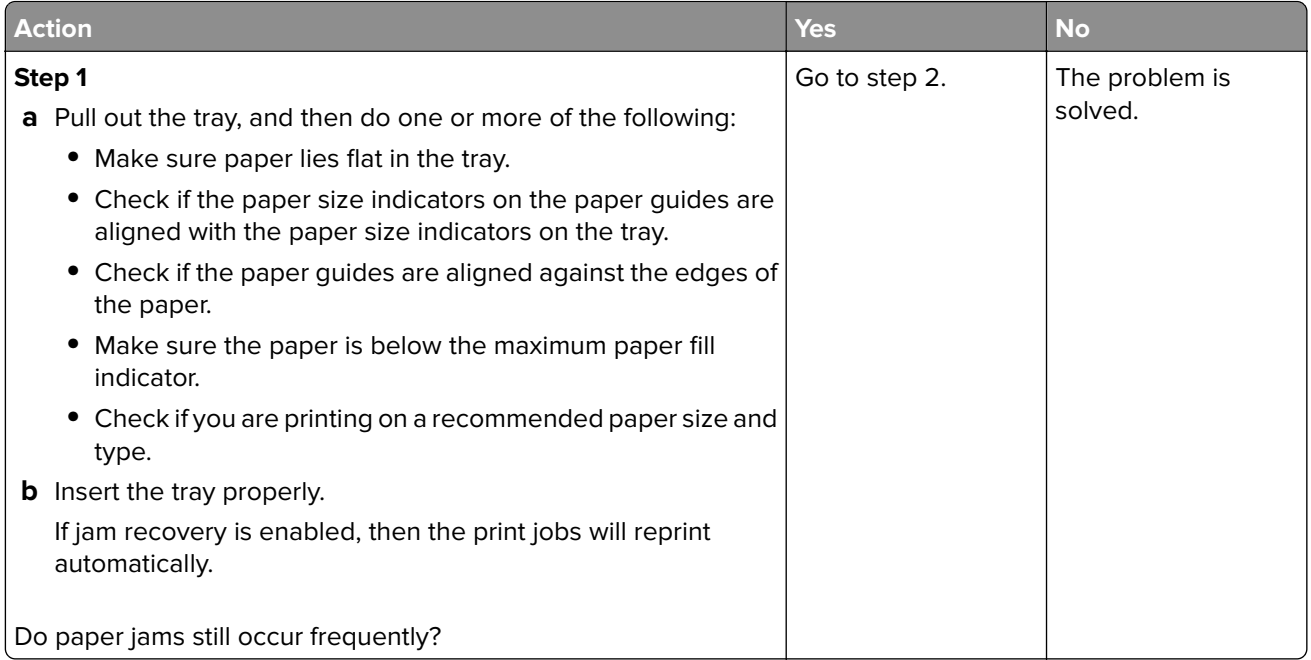

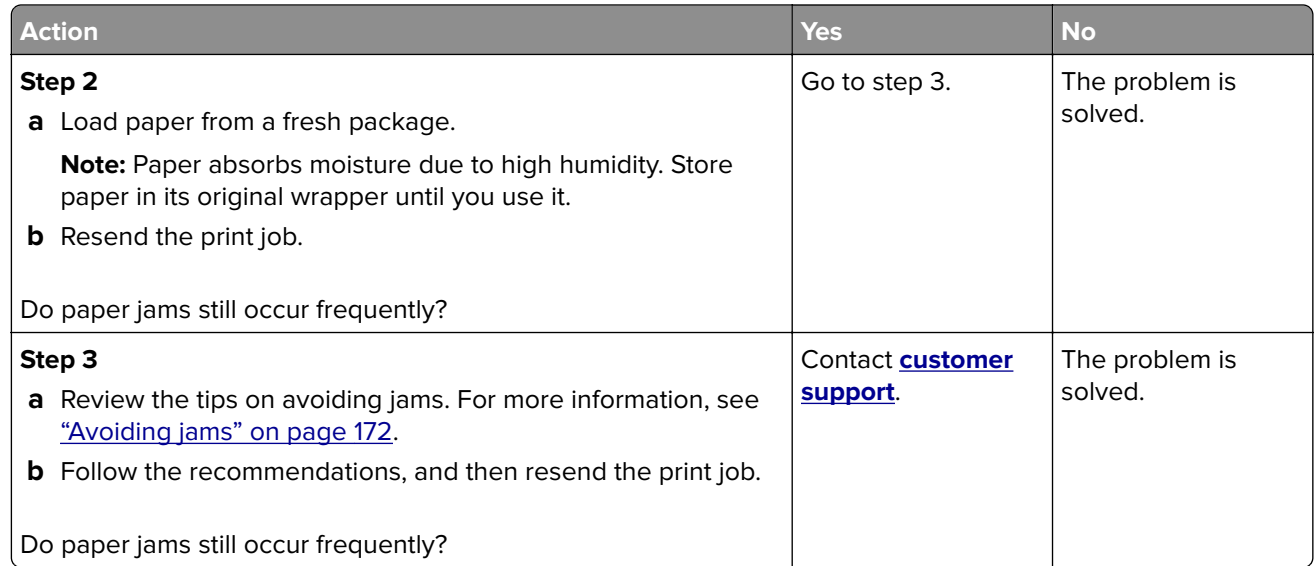

### **Paper jam message remains after jam is cleared**

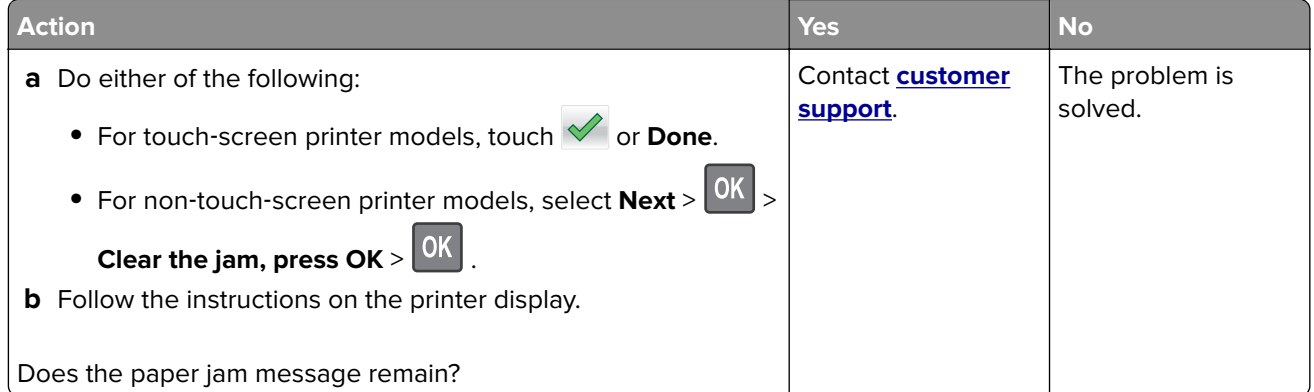

#### **Jammed pages are not reprinted**

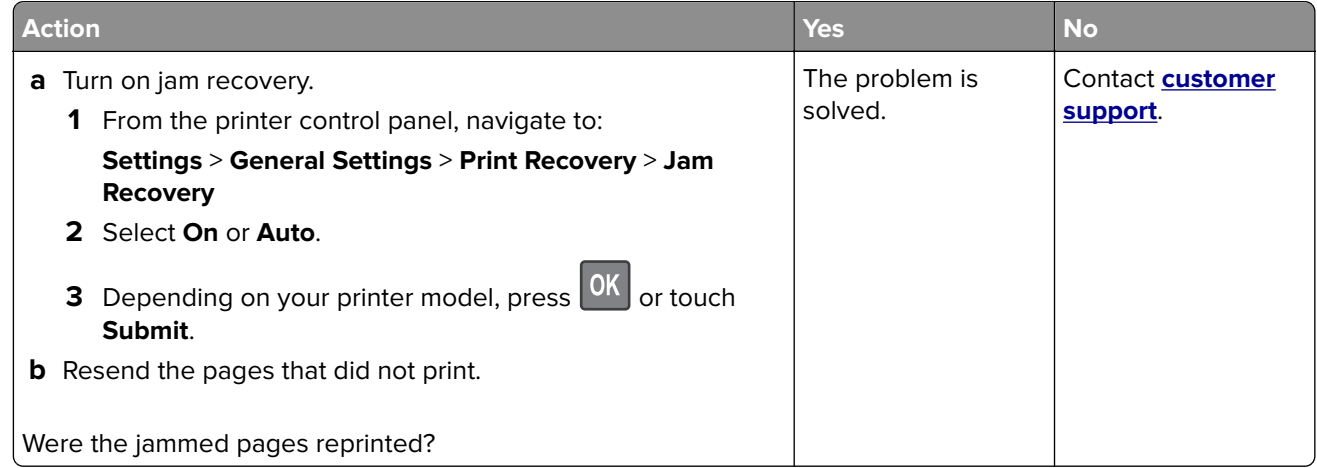

# **Solving print problems**

### **Printing problems**

#### **Multiple**‑**language PDF files do not print**

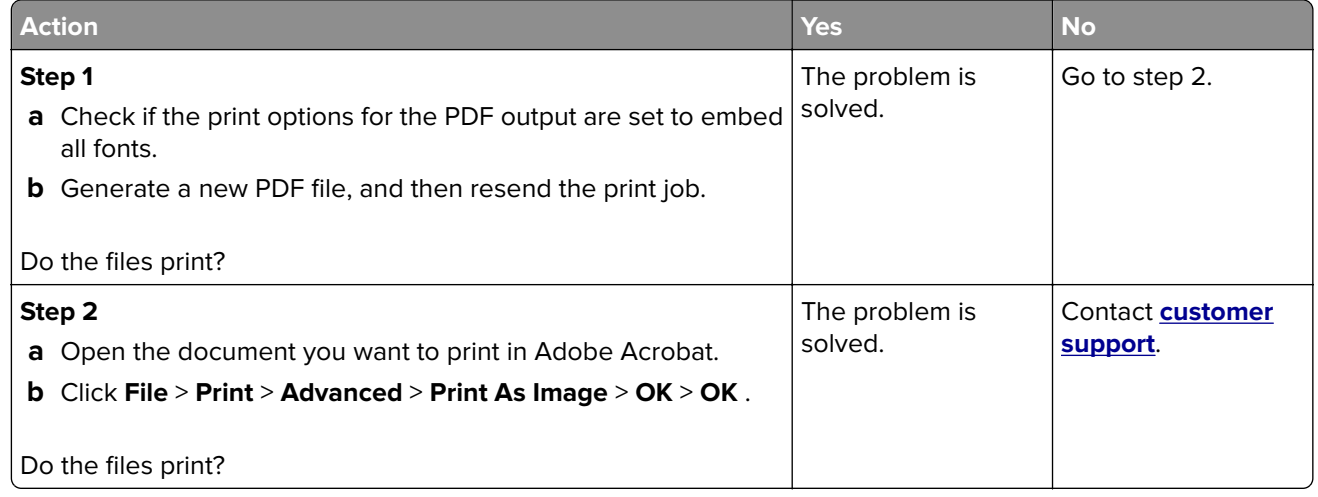

#### **Error message about reading the flash drive appears**

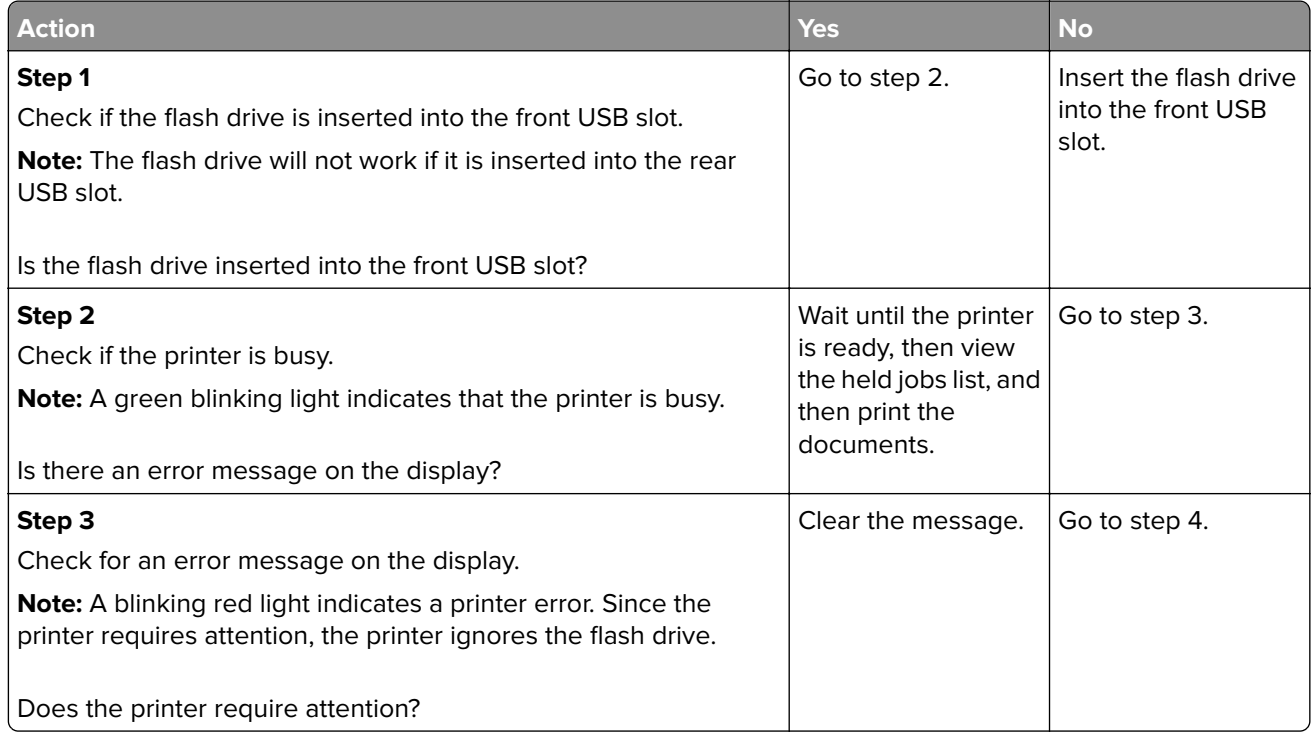

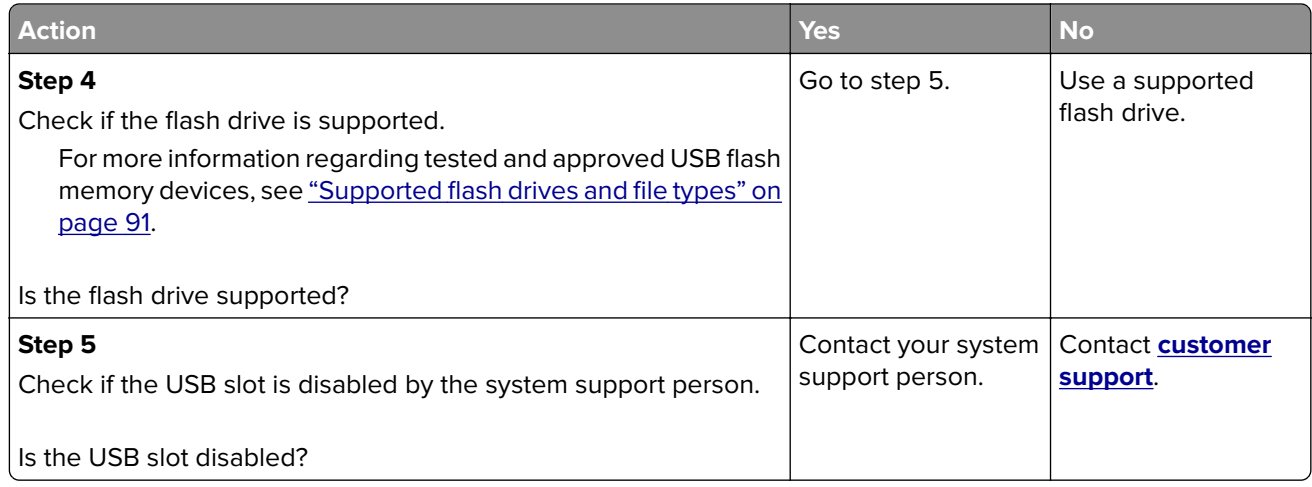

### **Print jobs do not print**

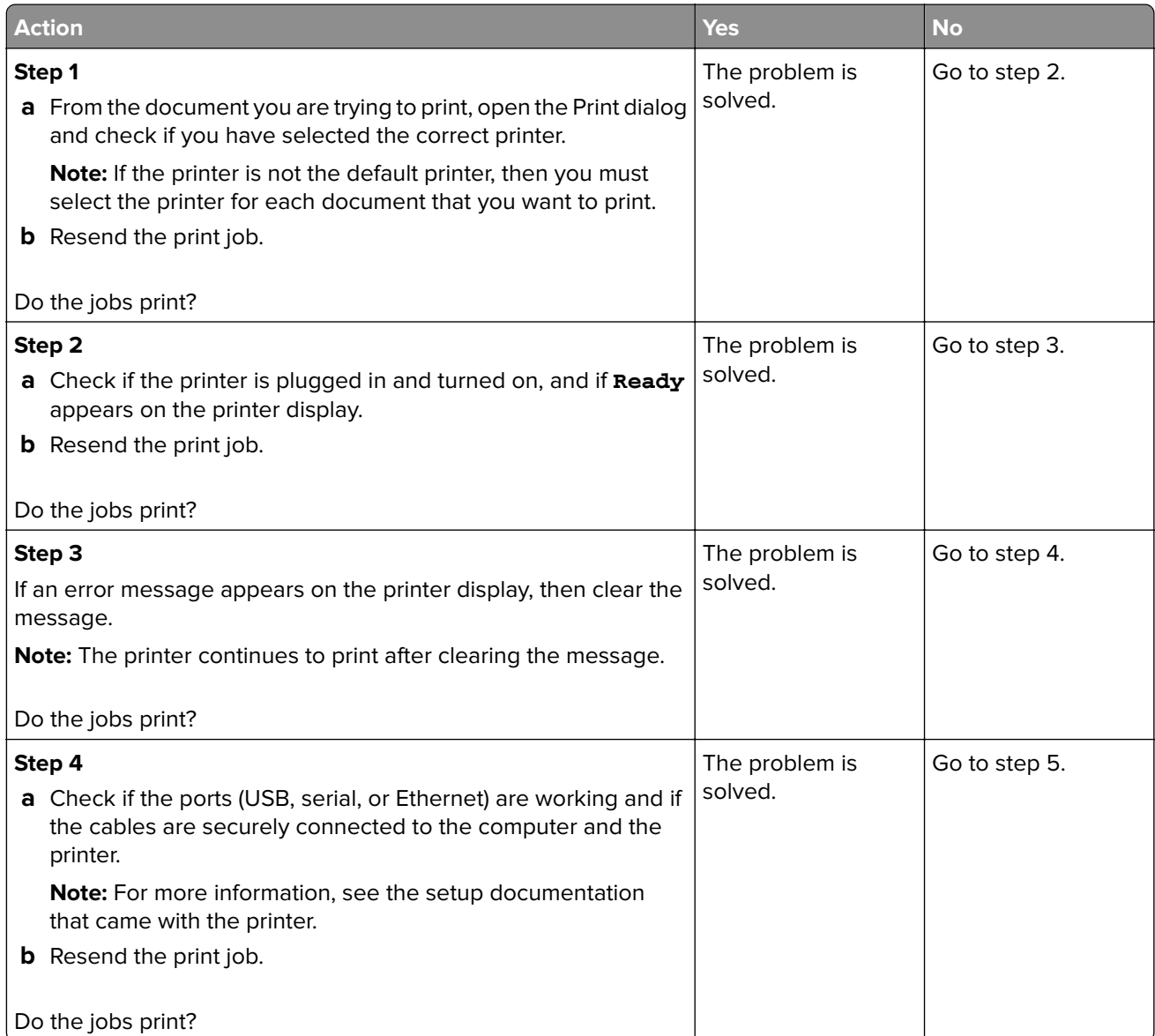

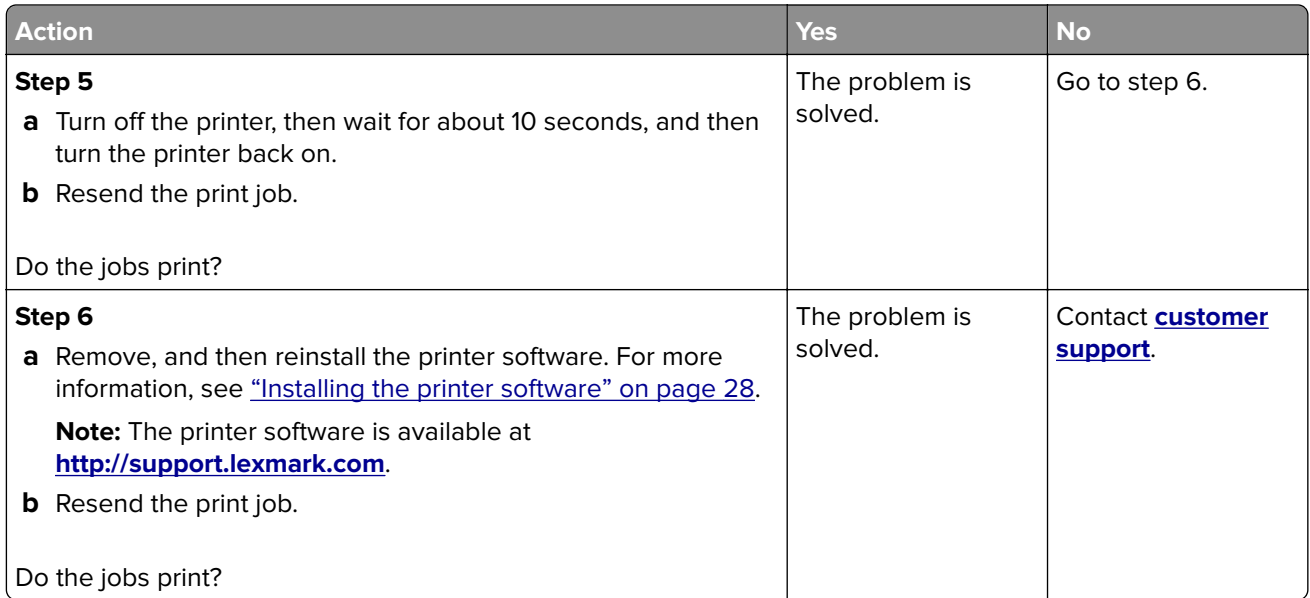

### **Confidential and other held documents do not print**

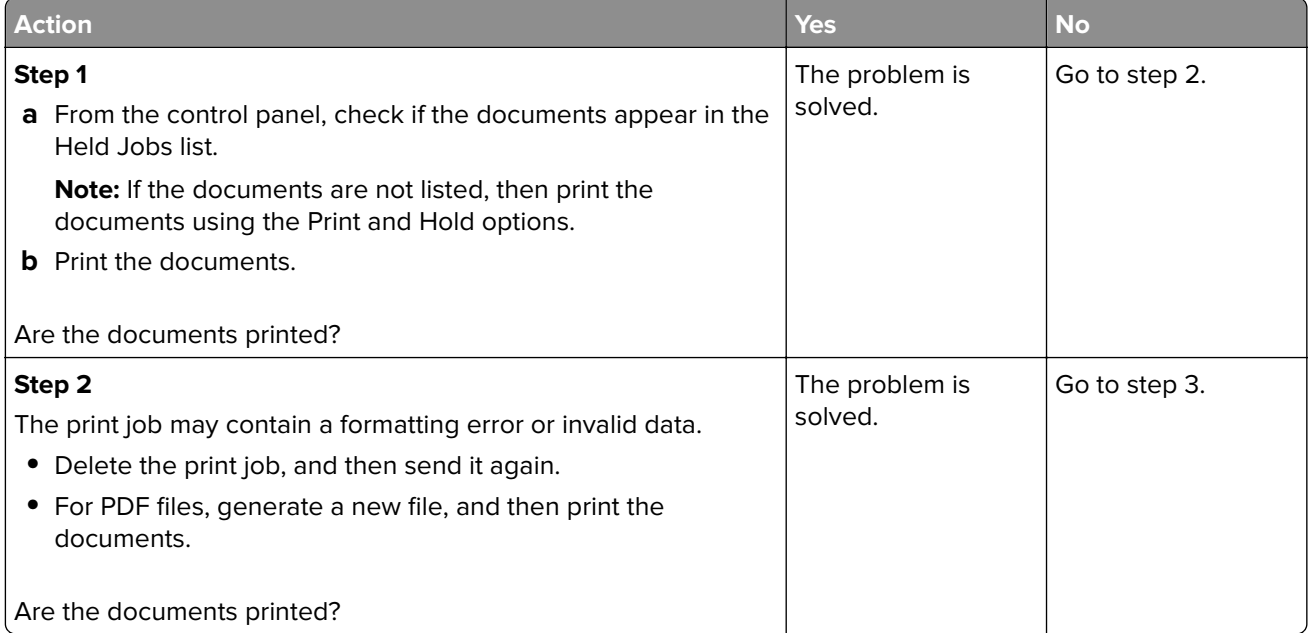

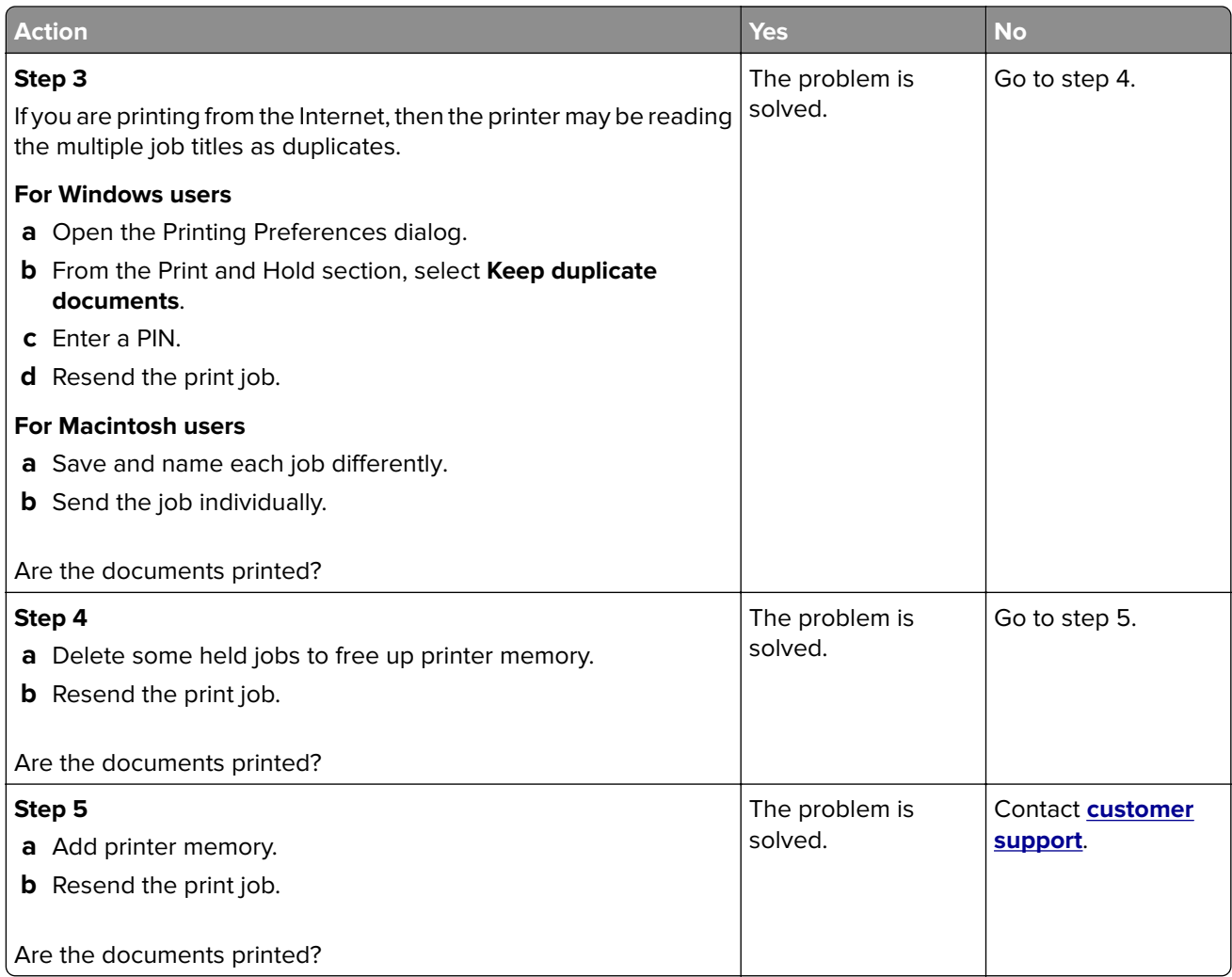

#### **Print job takes longer than expected**

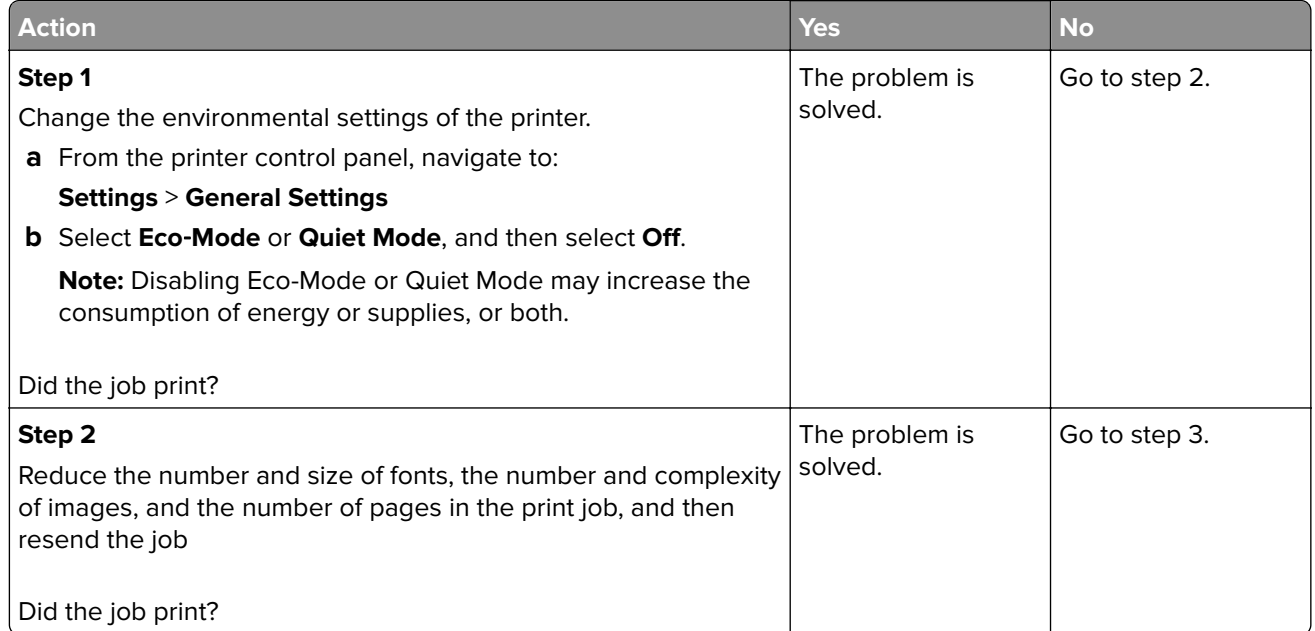

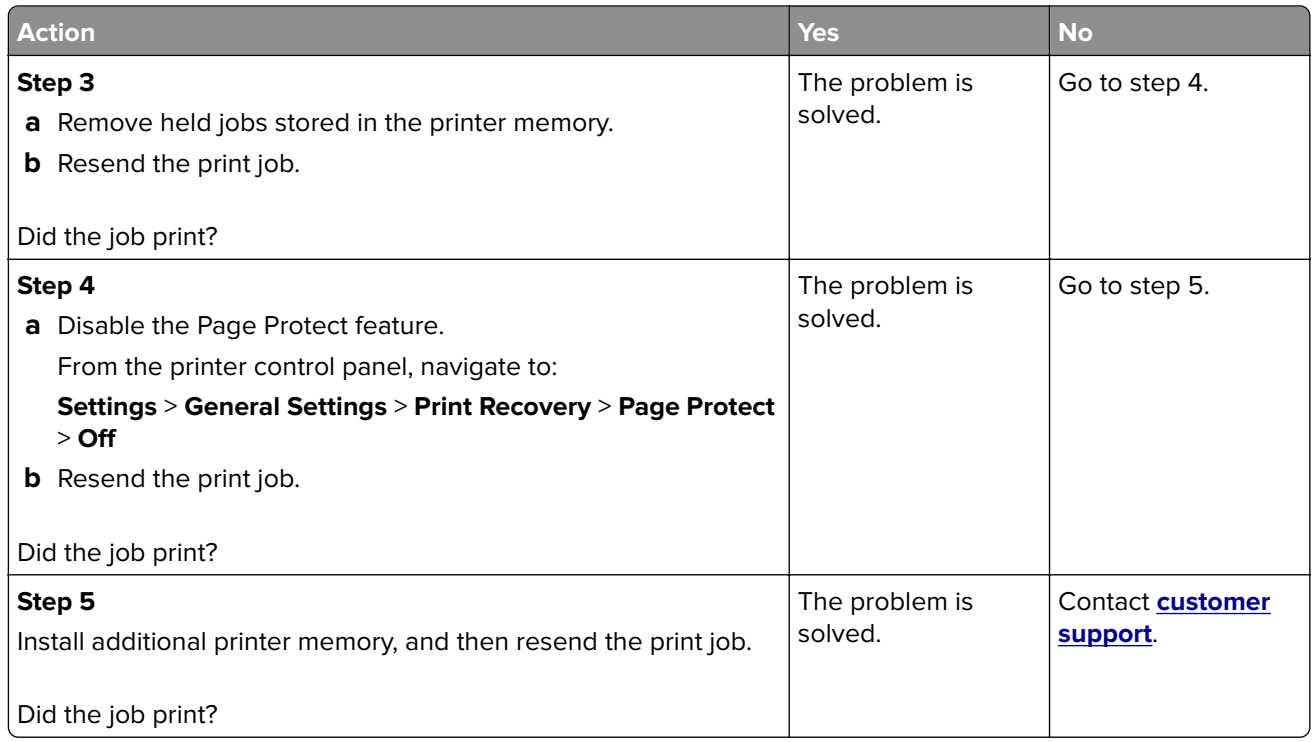

#### **Job prints from the wrong tray or on the wrong paper**

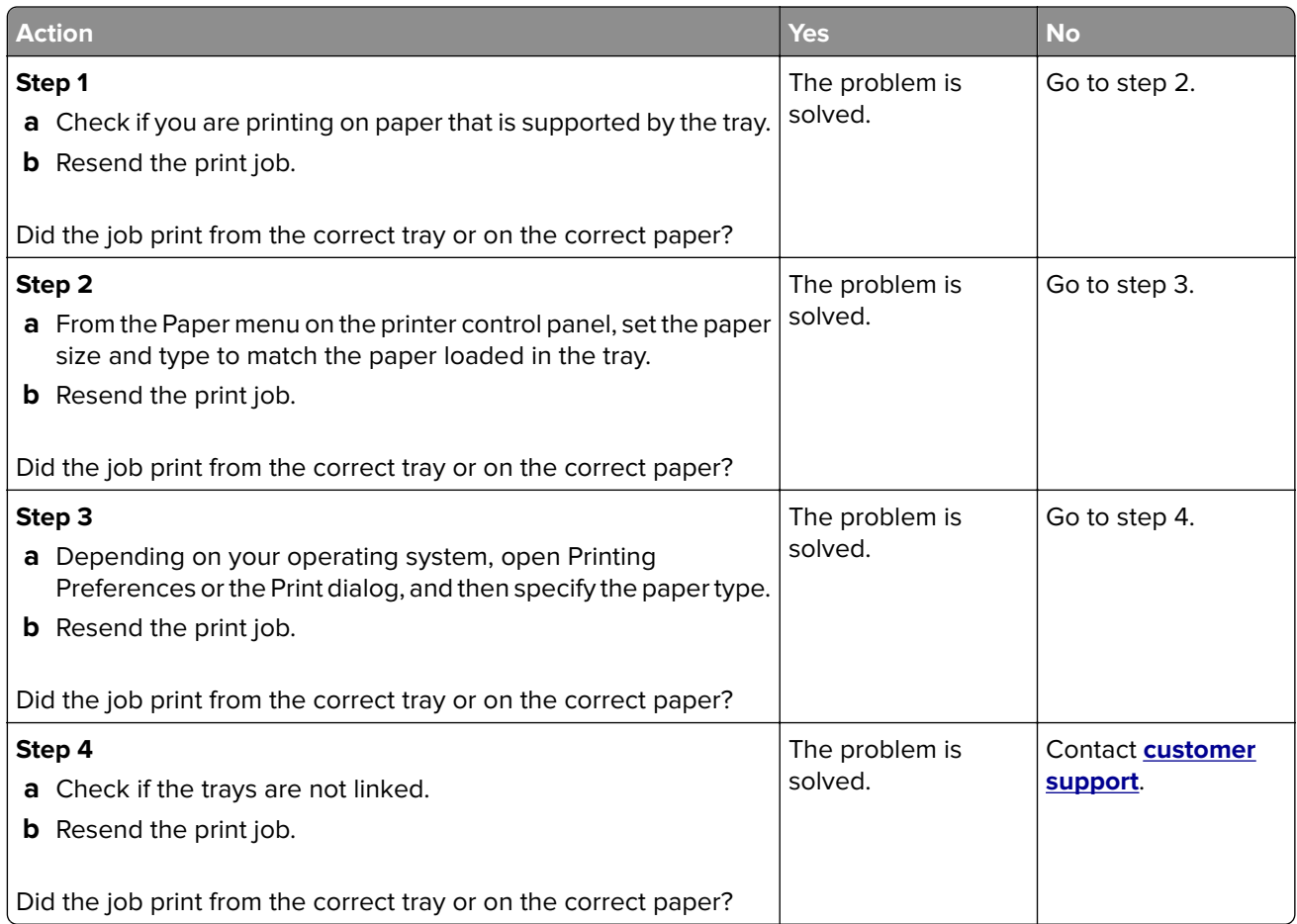

#### **Incorrect characters print**

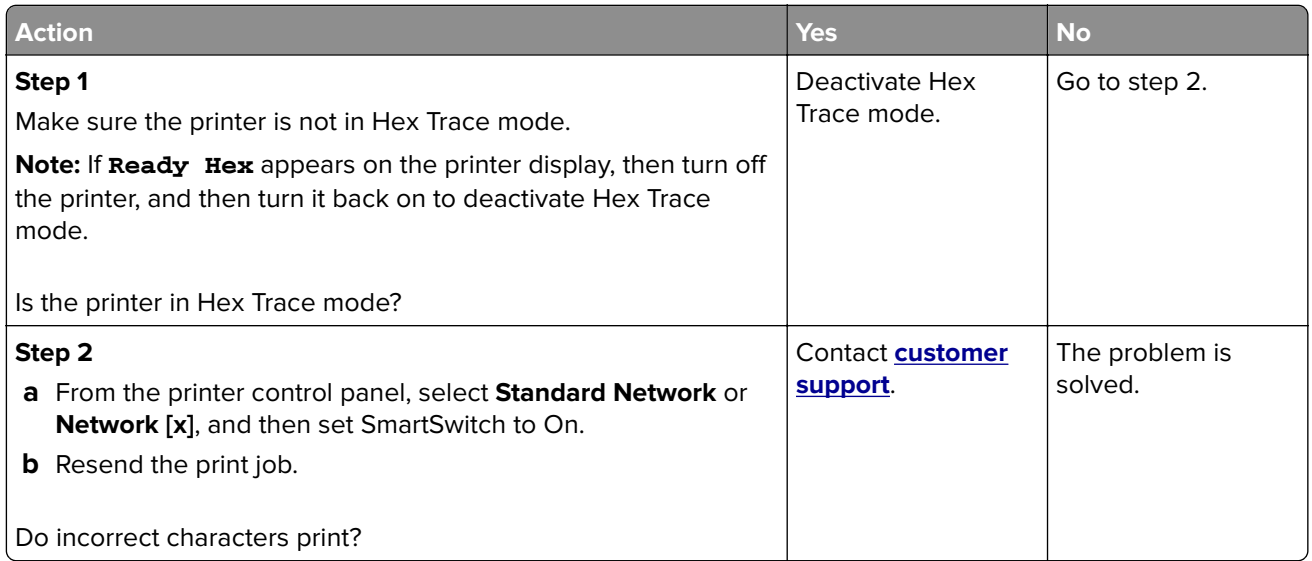

#### **Tray linking does not work**

**Note:** The trays and the multipurpose feeder do not automatically detect the paper size. You must set the size from the Paper Size/Type menu.

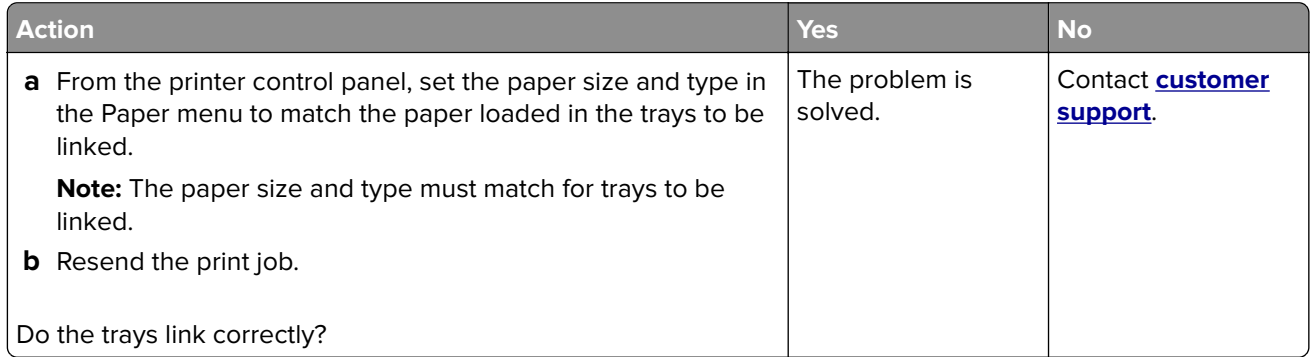

#### **Large jobs do not collate**

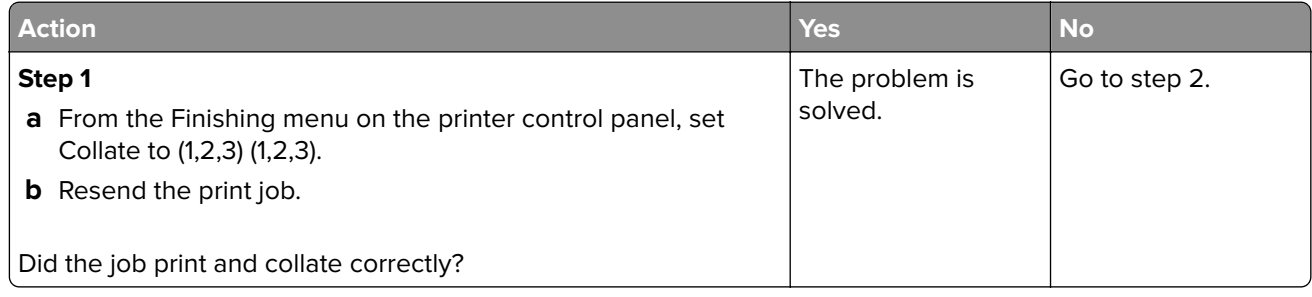

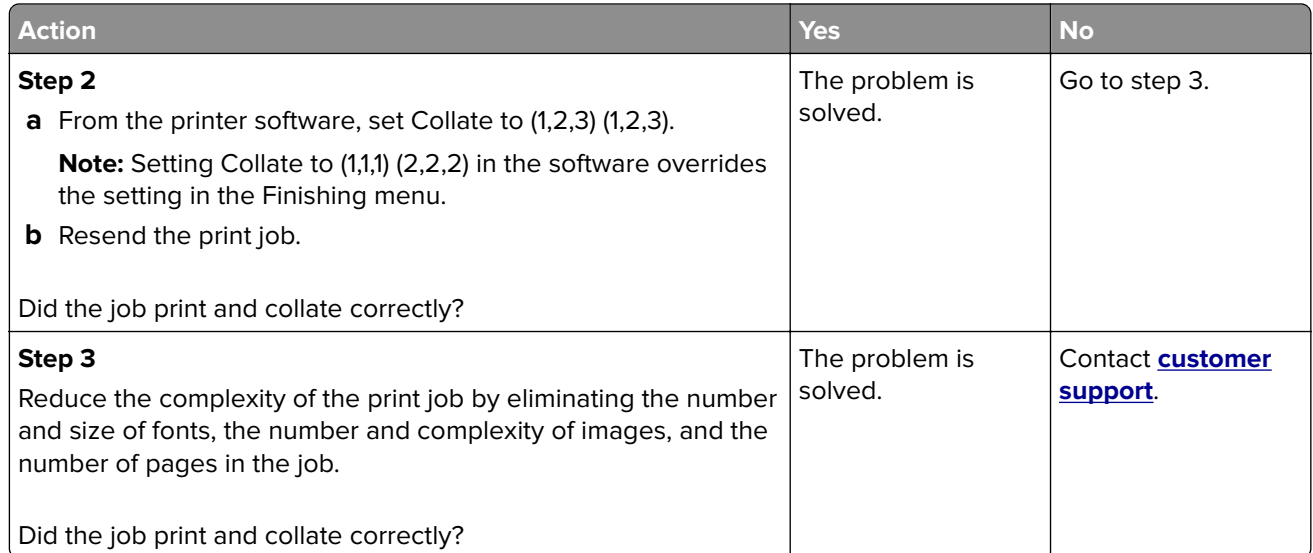

#### **Unexpected page breaks occur**

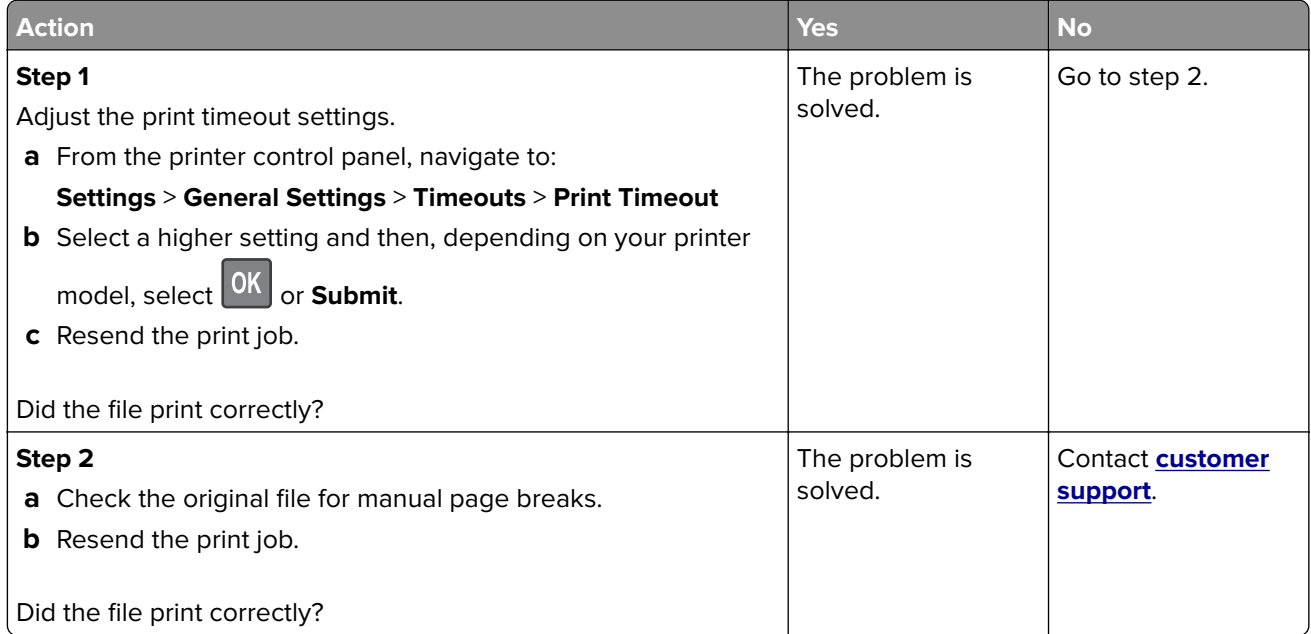

## **Print quality problems**

#### **Characters have jagged or uneven edges**

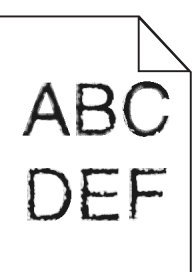

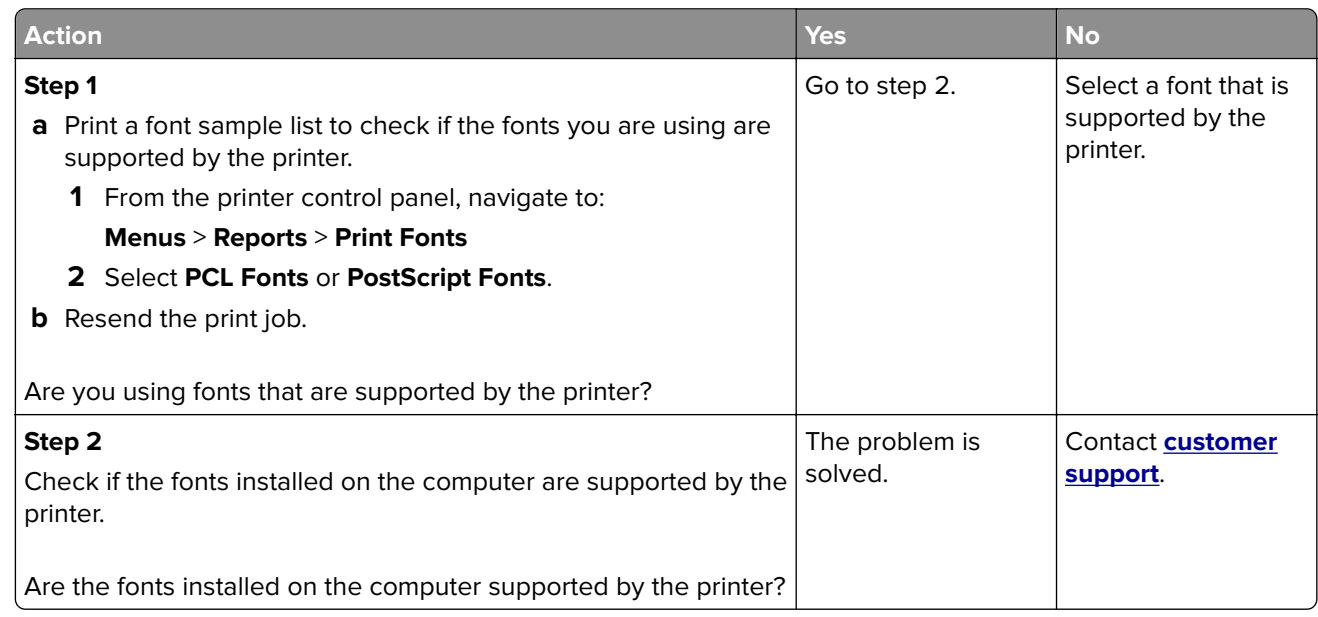

#### **Clipped pages or images**

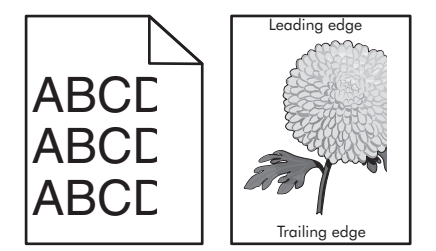

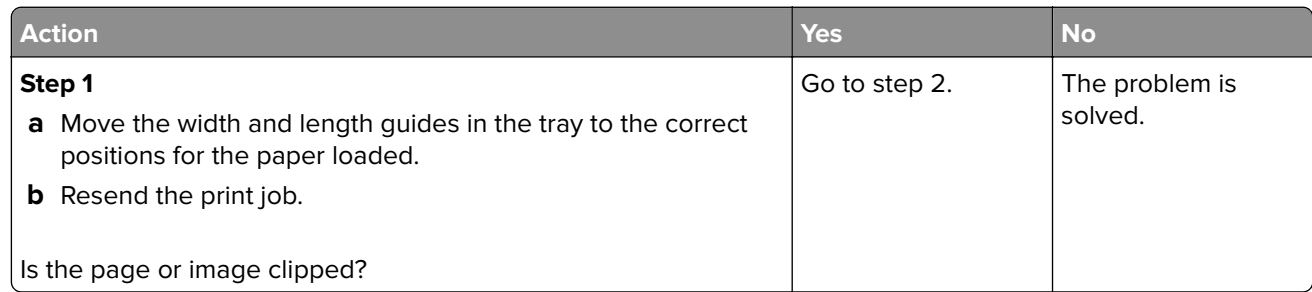

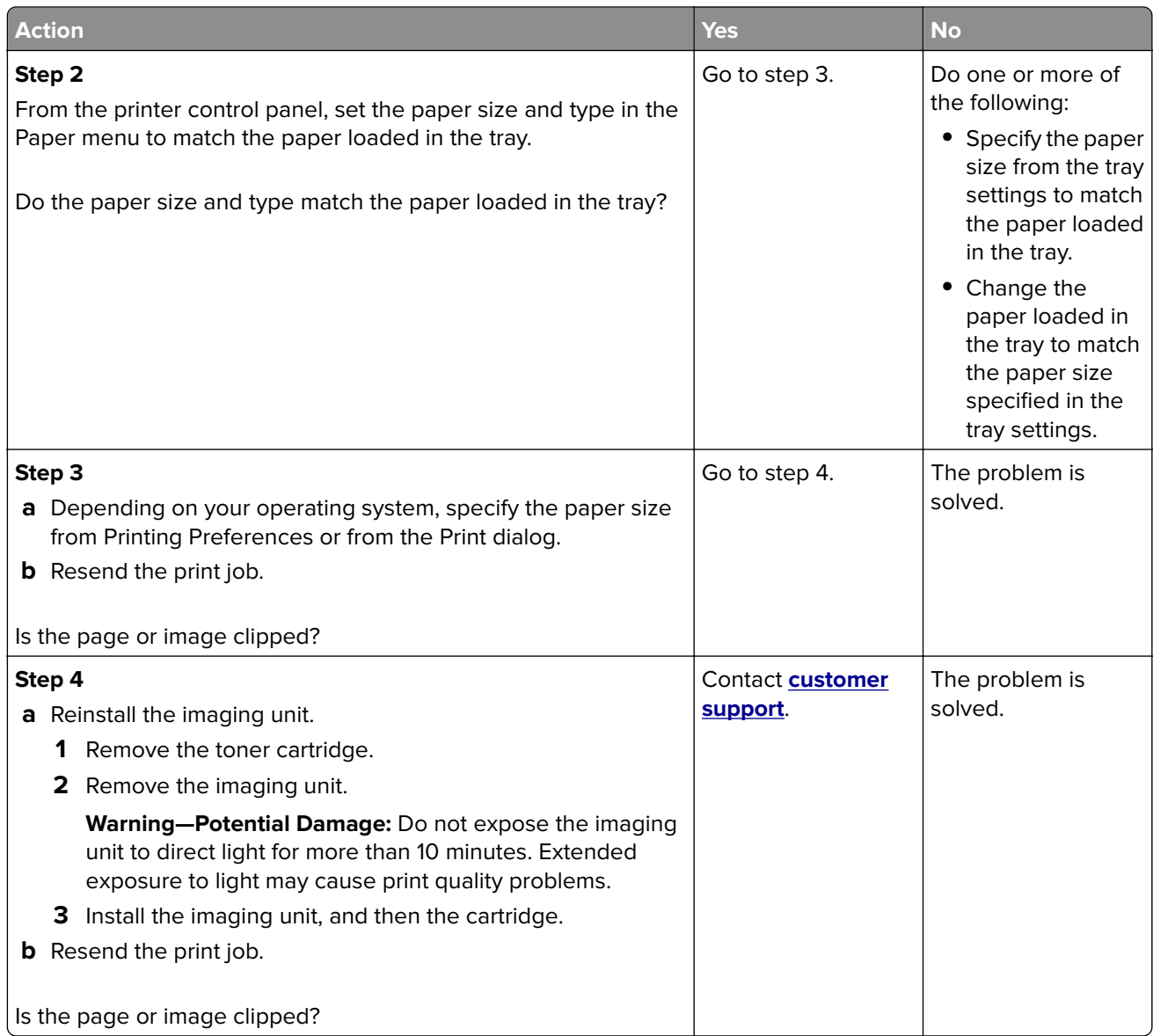

#### **Shadow images appear on prints**

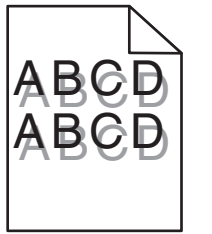

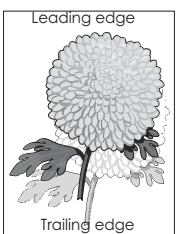

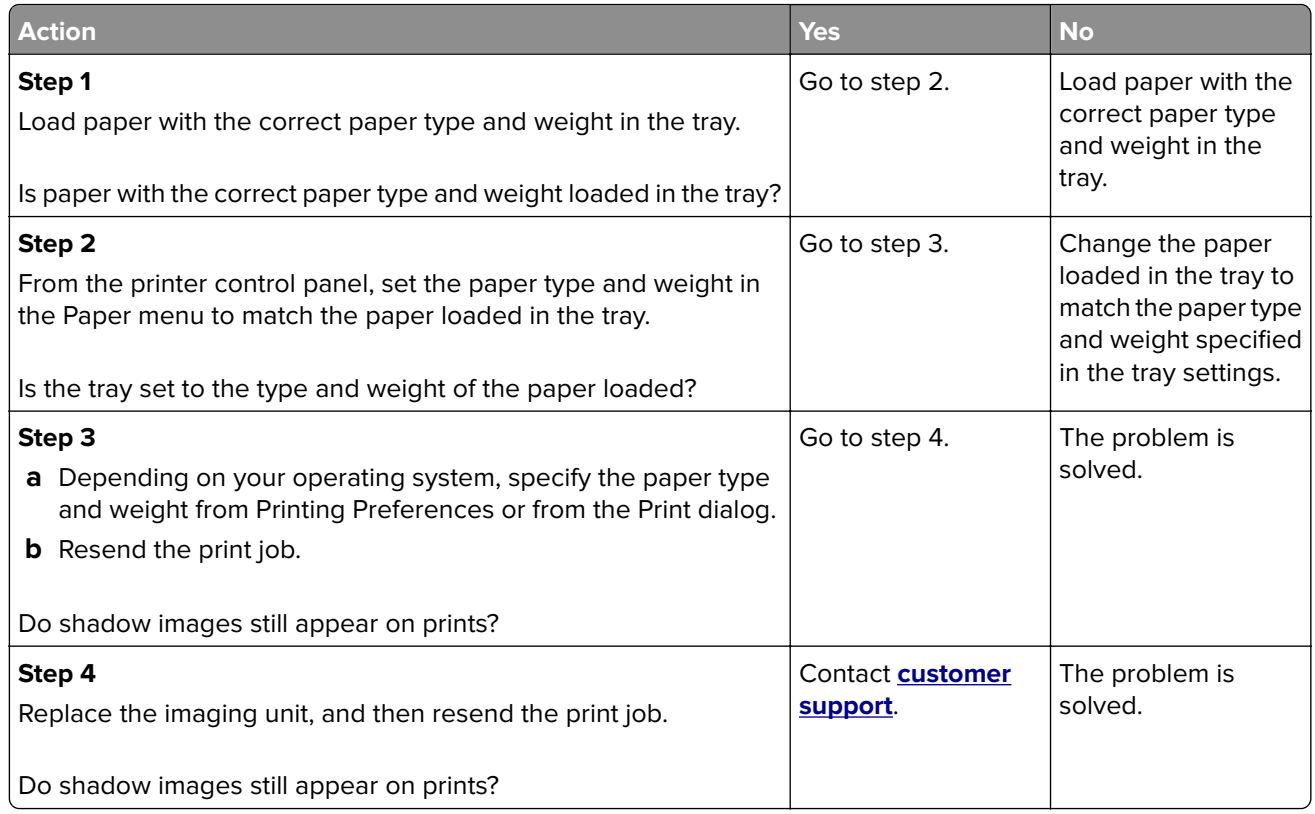

### **Gray background on prints**

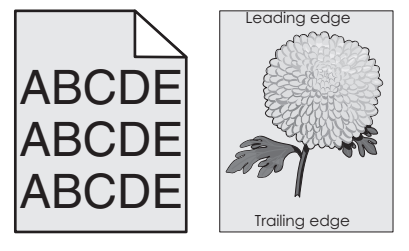

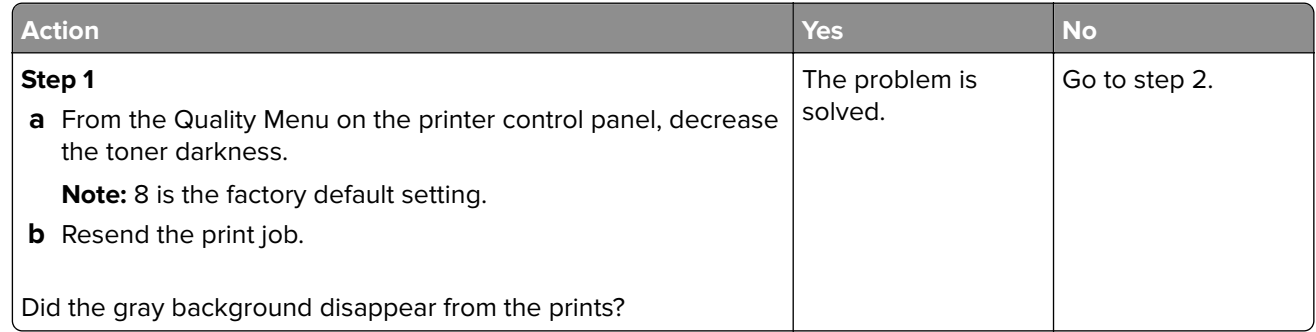

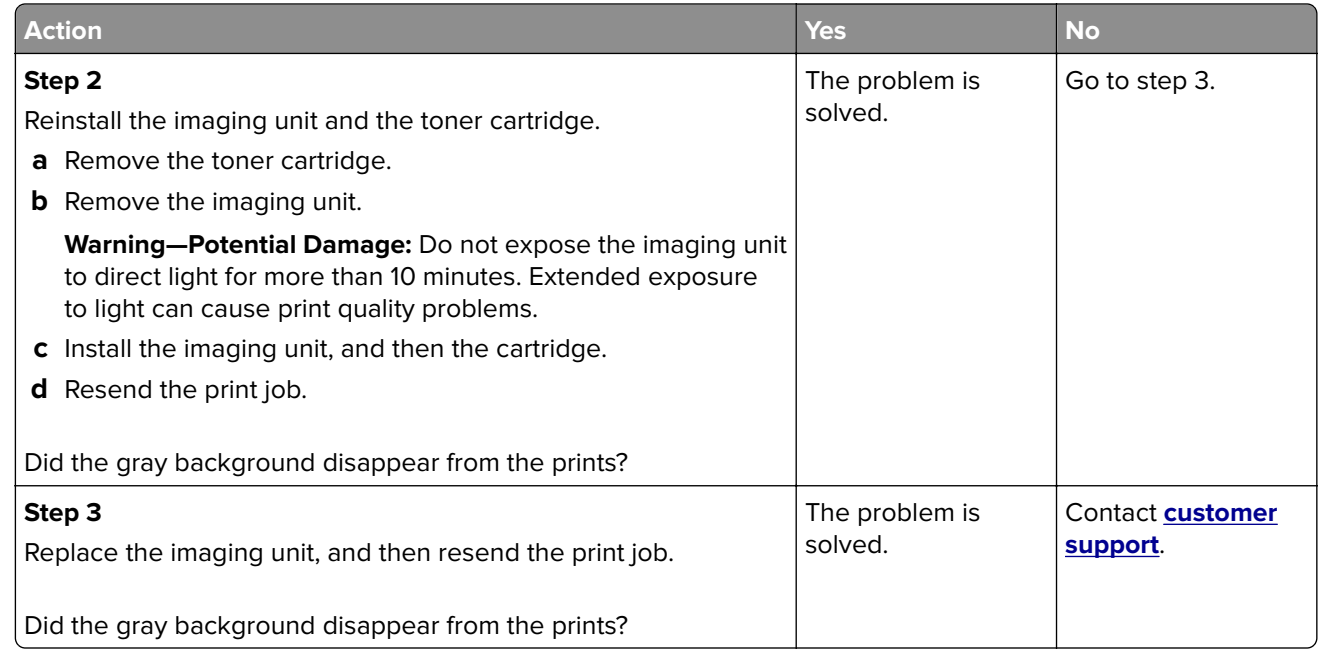

#### **Incorrect margins on prints**

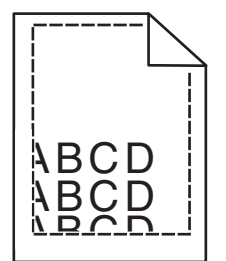

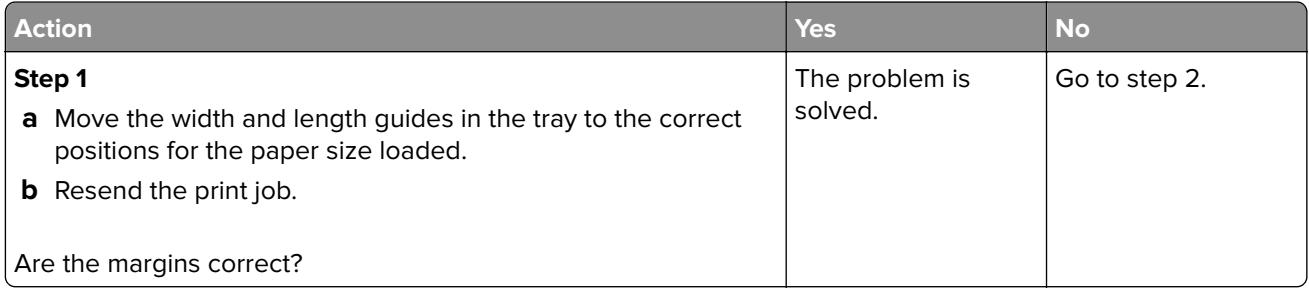

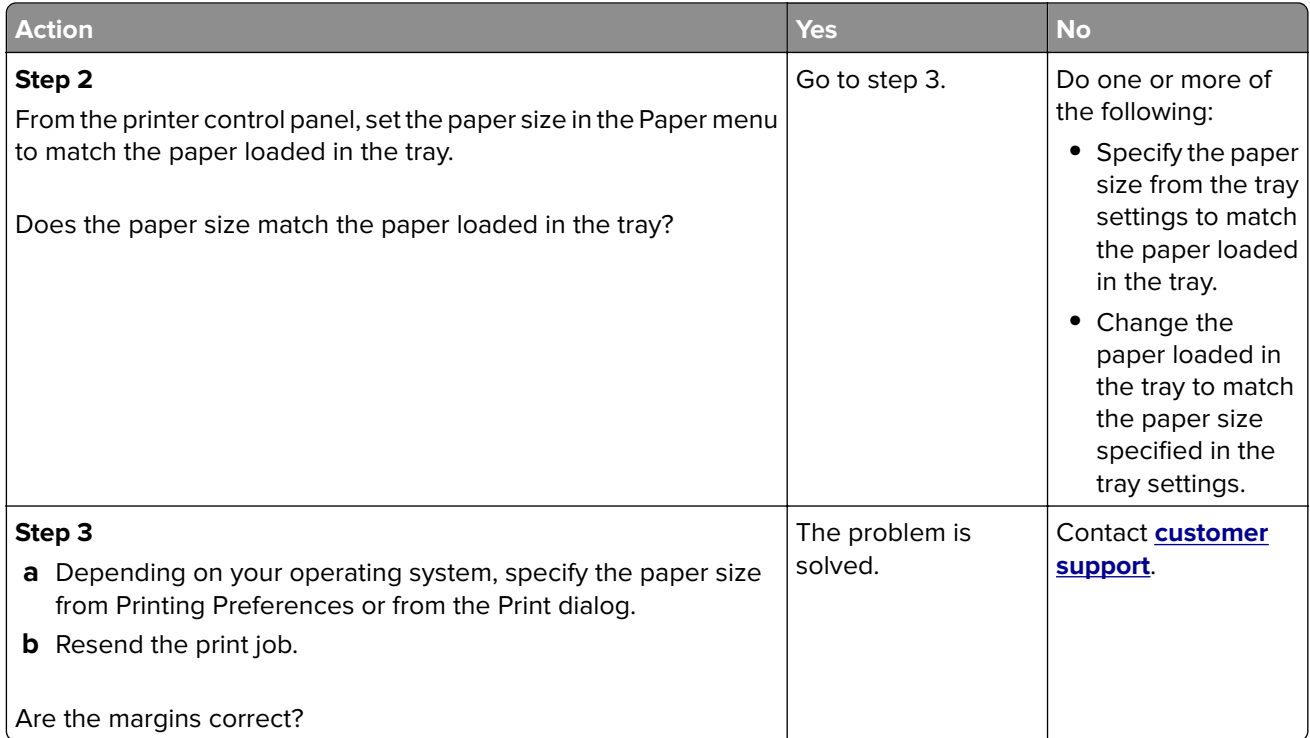

### **Paper curl**

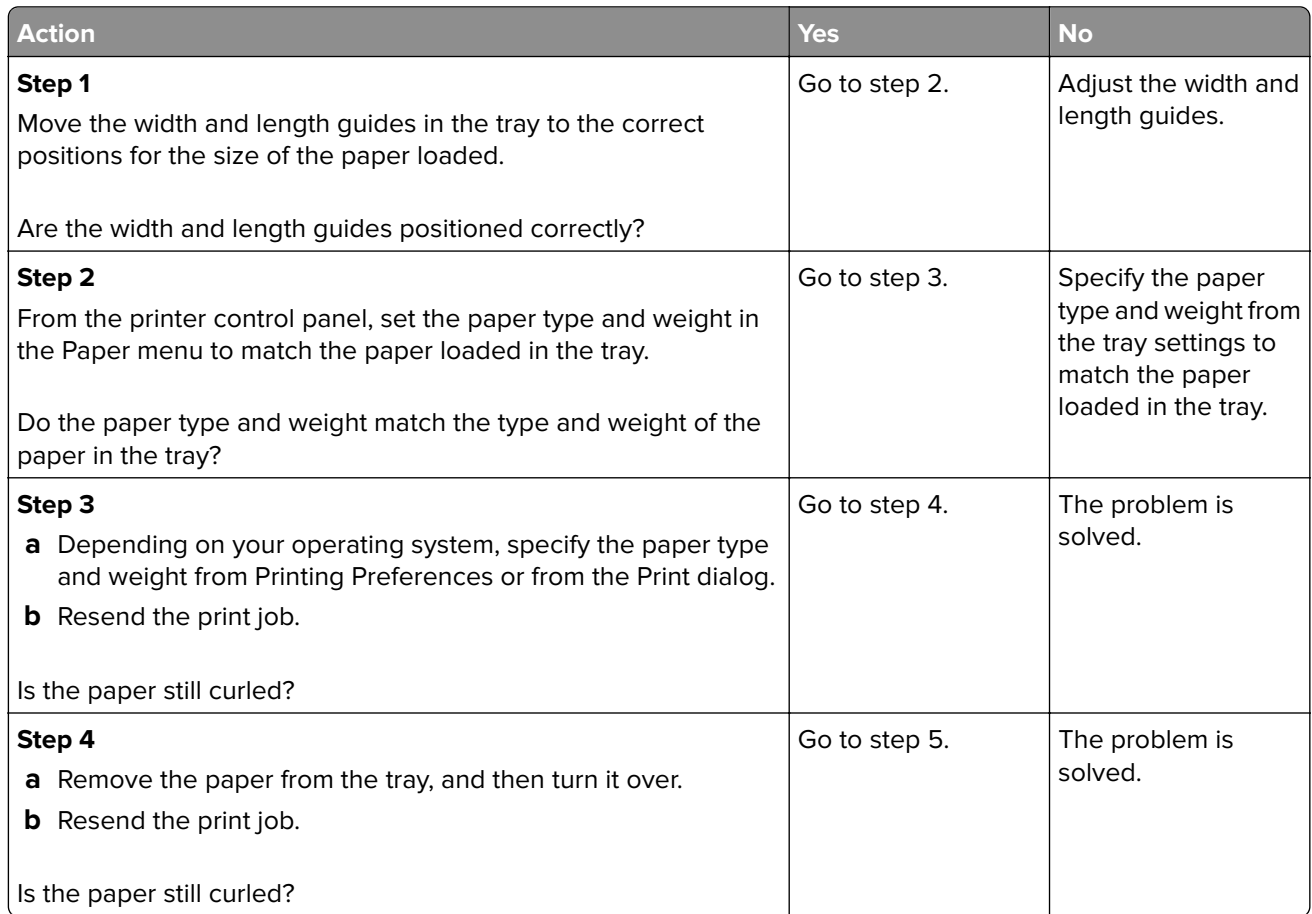

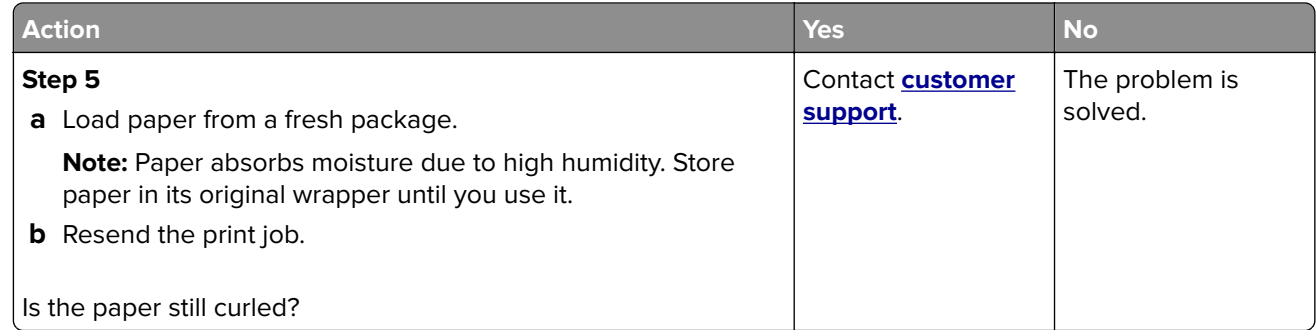

### **Print irregularities**

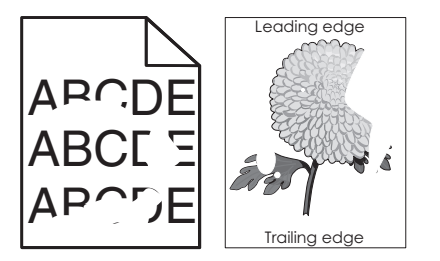

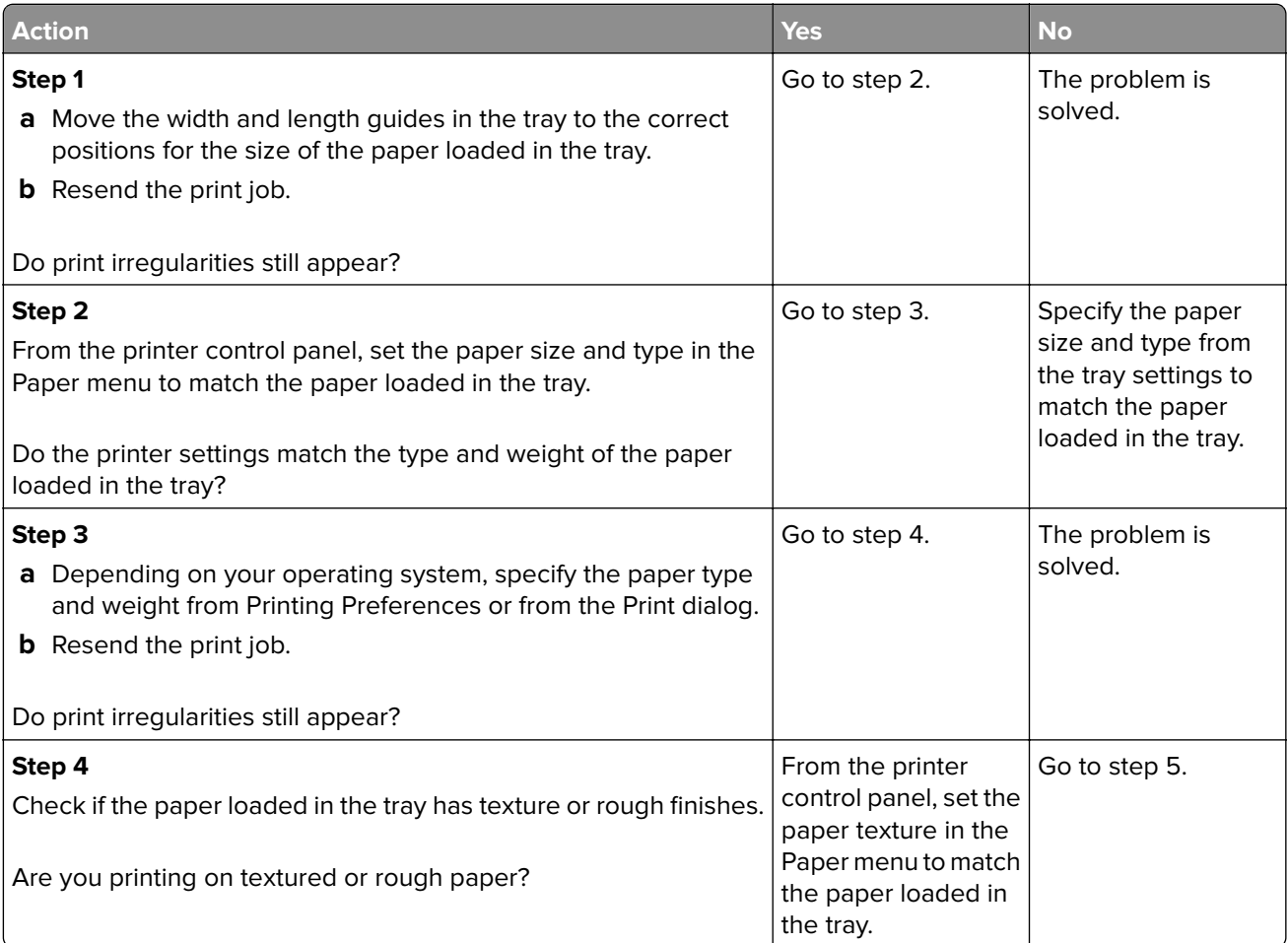

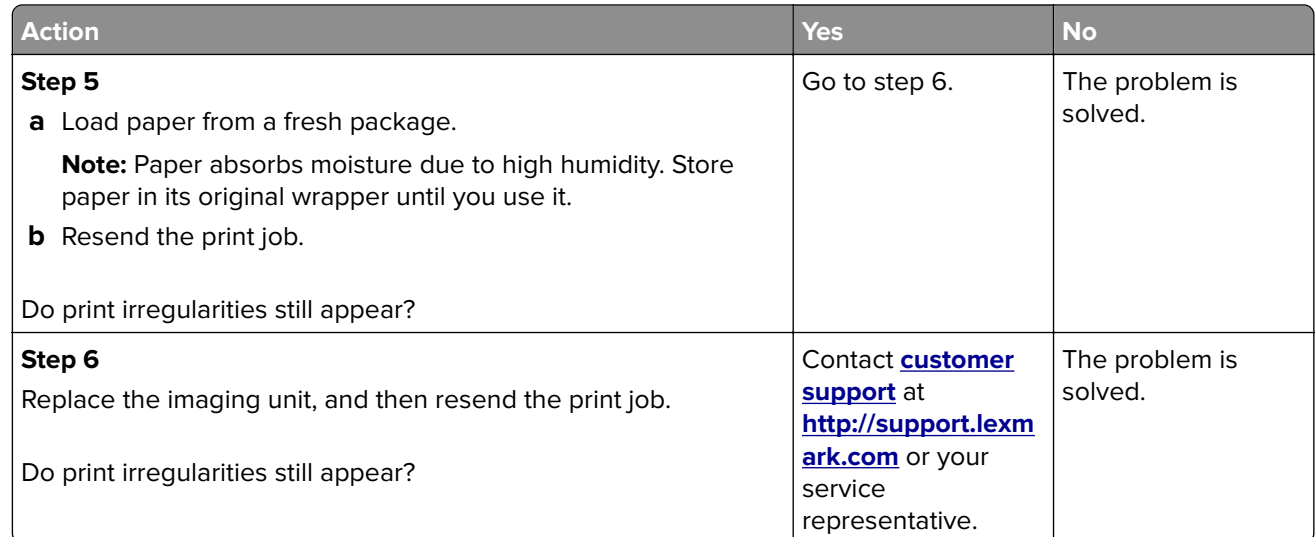

### **Repeating defects appear on prints**

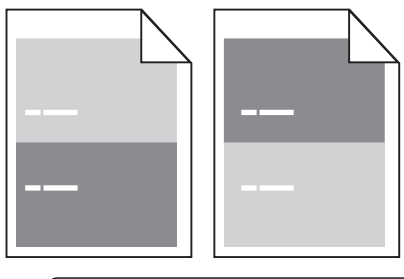

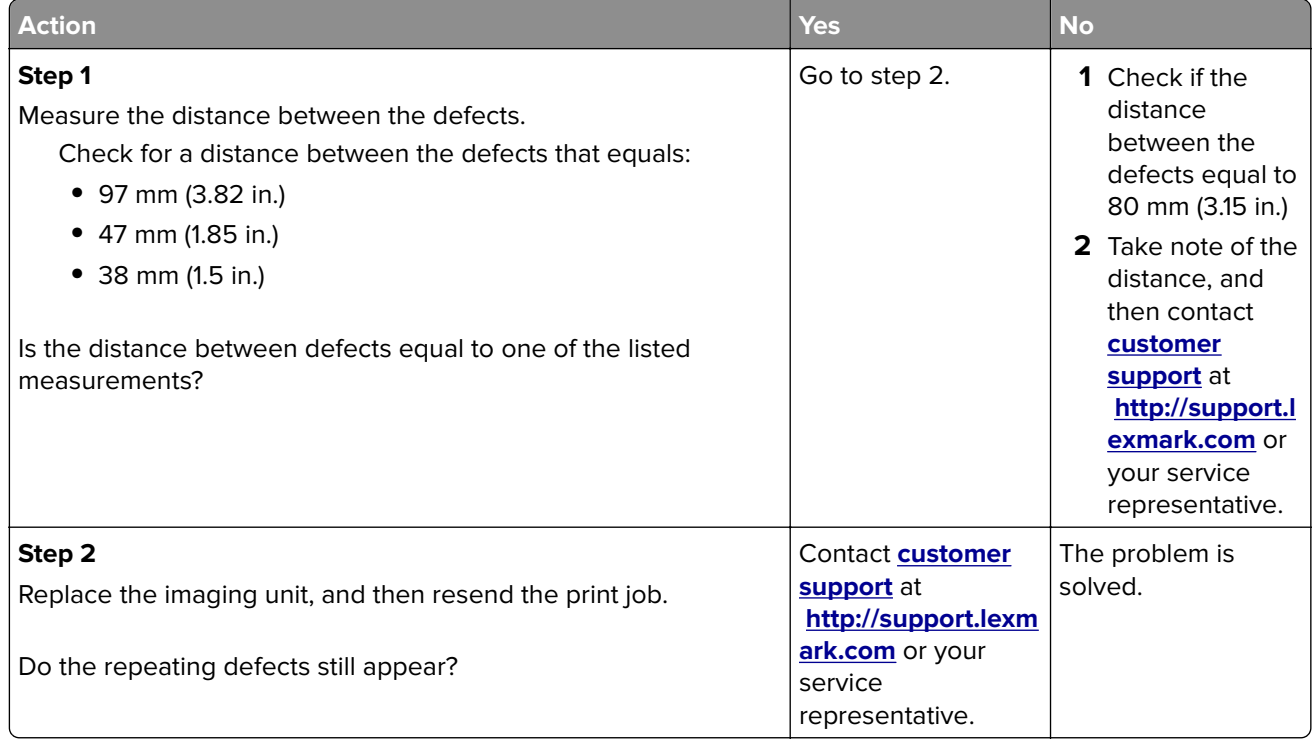

#### **Print is too dark**

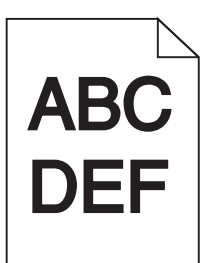

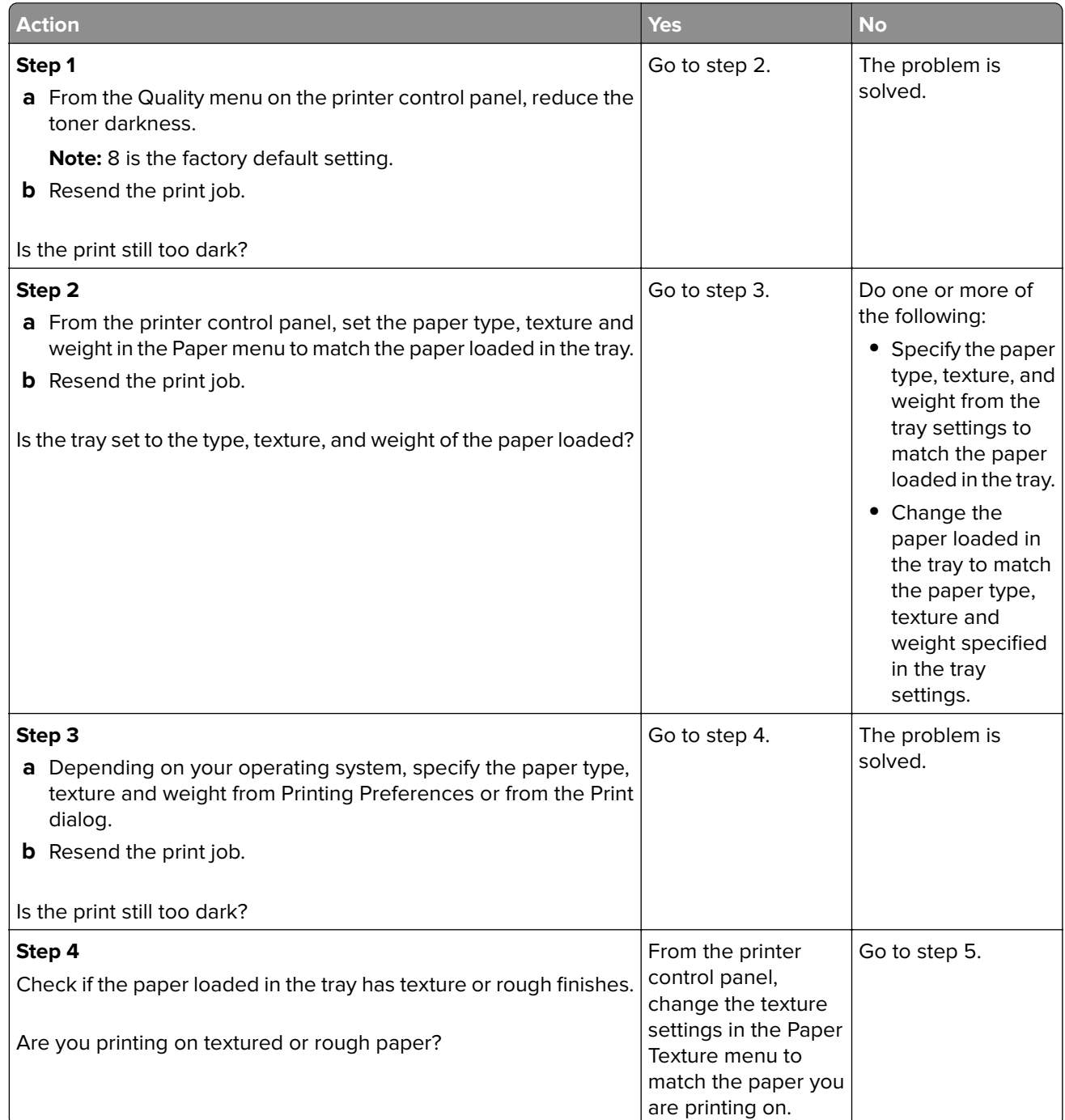

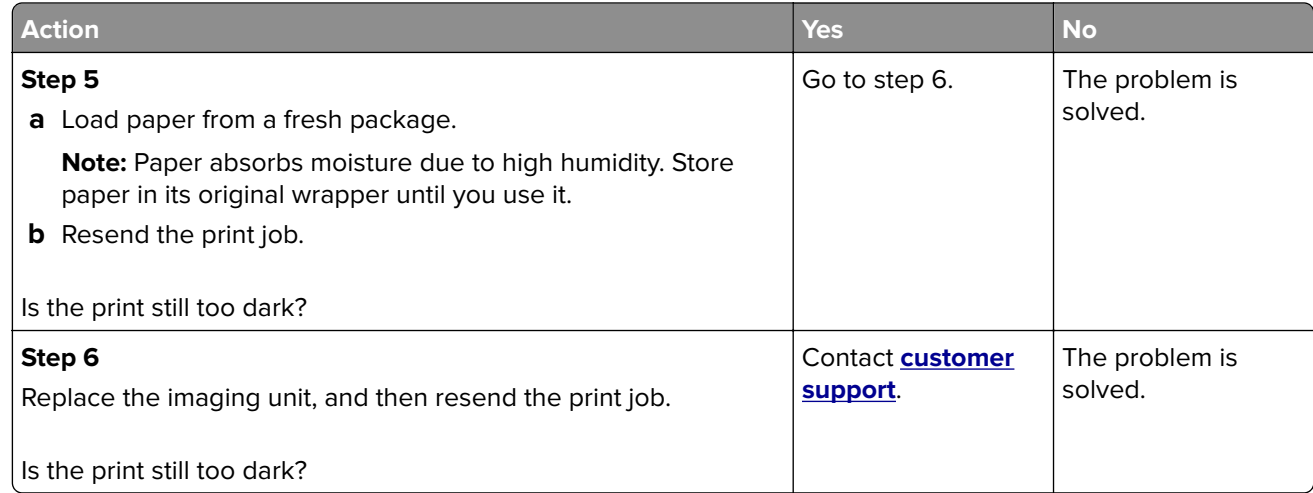

## **Print is too light**

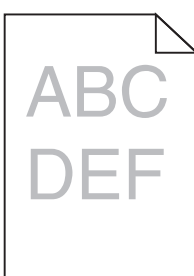

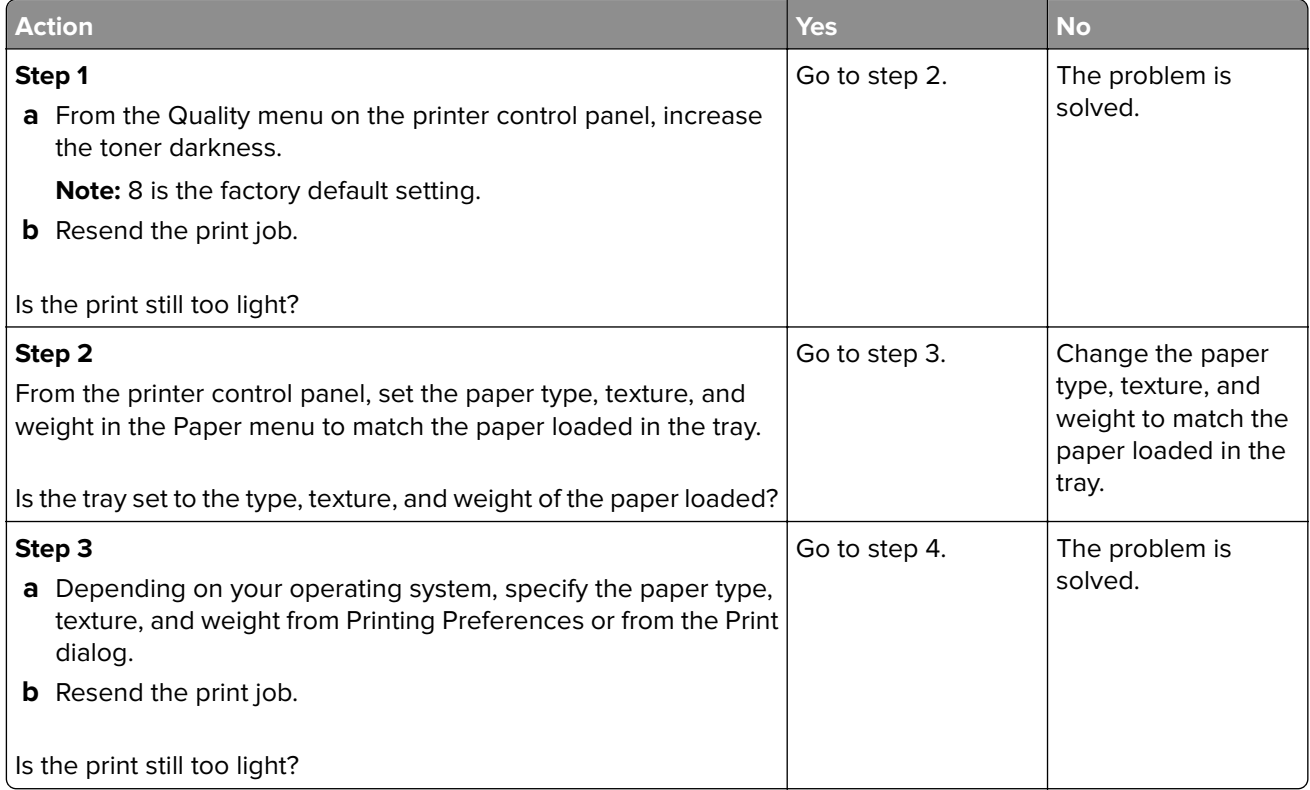
<span id="page-216-0"></span>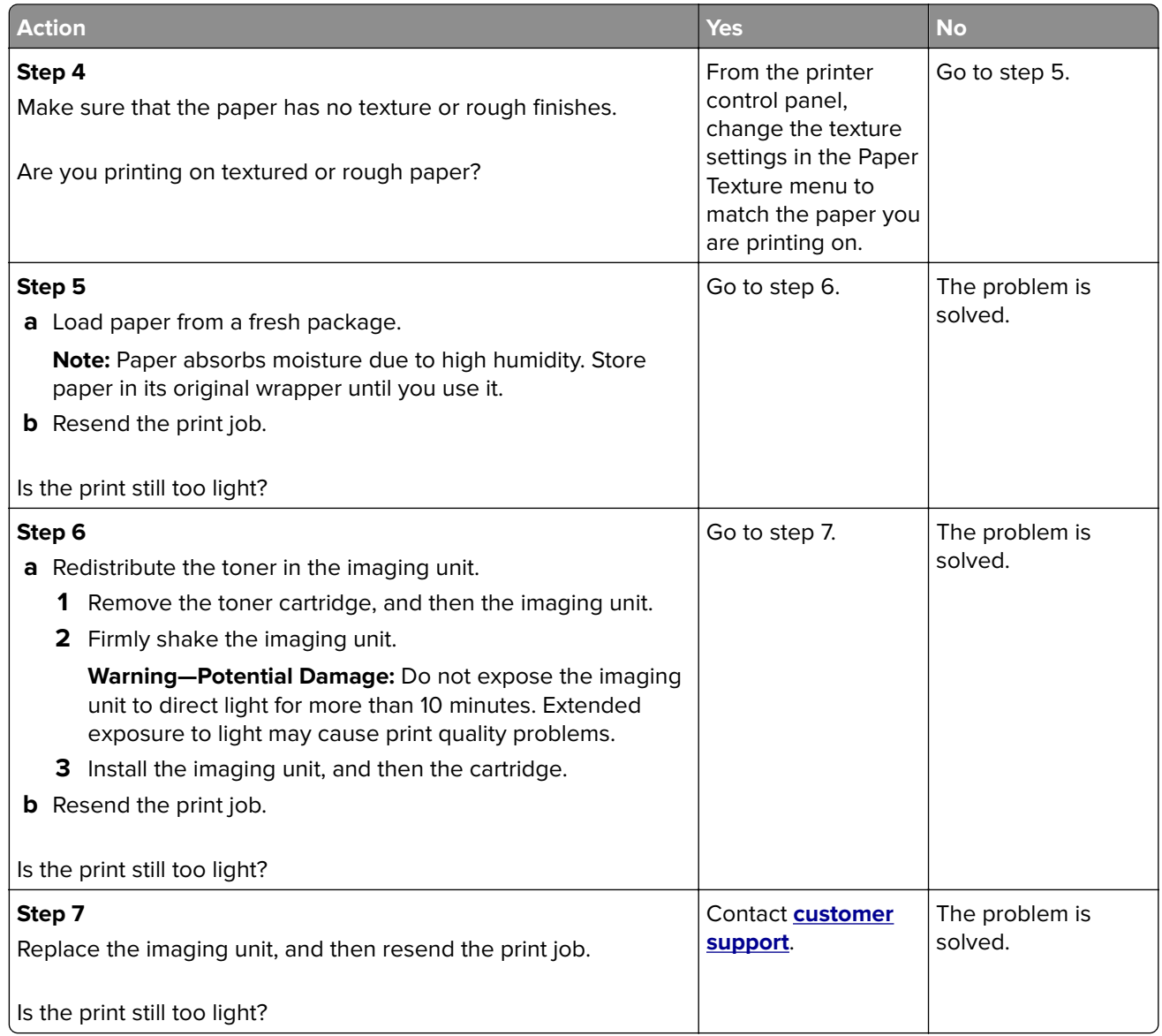

## **Printer is printing blank pages**

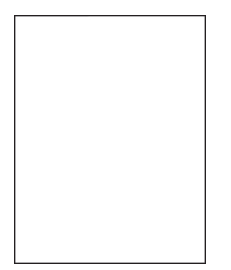

<span id="page-217-0"></span>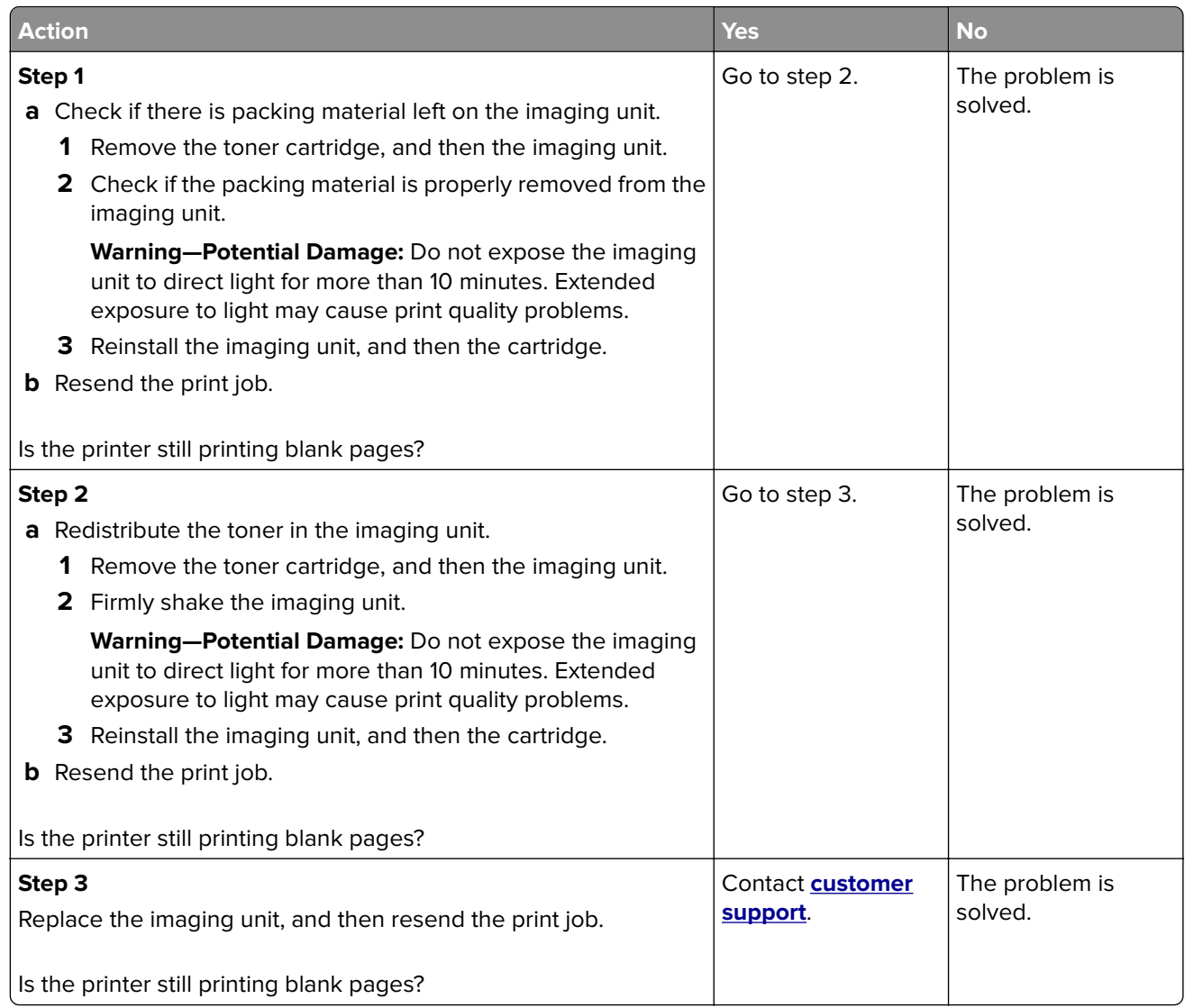

### **Skewed print**

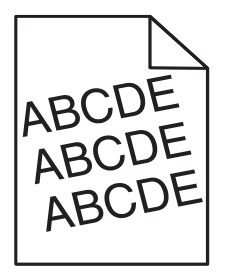

<span id="page-218-0"></span>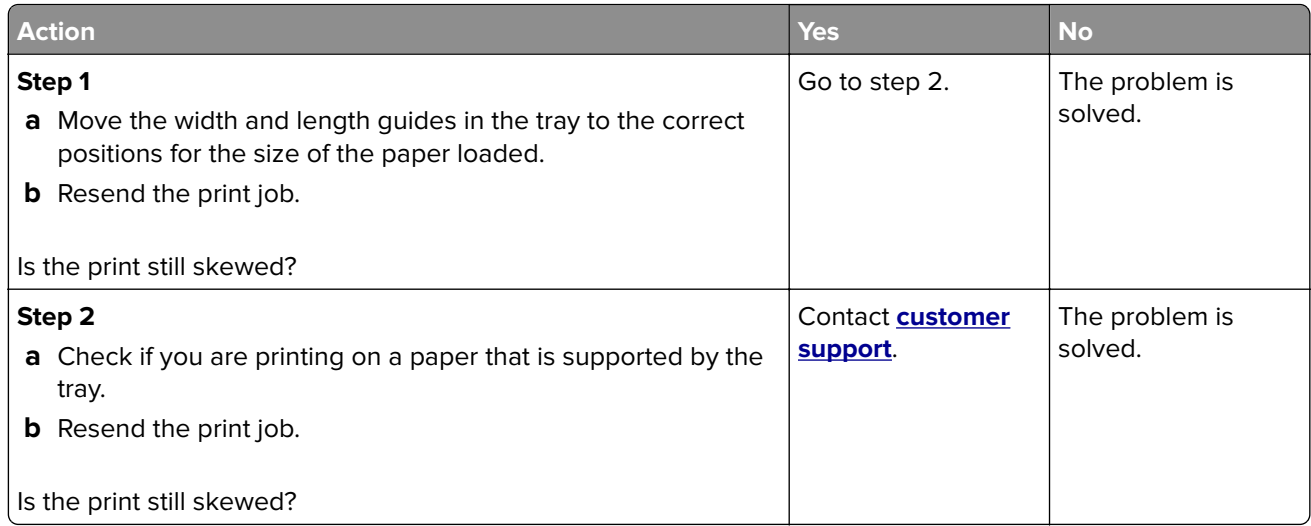

### **Printer is printing solid black pages**

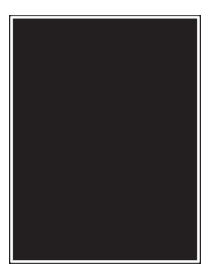

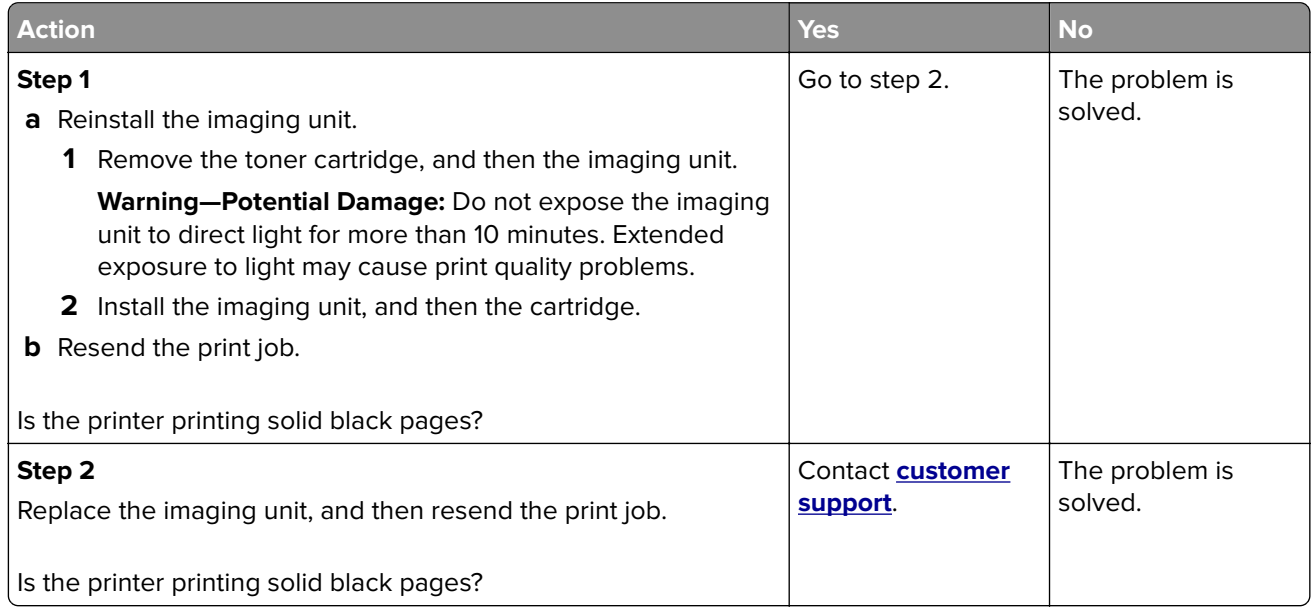

#### <span id="page-219-0"></span>**Transparency print quality is poor**

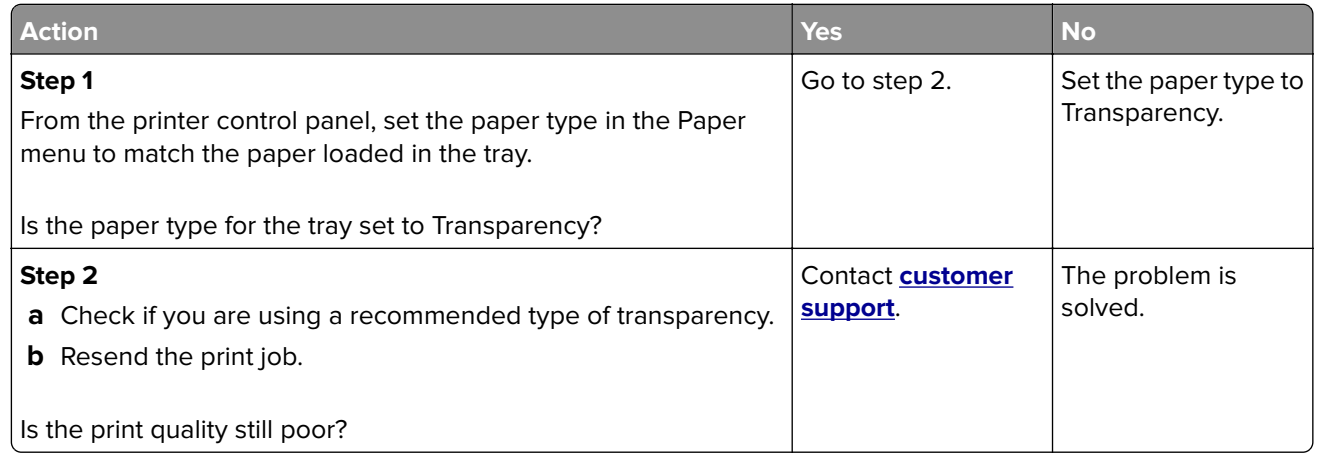

### **Streaked horizontal lines appear on prints**

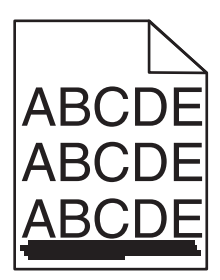

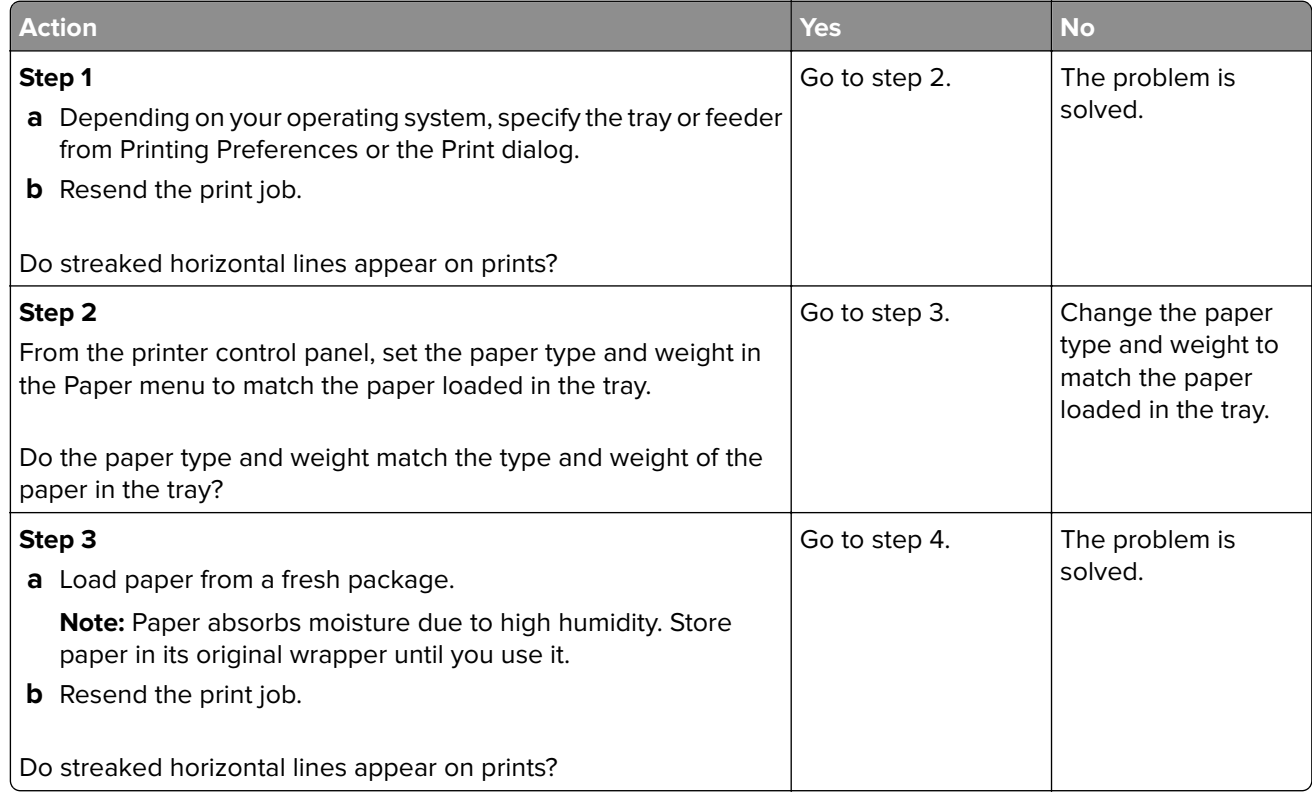

<span id="page-220-0"></span>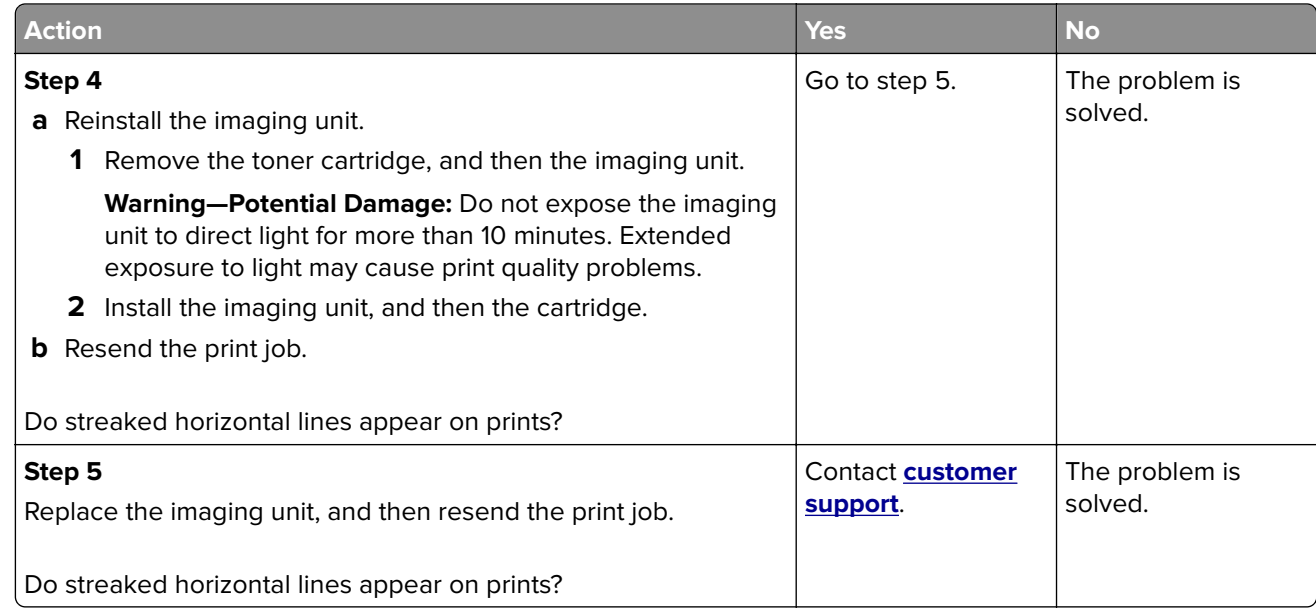

## **Streaked vertical lines appear on prints**

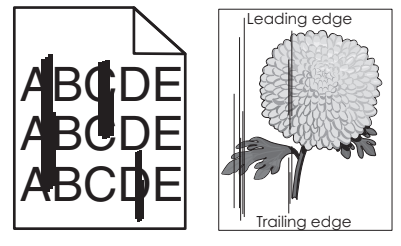

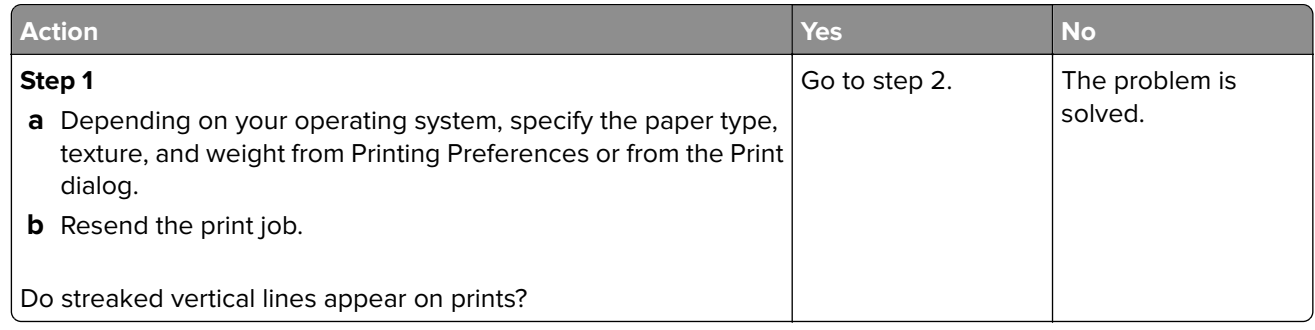

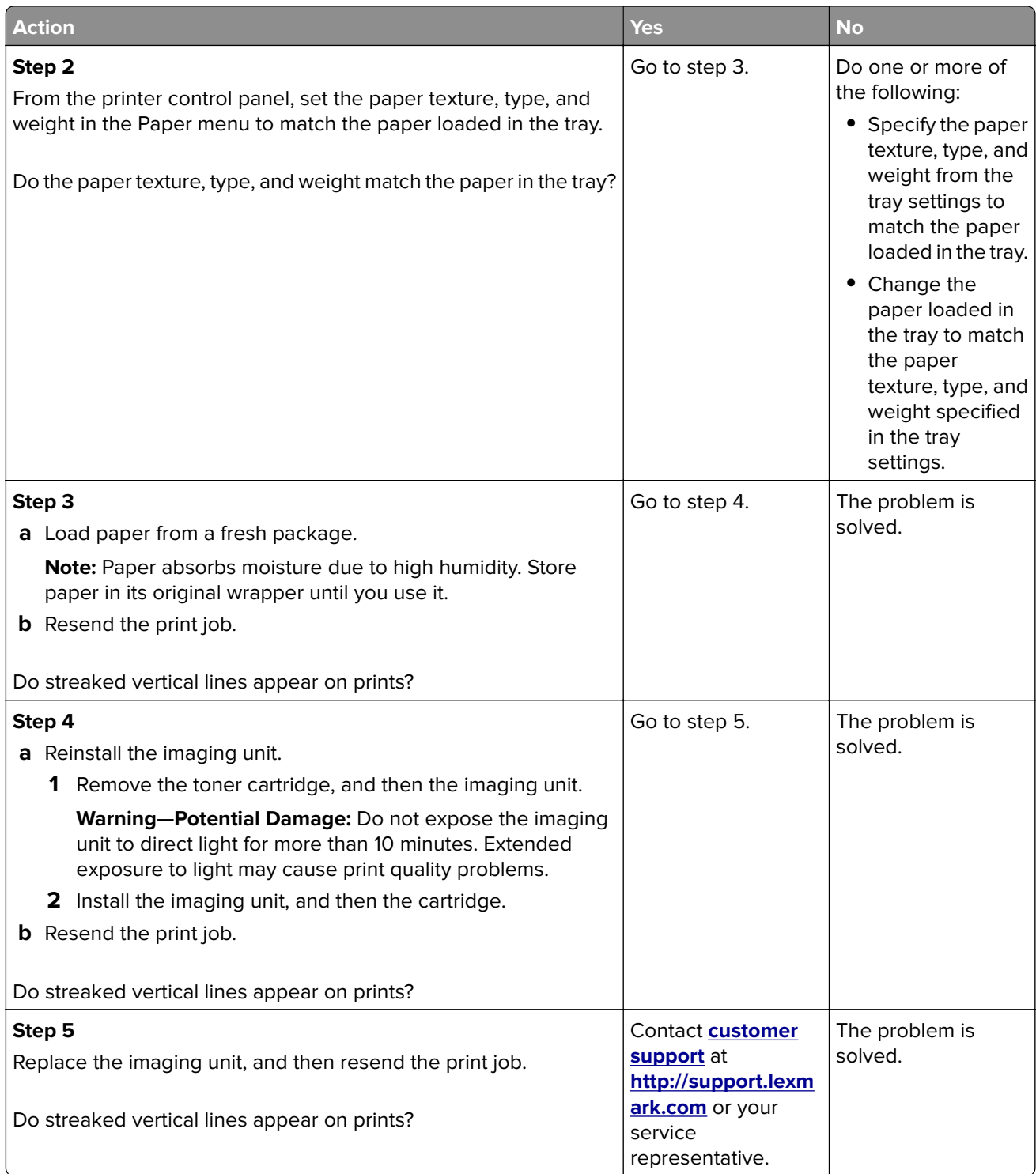

#### <span id="page-222-0"></span>**Horizontal voids appear on prints**

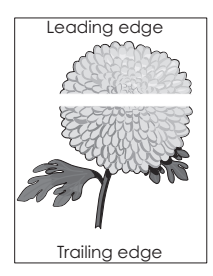

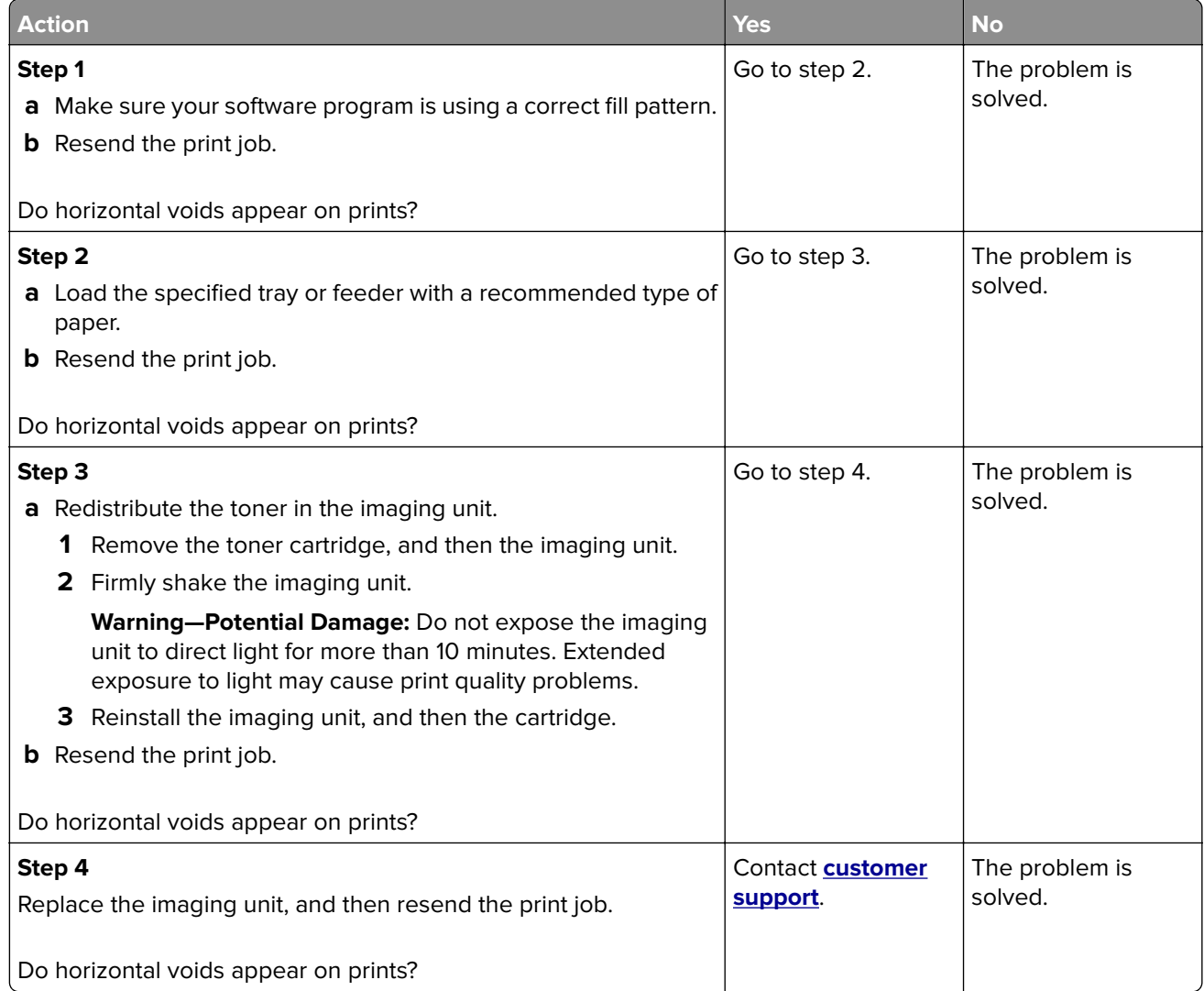

### <span id="page-223-0"></span>**Vertical voids appear on prints**

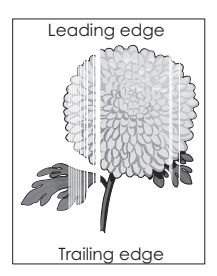

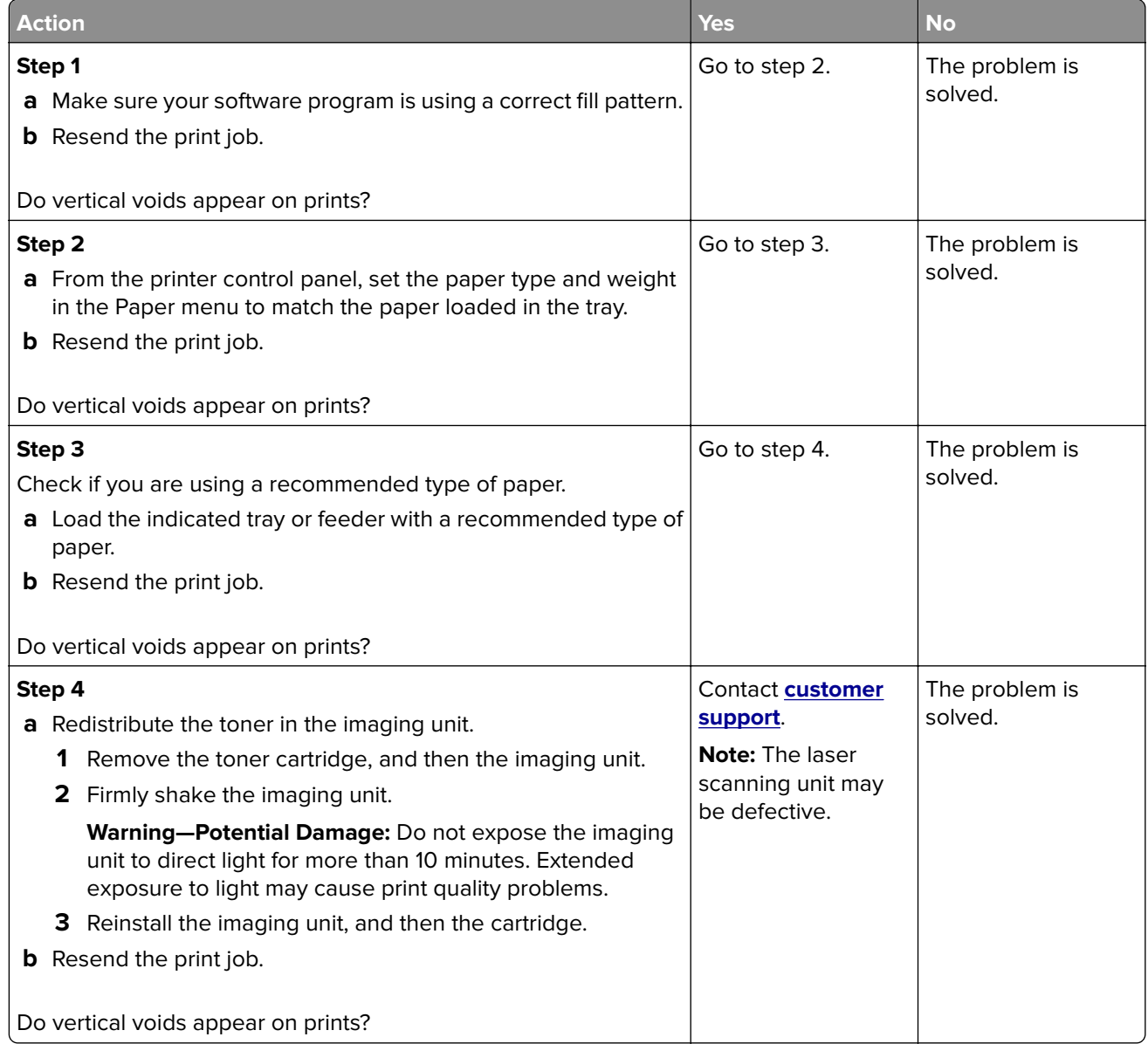

## <span id="page-224-0"></span>**Toner specks appear on prints**

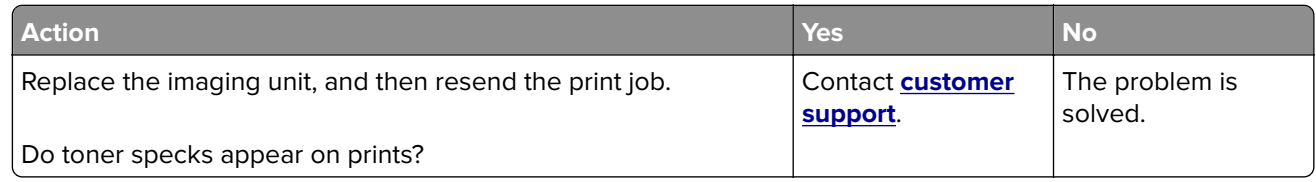

#### **Toner fog or background shading appears on prints**

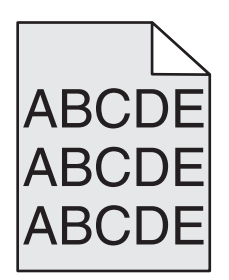

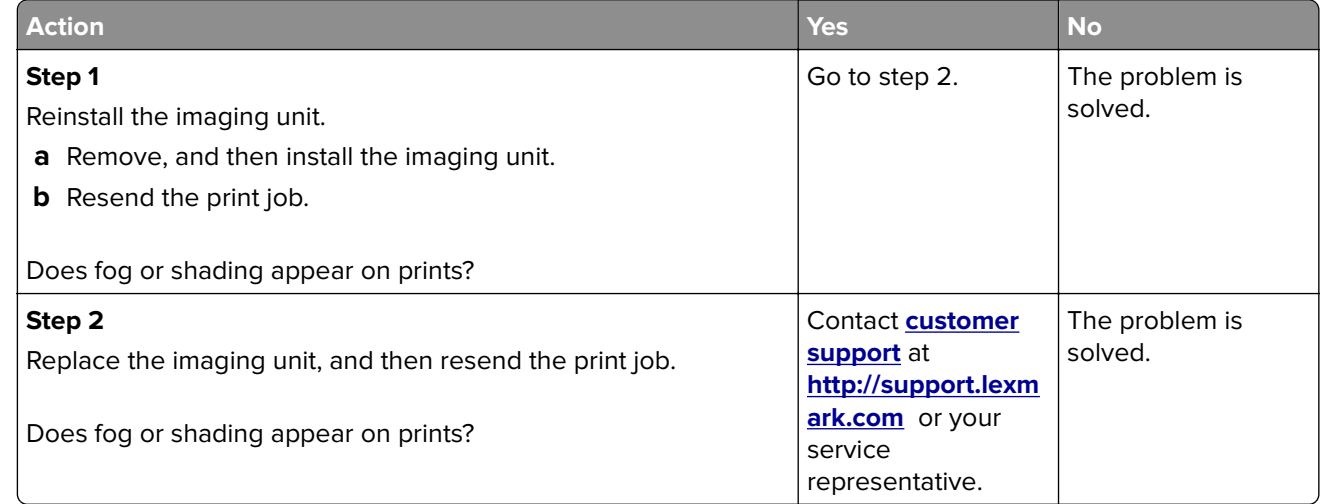

#### **Toner rubs off**

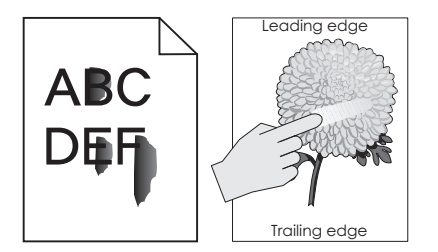

<span id="page-225-0"></span>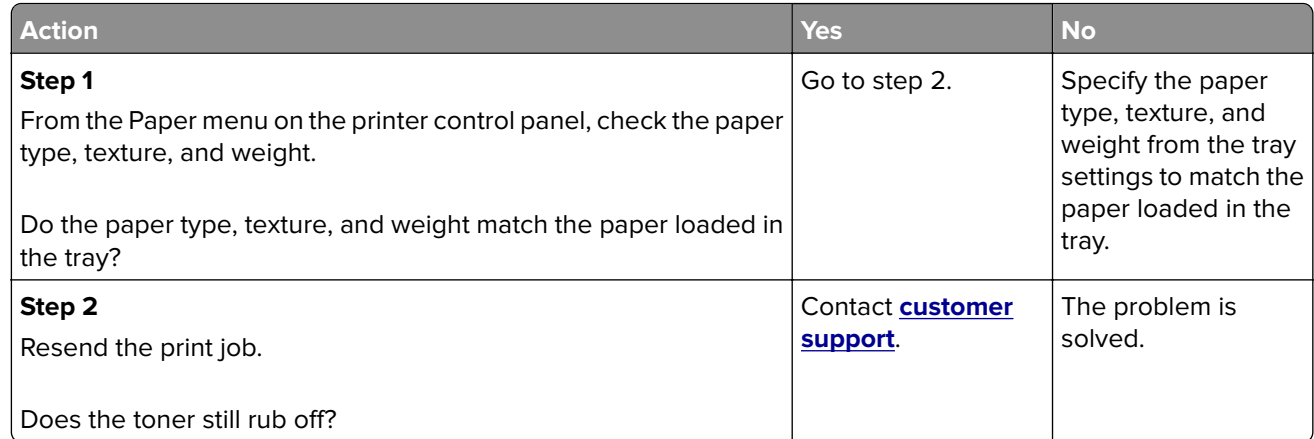

## **Uneven print density**

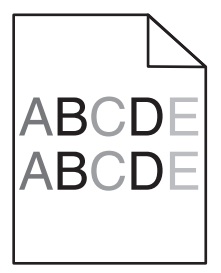

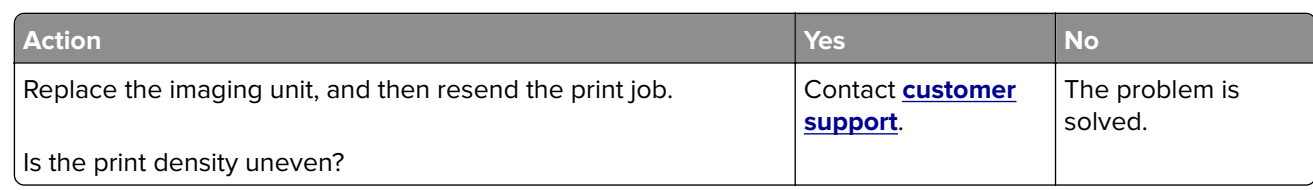

## <span id="page-226-0"></span>**Solving home screen application problems**

This troubleshooting step applies only to touch-screen printer models.

## **An application error has occurred**

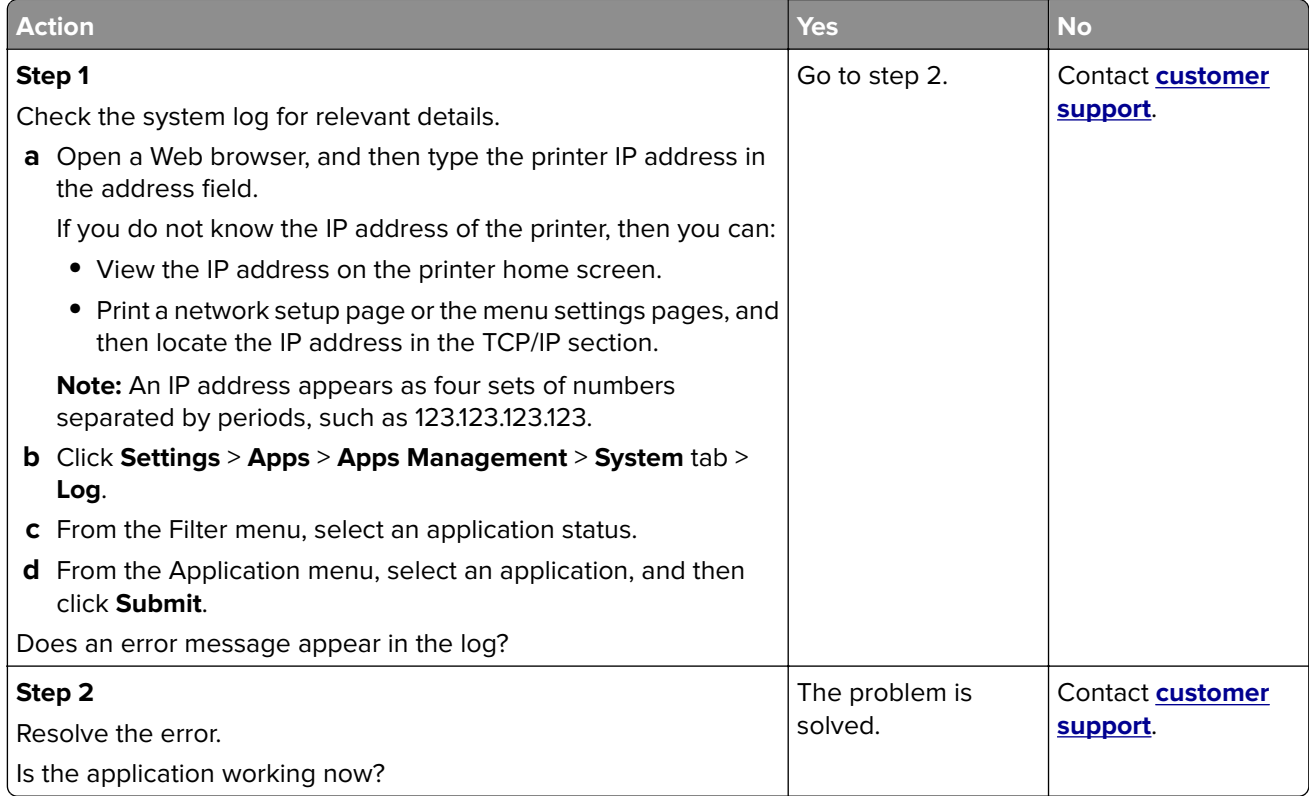

## **Embedded Web Server does not open**

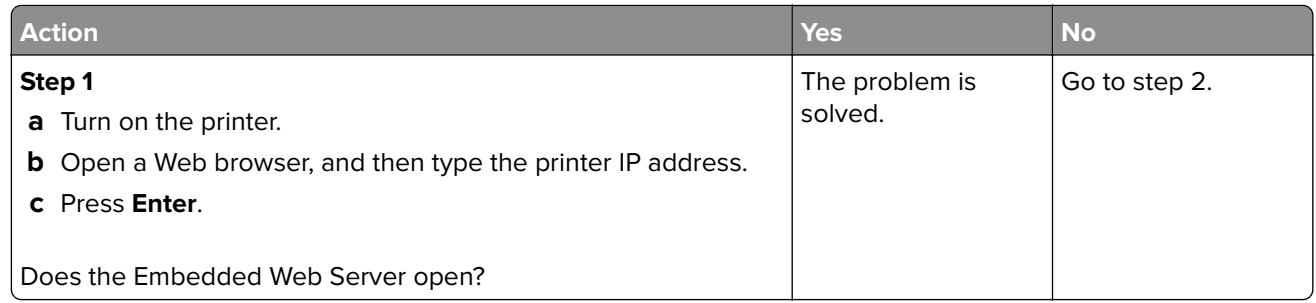

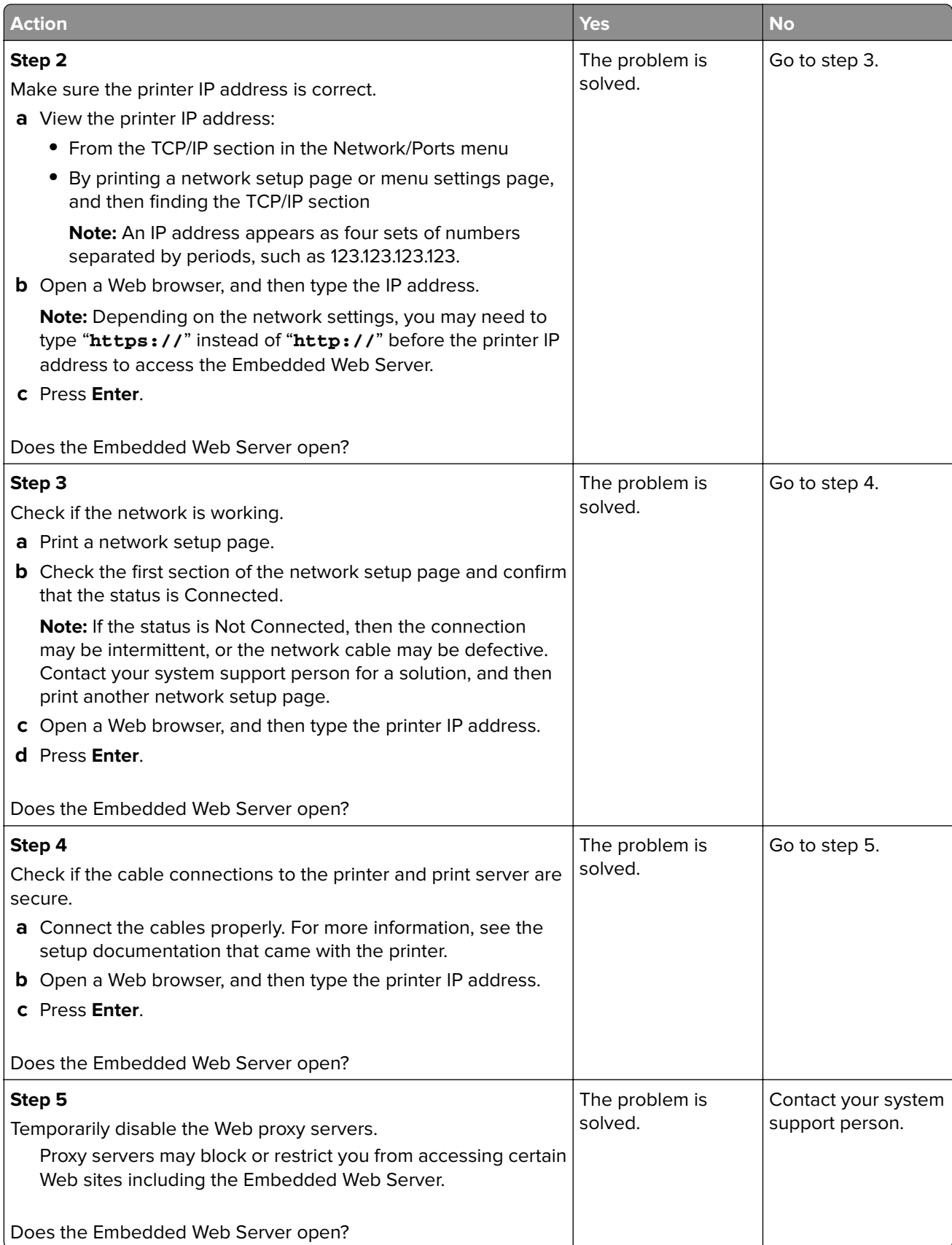

## <span id="page-228-0"></span>**Contacting customer support**

Before contacting customer support, make sure to have the following information:

- **•** Printer problem
- **•** Error message
- **•** Printer model type and serial number

Go to **<http://support.lexmark.com>** to receive e-mail or chat support, or browse through the library of manuals, support documentation, drivers, and other downloads.

Technical support via telephone is also available. In the U.S. or Canada, call 1-800-539-6275. For other countries or regions, go to **<http://support.lexmark.com>**.

# **Notices**

## **Product information**

Product name:

Lexmark MS510dn, MS517dn, MS610de, MS610dn, MS617dn

Machine type:

4514

Model(s):

630, 635, 646

## **Edition notice**

November 2017

**The following paragraph does not apply to any country where such provisions are inconsistent with local law:** LEXMARK INTERNATIONAL, INC., PROVIDES THIS PUBLICATION "AS IS" WITHOUT WARRANTY OF ANY KIND, EITHER EXPRESS OR IMPLIED, INCLUDING, BUT NOT LIMITED TO, THE IMPLIED WARRANTIES OF MERCHANTABILITY OR FITNESS FOR A PARTICULAR PURPOSE. Some states do not allow disclaimer of express or implied warranties in certain transactions; therefore, this statement may not apply to you.

This publication could include technical inaccuracies or typographical errors. Changes are periodically made to the information herein; these changes will be incorporated in later editions. Improvements or changes in the products or the programs described may be made at any time.

References in this publication to products, programs, or services do not imply that the manufacturer intends to make these available in all countries in which it operates. Any reference to a product, program, or service is not intended to state or imply that only that product, program, or service may be used. Any functionally equivalent product, program, or service that does not infringe any existing intellectual property right may be used instead. Evaluation and verification of operation in conjunction with other products, programs, or services, except those expressly designated by the manufacturer, are the user's responsibility.

For Lexmark technical support, visit **<http://support.lexmark.com>**.

For information on supplies and downloads, visit **[www.lexmark.com](http://www.lexmark.com)**.

**© 2012 Lexmark International, Inc.**

**All rights reserved.**

## **GOVERNMENT END USERS**

The Software Program and any related documentation are "Commercial Items," as that term is defined in 48 C.F.R. 2.101, "Computer Software" and "Commercial Computer Software Documentation," as such terms are used in 48 C.F.R. 12.212 or 48 C.F.R. 227.7202, as applicable. Consistent with 48 C.F.R. 12.212 or 48 C.F.R. 227.7202-1 through 227.7207-4, as applicable, the Commercial Computer Software and Commercial Software Documentation are licensed to the U.S. Government end users (a) only as Commercial Items and (b) with only those rights as are granted to all other end users pursuant to the terms and conditions herein.

## **Trademarks**

Lexmark, the Lexmark logo, MarkNet, AccuRead, and MarkVision are trademarks or registered trademarks of Lexmark International, Inc. in the United States and/or other countries.

Google Cloud Print is a trademark of Google Inc.

Mac and the Mac logo are trademarks of Apple Inc., registered in the U.S. and other countries.

Microsoft and Windows are either registered trademarks or trademarks of the Microsoft group of companies in the United States and other countries.

Mopria®, the Mopria® logo, and the Mopria® Alliance logo are registered trademarks and service marks of Mopria Alliance, Inc. in the United States and other countries. Unauthorized use is strictly prohibited.

PCL® is a registered trademark of the Hewlett-Packard Company. PCL is Hewlett-Packard Company's designation of a set of printer commands (language) and functions included in its printer products. This printer is intended to be compatible with the PCL language. This means the printer recognizes PCL commands used in various application programs, and that the printer emulates the functions corresponding to the commands.

PostScript is a registered trademark of Adobe Systems Incorporated in the United States and/or other countries.

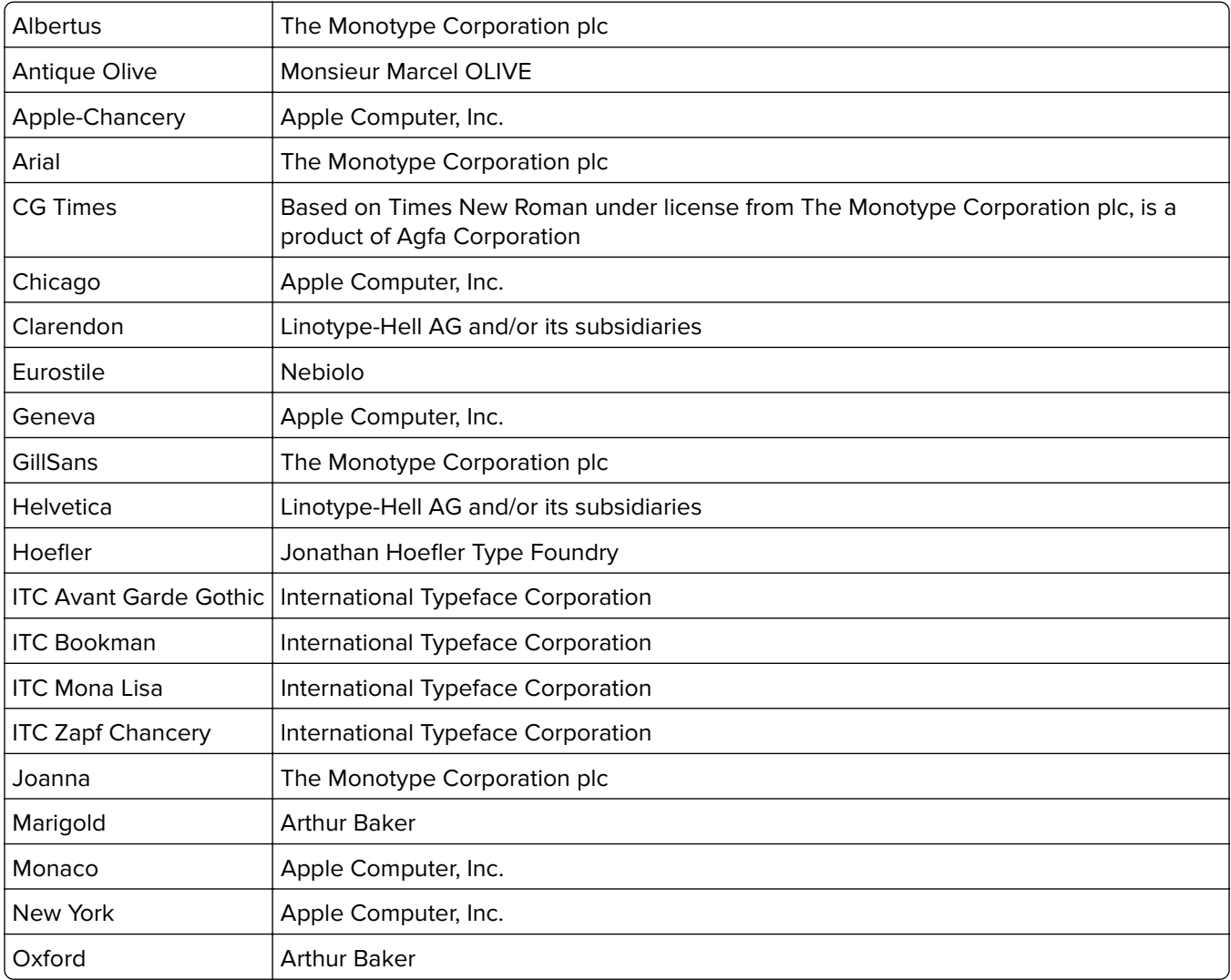

The following terms are trademarks or registered trademarks of these companies:

<span id="page-231-0"></span>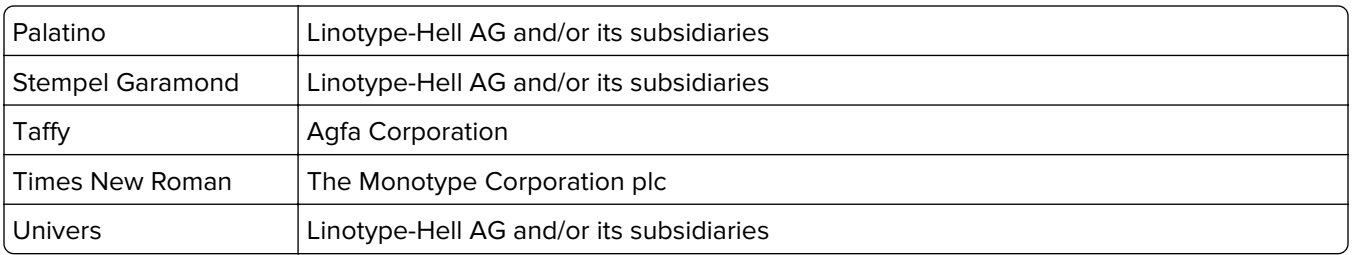

All other trademarks are the property of their respective owners.

AirPrint and the AirPrint logo are trademarks of Apple, Inc.

## **Federal Communications Commission (FCC) compliance information**

### **statement**

This product has been tested and found to comply with the limits for a Class B digital device, pursuant to Part 15 of the FCC Rules. Operation is subject to the following two conditions: (1) this device may not cause harmful interference, and (2) this device must accept any interference received, including interference that may cause undesired operation.

The FCC Class B limits are designed to provide reasonable protection against harmful interference when the equipment is operated in a residential installation. This equipment generates, uses, and can radiate radio frequency energy and, if not installed and used in accordance with the instructions, may cause harmful interference to radio communications. However, there is no guarantee that interference will not occur in a particular installation. If this equipment does cause harmful interference to radio or television reception, which can be determined by turning the equipment off and on, the user is encouraged to try to correct the interference by one or more of the following measures:

- **•** Reorient or relocate the receiving antenna.
- **•** Increase the separation between the equipment and receiver.
- **•** Connect the equipment into an outlet on a circuit different from that to which the receiver is connected.
- **•** Consult your point of purchase or service representative for additional suggestions.

The manufacturer is not responsible for radio or television interference caused by using other than recommended cables or by unauthorized changes or modifications to this equipment. Unauthorized changes or modifications could void the user's authority to operate this equipment.

**Note:** To assure compliance with FCC regulations on electromagnetic interference for a Class B computing device, use a properly shielded and grounded cable such as Lexmark part number 1021231 for parallel attach or 1021294 for USB attach. Use of a substitute cable not properly shielded and grounded may result in a violation of FCC regulations.

Any questions regarding this compliance information statement should be directed to:

Director of Lexmark Technology & Services Lexmark International, Inc. 740 West New Circle Road Lexington, KY 40550 (859) 232–3000

## <span id="page-232-0"></span>**Licensing notices**

All licensing notices associated with this product can be viewed from the root directory of the installation software CD.

## **Noise emission levels**

The following measurements were made in accordance with ISO 7779 and reported in conformance with ISO 9296.

**Note:** Some modes may not apply to your product.

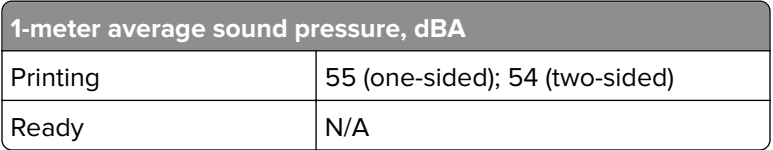

Values are subject to change. See **[www.lexmark.com](http://www.lexmark.com)** for current values.

## **Waste from Electrical and Electronic Equipment (WEEE) directive**

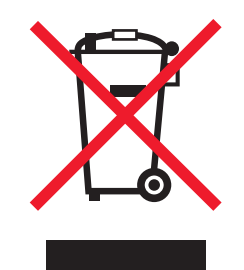

The WEEE logo signifies specific recycling programs and procedures for electronic products in countries of the European Union. We encourage the recycling of our products.

If you have further questions about recycling options, visit the Lexmark Web site at **[www.lexmark.com](http://www.lexmark.com)** for your local sales office phone number.

## **India E-Waste notice**

This product complies with the India E-Waste (Management and Handling) Rules, 2011, which prohibit use of lead, mercury, hexavalent chromium, polybrominated biphenyls, or polybrominated diphenyl ethers in concentrations exceeding 0.1% by weight and 0.01% by weight for cadmium, except for the exemption set in Schedule II of the Rules.

## **Product disposal**

Do not dispose of the printer or supplies in the same manner as normal household waste. Consult your local authorities for disposal and recycling options.

## <span id="page-233-0"></span>**Static sensitivity notice**

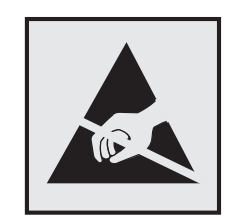

This symbol identifies static-sensitive parts. Do not touch the areas near these symbols without first touching a metal surface in an area away from the symbol.

## **ENERGY STAR**

Any Lexmark product bearing the ENERGY STAR emblem on the product or on a start-up screen is certified to comply with Environmental Protection Agency (EPA) ENERGY STAR requirements as configured when shipped by Lexmark.

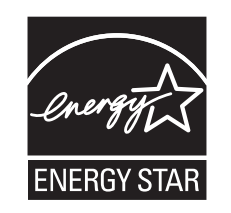

## **Temperature information**

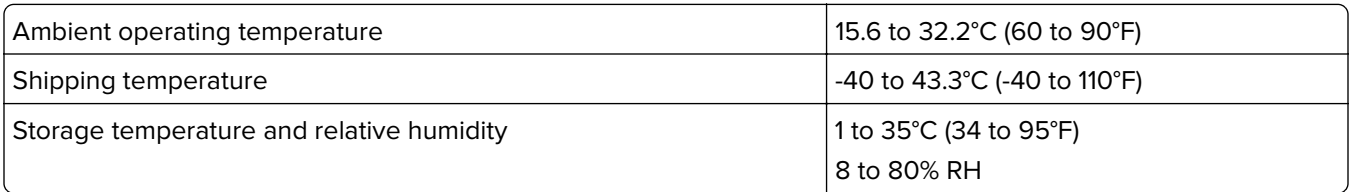

## **Laser notice**

The printer is certified in the U.S. to conform to the requirements of DHHS 21 CFR, Chapter I, Subchapter J for Class I (1) laser products, and elsewhere is certified as a Class I laser product conforming to the requirements of IEC 60825-1: 2014.

Class I laser products are not considered to be hazardous. The printer contains internally a Class IIIb (3b) laser that is nominally a 12‑milliwatt gallium arsenide laser operating in the wavelength of 655–675 nanometers. The laser system and printer are designed so there is never any human access to laser radiation above a Class I level during normal operation, user maintenance, or prescribed service condition.

## **Laser advisory label**

A laser notice label may be affixed to this printer as shown:

<span id="page-234-0"></span>DANGER - Invisible laser radiation when cartridges are removed and interlock defeated. Avoid exposure to laser beam. PERIGO - Radiação a laser invisível será liberada se os cartuchos forem removidos e o lacre rompido. Evite a exposição aos feixes de laser. Opasnost - Nevidljivo lasersko zračenje kada su kasete uklonjene i poništena sigurnosna veza. Izbjegavati izlaganje zracima. NEBEZPEČÍ - Když jsou vyjmuty kazety a je odblokována pojistka, ze zařízení je vysíláno neviditelné laserové záření. Nevystavujte se působení laserového paprsku. FARE - Usynlig laserstråling, når patroner fjernes, og spærreanordningen er slået fra. Undgå at blive udsat for laserstrålen. GEVAAR - Onzichtbare laserstraling wanneer cartridges worden verwijderd en een vergrendeling wordt genegeerd. Voorkom blootstelling aan de laser. DANGER - Rayonnements laser invisibles lors du retrait des cartouches et du déverrouillage des loquets. Eviter toute exposition au rayon laser. VAARA - Näkymätöntä lasersäteilyä on varottava, kun värikasetit on poistettu ja lukitus on auki. Vältä lasersäteelle altistumista. GEFAHR - Unsichtbare Laserstrahlung beim Herausnehmen von Druckkassetten und offener Sicherheitssperre. Laserstrahl meiden. ΚΙΝΔΥΝΟΣ - Έκλυση αόρατης ακτινοβολίας laser κατά την αφαίρεση των κασετών και την απασφάλιση της μανδάλωσης. Αποφεύγετε την έκθεση στην ακτινοβολία laser. VESZÉLY – Nem látható lézersugárzás fordulhat elő a patronok eltávolításakor és a zárószerkezet felbontásakor. Kerülje a lézersugárnak való kitettséget. PERICOLO - Emissione di radiazioni laser invisibili durante la rimozione delle cartucce e del blocco. Evitare l´esposizione al raggio laser. FARE – Usynlig laserstråling når kassettene tas ut og sperren er satt ut av spill. Unngå eksponering for laserstrålen. NIEBEZPIECZEŃSTWO - niewidzialne promieniowanie laserowe podczas usuwania kaset i blokady. Należy unikać naświetlenia promieniem lasera. ОПАСНО! Невидимое лазерное излучение при извлеченных картриджах и снятии блокировки. Избегайте воздействия лазерных лучей. Pozor – Nebezpečenstvo neviditeľného laserového žiarenia pri odobratých kazetách a odblokovanej poistke. Nevystavujte sa lúčom. PELIGRO: Se producen radiaciones láser invisibles al extraer los cartuchos con el interbloqueo desactivado. Evite la exposición al haz de láser. FARA – Osynlig laserstrålning när patroner tas ur och spärrmekanismen är upphävd. Undvik exponering för laserstrålen. 危险 - 当移除碳粉盒及互锁失效时会产生看不见的激光辐射,请避免暴露在激光光束下。 危險 - 移除碳粉匣與安全連續開關失效時會產生看不見的雷射輻射。請避免曝露在雷射光束下。 危険 - カートリッジが取り外され、内部ロックが無効になると、見えないレーザー光が放射されます。 このレーザー光に当たらないようにしてください。

## **Power consumption**

#### **Product power consumption**

The following table documents the power consumption characteristics of the product.

**Note:** Some modes may not apply to your product.

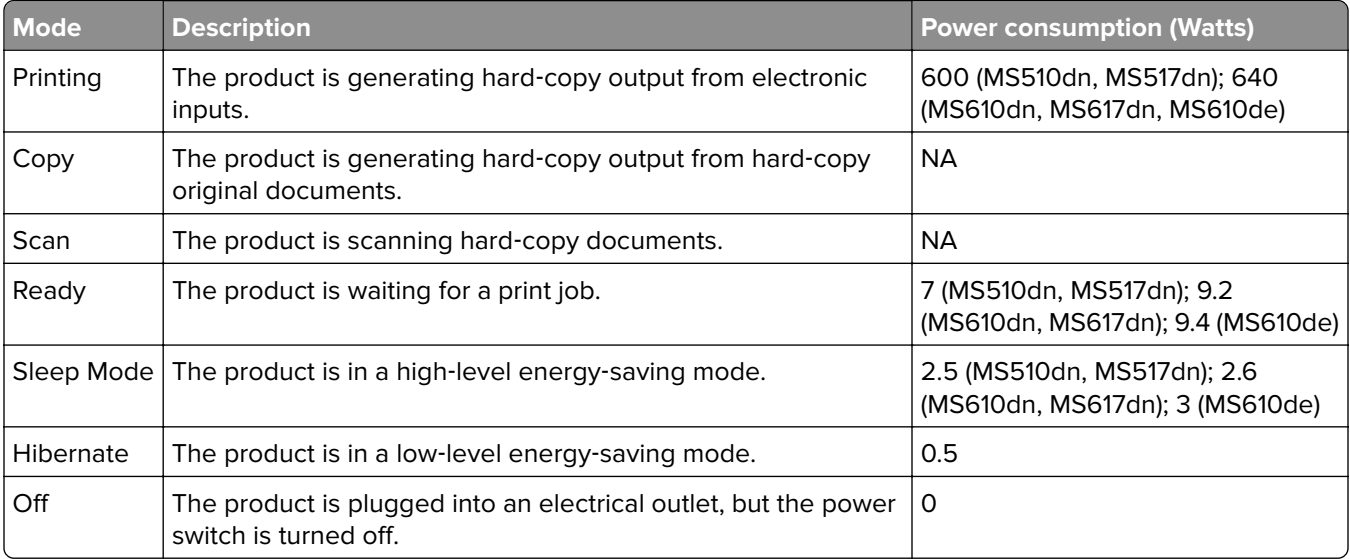

The power consumption levels listed in the previous table represent time-averaged measurements. Instantaneous power draws may be substantially higher than the average.

Values are subject to change. See **[www.lexmark.com](http://www.lexmark.com)** for current values.

#### <span id="page-235-0"></span>**Sleep Mode**

This product is designed with an energy-saving mode called Sleep Mode. The Sleep Mode saves energy by lowering power consumption during extended periods of inactivity. The Sleep Mode is automatically engaged after this product is not used for a specified period of time, called the Sleep Mode Timeout.

Factory default Sleep Mode Timeout for this product (in minutes): 20

By using the configuration menus, the Sleep Mode Timeout can be modified between 1 minute and 120 minutes. Setting the Sleep Mode Timeout to a low value reduces energy consumption, but may increase the response time of the product. Setting the Sleep Mode Timeout to a high value maintains a fast response, but uses more energy.

#### **Hibernate Mode**

This product is designed with an ultra-low power operating mode called Hibernate mode. When operating in Hibernate Mode, all other systems and devices are powered down safely.

The Hibernate mode can be entered in any of the following methods:

- **•** Using the Hibernate Timeout
- **•** Using the Schedule Power modes
- **•** Using the Sleep/Hibernate button

Factory default Hibernate Timeout for this product in all countries or regions  $\vert$  3 days

The amount of time the printer waits after a job is printed before it enters Hibernate mode can be modified between one hour and one month.

#### **Off mode**

If this product has an off mode which still consumes a small amount of power, then to completely stop product power consumption, disconnect the power supply cord from the electrical outlet.

#### **Total energy usage**

It is sometimes helpful to calculate the total product energy usage. Since power consumption claims are provided in power units of Watts, the power consumption should be multiplied by the time the product spends in each mode in order to calculate energy usage. The total product energy usage is the sum of each mode's energy usage.

## **Industry Canada compliance statement**

This Class B digital apparatus meets all requirements of the Canadian Interference-Causing Equipment Standard ICES-003.

## **Avis de conformité aux normes de l'industrie du Canada**

Cet appareil numérique de classe B est conforme aux exigences de la norme canadienne relative aux équipements pouvant causer des interférences NMB-003.

## <span id="page-236-0"></span>日本の **VCCI** 規定

製品にこのマークが表示されている場合、次の要件を満たしています。

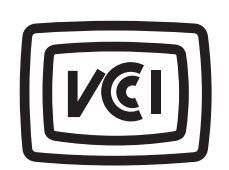

この装置は、クラス B 情報技術装置です。この装置は、家庭環境で使用することを目的としていますが、この 装置がラジオやテレビジョン受信機に近接して使用されると、受信障害を引き起こすことがあります。 取扱説明書に従って正しい取り扱いをしてください。 VCCI-B

## **European Community (EC) directives conformity**

This product is in conformity with the protection requirements of EC Council directives 2014/30/EU, 2014/35/EU, 2009/125/EC, and 2011/65/EU on the approximation and harmonization of the laws of the Member States relating to electromagnetic compatibility, safety of electrical equipment designed for use within certain voltage limits, the ecodesign of energy-related products, and on the restrictions of use of certain hazardous substances in electrical and electronic equipment.

The manufacturer of this product is: Lexmark International, Inc., 740 West New Circle Road, Lexington, KY, 40550 USA. The authorized representative is: Lexmark International Technology Hungária Kft., 8 Lechner Ödön fasor, Millennium Tower III, 1095 Budapest HUNGARY. A declaration of conformity to the requirements of the Directives is available upon request from the Authorized Representative or may be obtained at **[www.lexmark.com/en\\_us/about/regulatory-compliance/european-union-declaration-of-conformity.html](http://www.lexmark.com/en_us/about/regulatory-compliance/european-union-declaration-of-conformity.html)**.

This product satisfies the Class B limits of EN 55022 and EN55032 and safety requirements of EN 60950‑1 or EN 62368-1.

## **STATEMENT OF LIMITED WARRANTY FOR LEXMARK LASER PRINTERS, LEXMARK LED PRINTERS, AND LEXMARK MULTIFUNCTION LASER PRINTERS**

#### **Lexmark International, Inc., Lexington, KY**

This limited warranty applies to the United States and Canada. For customers outside the U.S., refer to the country-specific warranty information that came with your product.

This limited warranty applies to this product only if it was originally purchased for your use, and not for resale, from Lexmark or a Lexmark Remarketer, referred to in this statement as "Remarketer."

#### **Limited warranty**

Lexmark warrants that this product:

- —Is manufactured from new parts, or new and serviceable used parts, which perform like new parts
- —Is, during normal use, free from defects in material and workmanship

If this product does not function as warranted during the warranty period, contact a Remarketer or Lexmark for repair or replacement (at Lexmark's option).

If this product is a feature or option, this statement applies only when that feature or option is used with the product for which it was intended. To obtain warranty service, you may be required to present the feature or option with the product.

If you transfer this product to another user, warranty service under the terms of this statement is available to that user for the remainder of the warranty period. You should transfer proof of original purchase and this statement to that user.

#### **Limited warranty service**

The warranty period starts on the date of original purchase as shown on the purchase receipt and ends 12 months later provided that the warranty period for any supplies and for any maintenance items included with the printer shall end earlier if it, or its original contents, are substantially used up, depleted, or consumed. Fuser Units, Transfer/Transport Units, Paper Feed items, if any, and any other items for which a Maintenance Kit is available are substantially consumed when the printer displays a "Life Warning" or "Scheduled Maintenance" message for such item.

To obtain warranty service you may be required to present proof of original purchase. You may be required to deliver your product to the Remarketer or Lexmark, or ship it prepaid and suitably packaged to a Lexmark designated location. You are responsible for loss of, or damage to, a product in transit to the Remarketer or the Lexmark designated location.

When warranty service involves the exchange of a product or part, the item replaced becomes the property of the Remarketer or Lexmark. The replacement may be a new or repaired item.

The replacement item assumes the remaining warranty period of the original product.

Replacement is not available to you if the product you present for exchange is defaced, altered, in need of a repair not included in warranty service, damaged beyond repair, or if the product is not free of all legal obligations, restrictions, liens, and encumbrances.

As part of your warranty service and/or replacement, Lexmark may update the firmware in your printer to the latest version. Firmware updates may modify printer settings and cause counterfeit and/or unauthorized products, supplies, parts, materials (such as toners and inks), software, or interfaces to stop working. Authorized use of genuine Lexmark products will not be impacted.

Before you present this product for warranty service, remove all print cartridges, programs, data, and removable storage media (unless directed otherwise by Lexmark).

For further explanation of your warranty alternatives and the nearest Lexmark authorized servicer in your area contact Lexmark on the World Wide Web.

Remote technical support is provided for this product throughout its warranty period. For products no longer covered by a Lexmark warranty, technical support may not be available or only be available for a fee.

#### **Extent of limited warranty**

Lexmark does not warrant uninterrupted or error-free operation of any product or the durability or longevity of prints produced by any product.

Warranty service does not include repair of failures caused by:

—Modification or unauthorized attachments

—Accidents, misuse, abuse or use inconsistent with Lexmark user's guides, manuals, instructions or guidance

- —Unsuitable physical or operating environment
- —Maintenance by anyone other than Lexmark or a Lexmark authorized servicer
- —Operation of a product beyond the limit of its duty cycle
- —Use of printing media outside of Lexmark specifications
- —Refurbishment, repair, refilling or remanufacture by a third party of products, supplies or parts
- —Products, supplies, parts, materials (such as toners and inks), software, or interfaces not furnished by Lexmark

**TO THE EXTENT PERMITTED BY APPLICABLE LAW, NEITHER LEXMARK NOR ITS THIRD PARTY SUPPLIERS OR REMARKETERS MAKE ANY OTHER WARRANTY OR CONDITION OF ANY KIND, WHETHER EXPRESS OR IMPLIED, WITH RESPECT TO THIS PRODUCT, AND SPECIFICALLY DISCLAIM THE IMPLIED WARRANTIES OR CONDITIONS OF MERCHANTABILITY, FITNESS FOR A PARTICULAR PURPOSE, AND SATISFACTORY QUALITY. ANY WARRANTIES THAT MAY NOT BE DISCLAIMED UNDER APPLICABLE LAW ARE LIMITED IN DURATION TO THE WARRANTY PERIOD. NO WARRANTIES, EXPRESS OR IMPLIED, WILL APPLY AFTER THIS PERIOD. ALL INFORMATION, SPECIFICATIONS, PRICES, AND SERVICES ARE SUBJECT TO CHANGE AT ANY TIME WITHOUT NOTICE.**

#### **Limitation of liability**

Your sole remedy under this limited warranty is set forth in this document. For any claim concerning performance or nonperformance of Lexmark or a Remarketer for this product under this limited warranty, you may recover actual damages up to the limit set forth in the following paragraph.

Lexmark's liability for actual damages from any cause whatsoever will be limited to the amount you paid for the product that caused the damages. This limitation of liability will not apply to claims by you for bodily injury or damage to real property or tangible personal property for which Lexmark is legally liable. **IN NO EVENT WILL LEXMARK BE LIABLE FOR ANY LOST PROFITS, LOST SAVINGS, INCIDENTAL DAMAGE, OR OTHER ECONOMIC OR CONSEQUENTIAL DAMAGES.** This is true even if you advise Lexmark or a Remarketer of the possibility of such damages. Lexmark is not liable for any claim by you based on a third party claim.

This limitation of remedies also applies to claims against any Suppliers and Remarketers of Lexmark. Lexmark's and its Suppliers' and Remarketers' limitations of remedies are not cumulative. Such Suppliers and Remarketers are intended beneficiaries of this limitation.

#### **Additional rights**

Some states do not allow limitations on how long an implied warranty lasts, or do not allow the exclusion or limitation of incidental or consequential damages, so the limitations or exclusions contained above may not apply to you.

This limited warranty gives you specific legal rights. You may also have other rights that vary from state to state.

# **Index**

#### **Numerics**

250‑sheet tray installing [27](#page-26-0) 550‑sheet tray installing [27](#page-26-0)

## **A**

accessing the controller board [38](#page-37-0)[, 71](#page-70-0) accessing the Embedded Web Server [73](#page-72-0) Active NIC menu [124](#page-123-0) adding hardware options print driver [29](#page-28-0) adding internal options print driver [29](#page-28-0) adjusting brightness Embedded Web Server [100](#page-99-0) printer display [100](#page-99-0) adjusting printer display brightness [62](#page-61-0) adjusting Sleep mode [60](#page-59-0), [99](#page-98-0) adjusting toner darkness [50,](#page-49-0) [88](#page-87-0) administrator settings Embedded Web Server [56,](#page-55-0) [94](#page-93-0) AirPrint using [51](#page-50-0), [89](#page-88-0) AppleTalk menu [129](#page-128-0) applications home screen [74](#page-73-0) attaching cables [37,](#page-36-0) [69](#page-68-0) available internal options [12](#page-11-0) avoiding jams [110](#page-109-0) avoiding paper jams [172](#page-171-0)

## **B**

Background and Idle Screen using [74](#page-73-0) buttons, touch screen using [68](#page-67-0)

## **C**

cables Ethernet [37](#page-36-0), [69](#page-68-0) parallel [37](#page-36-0) USB [37](#page-36-0), [69](#page-68-0)

canceling a print job from a computer [55,](#page-54-0) [93](#page-92-0) from the printer control panel [55](#page-54-0)[, 93](#page-92-0) cannot open Embedded Web Server [227](#page-226-0) card stock loading, multipurpose feeder [44,](#page-43-0) [82](#page-81-0) tips [106](#page-105-0) Cartridge low [88.xy] [181](#page-180-0) Cartridge nearly low [88.xy] [181](#page-180-0) Cartridge very low, [x] estimated pages remain [88.xy] [181](#page-180-0) Cartridge, imaging unit mismatch [41.xy] [181](#page-180-0) Change [paper source] to [custom string] load [orientation] [182](#page-181-0) Change [paper source] to [custom type name] load [orientation] [181](#page-180-0) Change [paper source] to [paper size] load [orientation] [182](#page-181-0) Change [paper source] to [paper type] [paper size] load [orientation] [182](#page-181-0) changing port settings internal solutions port [94](#page-93-0) checking an unresponsive printer [194](#page-193-0) checking status of parts and supplies [59,](#page-58-0) [97](#page-96-0) checking the status of parts and supplies [59,](#page-58-0) [97](#page-96-0) checking the virtual display using the Embedded Web Server [56](#page-55-0), [94](#page-93-0) cleaning exterior of the printer [163](#page-162-0) interior of the printer [163](#page-162-0) cleaning the printer [163](#page-162-0) Close front door [182](#page-181-0) Complex page, some data may not have printed [39] [183](#page-182-0) confidential data information on securing [64](#page-63-0), [105](#page-104-0)

confidential jobs modifying print settings [57,](#page-56-0) [96](#page-95-0) confidential print jobs [54](#page-53-0), [92](#page-91-0) Confidential Print menu [136](#page-135-0) Configuration change, some held jobs were not restored [57] [183](#page-182-0) configuration information wireless network [29](#page-28-0) configurations printer [34,](#page-33-0) [65](#page-64-0) Configure MP menu [118](#page-117-0) configuring multiple printers [57](#page-56-0)[, 96](#page-95-0) supply notifications, imaging unit [56](#page-55-0), [95](#page-94-0) supply notifications, maintenance kit [56,](#page-55-0) [95](#page-94-0) supply notifications, toner cartridge [56](#page-55-0), [95](#page-94-0) configuring port settings [94](#page-93-0) configuring supply notifications [56](#page-55-0)[, 95](#page-94-0) configuring the Universal paper size settings [39](#page-38-0)[, 77](#page-76-0) connecting to a wireless network Push Button Configuration Method [31](#page-30-0) Start PIN Method [31](#page-30-0) using the Embedded Web Server [32](#page-31-0) using wireless setup wizard [30](#page-29-0) conservation settings brightness, adjusting [62](#page-61-0), [100](#page-99-0) Eco‑Mode [59](#page-58-0), [98](#page-97-0) Hibernate mode [61](#page-60-0)[, 99](#page-98-0) Hibernate Timeout [61](#page-60-0), [99](#page-98-0) Quiet Mode [98](#page-97-0) Quiet mode [60](#page-59-0) Schedule Power Modes [62](#page-61-0)[, 100](#page-99-0) Sleep Mode [99](#page-98-0) Sleep mode [60](#page-59-0) conserving supplies [161](#page-160-0) contacting customer support [229](#page-228-0) control panel, printer [35](#page-34-0) indicator light [36](#page-35-0), [66](#page-65-0) Sleep button light [36,](#page-35-0) [66](#page-65-0)

controller board accessing [38,](#page-37-0) [71](#page-70-0) creating custom name paper type [87](#page-86-0) creating the printer control panel PIN [58](#page-57-0), [96](#page-95-0) Custom Names menu [122](#page-121-0) custom paper type assigning [49](#page-48-0) custom paper type name assigning [87](#page-86-0) creating [49](#page-48-0) Custom Type [x] assigning a paper type [49](#page-48-0) creating custom name [87](#page-86-0) Custom Type [x] name creating [49](#page-48-0) Custom Types menu [122](#page-121-0) customer support contacting [229](#page-228-0)

## **D**

Default Source menu [115](#page-114-0) Defective flash detected [51] [183](#page-182-0) device and network settings erasing [64](#page-63-0) device and network settings information erasing [103](#page-102-0) directory list printing [55](#page-54-0), [93](#page-92-0) disk wiping [104](#page-103-0) display troubleshooting printer display is blank [196](#page-195-0) display, control panel [35](#page-34-0) display, printer control panel adjusting brightness [62,](#page-61-0) [100](#page-99-0) disposing of printer hard disk [102](#page-101-0) documents, printing from a computer [50](#page-49-0)[, 88](#page-87-0) from a mobile device [51,](#page-50-0) [52](#page-51-0)

## **E**

Eco‑Mode setting [59,](#page-58-0) [98](#page-97-0) Eco‑Settings about [75](#page-74-0) embedded solutions erasing [64](#page-63-0) embedded solutions information erasing [103](#page-102-0)

Embedded Web Server accessing [73](#page-72-0) adjusting brightness [62](#page-61-0) administrator settings [56,](#page-55-0) [94](#page-93-0) checking the status of parts [59](#page-58-0), [97](#page-96-0) checking the status of supplies [59,](#page-58-0) [97](#page-96-0) copying settings to other printers [57,](#page-56-0) [96](#page-95-0) modifying confidential print settings [57,](#page-56-0) [96](#page-95-0) networking settings [56](#page-55-0), [94](#page-93-0) problem accessing [227](#page-226-0) Embedded Web Server Administrator's Guide where to find [64](#page-63-0) Embedded Web Server — Security: Administrator's Guide where to find [56](#page-55-0)[, 94](#page-93-0) Embedded Web Server— Security: Administrator's Guide where to find [105](#page-104-0) emission notices [232](#page-231-0), [233,](#page-232-0) [236](#page-235-0), [237](#page-236-0) encrypting the printer hard disk [104](#page-103-0) envelopes loading, multipurpose feeder [44,](#page-43-0) [82](#page-81-0) tips on using [106](#page-105-0) environmental settings display brightness, adjusting [100](#page-99-0) Eco‑Mode [59](#page-58-0), [98](#page-97-0) Hibernate mode [61](#page-60-0)[, 99](#page-98-0) Hibernate Timeout [61](#page-60-0), [99](#page-98-0) printer display brightness, adjusting [62](#page-61-0) Quiet Mode [98](#page-97-0) Quiet mode [60](#page-59-0) Schedule Power Modes [62](#page-61-0)[, 100](#page-99-0) Sleep Mode [99](#page-98-0) Sleep mode [60](#page-59-0) Erase Temporary Data Files menu [137](#page-136-0) erasing hard disk memory [104](#page-103-0) erasing non‑volatile memory [64,](#page-63-0) [103](#page-102-0) erasing volatile memory [64](#page-63-0), [103](#page-102-0) Error reading USB drive. Remove USB. [183](#page-182-0)

Error reading USB hub. Remove hub. [183](#page-182-0) Ethernet port [37,](#page-36-0) [69](#page-68-0) exporting a configuration using the Embedded Web Server [76](#page-75-0)

### **F**

factory defaults restoring [101](#page-100-0) factory defaults, restoring [62](#page-61-0) FCC notices [232](#page-231-0) finding more information about the printer [8](#page-7-0) finding printer IP address [73](#page-72-0) Finishing menu [150](#page-149-0) firmware card [12](#page-11-0) flash drive printing from [52](#page-51-0)[, 90](#page-89-0) Flash Drive menu [147](#page-146-0) flash drives supported file types [53,](#page-52-0) [91](#page-90-0) font sample list printing [55](#page-54-0), [93](#page-92-0) Forms and Favorites setting up [75](#page-74-0)

## **G**

General Settings menu [139](#page-138-0) Google Cloud Print using [51](#page-50-0), [89](#page-88-0) green settings Eco‑Mode [59](#page-58-0), [98](#page-97-0) Hibernate mode [61](#page-60-0)[, 99](#page-98-0) Hibernate Timeout [61](#page-60-0), [99](#page-98-0) Quiet Mode [98](#page-97-0) Quiet mode [60](#page-59-0) Schedule Power Modes [62](#page-61-0)[, 100](#page-99-0)

### **H**

hardware options, adding print driver [29](#page-28-0) held jobs [54](#page-53-0), [92](#page-91-0) printing from a Macintosh computer [54](#page-53-0)[, 92](#page-91-0) printing from Windows [54](#page-53-0)[, 92](#page-91-0) held print jobs printing from a Macintosh computer [54](#page-53-0)[, 92](#page-91-0) printing from Windows [54](#page-53-0)[, 92](#page-91-0) Help menu [160](#page-159-0)

Hibernate mode using [61](#page-60-0), [99](#page-98-0) Hibernate Timeout setting [61](#page-60-0)[, 99](#page-98-0) hiding icons on the home screen [74](#page-73-0) home screen buttons, understanding [67](#page-66-0) customizing [74](#page-73-0) hiding icons [74](#page-73-0) showing icons [74](#page-73-0) home screen applications configuring [74](#page-73-0) finding information [74](#page-73-0) home screen buttons understanding [67](#page-66-0) home screen buttons and icons description [66](#page-65-0) HTML menu [158](#page-157-0)

## **I**

icons on the home screen hiding [74](#page-73-0) showing [74](#page-73-0) identifying jam locations [173](#page-172-0) Image menu [159](#page-158-0) imaging unit ordering [165](#page-164-0) replacing [168](#page-167-0) Imaging unit low [84.xy] [183](#page-182-0) Imaging unit nearly low [84.xy] [184](#page-183-0) Imaging unit very low, [x] estimated pages remain [84.xy] [184](#page-183-0) importing a configuration using the Embedded Web Server [76](#page-75-0) Incorrect paper size, open [paper source] [34] [184](#page-183-0) indicator light [35](#page-34-0) individual settings erasing [64](#page-63-0) individual settings information erasing [103](#page-102-0) Insert Tray [x] [184](#page-183-0) installing Internal Solutions Port [16](#page-15-0) installing an optional card [12](#page-11-0) installing printer hard disk [23](#page-22-0) installing the 250‑sheet tray [27](#page-26-0) installing the 550‑sheet tray [27](#page-26-0)

installing the printer software [28](#page-27-0) Insufficient memory for Flash Memory Defragment operation [37] [185](#page-184-0) Insufficient memory to collate job [37] [184](#page-183-0) Insufficient memory to support Resource Save feature [35] [184](#page-183-0) Insufficient memory, some Held Jobs were deleted [37] [185](#page-184-0) Insufficient memory, some held jobs will not be restored [37] [185](#page-184-0) internal options [12](#page-11-0) internal options, adding print driver [29](#page-28-0) Internal Solutions Port installing [16](#page-15-0) troubleshooting [198](#page-197-0) IP address of computer finding [73](#page-72-0) IP address, printer finding [73](#page-72-0) IPv6 menu [128](#page-127-0)

#### **J**

jams avoiding [172](#page-171-0) jams, clearing multipurpose feeder [179](#page-178-0) standard bin [177](#page-176-0) trays [179](#page-178-0) Job Accounting menu [152](#page-151-0)

#### **L**

labels, paper tips on using [107](#page-106-0) letterhead loading, multipurpose feeder [44,](#page-43-0) [82](#page-81-0) tips on using [107](#page-106-0) Lexmark Mobile Print using [52](#page-51-0) Lexmark Print using [90](#page-89-0) light, indicator [35](#page-34-0) linking trays [48](#page-47-0)[, 86,](#page-85-0) [87](#page-86-0) list of menus [114](#page-113-0) Load [paper source] with [custom string] [paper orientation] [185](#page-184-0)

Load [paper source] with [custom type name] [paper orientation] [185](#page-184-0) Load [paper source] with [paper size] [paper orientation] [186](#page-185-0) Load multipurpose feeder with [custom string] [orientation] [186](#page-185-0) Load multipurpose feeder with [custom type name] [orientation] [186](#page-185-0) Load multipurpose feeder with [paper size] orientation] [186](#page-185-0) Load multipurpose feeder with [paper type] [paper size] [orientation] [187](#page-186-0) loading multipurpose feeder [44](#page-43-0), [82](#page-81-0) trays [40](#page-39-0), [78](#page-77-0) loading the optional tray [40](#page-39-0), [78](#page-77-0) loading the standard tray [40,](#page-39-0) [78](#page-77-0) locating paper jam [173](#page-172-0) lock, security [63](#page-62-0), [102](#page-101-0)

### **M**

maintenance kit ordering [165](#page-164-0) Maintenance kit low [80.xy] [187](#page-186-0) Maintenance kit nearly low [80.xy] [187](#page-186-0) Maintenance kit very low [80.xy] [187](#page-186-0) memory types installed on printer [63](#page-62-0)[, 102](#page-101-0) memory card [12](#page-11-0) installing [14](#page-13-0) memory card connector location [71](#page-70-0) Memory full [38] [187](#page-186-0) menu settings loading on multiple printers [57,](#page-56-0) [96](#page-95-0) menu settings page printing [58](#page-57-0), [97](#page-96-0) menus Active NIC [124](#page-123-0) AppleTalk [129](#page-128-0) Confidential Print [136](#page-135-0) Configure MP [118](#page-117-0) Custom Names [122](#page-121-0) Custom Types [122](#page-121-0) Default Source [115](#page-114-0)

Erase Temporary Data Files [137](#page-136-0) Finishing [150](#page-149-0) Flash Drive [147](#page-146-0) General Settings [139](#page-138-0) Help [160](#page-159-0) HTML [158](#page-157-0) Image [159](#page-158-0) IPv6 [128](#page-127-0) Job Accounting [152](#page-151-0) Miscellaneous [135](#page-134-0) Network [x] [124](#page-123-0) Network Card [126](#page-125-0) Paper Loading [121](#page-120-0) Paper Size/Type [115](#page-114-0) Paper Texture [118](#page-117-0) Paper Weight [120](#page-119-0) Parallel [x] [131](#page-130-0) PCL Emul [156](#page-155-0) PDF [155](#page-154-0) PostScript [155](#page-154-0) Quality [152](#page-151-0) Reports [123](#page-122-0)[, 126](#page-125-0) Security Audit Log [137](#page-136-0) Set Date and Time [138](#page-137-0) Setup [149](#page-148-0) SMTP Setup menu [134](#page-133-0) Standard Network [124](#page-123-0) Standard USB [130](#page-129-0) Substitute Size [118](#page-117-0) TCP/IP [127](#page-126-0) Universal Setup [123](#page-122-0) Utilities [154](#page-153-0) Wireless [129](#page-128-0) XPS [155](#page-154-0) Miscellaneous menu [135](#page-134-0) mobile device printing from [51](#page-50-0), [52](#page-51-0), [89,](#page-88-0) [90](#page-89-0) Mopria Print Service using [51](#page-50-0), [89](#page-88-0) moving the printer [10](#page-9-0), [11](#page-10-0)[, 170](#page-169-0) multipurpose feeder loading [44,](#page-43-0) [82](#page-81-0)

#### **N**

Network [x] menu [124](#page-123-0) Network [x] software error [54] [188](#page-187-0) Network Card menu [126](#page-125-0) network settings Embedded Web Server [56,](#page-55-0) [94](#page-93-0) network setup page printing [59](#page-58-0), [97](#page-96-0)

Networking Guide where to find [56](#page-55-0)[, 94](#page-93-0) noise emission levels [233](#page-232-0) Non‑Lexmark [supply type], see User's Guide [33.xy] [188](#page-187-0) non‑volatile memory [63,](#page-62-0) [102](#page-101-0) erasing [64](#page-63-0)[, 103](#page-102-0) Not enough free space in flash memory for resources [52] [188](#page-187-0) notices [232](#page-231-0), [233,](#page-232-0) [234](#page-233-0)[, 235](#page-234-0), [236](#page-235-0), [237](#page-236-0) number of remaining pages estimate [165](#page-164-0)

## **O**

optional card installing [12](#page-11-0) optional tray loading [40](#page-39-0), [78](#page-77-0) options 250‑sheet tray, installing [27](#page-26-0) 550‑sheet tray, installing [27](#page-26-0) firmware cards [12](#page-11-0) Internal Solutions Port [16](#page-15-0) memory card [14](#page-13-0) memory cards [12](#page-11-0) printer hard disk, installing [23](#page-22-0) printer hard disk, removing [25](#page-24-0) ordering imaging unit [165](#page-164-0) maintenance kit [165](#page-164-0) ordering supplies toner cartridges [164](#page-163-0)

#### **P**

paper characteristics [108](#page-107-0) letterhead [109](#page-108-0) loading, multipurpose feeder [44,](#page-43-0) [82](#page-81-0) preprinted forms [109](#page-108-0) recycled [110](#page-109-0) selecting [109](#page-108-0) setting size [39](#page-38-0) setting type [39](#page-38-0) storing [110](#page-109-0) unacceptable [109](#page-108-0) Universal size setting [39](#page-38-0)[, 77](#page-76-0) using recycled [161](#page-160-0)

paper feed troubleshooting message remains after jam is cleared [200](#page-199-0) paper jam in front door [174](#page-173-0) paper jam in the duplex unit [178](#page-177-0) paper jam in the multipurpose feeder [179](#page-178-0) paper jam in the rear door [176](#page-175-0) paper jam in the standard bin [177](#page-176-0) paper jam in trays [179](#page-178-0) paper jam, clearing in front door [174](#page-173-0) in the duplex unit [178](#page-177-0) in the rear door [176](#page-175-0) multipurpose feeder [179](#page-178-0) standard bin [177](#page-176-0) trays [179](#page-178-0) paper jams avoiding [172](#page-171-0) paper labels loading, multipurpose feeder [44,](#page-43-0) [82](#page-81-0) Paper Loading menu [121](#page-120-0) paper size setting [77](#page-76-0) Paper Size/Type menu [115](#page-114-0) paper sizes supported by the printer [111](#page-110-0) paper stop, using [39](#page-38-0)[, 77](#page-76-0) Paper Texture menu [118](#page-117-0) paper type setting [77](#page-76-0) paper types duplex support [112](#page-111-0) supported by printer [112](#page-111-0) where to load [112](#page-111-0) Paper Weight menu [120](#page-119-0) Parallel [x] menu [131](#page-130-0) parallel port [37](#page-36-0) Parallel port disabled [56] [189](#page-188-0) parts checking status [59](#page-58-0), [97](#page-96-0) checking, from printer control panel [97](#page-96-0) checking, using the Embedded Web Server [59](#page-58-0)[, 97](#page-96-0) using genuine Lexmark [163](#page-162-0) parts and supplies, status of checking, on printer control panel [59](#page-58-0) PCL Emul menu [156](#page-155-0) PDF menu [155](#page-154-0)

port settings configuring [94](#page-93-0) PostScript menu [155](#page-154-0) print driver hardware options, adding [29](#page-28-0) print irregularities [213](#page-212-0) print job canceling from the printer control panel [55](#page-54-0) canceling, from computer [55](#page-54-0), [93](#page-92-0) print quality troubleshooting blank pages [217](#page-216-0) characters have jagged edges [208](#page-207-0) clipped pages or images [208](#page-207-0) gray background on prints [210](#page-209-0) horizontal voids appear on prints [223](#page-222-0) print irregularities [213](#page-212-0) print is too dark [215](#page-214-0) print is too light [216](#page-215-0) printer is printing solid black pages [219](#page-218-0) repeating print defects appear on prints [214](#page-213-0) shadow images appear on prints [209](#page-208-0) skewed print [218](#page-217-0) streaked horizontal lines appear on prints [220](#page-219-0) streaked vertical lines [221](#page-220-0) toner fog or background shading [225](#page-224-0) toner rubs off [225](#page-224-0) toner specks appear on prints [225](#page-224-0) transparency print quality is poor [220](#page-219-0) uneven print density [226](#page-225-0) white streaks [224](#page-223-0) print troubleshooting confidential and other held documents do not print [203](#page-202-0) error reading flash drive [201](#page-200-0) incorrect characters print [206](#page-205-0) incorrect margins on prints [211](#page-210-0) jammed pages are not reprinted [200](#page-199-0) job prints from wrong tray [205](#page-204-0) job prints on wrong paper [205](#page-204-0) jobs do not print [202](#page-201-0)

Large jobs do not collate [206](#page-205-0) multiple‑language PDF files do not print [201](#page-200-0) paper curl [212](#page-211-0) paper frequently jams [199](#page-198-0) print job takes longer than expected [204](#page-203-0) tray linking does not work [206](#page-205-0) unexpected page breaks occur [207](#page-206-0) printer basic model [34](#page-33-0) configurations [65](#page-64-0) minimum clearances [10,](#page-9-0) [11](#page-10-0) moving [10,](#page-9-0) [11](#page-10-0)[, 170](#page-169-0) selecting a location [10](#page-9-0), [11](#page-10-0) shipping [171](#page-170-0) printer configurations [34](#page-33-0) basic model [65](#page-64-0) configured model [65](#page-64-0) printer control panel [35,](#page-34-0) [66](#page-65-0) adjusting brightness [62](#page-61-0) factory defaults, restoring [62](#page-61-0), [101](#page-100-0) indicator light [36](#page-35-0), [66](#page-65-0) Sleep button light [36,](#page-35-0) [66](#page-65-0) using [35](#page-34-0) printer control panel PIN creating [58,](#page-57-0) [96](#page-95-0) printer control panel, virtual display using the Embedded Web Server [56](#page-55-0), [94](#page-93-0) Printer had to restart. Last job may be incomplete. [189](#page-188-0) printer hard disk disposing of [102](#page-101-0) encrypting [104](#page-103-0) installing [23](#page-22-0) removing [25](#page-24-0) wiping [104](#page-103-0) printer hard disk encryption [104](#page-103-0) printer hard disk memory erasing [104](#page-103-0) printer information where to find [8](#page-7-0) printer IP address finding [73](#page-72-0) printer is printing blank pages [217](#page-216-0) printer menus [114](#page-113-0)

printer messages Cartridge low [88.xy] [181](#page-180-0) Cartridge nearly low [88.xy] [181](#page-180-0) Cartridge very low, [x] estimated pages remain [88.xy] [181](#page-180-0) Cartridge, imaging unit mismatch [41.xy] [181](#page-180-0) Change [paper source] to [custom string] load [orientation] [182](#page-181-0) Change [paper source] to [custom type name] load [orientation] [181](#page-180-0) Change [paper source] to [paper size] load [orientation] [182](#page-181-0) Change [paper source] to [paper type] [paper size] load [orientation] [182](#page-181-0) Close front door [182](#page-181-0) Complex page, some data may not have printed [39] [183](#page-182-0) Configuration change, some held jobs were not restored [57] [183](#page-182-0) Defective flash detected [51] [183](#page-182-0) Error reading USB drive. Remove USB. [183](#page-182-0) Error reading USB hub. Remove hub. [183](#page-182-0) Imaging unit low [84.xy] [183](#page-182-0) Imaging unit nearly low [84.xy] [184](#page-183-0) Imaging unit very low, [x] estimated pages remain [84.xy] [184](#page-183-0) Incorrect paper size, open [paper source] [34] [184](#page-183-0) Insert Tray [x] [184](#page-183-0) Insufficient memory for Flash Memory Defragment operation [37] [185](#page-184-0) Insufficient memory to collate job [37] [184](#page-183-0) Insufficient memory to support Resource Save feature [35] [184](#page-183-0) Insufficient memory, some Held Jobs were deleted [37] [185](#page-184-0)

Insufficient memory, some held jobs will not be restored [37] [185](#page-184-0) Load [paper source] with [custom string] [paper orientation] [185](#page-184-0) Load [paper source] with [custom type name] [paper orientation] [185](#page-184-0) Load [paper source] with [paper size] [paper orientation] [186](#page-185-0) Load multipurpose feeder with [custom type name] [orientation] [186](#page-185-0) Load multipurpose feeder with [paper size] [orientation] [186](#page-185-0) Load multipurpose feeder with [paper type] [paper size] [orientation] [187](#page-186-0) Load multipurpose feeder with custom string] [orientation] [186](#page-185-0) Maintenance kit low [80.xy] [187](#page-186-0) Maintenance kit nearly low [80.xy] [187](#page-186-0) Maintenance kit very low [80.xy] [187](#page-186-0) Memory full [38] [187](#page-186-0) Network [x] software error [54] [188](#page-187-0) Non‑Lexmark [supply type], see User's Guide [33.xy] [188](#page-187-0) Not enough free space in flash memory for resources [52] [188](#page-187-0) Parallel port disabled [56] [189](#page-188-0) Printer had to restart. Last job may be incomplete. [189](#page-188-0) Reinstall missing or unresponsive cartridge [31.xy] [189](#page-188-0) Reinstall missing or unresponsive imaging unit [31.xy] [189](#page-188-0) Remove paper from standard output bin [189](#page-188-0) Replace cartridge, 0 estimated pages remain [88.xy] [190](#page-189-0) Replace cartridge, printer region mismatch [42.xy] [190](#page-189-0) Replace imaging unit, 0 estimated pages remain [84.xy] [190](#page-189-0)

Replace maintenance kit [80.xy] [190](#page-189-0) Replace unsupported cartridge [32.xy] [190](#page-189-0) Replace unsupported imaging unit [32.xy] [191](#page-190-0) Serial option [x] error [54] [191](#page-190-0) SMTP server not set up. Contact system administrator. [192](#page-191-0), [193](#page-192-0) Standard network software error [54] [192](#page-191-0) Standard USB port disabled [56] [192](#page-191-0) Too many flash options installed [58] [192](#page-191-0) Too many trays attached [58] [192](#page-191-0) Unformatted flash detected [53] [193](#page-192-0) Unsupported option in slot [x] [55] [193](#page-192-0) Unsupported USB hub, please remove [183](#page-182-0) printer options troubleshooting internal option is not detected [196](#page-195-0) Internal Solutions Port [198](#page-197-0) tray problems [197](#page-196-0) USB/parallel interface card [199](#page-198-0) printer problems, solving basic [194](#page-193-0) printer security information on [64,](#page-63-0) [105](#page-104-0) printer setup verifying [33](#page-32-0) printer software, installing [28](#page-27-0) printing canceling, from the printer control panel [93](#page-92-0) directory list [55,](#page-54-0) [93](#page-92-0) font sample list [55,](#page-54-0) [93](#page-92-0) forms [88](#page-87-0) from a computer [50](#page-49-0)[, 88](#page-87-0) from a mobile device [51,](#page-50-0) [89](#page-88-0), [90](#page-89-0) from flash drive [52](#page-51-0), [90](#page-89-0) menu settings page [58,](#page-57-0) [97](#page-96-0) network setup page [59](#page-58-0)[, 97](#page-96-0) printing a directory list [93](#page-92-0) printing a font sample list [93](#page-92-0) printing a menu settings page [97](#page-96-0) printing a network setup page [59,](#page-58-0) [97](#page-96-0)

printing forms [88](#page-87-0) printing from a computer [88](#page-87-0) printing from a flash drive [52](#page-51-0)[, 90](#page-89-0) printing held jobs from a Macintosh computer [54](#page-53-0)[, 92](#page-91-0) from Windows [54](#page-53-0)[, 92](#page-91-0) publications where to find [8](#page-7-0)

## **Q**

Quality menu [152](#page-151-0) Quiet Mode [98](#page-97-0) Quiet mode [60](#page-59-0)

### **R**

recycled paper using [110](#page-109-0), [161](#page-160-0) recycling Lexmark packaging [162](#page-161-0) Lexmark products [161](#page-160-0) toner cartridges [162](#page-161-0) reducing noise [60](#page-59-0), [98](#page-97-0) Reinstall missing or unresponsive cartridge [31.xy] [189](#page-188-0) Reinstall missing or unresponsive imaging unit [31.xy] [189](#page-188-0) Remote Operator Panel setting up [76](#page-75-0) Remove paper from standard output bin [189](#page-188-0) removing printer hard disk [25](#page-24-0) repeat print jobs [54,](#page-53-0) [92](#page-91-0) repeating print defects appear on prints [214](#page-213-0) Replace cartridge, 0 estimated pages remain [88.xy] [190](#page-189-0) Replace cartridge, printer region mismatch [42.xy] [190](#page-189-0) Replace imaging unit, 0 estimated pages remain [84.xy] [190](#page-189-0) Replace maintenance kit [80.xy] [190](#page-189-0) Replace unsupported cartridge [32.xy] [190](#page-189-0) Replace unsupported imaging unit [32.xy] [191](#page-190-0) replacing imaging unit [168](#page-167-0) toner cartridge [166](#page-165-0)

Reports menu [123](#page-122-0)[, 126](#page-125-0) reserve print jobs printing from Windows [54](#page-53-0)[, 92](#page-91-0) restoring factory default settings [101](#page-100-0)

### **S**

safety information [5,](#page-4-0) [6](#page-5-0)[, 7](#page-6-0) Schedule Power Modes using [62](#page-61-0)[, 100](#page-99-0) security modifying confidential print settings [57,](#page-56-0) [96](#page-95-0) Security Audit Log menu [137](#page-136-0) security lock [63,](#page-62-0) [102](#page-101-0) security settings erasing [64](#page-63-0) security settings information erasing [103](#page-102-0) security Web page printer security information [105](#page-104-0) where to find [64](#page-63-0) selecting a location for the printer [10](#page-9-0)[, 11](#page-10-0) selecting paper [109](#page-108-0) Serial option [x] error [54] [191](#page-190-0) serial printing setting up [93](#page-92-0) Set Date and Time menu [138](#page-137-0) setting paper size [39](#page-38-0)[, 77](#page-76-0) paper type [39](#page-38-0)[, 77](#page-76-0) TCP/IP address [127](#page-126-0) setting Hibernate Timeout [61](#page-60-0), [99](#page-98-0) setting up serial printing [93](#page-92-0) Setup menu [149](#page-148-0) shipping the printer [171](#page-170-0) showing icons on the home screen [74](#page-73-0) Sleep Mode adjusting [99](#page-98-0) Sleep mode adjusting [60](#page-59-0) SMTP server not set up. Contact system administrator. [192](#page-191-0), [193](#page-192-0) SMTP Setup menu [134](#page-133-0) standard bin, using [39,](#page-38-0) [77](#page-76-0) Standard Network menu [124](#page-123-0) Standard network software error [54] [192](#page-191-0) standard tray loading [40](#page-39-0), [78](#page-77-0)

Standard USB menu [130](#page-129-0) Standard USB port disabled [56] [192](#page-191-0) statement of volatility [63](#page-62-0), [102](#page-101-0) status of parts checking [97](#page-96-0) status of parts and supplies checking [59](#page-58-0) status of supplies checking [97](#page-96-0) storing paper [110](#page-109-0) supplies [166](#page-165-0) storing print jobs [54](#page-53-0), [92](#page-91-0) streaked horizontal lines appear on prints [220](#page-219-0) streaked vertical lines appear on prints [221](#page-220-0) streaks appear [224](#page-223-0) Substitute Size menu [118](#page-117-0) supplies checking status [59](#page-58-0), [97](#page-96-0) checking, from printer control panel [97](#page-96-0) checking, using the Embedded Web Server [59](#page-58-0)[, 97](#page-96-0) conserving [161](#page-160-0) storing [166](#page-165-0) using genuine Lexmark [163](#page-162-0) using recycled paper [161](#page-160-0) supplies, ordering imaging unit [165](#page-164-0) maintenance kit [165](#page-164-0) toner cartridges [164](#page-163-0) supply notifications configuring [56](#page-55-0), [95](#page-94-0) supported flash drives [53,](#page-52-0) [91](#page-90-0) supported paper sizes [111](#page-110-0) supported paper types and weights [112](#page-111-0)

### **T**

TCP/IP menu [127](#page-126-0) tips card stock [106](#page-105-0) letterhead [107](#page-106-0) on using envelopes [106](#page-105-0) on using labels [107](#page-106-0) transparencies [107](#page-106-0) tips on using envelopes [106](#page-105-0) toner cartridge replacing [166](#page-165-0)

toner cartridges ordering [164](#page-163-0) recycling [162](#page-161-0) toner darkness adjusting [50](#page-49-0), [88](#page-87-0) Too many flash options installed [58] [192](#page-191-0) Too many trays attached [58] [192](#page-191-0) touch screen buttons, using [68](#page-67-0) transparencies loading, multipurpose feeder [44,](#page-43-0) [82](#page-81-0) tips [107](#page-106-0) trays linking [48](#page-47-0)[, 86,](#page-85-0) [87](#page-86-0) loading [40](#page-39-0), [78](#page-77-0) unlinking [48,](#page-47-0) [86](#page-85-0), [87](#page-86-0) troubleshooting an application error has occurred [227](#page-226-0) cannot open Embedded Web Server [227](#page-226-0) checking an unresponsive printer [194](#page-193-0) solving basic printer problems [194](#page-193-0) troubleshooting, display printer display is blank [196](#page-195-0) troubleshooting, paper feed message remains after jam is cleared [200](#page-199-0) troubleshooting, print confidential and other held documents do not print [203](#page-202-0) error reading flash drive [201](#page-200-0) incorrect characters print [206](#page-205-0) incorrect margins on prints [211](#page-210-0) jammed pages are not reprinted [200](#page-199-0) job prints from wrong tray [205](#page-204-0) job prints on wrong paper [205](#page-204-0) jobs do not print [202](#page-201-0) Large jobs do not collate [206](#page-205-0) multiple‑language PDF files do not print [201](#page-200-0) paper curl [212](#page-211-0) paper frequently jams [199](#page-198-0) print job takes longer than expected [204](#page-203-0) tray linking does not work [206](#page-205-0)

unexpected page breaks occur [207](#page-206-0) troubleshooting, print quality blank pages [217](#page-216-0) characters have jagged edges [208](#page-207-0) clipped pages or images [208](#page-207-0) gray background on prints [210](#page-209-0) horizontal voids appear on prints [223](#page-222-0) print irregularities [213](#page-212-0) print is too dark [215](#page-214-0) print is too light [216](#page-215-0) printer is printing solid black pages [219](#page-218-0) repeating print defects appear on prints [214](#page-213-0) shadow images appear on prints [209](#page-208-0) skewed print [218](#page-217-0) streaked horizontal lines appear on prints [220](#page-219-0) streaked vertical lines [221](#page-220-0) toner fog or background shading [225](#page-224-0) toner rubs off [225](#page-224-0) toner specks appear on prints [225](#page-224-0) transparency print quality is poor [220](#page-219-0) uneven print density [226](#page-225-0) white streaks on a page [224](#page-223-0) troubleshooting, printer options internal option is not detected [196](#page-195-0) Internal Solutions Port [198](#page-197-0) tray problems [197](#page-196-0) USB/parallel interface card [199](#page-198-0)

### **U**

unacceptable paper [109](#page-108-0) understanding the home screen [67](#page-66-0) understanding the home screen buttons and icons [66](#page-65-0) uneven print density [226](#page-225-0) Unformatted flash detected [53] [193](#page-192-0) Universal paper size settings configuring [39](#page-38-0)[, 77](#page-76-0) Universal Setup menu [123](#page-122-0) unlinking trays [48,](#page-47-0) [86](#page-85-0), [87](#page-86-0)

Unsupported option in slot [x] [55] [193](#page-192-0) Unsupported USB hub, please remove [183](#page-182-0) USB port [37,](#page-36-0) [69](#page-68-0) USB/parallel interface card troubleshooting [199](#page-198-0) User's Guide using [8](#page-7-0) using Forms and Favorites [88](#page-87-0) using Hibernate mode [61,](#page-60-0) [99](#page-98-0) using recycled paper [161](#page-160-0) using Schedule Power Modes [62,](#page-61-0) [100](#page-99-0) using the printer control panel [35,](#page-34-0) [66](#page-65-0) using the touch ‑screen buttons [68](#page-67-0) Utilities menu [154](#page-153-0)

#### **V**

verify print jobs [54,](#page-53-0) [92](#page-91-0) verifying printer setup [33](#page-32-0) vertical voids appear [224](#page-223-0) virtual display checking, using Embedded Web Server [56](#page-55-0), [94](#page-93-0) voids appear [224](#page-223-0) volatile memory [63](#page-62-0), [102](#page-101-0) erasing [64](#page-63-0)[, 103](#page-102-0) volatility statement of [63,](#page-62-0) [102](#page-101-0)

#### **W**

wiping the printer hard disk [104](#page-103-0) Wireless menu [129](#page-128-0) wireless network configuration information [29](#page-28-0) wireless network setup using the Embedded Web Serve [32](#page-31-0) wireless networking Push Button Configuration Method [31](#page-30-0) Start PIN Method [31](#page-30-0) wireless setup wizard using [30](#page-29-0)

### **X**

XPS menu [155](#page-154-0)